## **Bedienungsanleitung**

## **METTLER TOLEDO PR/SR-Waagen**

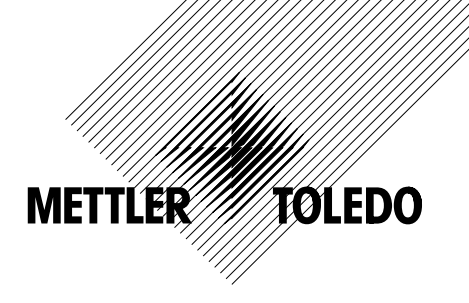

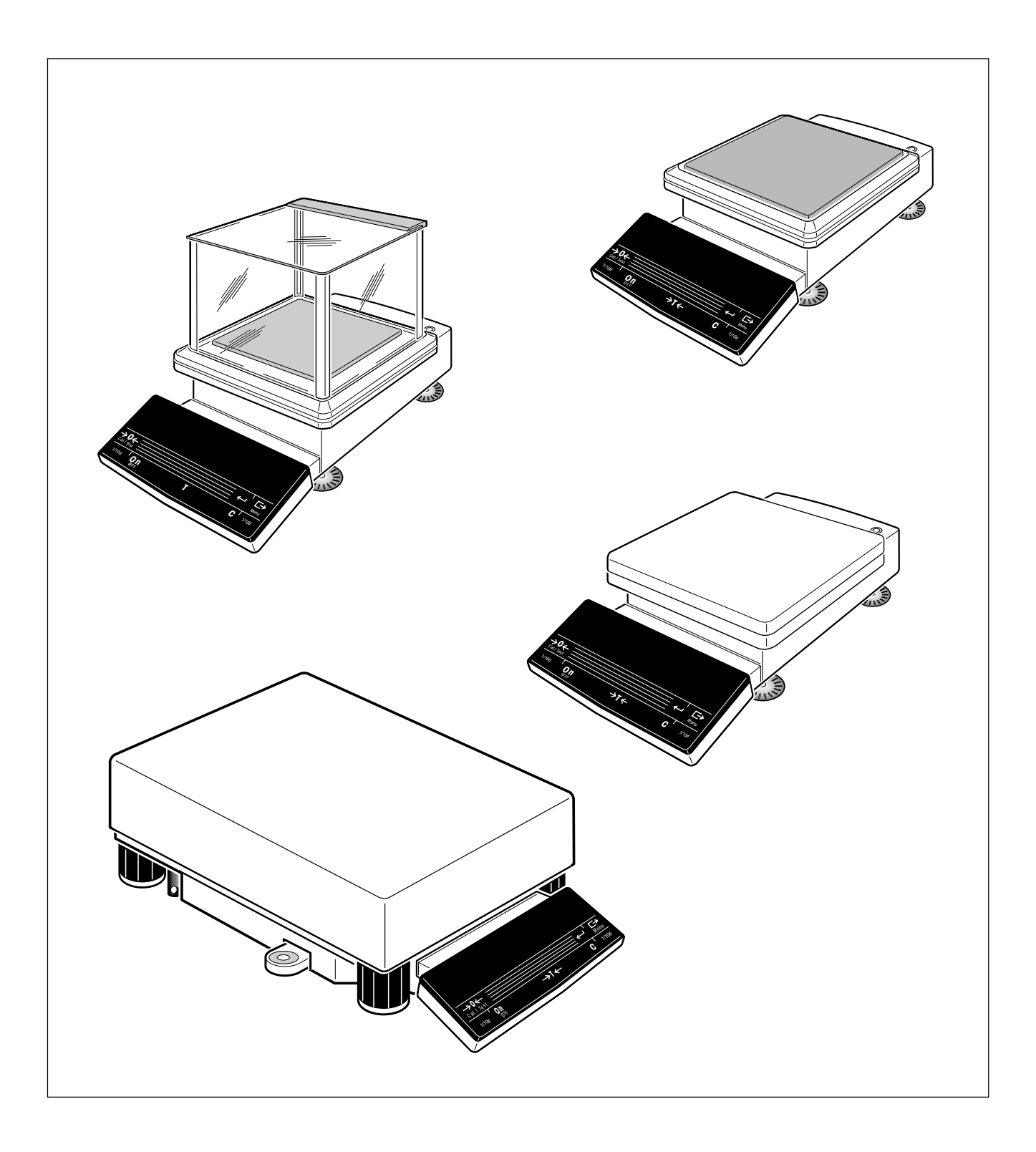

Sehr geehrte Kundin, sehr geehrter Kunde

Herzliche Gratulation zum Kauf Ihrer neuen Waage der PR/SR-Reihe von METTLER TOLEDO.

Sie haben eine Waage erworben, an welche die höchsten Wäge- und Qualitätsansprüche bezüglich Genauigkeit, Funktion und Verarbeitung gestellt werden dürfen. Sie ermöglicht Ihnen, die hohen Anforderungen der Qualiätssysteme nach ISO oder nach GLP/GMP zu erfüllen und gleichzeitig die Arbeitsvorgänge bei Ihren täglichen Wägeaufgaben zu vereinfachen. Deshalb gehören die PR/SR-Waagen zu den leistungsfähigsten Wägeinstrumenten auf dem Markt.

Mit unserem weltweit ausgebauten Verkaufs- und Servicenetz können wir Ihnen auch nach dem Kauf unser breites Know-How auf dem Gebiet der Analytischen Instrumente und Waagen anbieten. Durch die von uns ausgebildeten Service-Techniker sind wir in der Lage, Ihnen über Jahre gleichbleibende Qualität unserer Produkte zu garantieren.

Sollten Sie weitere Informationen über Ihre Waage, deren Anwendung oder Ausbau zu einem Wägeplatz benötigen, so wenden Sie sich bitte an Ihre METTLER TOLEDO Vertretung; sie wird Ihnen gerne weiterhelfen.

Für die Arbeit mit Ihrer neuen Waage wünsche ich Ihnen viel Erfolg.

Mit freundlichen Grüssen

Mettler-Toledo GmbH Laboratory & Weighing Technologies

Mario Hochstrasser General Manager

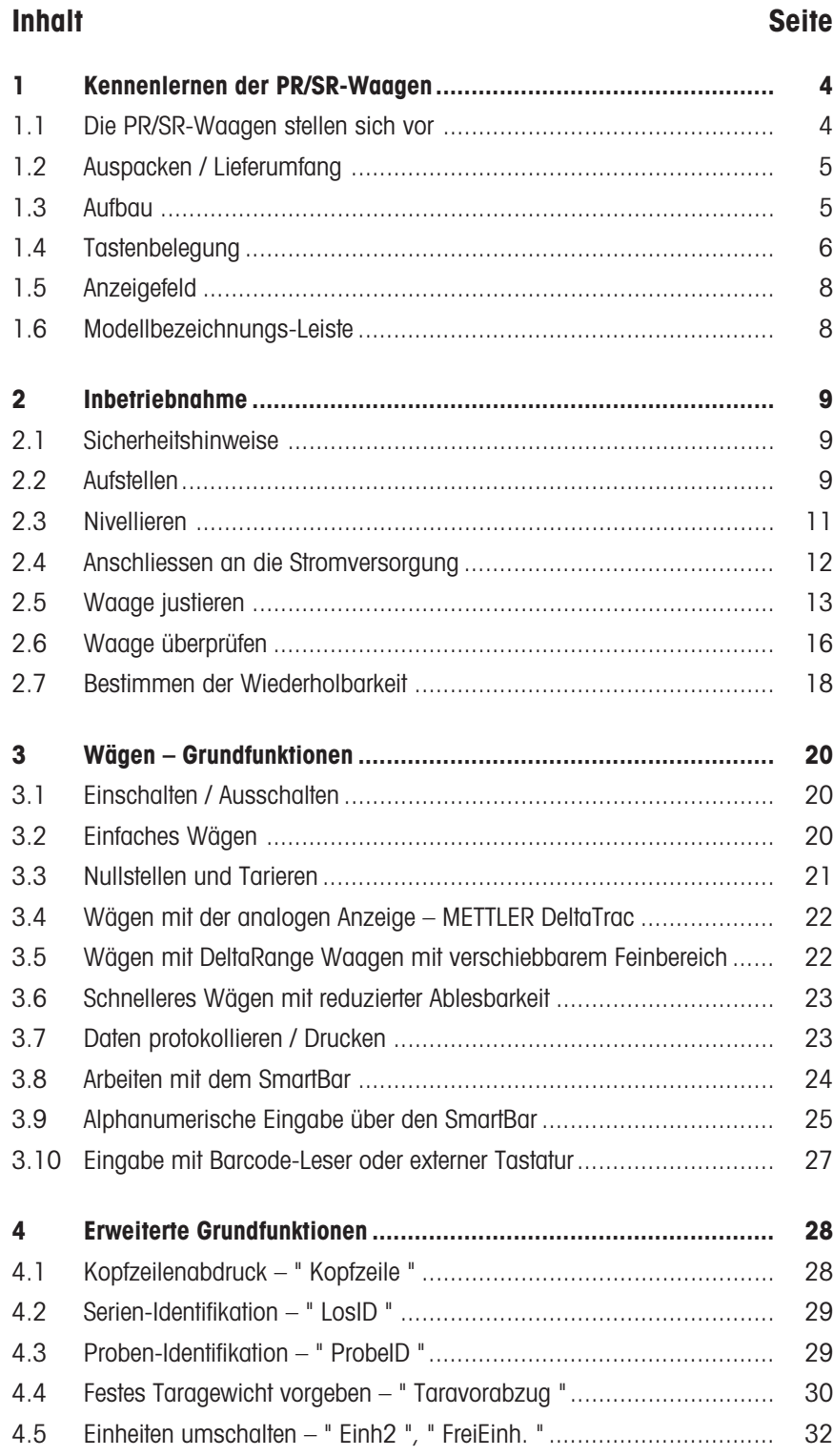

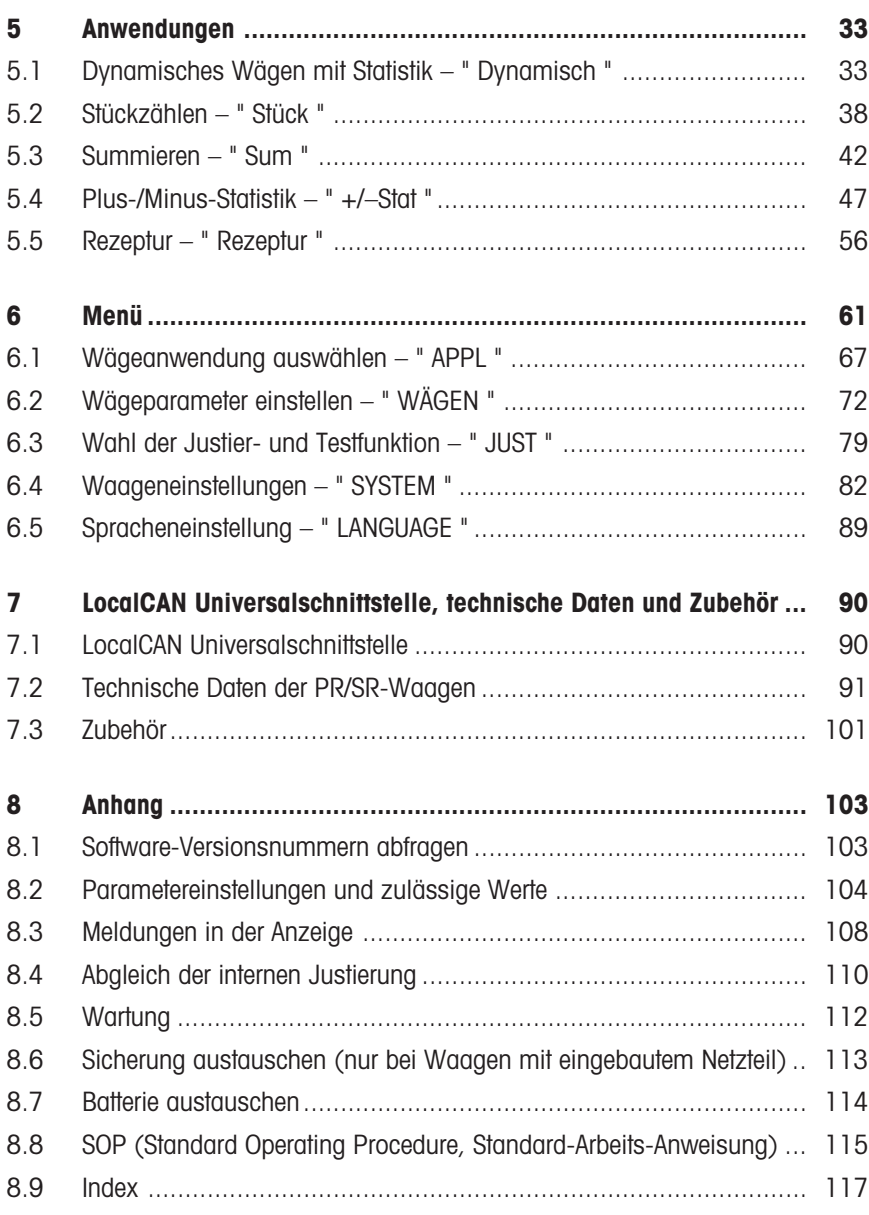

## <span id="page-5-0"></span>**1 Kennenlernen der PR/SR-Waagen**

### **1.1 Die PR/SR-Waagen stellen sich vor**

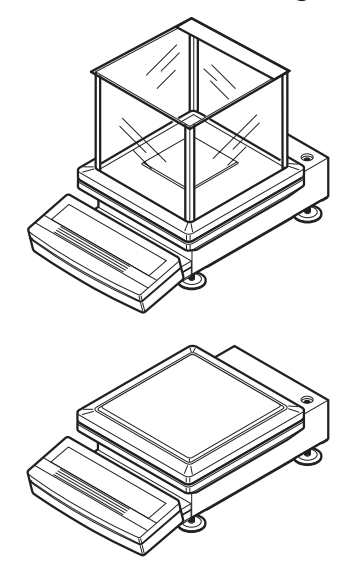

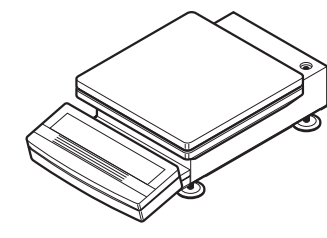

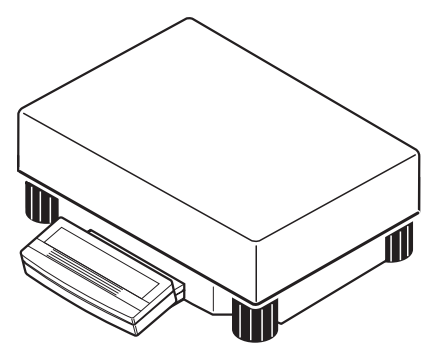

PR/SR-Waagen sind hochwertige Präzisionswaagen mit Ablesbarkeiten von 1 mg bis 1␣ g. Die Wägebereiche reichen bei den kompakten PR-Modellen von 200 g bis 8␣ kg. Bei den SR-Modellen mit abnehmbarem Terminal gehen die Bereiche von 8 kg bis 64 kg. Dank ihrer zahlreichen Funktionen lassen sich PR/SR-Waagen nicht nur zur Gewichtsbestimmung einsetzen. Auf einfache Art und Weise können Sie Ihre Waage in den verschiedensten Wägeapplikationen einsetzen und die Messresultate unverwechselbar dokumentieren.

#### **Die wichtigsten Merkmale**

#### **• Vollautomatische und/oder zeitgesteuerte Selbstjustierung proFACT** Mit proFACT ist die hohe Genauigkeit Ihrer Wägeresultate jederzeit gewährleistet,

selbst unter wechselnden Umgebungsbedingungen.

**• Einfache Bedienung** mit dem Tastenfeld **SmartBar** Damit verfügen Sie immer genau über die Funktionen, die Sie für Ihre Wägeaufgabe gerade benötigen.

#### **• GLP-konforme Protokollierung**

Dank der alphanumerischen Eingabemöglichkeit über den SmartBar und entsprechender Anzeige können Sie Resultate mit beliebigen Namen, Datum und Uhrzeit versehen, um sie eindeutig zu identifizieren. Auch jede Justierung und jedes Überprüfen (Test) der Waage kann automatisch protokolliert werden.

#### **• Grafische Anzeige mit METTLER DeltaTrac**

Diese leicht ablesbare Analoganzeige unterstützt Sie beim Einwägen und bei der Gewichtskontrolle.

#### **• Eingebaute LocalCAN Universalschnittstelle**

Über LocalCAN können Sie nicht nur Drucker oder Computer mit RS-232C oder Zweitanzeige und Barcode-Leser anschliessen, sondern alle diese Peripheriegeräte **gleichzeitig**. So können Sie nach Bedarf Ihre Waage zu einem komfortablen Wägeplatz ausbauen.

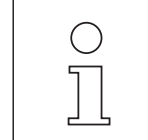

- METTLER TOLEDO **DeltaRange** Waagen verfügen zusätzlich über einen verschiebbaren Feinbereich mit 10mal höherer Auflösung. Weitere Informationen dazu finden Sie im Abschnitt 3.5.
- PR/SR-Waagen sind auch in **geeichter Ausführung** erhältlich, fragen Sie Ihre METTLER TOLEDO Vertretung.
- Für Spezialanwendungen, z.B. den platzsparenden Einbau in eine Maschine, sind PR/SR-Waagen auch ohne Terminal verfügbar. Sie werden dann über die eingebaute Schnittstelle mit einem leistungsfähigen Befehlssatz betrieben.
- Wenn Sie über diese Bedienungsanleitung hinaus mehr zum Thema Wägen wissen wollen, finden Sie in der "Wägefibel" 720905 wertvolle Hinweise.

### <span id="page-6-0"></span>**1.2 Auspacken / Lieferumfang**

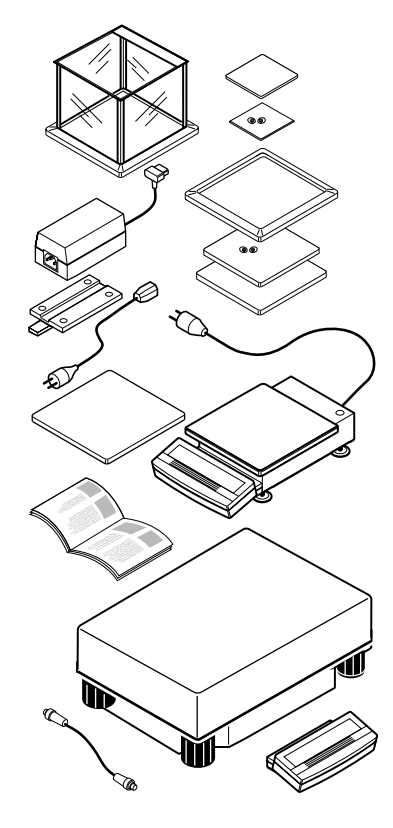

PR/SR-Waagen werden in einer umweltfreundlichen Verpackung geliefert.

**→** Prüfen Sie den Lieferumfang auf Vollständigkeit.

#### **PR-Waagen mit Ablesbarkeit 1 mg**

- Bedienungsanleitung
- Waagschalenträger
- Waagschale
- Windschutz

#### **PR-Waagen mit Ablesbarkeit 10 mg**

- Bedienungsanleitung
- Waagschalenträger
- Waagschale
- Windschutzring

#### **PR-Waagen mit Ablesbarkeit 0,1 g\* und 1 g**

- Bedienungsanleitung
- Waagschalenträger
- Waagschale
- Eichversion 0,1 g Waage hat Bauform der 10 mg Waage

#### **Zusätzlich bei PR-Waagen mit separatem Netzgerät**

- Netzkabel
- **Netzadapter**
- Halter für den Netzadapter

### **SR-Waagen**

- Bedienungsanleitung
- Waagschale
- Terminal mit Halter
- Terminal-Anschlusskabel

### **1.3 Aufbau**

Die Bedienungseinheit (Terminal) der PR/SR-Waagen ist vom Grundkörper abgesetzt, um Ihnen die Bedienung und Beschikkung der Waage zu erleichtern.

Das Terminal mit Anzeige- und Tastenfeld ist für alle PR/SR-Waagen identisch. Die Grösse der Waagschale hängt von der Ablesbarkeit und Höchstlast der Waage ab.

- 1 Tastenfeld
- 2 Anzeigenfeld
- 3 Waagschale<br>4 Nivellierkontr
- Nivellierkontrolle
- 5 Netzkabel
- 6 Stativbefestigung
- 7 Diebstahlsicherungs-Vorrichtung<br>8 Anschluss für die LocalCAN
- Anschluss für die LocalCAN Universal-Schnittstelle
- 9 Fussschrauben
- 10 Windschutz
- 11 Windschutzring<br>12 Typenschild
- **Typenschild**
- 13 Modellbezeichnung
- 14 Netzadapter
- 15 Halter für Netzadapter
- 16 Netzkabel für Netzadapter

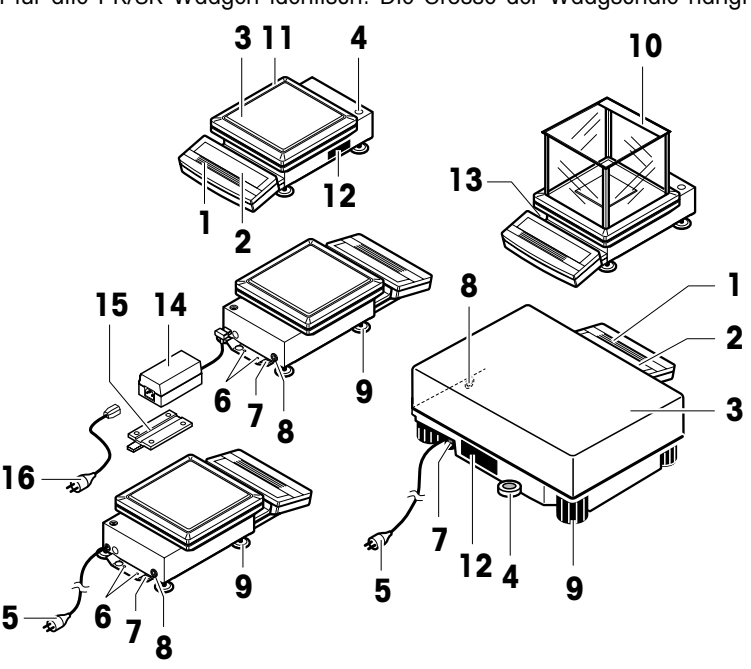

### <span id="page-7-0"></span>**1.4 Tastenbelegung**

Die Tastatur der PR/SR-Waagen besteht aus einem variablen Tastenfeld, dem SmartBar, und den fest belegten bzw. beschrifteten Tasten.

#### **Der SmartBar**

Das wichtigste und vielseitigste Tastenfeld der PR/SR-Waagen ist der SmartBar. Seine Belegung ändert sich entsprechend der Wägeaufgabe und erleichtert Ihnen die Bedienung der Waage. Die aktuelle Belegung erkennen Sie in der unteren Zeile der Anzeige direkt über dem SmartBar.

Mit dem SmartBar können Sie

- Waagenparameter und Anwendungen einstellen,
- die Parameter einer Anwendung auswählen,
- Funktionen abrufen oder ausführen,
- alphanumerische Identifikationen vergeben,
- numerische Werte wie Datum, Uhrzeit oder Ziel-Gewichtswerte vorgeben.

#### **Fest belegte Tasten**

Ein **kurzer** Tastendruck aktiviert die **Hauptfunktion** der Taste, die in **grosser** Schrift aufgedruckt ist.

Ein **langer** Tastendruck aktiviert die **Zweitfunktion** der Taste, die in **kleinerer grüner** Schrift aufgedruckt ist.

Ein langer Tastendruck ist in dieser Bedienungsanleitung durch das Symbol <sup>p</sup>dargestellt.

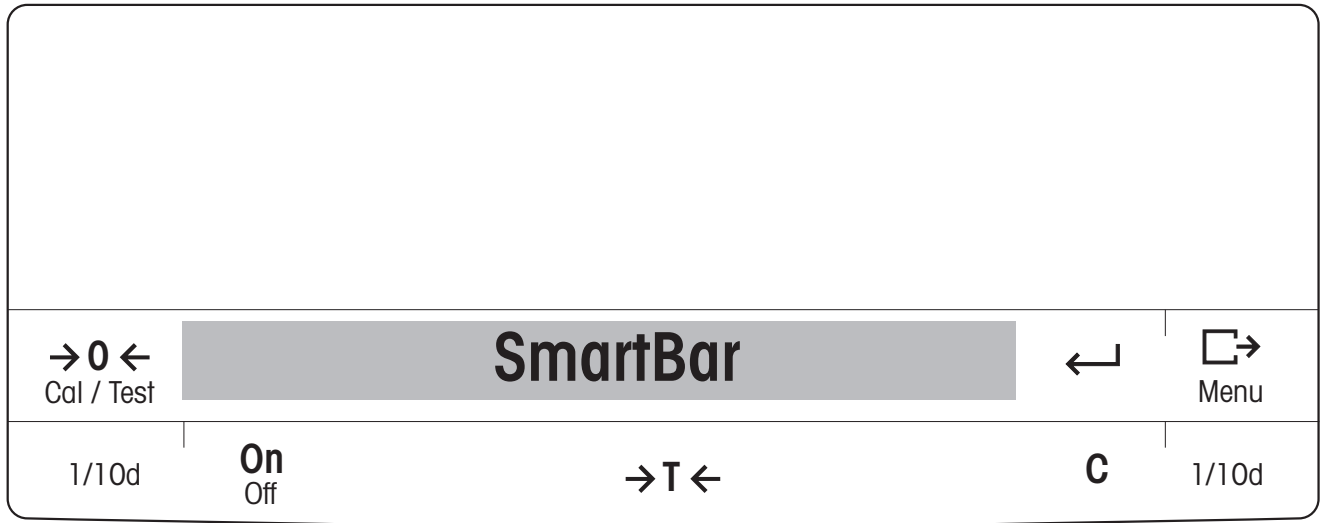

Bei eingeschalteter Waage gibt es zwei Betriebszustände.

#### **1. Wägezustand**

Zustand nach dem Einschalten, in dem Sie wägen oder eine der Wägeanwendungen benutzen (Abschnitte 3, 4 und 5).

#### **2. Menü**

Hier können Sie die PR/SR-Waage auf Ihre Bedürfnisse bzw. Ihre Wägeaufgabe anpassen, das Wägeverhalten der Waage verändern, Grundeinstellungen vornehmen (Abschnitt 6).

Die Funktion der fest belegten Tasten ist je nach Zustand zum Teil unterschiedlich.

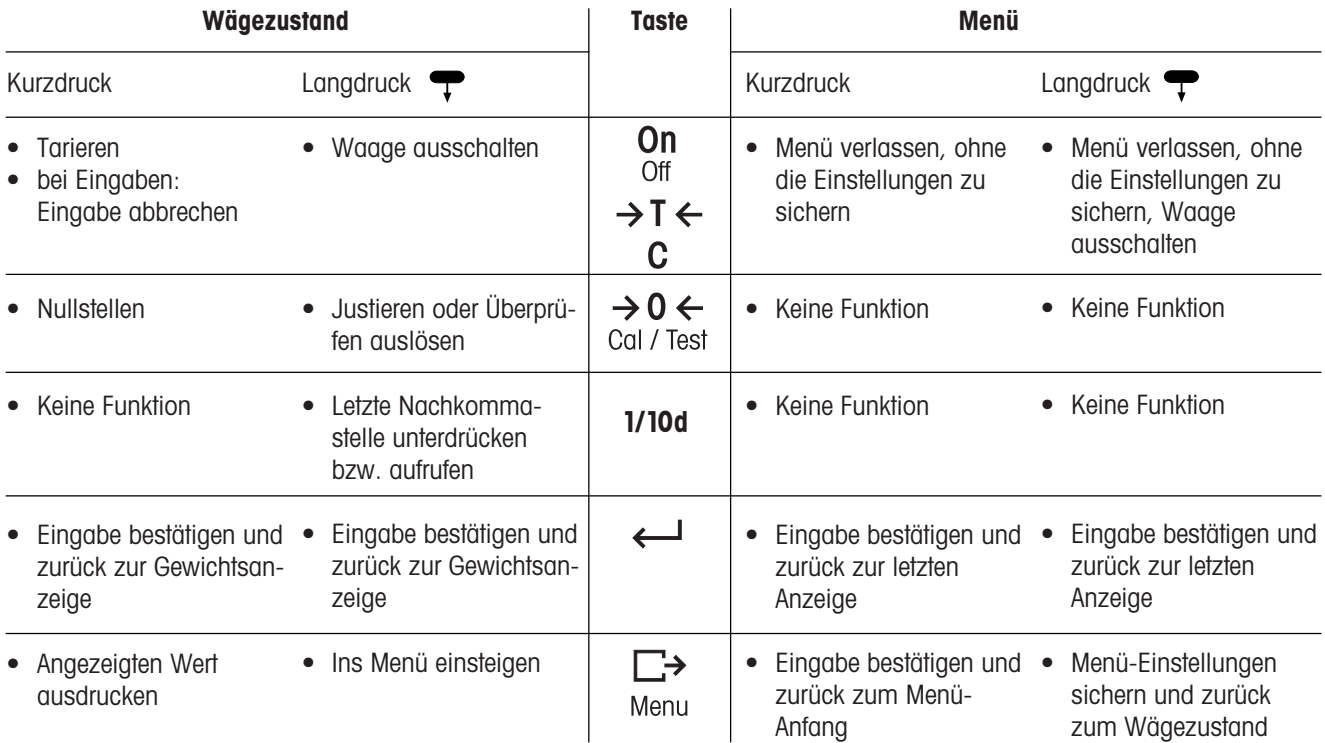

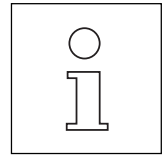

- Die Funktionen Ein-/Ausschalten (  $\frac{On}{Off}$ ), Tarieren (  $\rightarrow$  T  $\leftarrow$  ) und Abbrechen (C) können Sie auf der ganzen Breite des entsprechenden Tastenfeldes auslösen. Ist die Waage ausgeschaltet, aber am Netz angeschlossen, ist nur die Taste → T ← aktiv. Mit Kurzdruck dieser Taste wird die Waage eingeschaltet (Funktion "On").
- Alle **Aktionen**, die Sie als Bediener an der Waage ausführen müssen, wie z.B. Waage belasten, sind in dieser Bedienungsanleitung **mit** ➜ **gekennzeichnet**.

### <span id="page-9-0"></span>**1.5 Anzeigefeld**

**Symbole** für die Einstellungen des Wägeverhaltens

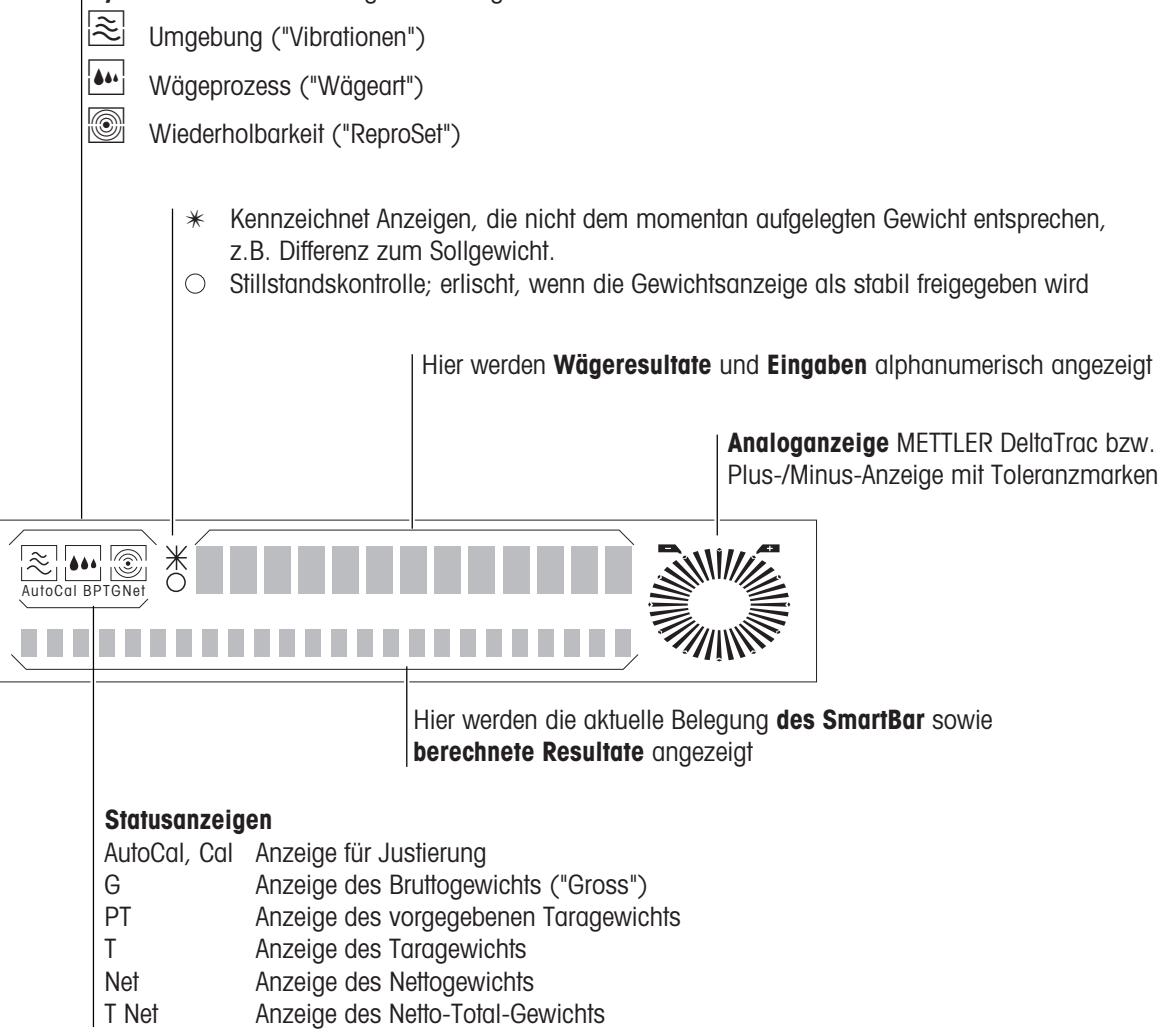

### **1.6 Modellbezeichnungs-Leiste**

"Max" gibt die Höchstlast (max. Last) der Waage an

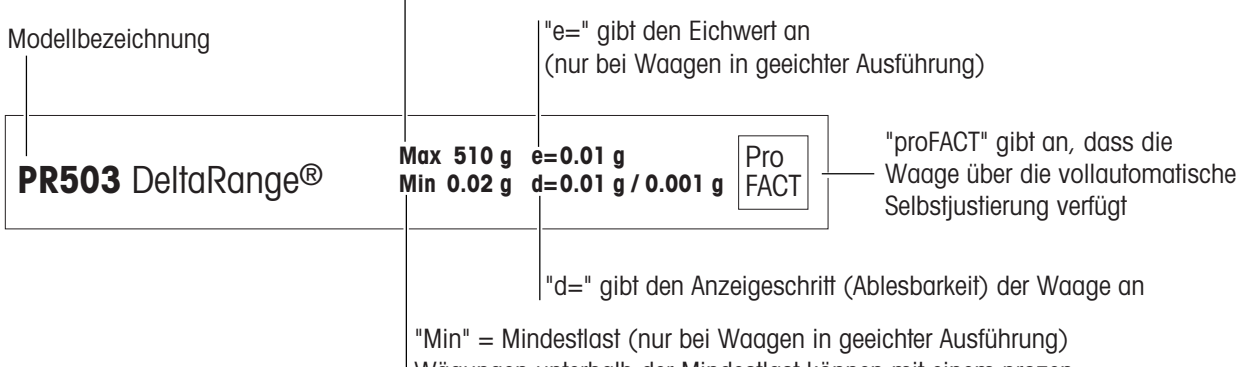

Wägungen unterhalb der Mindestlast können mit einem prozentual grossen Fehler behaftet sein.

# <span id="page-10-0"></span>**2 Inbetriebnahme**

### **2.1 Sicherheitshinweise**

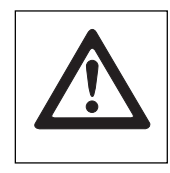

- PR/SR-Waagen nur in Innenräumen verwenden.
- PR/SR-Waagen nicht in explosionsgefährdeten Bereichen betreiben.
- PR/SR-Waagen nur an Steckdosen mit Erdanschluss betreiben.
- PR/SR-Waagen mit eingebautem Netzteil können nur durch Ziehen des Netzsteckers spannungslos geschaltet werden. Die Steckdose muss deshalb nahe bei der Waage und leicht zugänglich sein.
- Bei PR-Waagen mit separater Spannungsversorgung nur den mitgelieferten Netzadapter verwenden. Der aufgedruckte Spannungswert muss mit der örtlichen Netzspannung übereinstimmen.
- Elektronik und Messzellen der PR/SR-Waagen sind geschützt gegen das Eindringen von Wasser und Staub, aber sie sind nicht dicht.
- PR-Waagen nicht in dauernd feuchter oder extrem staubiger Umgebung betreiben.
- Bei SR-Waagen ist unter Beachtung einer sorgfältigen Wartung der Betrieb in feuchter oder staubiger Umgebung möglich.
- Reinigungshinweise (Abschnitt 8.5) beachten. Netzstecker vor Nässe schützen.
- Waage nicht öffnen. Falls Sie einmal Probleme mit Ihrer Waage haben, wenden Sie sich bitte an die zuständige METTLER TOLEDO Vertretung.

### **2.2 Aufstellen**

#### **Der optimale Standort für präzises Wägen**

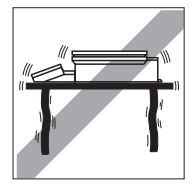

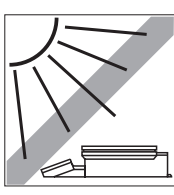

Der richtige Standort von hochauflösenden Waagen ist mitentscheidend für die Genauigkeit der Wägeresultate. Achten Sie deshalb auf folgende Punkte:

- feste, erschütterungsfreie und möglichst horizontale Unterlage,
- keine direkte Sonnenbestrahlung,
- keine übermässigen Temperaturschwankungen,
- keine Zugluft.

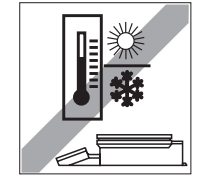

Am besten eignet sich ein stabiler Tisch in einer windgeschützten Ecke, möglichst weit entfernt von Türen, Fenstern, Heizungen oder Lüftungsschlitzen von Klimaanlagen.

Sind Erschütterungen nicht zu verhindern, so kann die Waage trotzdem präzise Ergebnisse liefern, wenn sie entsprechend an die Umgebung angepasst ist (siehe Abschnitt 6.2).

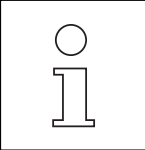

#### **Einfluss von Umgebungsbedingungen auf das Wägegut**

Umgebungsbedingungen beeinflussen nicht nur die Aussagekraft der Messresultate bezüglich der Genauigkeit, sondern können auch Einfluss auf die Masse des Wägeguts haben.

• Die Luftfeuchtigkeit beeinflusst die Masse z.B. durch einen Feuchtigkeitsfilm, durch Wasseraufnahme bei hygroskopischen Wägegütern oder durch Austrocknen.

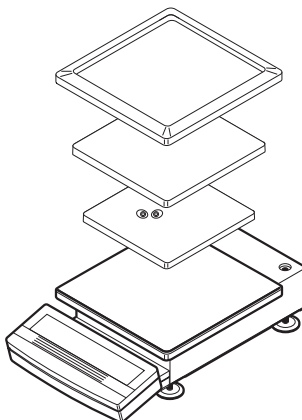

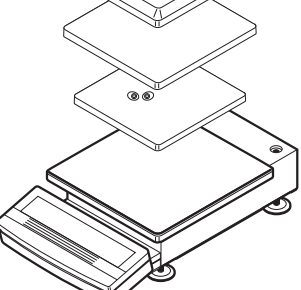

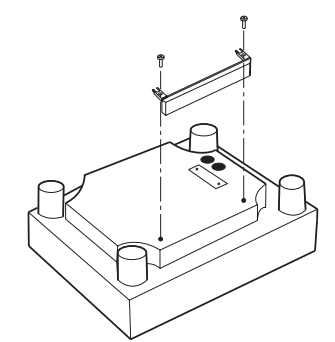

#### **Waage aufstellen**

#### **PR-Waagen mit Windschutz oder Windschutzring (Ablesbarkeit 1 mg oder 10␣ mg)**

- → Waagschalenträger aufsetzen. Der Waagschalenträger ist gegen Verdrehen geschützt.
- **→ Waagschale aufsetzen.**
- **→ Windschutz bzw. Windschutzring aufsetzen.**

#### **PR-Waagen mit grosser Waagschale (Ablesbarkeit 0,1 g oder 1 g)**

**→ Waagschale aufsetzen.** 

#### **SR-Waagen**

→ Waage, Waagschale und Terminal aus der Verpackung nehmen.

#### **Terminal an der Waage montieren**

- **→ Stossleiste entfernen.**
- → Terminal mit den Schrauben der entfernten Stossleiste befestigen.
- **→ Verbindungskabel an der Waage und am Terminal einstecken.**
- → Verbindungskabel in den dafür vorgesehenen Kabelkanal einlegen.
- ➜ Waagschale aufsetzen, Schutzfolie abziehen.

#### **Terminal getrennt aufstellen**

- **→ Zwischenstück vom Terminal abschrauben.**
- → Schrauben wieder fest eindrehen, damit der Schutz gegen Nässe gewährleistet bleibt.
- **→ Verbindungskabel an der Waage und am Terminal einstecken.**
- **→ Waagschale aufsetzen, Schutzfolie abziehen.**

#### **Diebstahlsicherung der PR/SR-Waagen**

PR/SR-Waagen sind mit einer Diebstahlsicherungs-Vorrichtung ausgestattet. Zusammen mit der Diebstahlsicherung (siehe Zubehör, Abschnitt 7.3) können PR/SR-Waagen gegen Entwendung geschützt werden.

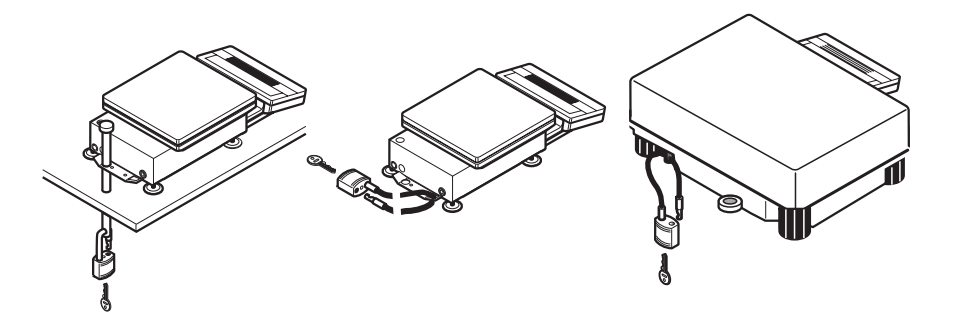

### <span id="page-12-0"></span>**2.3 Nivellieren**

Exakte Horizontalstellung hochauflösender Waagen ist Voraussetzung für jederzeit reproduzierbare Wägeergebnisse. Deshalb haben PR/SR-Waagen eine Nivellierkontrolle (Libelle) und verstellbare Fussschrauben zum Ausgleich von geringfügigen Unebenheiten der Waagen-Standfläche. Die Waage steht exakt horizontal, wenn die Luftblase (1) in der Mitte der Libelle ist.

#### **Vorgehen bei PR-Waagen**

Bei PR-Waagen brauchen Sie zum Nivellieren **nur die beiden vorderen Fussschrauben** auszurichten. Der Aufdruck um die Libelle macht das Nivellieren besonders einfach.

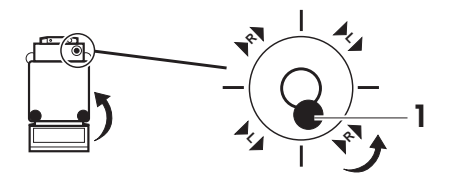

**→ Die beiden vorderen** Fussschrauben gemäss Aufdruck oder Skizze so drehen, bis die Luftblase in der Mitte der Libelle ist. Befindet sich die Luftblase beispielsweise rechts unten, signalisiert  $\triangleright$  R $\triangleright$  auf dem Aufdruck, dass Sie die **R**echte vordere Fussschraube in Pfeilrichtung (gegen den Uhrzeigersinn) drehen müssen. Meistens sind mehrere Nivellierschritte nötig.

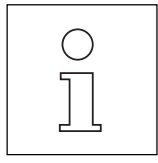

- Die Waage muss nach jedem Standortwechsel neu nivelliert werden.
- Wenn Sie mit hohen Lasten arbeiten und die höchst möglichste Genauigkeit der Resultate erzielen möchten, sollten die beiden hinteren Fussschrauben der PR-Waagen herausgedreht werden, bis sie die Aufstellfläche berühren.

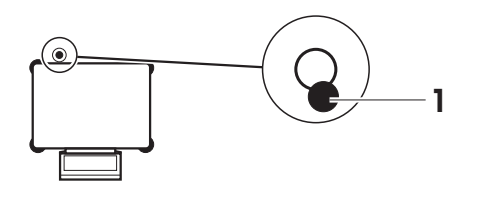

#### **Vorgehen bei SR-Waagen**

**→ Eine der vier Fussschrauben ganz eindrehen.** Waage mit Hilfe von **drei** verbleibenden Fussschrauben, die in einer Ebene zueinander stehen, ausnivellieren.

Die vorher eingedrehte Fussschraube herausdrehen, bis sie auf der Unterlage aufsteht.

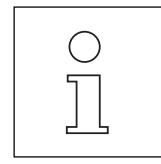

Die Waage muss nach jedem Standortwechsel neu nivelliert werden.

### <span id="page-13-0"></span>**2.4 Anschliessen an die Stromversorgung**

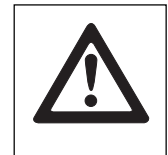

- PR/SR-Waagen mit eingebautem Netzteil können nur durch Ziehen des Netzsteckers spannungslos geschaltet werden. Die Steckdose muss deshalb nahe bei der Waage und leicht zugänglich sein.
- Netzadapter und Netzstecker vor Feuchtigkeit und Nässe schützen.
- PR/SR-Waagen dürfen nur an Steckdosen mit Erdanschluss betrieben werden.

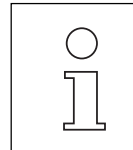

- PR/SR-Waagen mit eingebautem Netzteil passen sich automatisch einer Netzspannung zwischen 100 V~ und 240 V~ (50/60 Hz) an.
- Bei PR-Waagen mit separatem Netzadapter muss der aufgedruckte Spannungswert mit der örtlichen Netzspannung übereinstimmen.

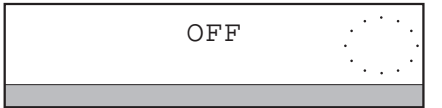

#### **PR-Waagen mit eingebautem Netzteil anschliessen**

→ Waage ans Netz anschliessen.

Die Waage führt einen verlängerten Anzeige- und Selbsttest durch. Der Test ist beendet, wenn in der Anzeige "OFF" erscheint.

#### **PR-Waagen mit separatem Netzadapter anschliessen**

- → Am Netzadapter kontrollieren, ob der aufgedruckte Spannungswert mit der örtlichen Netzspannung übreinstimmt.
- **→** Netzadapter an die Waage und ans Netz anschliessen.

#### **Halter für den Netzadapter**

Sie können den Netzadapter mit dem mitgelieferten Halter fest montieren.

- ➜ Halter mit 2 Schrauben an einer geeigneten, ausreichend stabilen Fläche befestigen, z.B. an der Wand oder an der Unterseite einer Tischplatte.
- **→** Netzadapter in den Halter drücken.
- **→** Netzadapter an die Waage und ans Netz anschliessen.

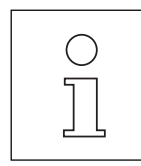

Der Netzadapter lässt sich durch Drücken der vorstehenden Lasche aus dem Halter entfernen.

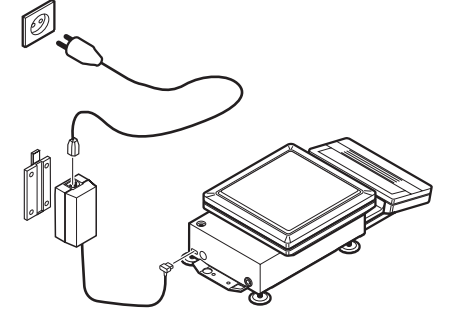

### <span id="page-14-0"></span>**2.5 Waage justieren**

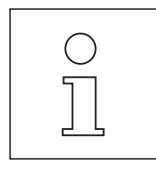

Bei PR/SR-Waagen stehen Ihnen verschiedene Möglichkeiten zur Justierung oder Überprüfung der Waage zur Verfügung. Im Menü (Abschnitt 6.3) haben Sie die Wahl zwischen

- Justieren bzw. Überprüfung der Waage,
- internen oder externen Gewichten,
- automatischer und/oder zeitgesteuerter sowie manueller Auslösung des Justiervorgangs.

Zusätzlich lassen sich die letzten 50 Justiervorgänge anzeigen bzw. bei angeschlossenem Drucker ausdrukken.

```
10:36:04
METTLER TOLEDO
Typ:
SNR:
WID:
Int. Justierung fertig
–- WAAGEN JUSTIERUNG ––-
––––––––– ENDE ––––––––-
17.06.95
               PR5002DR
             1114051374
           Ihre Eingabe
```
Werkseinstellung ist die vollautomatische und zeitgesteuerte Justierung mit internem Gewicht proFACT (Professional Fully Automatic Calibration Technology). In dieser Einstellung brauchen Sie sich nicht um das Justieren Ihrer Waage zu kümmern.

Die Waage justiert sich automatisch

- nach der Aufwärmphase beim Anschliessen an die Stromversorgung,
- bei Waagen in geeichter Ausführung sofort nach dem Einschalten aus dem "OFF"-Zustand (nach einem Netzunterbruch),
- wenn die Veränderung der Umgebungsbedingungen, z.B. der Temperatur, zu einer nennenswerten Messabweichung führen könnte,
- werktags um 12.00 Uhr.

Wenn ein Drucker, z.B. der LC-P43 von METTLER TOLEDO, angeschlossen ist, kann der Justiervorgang automatisch und GLP-konform protokolliert werden, siehe Abschnitt 6.3.

#### **Ablauf der Justierung der Waage mit internem Gewicht Voraussetzung**

Die Einstellung der Justierung im Menü entspricht der Werkseinstellung "proFACT" (siehe Abschnitt 6.3).

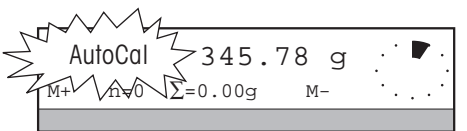

Wenn sich die Waage justieren möchte, blinkt "AutoCal" in der Anzeige.

→ Nach Abschluss der laufenden Wägeserie, oder wenn es der Arbeitsablauf erlaubt, Waage entlasten.

Nach einigen Minuten wird die Justierung von der Waage automatisch ausgelöst. Oder

 $\rightarrow$  Justierung manuell auslösen mit Langdruck der Taste  $\rightarrow 0 \leftarrow$  und Betätigung des SmartBar unter dem Wort "Justierung".

Während des Justiervorgangs erscheint in der unteren Zeile der Anzeige "WAAGEN JUSTIERUNG".

Abschliessend wird ein vollendeter Justiervorgang durch "Just. fertig" bestätigt und die Waage kehrt automatisch in den Wägezustand zurück. Ein vor der Justierung angezeigter Tarawert erscheint wieder in der Anzeige.

Bei angeschlossenem Drucker kann die Justierung automatisch protokolliert werden, siehe Abschnitt 6.3.

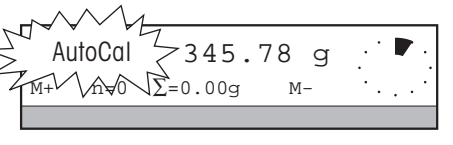

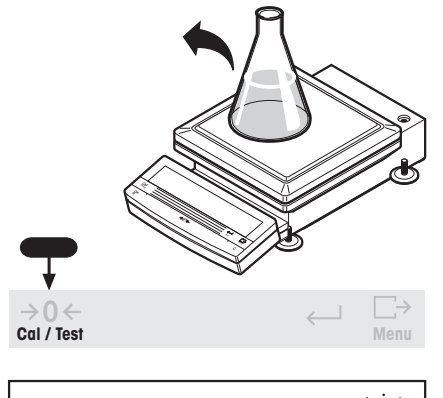

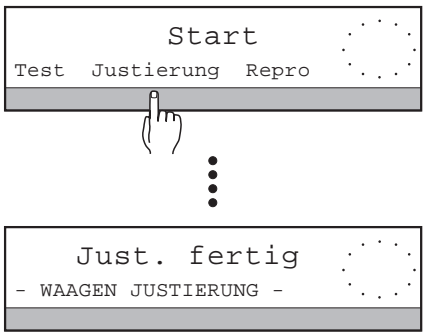

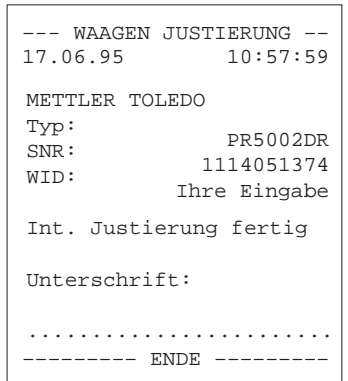

- 
- Sie können den Justiervorgang jederzeit mit der Taste C abbrechen.
- "Unterschrift" erscheint auf dem Ausdruck, wenn die Justierung manuell gestartet wurde.
	- Innerhalb einer Wägeserie (Postenzähler n > 0) wird die Justierung nicht automatisch ausgelöst, kann jedoch über die Taste  $\bigstar o \leftarrow$  manuell gestartet werden.

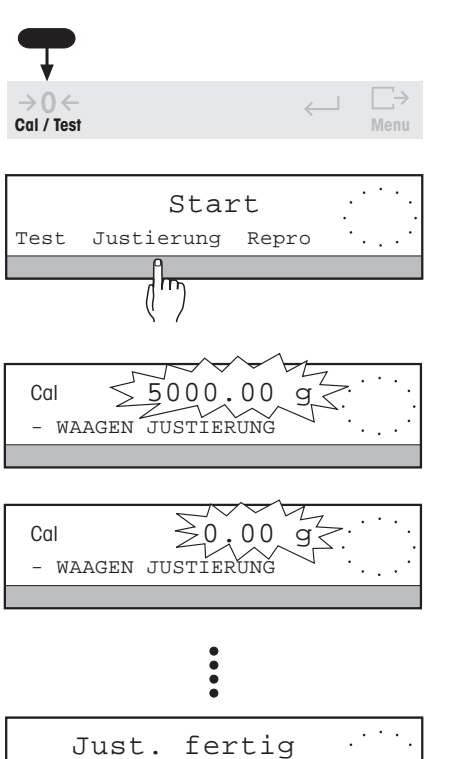

- WAAGEN JUSTIERUNG

METTLER TOLEDO

Gewicht-ID:............

–-- WAAGEN JUSTIERUNG ––

Ext. Justierung fertig

––––––––– ENDE –––––––––

Typ: SNR: WID:

17.06.95

Gewicht:

Unterschrift:

........................

09:20:25

PR5002DR 1114051374 Ihre Eingabe

 $5000.009$ 

#### **Ablauf der Justierung der Waage mit externen Gewichten Voraussetzung**

Im Menü unter "JUST" ist bei "Justierung" das Schlüsselwort "VariCal" markiert (siehe Abschnitt 6.3).

→ Justierung mit Langdruck der Taste  $\frac{\partial \mathbf{C}}{\partial q}$  und Betätigung des SmartBar unter dem Wort "Justierung" auslösen.

In der unteren Zeile der Anzeige erscheint "WAAGEN JUSTIERUNG".

Nach kurzer Zeit verlangt die Waage mit Blinken den Gewichtswert, der zur Justierung benötigt wird. Es ist der Gewichtswert, der im Menü ausgewählt (markiert) ist.

- ➜ Gewicht, dessen Wert in der oberen Zeile der Anzeige blinkt, auflegen. Die Waage wird justiert.
- **→** Bei blinkender Null-Anzeige Gewicht wieder entfernen.

Abschliessend wird ein vollendeter Justiervorgang durch "Just. fertig" bestätigt und die Waage kehrt automatisch in den Wägezustand zurück. Ein vor der Justierung angezeigter Tarawert erscheint wieder in der Anzeige.

Bei angeschlossenem Drucker, z.B. LC-P43 von METTLER TOLEDO, kann die Justierung automatisch protokolliert werden, siehe Abschnitt 6.3.

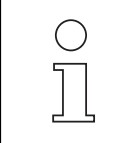

- Sie können den Justiervorgang jederzeit mit Taste C abbrechen.
- Haben Sie im Menü unter "JUST" das Wort "VariCal" aktiviert (Abschnitt 6.3), signalisiert die Anzeige durch Blinken von "Cal", dass die Waage eine nennenswerte Veränderung der Umgebungsbedingungen festgestellt hat und deshalb justiert werden sollte.
- Mehr zur Wahl der Justierung erfahren Sie im Abschnitt 6.3.

### <span id="page-17-0"></span>**2.6 Waage überprüfen**

Die Funktion "Test", die Sie mit Langdruck auf die Taste →0← abrufen können, erlaubt Ihnen, die Genauigkeit Ihrer PR/SR-Waage jederzeit zu überprüfen. Dabei wird die von der Waage ermittelte Abweichung zum Sollwert angezeigt und GLP-gerecht protokolliert. Zwei Methoden stehen Ihnen dabei zur Auswahl:

- Überprüfung mit internem (eingebautem) Gewicht, wobei der Prüfpunkt fest definiert ist, oder
- Überprüfung mit externem Gewicht, dessen Wert Sie innerhalb des Lastbereichs der Waage frei eingeben können.

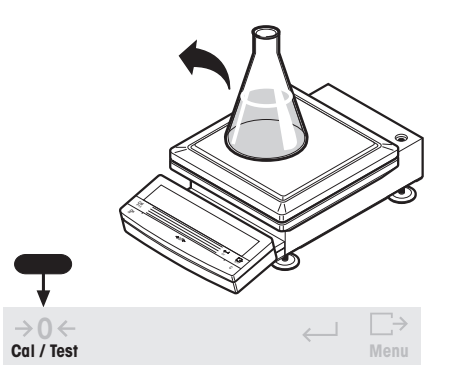

#### **Ablauf der Überprüfung der Waage mit internem Gewicht Voraussetzung**

Die Einstellung der Test-Funktion unter "JUST" im Menü entspricht der Werkseinstellung (siehe Abschnitt 6.3).

- **→ Waage entlasten.**
- → Überprüfung mit Langdruck der Taste 20← und Betätigung des SmartBar unter dem Wort "Test" auslösen.

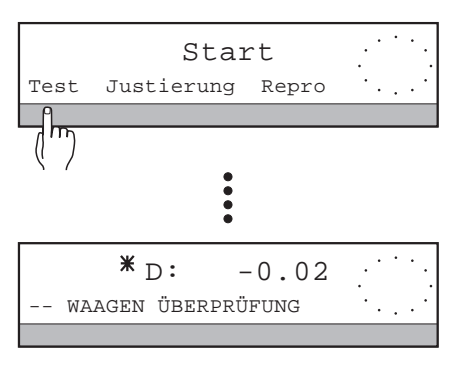

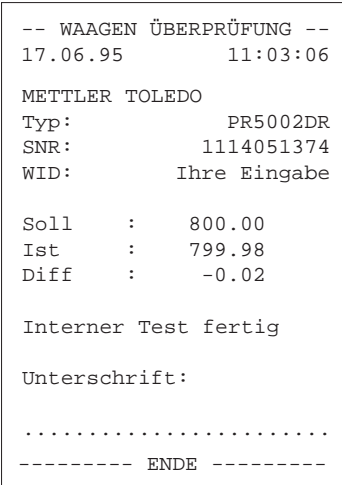

Während des Testvorgangs erscheint in der unteren Zeile der Anzeige "WAAGEN ÜBERPRÜFUNG".

Wenn der Test abgeschlossen worden ist, wird in der oberen Zeile der Anzeige für einige Sekunden die Differenz des Istwertes zum Sollwert angezeigt, markiert mit "✳" und mit "D". Anschliessend kehrt die Waage automatisch in den Wägezustand zurück. Ein vor dem Test angezeigter Tarawert erscheint wieder in der Anzeige.

Bei angeschlossenem Drucker, z.B. LC-P43 von METTLER TOLEDO, wird das Testresultat automatisch protokolliert.

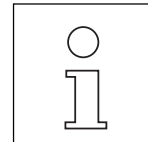

- Sie können den Testvorgang jederzeit mit der Taste C abbrechen.
- Die von der Waage ermittelte Abweichung hängt von den Umgebungsbedingungen ab!

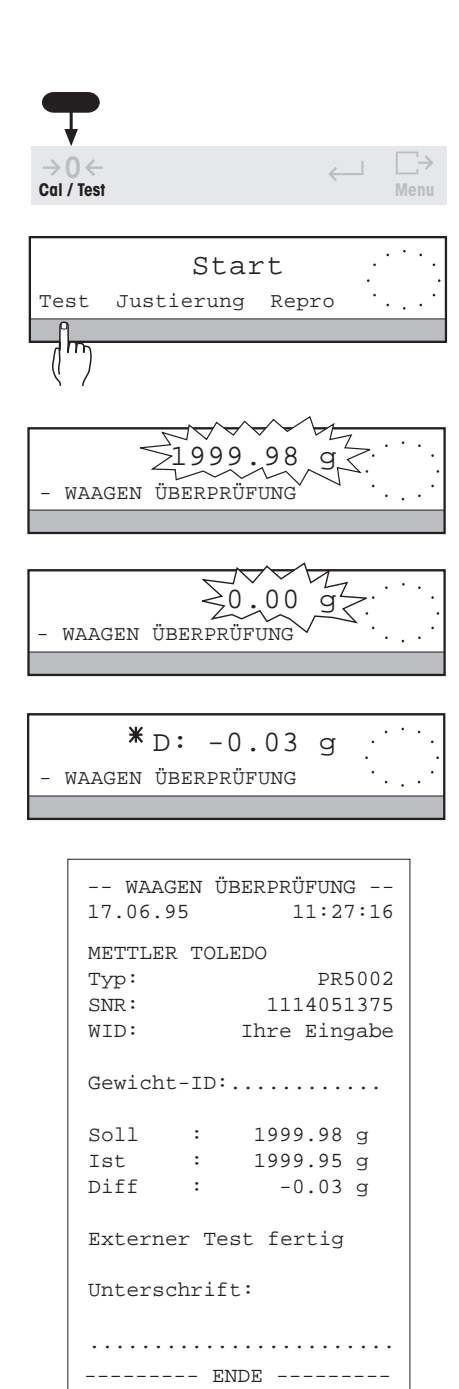

#### **Ablauf der Überprüfung der Waage mit externen Gewichten Voraussetzung**

Im Menü ist unter "JUST" bei "Test" das Schlüsselwort "Gew.extern" markiert (siehe Abschnitt  $6.3$ ).

→ Überprüfung mit Langdruck der Taste 20 til und Betätigung des SmartBar unter dem Wort "Test" auslösen.

Während des Testvorgangs erscheint in der unteren Zeile der Anzeige "WAAGEN ÜBERPRÜFUNG".

Nach kurzer Zeit verlangt die Waage mit Blinken der Anzeige das zur Überprüfung vorgegebene Soll-Gewicht (Abschnitt 6.3).

- ➜ Gewicht, dessen Wert in der oberen Zeile der Anzeige blinkt, auflegen. Die Waage wird überprüft.
- **→** Bei blinkender Null-Anzeige Gewicht wieder entfernen.

Wenn der Test abgeschlossen worden ist, erscheint in der oberen Zeile die Differenz des Istwertes zum vorgegebenen Sollwert, markiert mit " $*$ " und mit "D". Anschliessend kehrt die Waage automatisch in den Wägezustand zurück. Ein vor dem Test angezeigter Tarawert erscheint wieder in der Anzeige.

Bei angeschlossenem Drucker wird das Testresultat automatisch protokolliert.

- 
- Sie können den Testvorgang jederzeit mit der Taste C abbrechen.
- Die von der Waage ermittelte Abweichung hängt von den Umgebungsbedingungen und der Einstellung der Waagenparameter unter "WÄGEN" im Menü ab, insbesondere von der Einstellung der Wiederholbarkeit "Repro"!
- Sollte auch unmittelbar nach einer Justierung mit internem Gewicht die Differenz zu Ihrem Gewichtsnormal grösser sein, als in den technischen Daten unter "Langzeitstabilität" angegeben, können Sie Ihre Waage auf Ihr Gewicht abstimmen (siehe Anhang, Abschnitt 8.4).
- Das durch Blinken der Statusanzeige "AutoCal" oder "Cal" gegebene Signal, dass die Waage justiert werden soll, wird durch die Überprüfung aufgehoben.

### <span id="page-19-0"></span>**2.7 Bestimmen der Wiederholbarkeit**

Mit der Funktion "ReproCheck" können Sie statistisch die Wiederholbarkeit der Waage an ihrem Aufstellungsort bestimmen. Durch wiederholtes Messen einer einzelnen Probe bestimmen Sie die Güte bzw. die Unsicherheit der Messung. Bei dieser Messung beeinflussen zum einen die Waagenumgebung und zum anderen die waageninterne Wiederholbarkeit "ReproSet" im Menüpunkt "Wägen" (siehe Abschnitt 6.2.3) das Ergebnis.

Mit dieser Funktion bestimmen Sie

- den idealen Aufstellungsort,
- die minimale Einwaage,
- die optimale Konfiguration der Waage am Aufstellungsort.

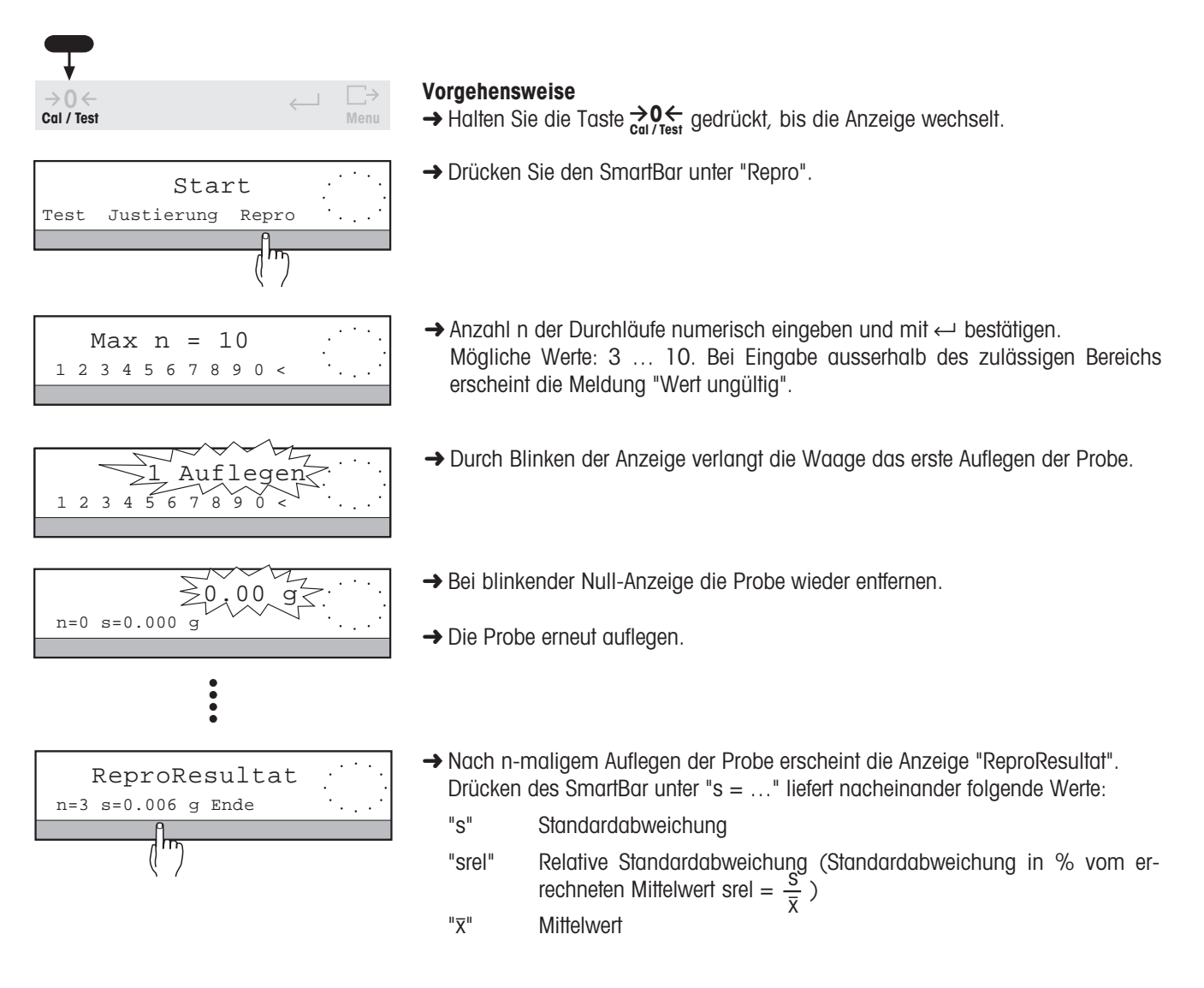

- 
- Sie können den Vorgang jederzeit mit der Taste **C** unterbrechen.
- Je größer die Anzahl der Wiederholungen ist, desto zuverlässiger ist das Ergebnis.

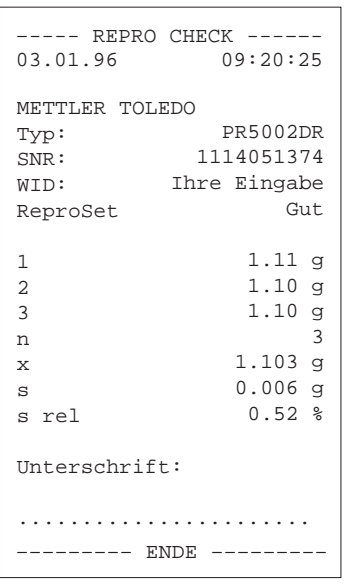

Bei angeschlossenem Drucker wird das Resultat automatisch protokolliert. Auf dem Ausdruck ist zusätzlich die im Menü "Wägen" vorgegebene Einstellung "ReproSet" (siehe Abschnitt 6.3.2) angegeben.

#### **Bestimmen der Minimaleinwaage am Aufstellungsort der Waage**

Müssen Ihre Messwerte bestimmten Toleranzsystemen genügen (z. B. Pharmakopöe), so bestimmen Sie am Aufstellungsort die minimale Einwaage, mit der Sie die Anforderungen noch erfüllen können.

Dazu betrachten Sie die relative Standardabweichung srel, die den prozentualen Fehler des Messwertes angibt. Die Standardabweichung s ist dazu nicht geeignet, da sie nur die Abweichung für den jeweiligen Gewichtswert angibt.

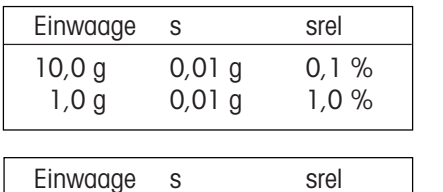

10,0 g 0,01 g 0,1 % 1,0 g 0,001 g 0,1 %

#### **Beispiel 1**

Gleiche Standardabweichung s, aber je nach Einwaage unterschiedliche prozentuale Fehler srel.

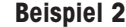

Gleicher prozentualer Fehler srel trotz verschiedener Einwaagen und verschiedener Standardabweichungen s der einzelnen Messwerte. Deshalb ist die absolute Standardabweichung s für den Vergleich der Güte von Messwerten nicht geeignet.

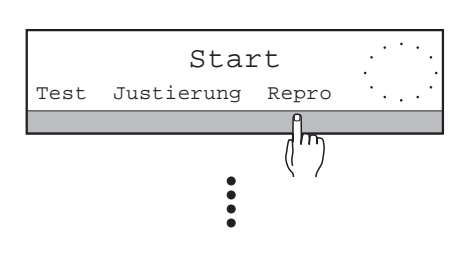

#### **Vorgehensweise**

- Definieren Sie für alle Einwaagen eine relative Standardabweichung (beispielsweise srel soll immer kleiner sein als 0,1 %).
- Führen Sie die Funktion ReproCheck mehrmals durch und verkleinern Sie systematisch das Gewicht des Prüflings. Ermitteln Sie so das Gewicht, mit dem Sie unterhalb der definierten relativen Standardabweichung liegen.
- Erreichen Sie die vorgegebene Genauigkeit nicht, so können Sie die Wiederholbarkeit unter "ReproSet" im Menü "Wägen" anpassen (siehe Abschnitt 6.2.3), um die relative Standardabweichung zu verbessern.
- Bleiben die Ergebnisse weiterhin unzureichend, verändern Sie die Aufstellbedingungen der Waage. Verwenden Sie beispielsweise einen Windschutz oder stellen Sie die Waage auf einen speziellen Wägetisch, um den Einfluss externer Störungen zu minimieren.

# <span id="page-21-0"></span>**3 Wägen – Grundfunktionen**

### **3.1 Einschalten / Ausschalten**

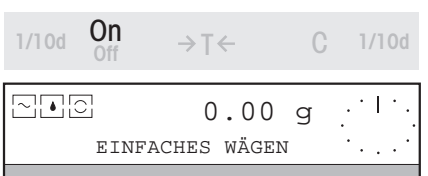

#### **Einschalten**

- **1. Möglichkeit mit Taste On**
- → Taste **On** drücken.

Wenn in der Anzeige "0.00 g" erscheint, ist die Waage betriebsbereit. Zur Information zeigt die untere Zeile der Anzeige die aktuelle Wägeapplikation an, z.B. "EINFACHES WÄGEN".

→ Beliebige Taste drücken. Die aktuelle Belegung des SmartBar wird angezeigt.

#### **2. Möglichkeit mit Belastung der Waage ("QuickStart")**

- → Die Waage durch Auflegen einer Mindestlast von 10 Gramm einschalten. In diesem Fall wird das Gesamtgewicht sofort angezeigt.
- Wenn Sie die Einstellung "QuickStart" (Abschnitt 6.4) benutzen, wird nach dem Einschalten einer belasteten Waage mit der Taste  $\frac{On}{Off}$  automatisch das aktuelle Gesamtgewicht (Bruttogewicht) angezeigt.
- Ausser "QuickStart" können Sie im Menü weitere Einschaltroutinen einstellen (siehe Abschnitt 6.4).

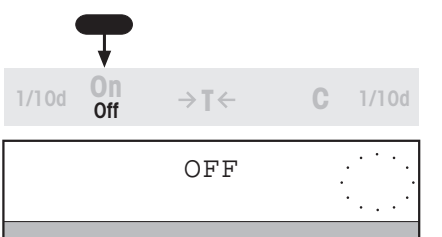

 $\left( \begin{array}{c} \end{array} \right)$ 

#### **Ausschalten**

→ Taste On gedrückt halten, bis in der Anzeige "OFF" erscheint. Taste loslassen.

Die Anzeige erlischt. Wenn die Waage am Netz angeschlossen bleibt, entfällt die Aufwärmphase beim Wiedereinschalten.

### **3.2 Einfaches Wägen**

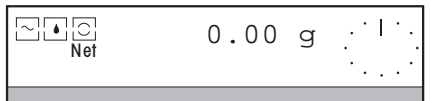

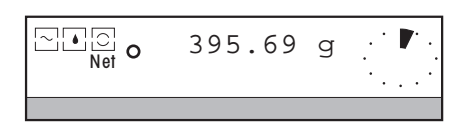

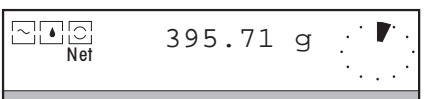

- $\rightarrow$  Waage mit der Taste  $\rightarrow$  **T** $\leftarrow$  tarieren (siehe auch Abschnitt 3.3).
- **→ Wägegut auf die Waggschale legen.**
- ➜ Warten, bis die Stillstandskontrolle (o) erlischt.
- **→ Resultat ablesen.**

### <span id="page-22-0"></span>**3.3 Nullstellen und Tarieren**

PR/SR-Waagen verfügen über getrennte Tasten für die Nullstellfunktion  $\rightarrow 0 \leftarrow$  und Tarierfunktion  $\rightarrow 1 \leftarrow$ , die es Ihnen erlauben, korrekte Tara- und Nettogewichtswerte zu erfassen.

Durch das Nullstellen mit der Taste  $\rightarrow 0 \leftarrow$  wird ein neuer Nullpunkt gesetzt, alle Gewichtswerte, also auch das Taragewicht, werden bezogen auf diesen Punkt gemessen.

Nach dem Nullstellen gilt: Taragewicht = 0, Nettogewicht (= Bruttogewicht) = 0.

Benutzen Sie die Nullstelltaste immer dann, wenn Sie mit der Wägung beginnen und als erstes das Taragewicht genau erfassen möchten.

Mit dem Tarieren über die Taste  $\rightarrow$ T $\leftarrow$  wird das Gewicht, das seit dem letzten Nullstellen auf die Waage gelegt wurde, als neues Taragewicht gesetzt. Das bisherige Taragewicht wird überschrieben. Die Statusanzeige "Net" signalisiert nach dem Tarieren, dass alle angezeigten Gewichtswerte Nettowerte sind.

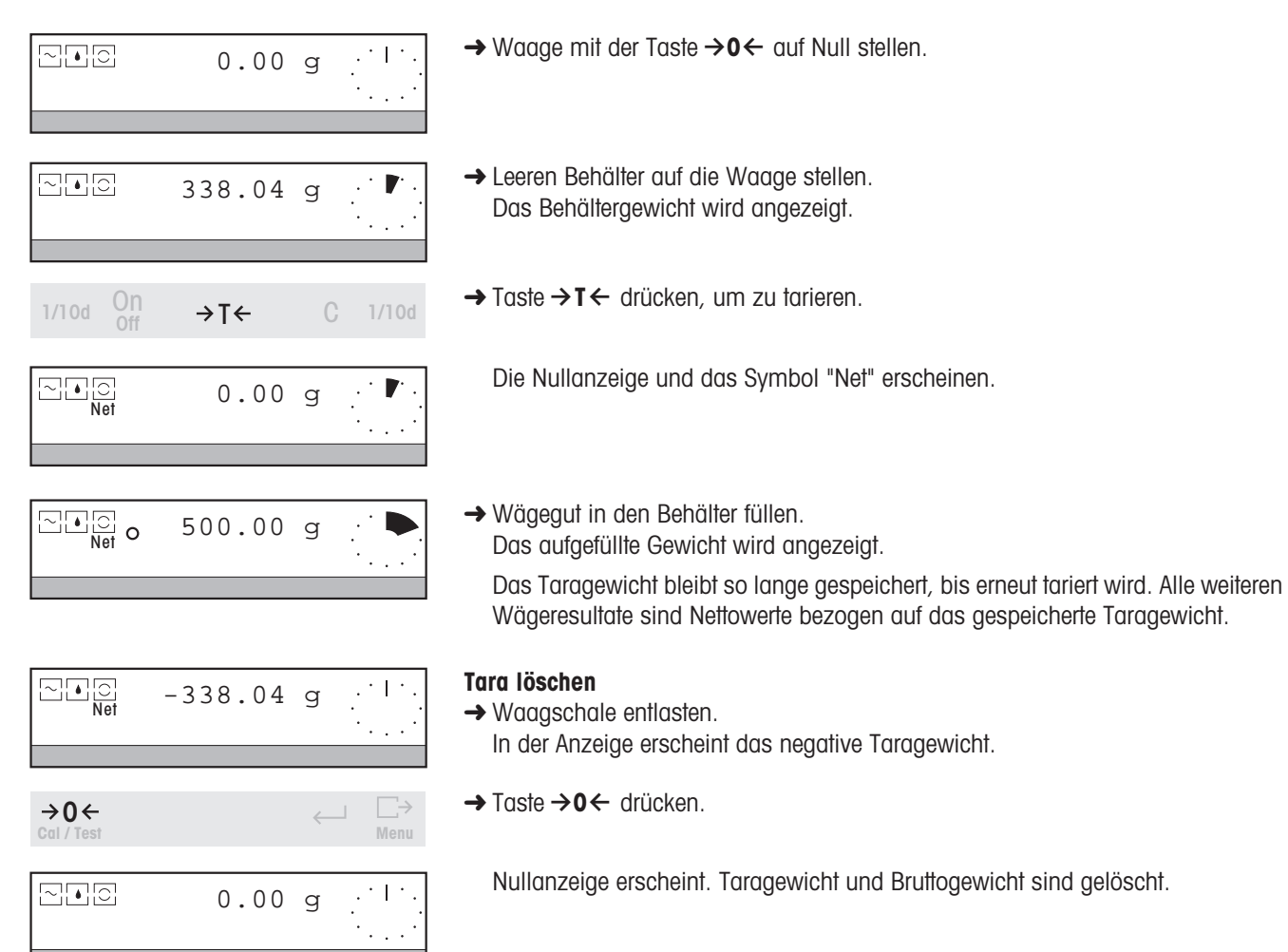

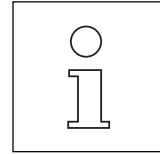

- Wenn Sie die belastete Waage nullstellen, die Last entfernen und danach versuchen, die Waage mit der Taste →T ← zu tarieren, erscheint die Meldung " → O ← drücken". Ein negativer Tarawert ist nicht zulässig. In diesem Fall müssen Sie die Waage nach dem Entlasten zuerst mit der Taste →0← erneut nullstellen.
- Bei Waagen in geeichter Ausführung ist das Nullstellen mit Last nur bis zu ±2 % des Wägebereichs der Waage erlaubt. Ist die Last seit dem Einschalten der Waage grösser, erscheint beim Nullstell-Versuch die Meldung "Nicht erlaubt". Bitte zuerst die Last verkleinern.
- Im Menü können Sie unter "Wägen" den Parameter "Taravorabzug" aktivieren (siehe Abschnitt 6.2). Damit haben Sie die Möglichkeit, ein bekanntes Behältergewicht vorzugeben.

<span id="page-23-0"></span>Wägen – Grundfunktionen PR/SR-Waagen

### **3.4 Wägen mit der analogen Anzeige – METTLER DeltaTrac**

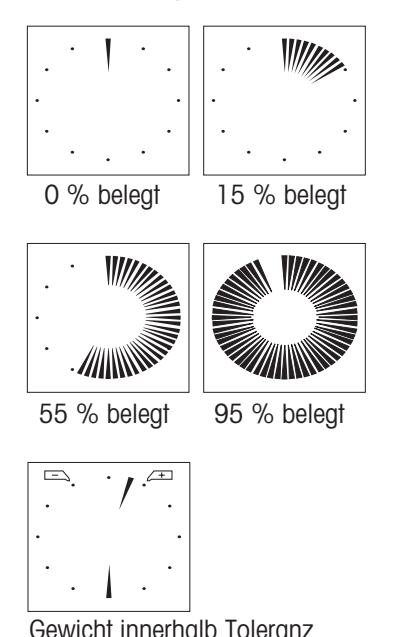

METTLER **DeltaTrac** ist eine dynamische Übersichtsanzeige mit 60␣ Zeigersegmenten, die den belegten und den noch verfügbaren Wägebereich anzeigen. Damit erkennen Sie auf einen Blick, wenn sich die Belastung auf der Waage der Höchstlast nähert.

Bei den Wägeanwendungen Plus-/Minus-Statistik und Rezeptur (Abschnitte 5.4 und 5.5) wechselt der DeltaTrac zu einer Anzeige mit zwei Zeigern und zwei Toleranzmarken über. Damit können Sie die Lage des Wägeresultats bezüglich des Sollgewichts schneller erfassen.

### **3.5 Wägen mit DeltaRange Waagen mit verschiebbarem Feinbereich**

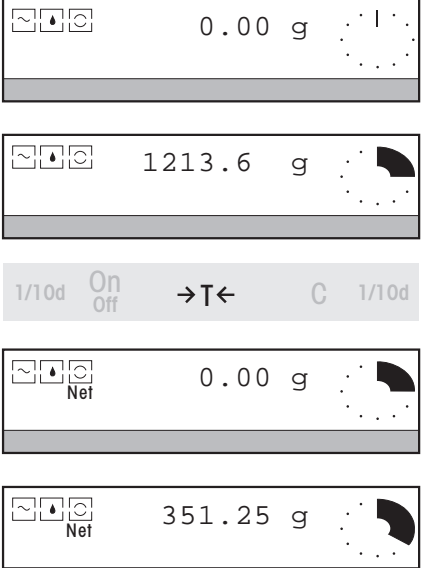

METTLER TOLEDO **DeltaRange** Waagen verfügen über einen verschiebbaren Feinbereich mit 10mal genauerer Ablesbarkeit. In diesem Bereich erscheint immer eine zusätzliche Nachkommastelle in der Anzeige.

Wird der Feinbereich in der Anzeige überschritten, wechselt die Waagenanzeige zur geringeren Ablesbarkeit.

Die Waage arbeitet im Feinbereich

- nach dem Einschalten,
- nach dem Nullstellen,
- nach jedem Tarieren.

- Auch wenn sich die Waage im Feinbereich befindet, können Sie mit Langdruck der Taste 1/10d jederzeit zwischen der genaueren und der geringeren Ablesbarkeit umschalten (Abschnitt 3.6).
- Die Kapazität des Feinbereichs Ihrer **DeltaRange** Waage können Sie im Abschnitt 7.2 nachlesen.

### <span id="page-24-0"></span>**3.6 Schnelleres Wägen mit reduzierter Ablesbarkeit**

Diese Funktion können Sie bei Waagen in geeichter Ausführung aufgrund der Eichvorschriften nicht ausführen.

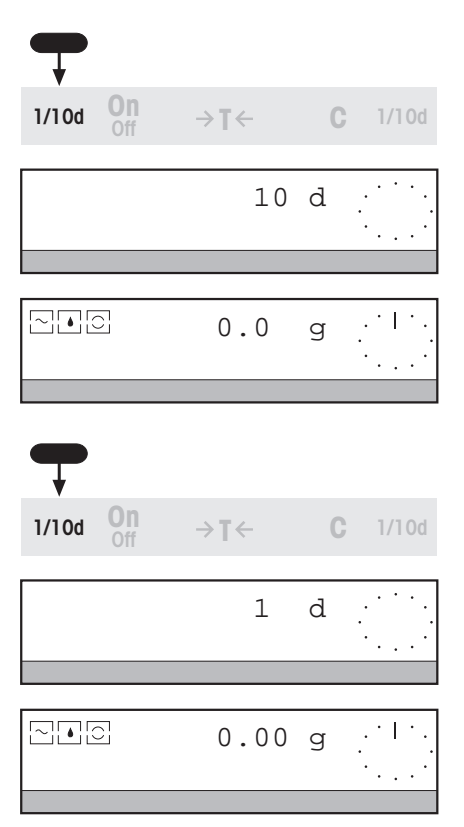

Wenn es Ihnen einmal nicht auf die letzte Stelle hinter dem Komma ankommt, können Sie mit Ihrer Waage wesentlich schneller arbeiten.

→ Taste 1/10d so lange gedrückt halten, bis "10 d" erscheint und die letzte Nachkommastelle in der Anzeige verschwindet. Resultate sind jetzt schneller ablesbar.

#### **Zurück zur normalen Ablesbarkeit**

→ Taste 1/10d erneut so lange drücken, bis "1 d" erscheint und alle Nachkommastellen in der Anzeige erscheinen.

### **3.7 Daten protokollieren / Drucken**

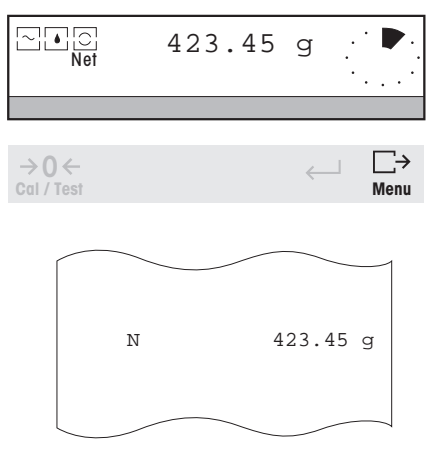

Ist ein Drucker angeschlossen, können Sie Wägeresultate, Identifikationen und andere Daten ausdrucken.

Ab Werk ist die Waage so eingestellt, dass alle stabilen Gewichtswerte grösser als 30 Anzeigeschritte automatisch ausgedruckt werden.

#### **Daten manuell ausdrucken**

 $\rightarrow$  Taste  $\Box$  drücken.

Die Resultate oder Einstellungen in der oberen Zeile der Anzeige werden ausgedruckt. Ein "N" vor dem Gewichtswert auf dem Ausdruck gibt an, dass es sich um einen Nettowert handelt.

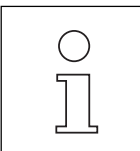

- Gewichtswerte werden automatisch mit dem aktuellen Tarawert ausgedruckt, wenn im Menü die Funktion "Taravorabzug" eingeschaltet ist. Bei ausgeschalteter "PT"-Funktion wird nur das Nettogewicht ausgedruckt.
- Im Menü können Sie unter "SYSTEM -> Ausdruck" (Abschnitt 6.4) einen Kopfzeilenabdruck und/oder den Abdruck einer Proben-Identifikation sowie nur manuelles Übertragen der Resultate aktivieren.
- Bei kurzem Tastendruck auf  $\Box$  wird das nächste stabile Wägeresultat auch über die LocalCAN Universalschnittstelle übertragen (Abschnitt 7.1).

### <span id="page-25-0"></span>**3.8 Arbeiten mit dem SmartBar**

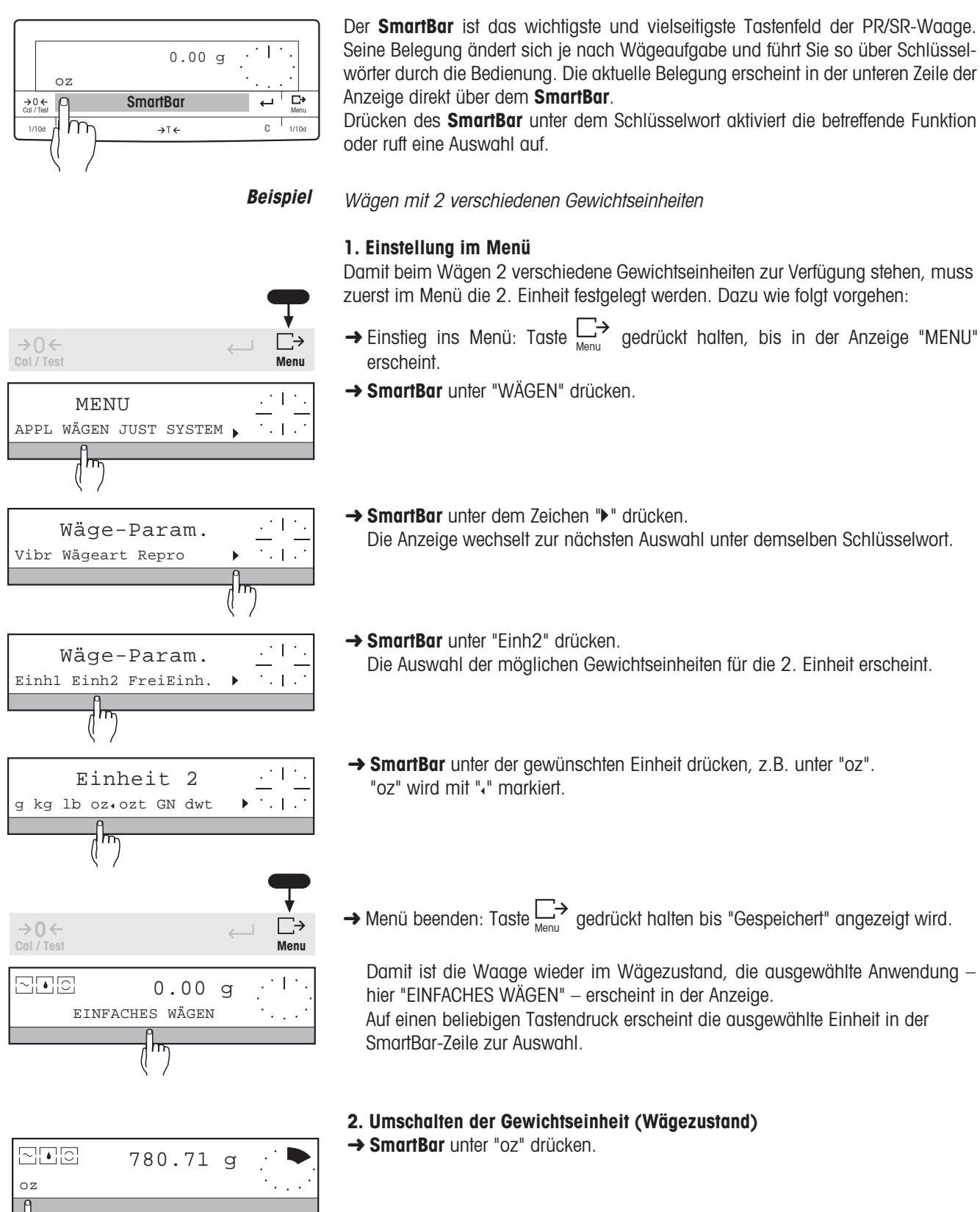

<span id="page-26-0"></span>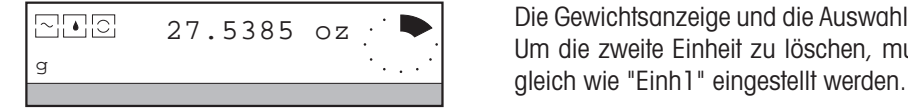

Die Gewichtsanzeige und die Auswahl in der unteren Zeile der Anzeige wechseln. Um die zweite Einheit zu löschen, muss im Menü "Einh2" wieder auf "g" bzw.

Alphanumerische Eingabe einer Proben-Identifikation (ProbeID)

### **3.9 Alphanumerische Eingabe über den SmartBar**

Mit dem SmartBar können Sie alphanumerische Identifikationen eingeben, z.B. ProbeID oder Passwort.

**Beispiel**

#### **1. Einstellung im Menü** Damit beim Wägen die Eingabe einer Proben-Identifikation möglich ist, muss zuerst im Menü "ProbeID" ausgewählt werden. Dazu wie folgt vorgehen:  $\rightarrow$  Einstieg ins Menü: Taste  $\Box \rightarrow$  gedrückt halten, bis in der Anzeige "MENU"  $\Box$  $\rightarrow$  0  $\leftarrow$ **Cal / Test Menu**erscheint. **→ SmartBar** unter "SYSTEM" drücken.  $+1$ MENU  $\overline{\gamma}_{*1}$ APPL WÄGEN JUST SYSTEM **→ SmartBar** unter "Ausdruck" drücken.  $\pm$  1 System-Param.  $\gamma$  .  $\bar{\gamma}$ Einstellungen Ausdruck I۳ ➜ **SmartBar** unter "Kopfzeile" drücken.  $\mathcal{L}^{\pm}$ Ausdruck  $\overline{\mathbb{R}}_{+1}$ Kopfzeile Gewicht I۳ **→ SmartBar** unter dem Zeichen "▶" drücken.  $\therefore$ Kopfzeile Die Anzeige wechselt zur nächsten Auswahl unter dem Schlüsselwort "Kopf-Datum Zeit WaagenID  $2.112$ zeile". **→ SmartBar** unter "ProbeID" drücken, "ProbeID" wird mit "«" markiert. Kopfzeile LosID ProbeID  $\overline{1}$ → Menü beenden: Taste <sub>Menu</sub> gedrückt halten bis "Gespeichert" angezeigt wird.  $\Box$  $\rightarrow$  0  $\leftarrow$  $\sim$ **Cal / Test Menu** Damit ist die Waage wieder im Wägezustand, die ausgewählte Anwendung – hier "EINFACHES WÄGEN" – erscheint in der Anzeige.  $\mathbb{L}^+$  $\Box$  $\Box$  $\Box$  $\Box$  $\Box$  $\Box$  $\Box$  $\Box$ Auf einen beliebigen Tastendruck erscheint "ProbeID" in der SmartBar-Zeile zur EINFACHES WÄGEN Auswahl.

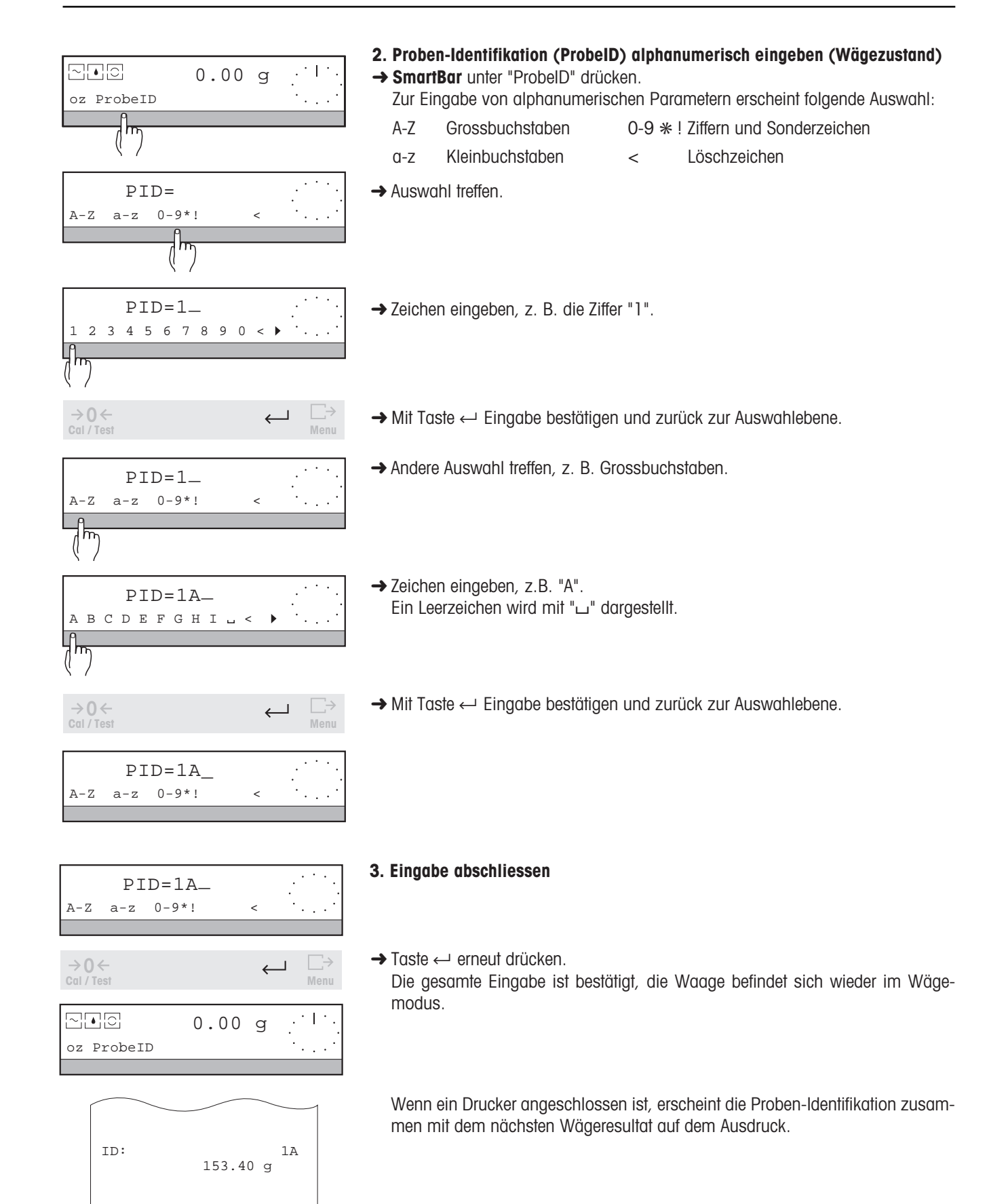

#### <span id="page-28-0"></span>**4. Abgeschlossene Eingabe ändern**

Wenn sich Ihre Identifikationen nur geringfügig unterscheiden, brauchen Sie sie nicht jedesmal komplett neu eingeben, sondern können die vorherige Identifikation abändern.

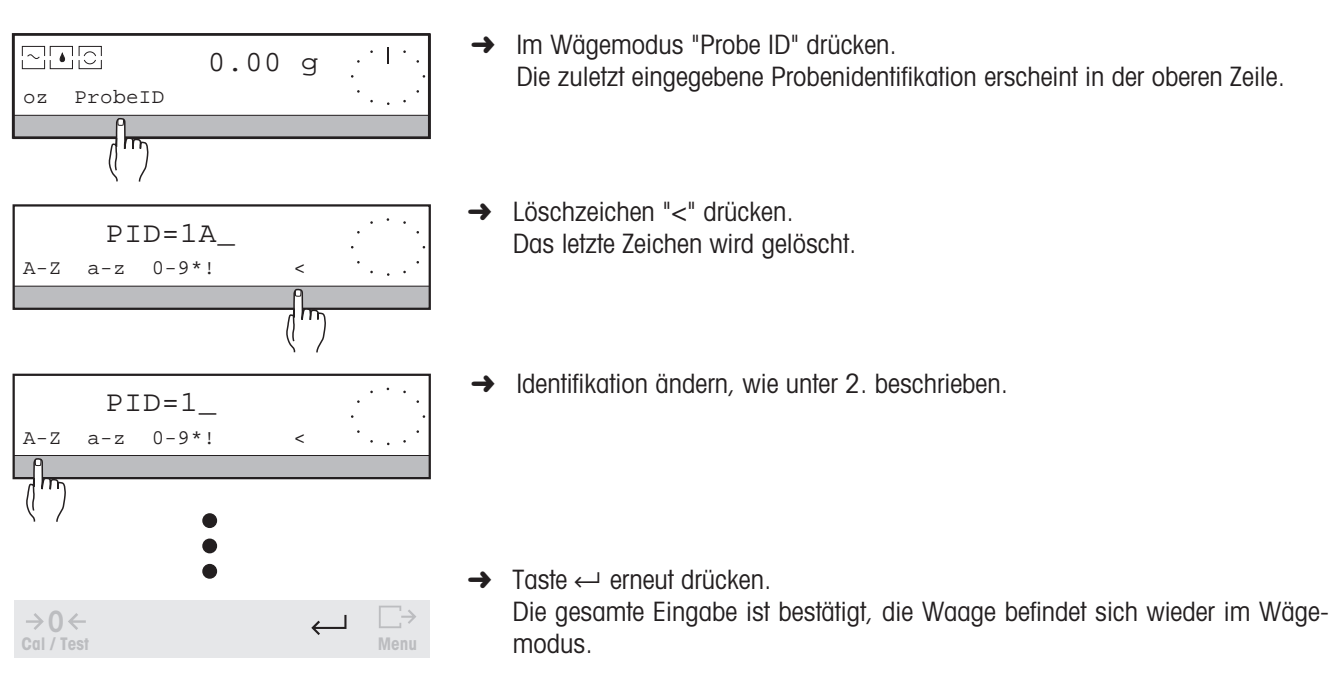

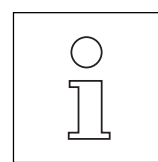

- Die Proben-Identifikation kann max. aus 20 Zeichen bestehen.
- Bevor ein weiteres Wägeresultat ausgedruckt wird, müssen Sie die letzte "ProbeID" ändern, sonst erfolgt automatisch eine Eingabeaufforderung mit "PID=". So wird ausgeschlossen, dass 2 Resultate mit demselben Namen ausgedruckt werden.
- Wenn Sie die Eingabe mit der Taste G abschliessen, wird die Proben-Identifikation sofort ausgedruckt.
- Wenn alle Zeichen gelöscht sind, und Sie das Löschzeichen erneut drücken, erscheint wieder die alte Identifikation.

### **3.10 Eingabe mit Barcode-Leser oder externer Tastatur**

Bei allen Eingabeaufforderungen im Wägemodus können Sie die Eingabe auch über einen Barcode-Leser oder eine externe Tastatur mit RS232-Schnittstelle vornehmen.

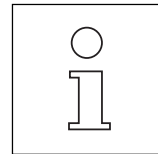

- Den METTLER TOLEDO Barcode-Leser LC-BCR können Sie direkt an Ihre PR/SR-Waage anschliessen.
- Über das METTLER TOLEDO LC-RS-Kabel (Abschnitt 7.3) können Sie eine externe Tastatur anschliessen.
- Ist die Probenidentifikation im Menü angewählt, wird jede Eingabe über den Barcode-Leser automatisch als "ProbeID" betrachtet. Andere Werte, z.B. "LosID", können Sie nur dann über den Barcode-Leser eingeben, wenn die entsprechende Eingabeaufforderung ("LID=") in der Anzeige steht.

## <span id="page-29-0"></span>**4 Erweiterte Grundfunktionen**

Ihre PR/SR-Waage verfügt über erweiterte Grundfunktionen wie Kopfzeilenabdruck, Proben- und Serien-Identifikation, Taravorgabe und das Arbeiten mit verschiedenen Gewichtseinheiten.

Damit Ihnen diese zusätzlichen Funktionen im Wägezustand zur Verfügung stehen, müssen die Funktionen zuerst im Menü aktiviert werden.

Die erweiterten Grundfunktionen können Sie zu jeder Anwendung auswählen.

### **4.1 Kopfzeilenabdruck – " Kopfzeile "**

Der Ausdruck der Wägeresultate kann mit einer Kopfzeile versehen werden.

#### **Voraussetzung**

Im Menü muss unter "SYSTEM -> Ausdruck -> Kopfzeile" mindestens einer der Parameter "Datum", "Zeit", "WaagenID" oder "LosID" ausgewählt sein (Abschnitt 6.4.2). Beim einfachen Wägen und Stückzählen erscheint dann "Kopfzeile" in der unteren Zeile der Anzeige. Bei den anderen Applikationen erfolgt der Kopfzeilenausdruck automatisch am Anfang der Wägeserie.

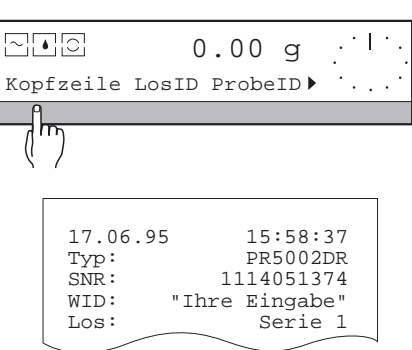

#### **Kopfzeilenabdruck auslösen (Wägezustand)**

**→** Beim Wägen den SmartBar unter "Kopfzeile" drücken. Die eingestellte Kopfzeile wird abgedruckt.

- Das Datum wird links oben ausgedruckt, wenn im Menü "Datum" aktiviert ist.
- Die Uhrzeit wird rechts oben ausgedruckt, wenn im Menü "Zeit" aktiviert ist.
- Waagentyp (Typ), Seriennummer (SNR) und Waagen-Identifikation (WID) werden ausgedruckt, wenn im Menü "WaagenID" aktiviert ist.
- Die Serien-Identifikation wird ausgedruckt, wenn im Menü "LosID" aktiviert ist.
- Der Kopfzeilenabdruck kann zu jeder Anwendung ausgewählt werden.

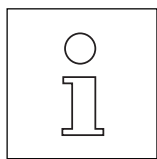

Die Seriennummer der Waage (SNR) können Sie nicht verändern. Sie ist auf dem Fabrikschild am Waagengehäuse aufgedruckt. Dagegen haben Sie die Möglichkeit, die Waagen-Identifikation "WaagenID" frei einzugeben (Abschnitt 6.4.6).

### <span id="page-30-0"></span>**4.2 Serien-Identifikation – " LosID "**

Vor Beginn einer Wägeserie kann eine Serien-Identifikation alphanumerisch eingegeben werden (Abschnitte 3.9 und 3.10). Auf dem Ausdruck erscheint diese Identifikation in der Kopfzeile.

#### **Voraussetzung**

Im Menü muss unter "SYSTEM -> Ausdruck-> Kopfzeile" der Parameter "LosID" für die Serien-Identifikation aktiviert sein. Beim Wägen erscheint dann "LosID" in der unteren Zeile der Anzeige.

### 집그리  $0.00 q$ Kopfzeile LosID LID=  $\Delta - Z = -\frac{1}{2}$  $\ddot{\cdot}$  $\rightarrow$  0  $\leftarrow$  $\leftarrow$ **Cal / Test Menu**

#### **Serien-Identifikation eingeben**

**→ SmartBar unter "LosID" drücken.** 

→ Serien-Identifikation alphanumerisch eingeben, siehe Abschnitt 3.9. Die Serien-Identifikation kann aus max. 20 Zeichen bestehen.

 $\rightarrow$  Eingabe mit  $\leftarrow$  abschliessen. Die Wägeserie kann jetzt begonnen werden. Bei einem Kopfzeilenabdruck erscheint die zuletzt eingegebene Serien-Identifikation.

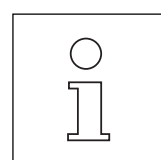

- Die Serien-Identifikation können Sie zu jeder Anwendung auswählen.
- Bei der Eingabe sind Korrekturen möglich, siehe Abschnitt 3.9.
- Wenn Sie die Eingabe mit der Taste G abschliessen, wird die Serien-Identifikation (einzeln) sofort ausgedruckt.
- Die Serien-Identifikation kann auch über einen Barcode-Leser, z.B. LC-BCR, eingelesen werden oder über eine Tastatur eingegeben werden, die über das LC-RS-Kabel (Zubehör, Abschnitt 7.3) angeschlossen ist.

### **4.3 Proben-Identifikation – " ProbeID "**

Zu jeder Wägung kann eine Proben-Identifikation alphanumerisch eingegeben werden. Auf dem Ausdruck erscheint diese Identifikation zusammen mit dem nächsten Wägeresultat. Wie Sie vorgehen, können Sie im Abschnitt 3.9 nachlesen.

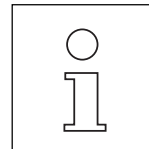

- Die Proben-Identifikation können Sie zu jeder Anwendung auswählen.
- Bei der Eingabe sind Korrekturen möglich, siehe Abschnitt 3.9.
- Die Proben-Identifikation kann auch über einen Barcode-Leser, z.B. LC-BCR, eingelesen werden oder über eine Tastatur eingegeben werden, die über das LC-RS-Kabel (Zubehör, Abschnitt 7.3) angeschlossen ist.

### <span id="page-31-0"></span>**4.4 Festes Taragewicht vorgeben – " Taravorabzug "**

Die Funktion "Taravorabzug" ermöglicht Ihnen, ein bekanntes Taragewicht numerisch oder durch Wägen vorzugeben, den aktuellen Wert abzurufen und auszudrucken. Der Taravorabzug-Wert wird danach vom aktuellen Gewicht automatisch abgezogen, in der Anzeige erscheint das Nettogewicht.

#### **Voraussetzung**

PT

집다리

Im Menü muss unter "WÄGEN-> Taravorabzug" aktiviert sein (Abschnitt 6.2). Beim Wägen erscheint dann "PT" in der unteren Zeile der Anzeige.

#### $\overline{\phantom{a}}$ 0.00 g-

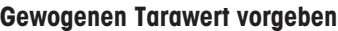

→ Waage entlasten und mit der Taste →0← auf Null stellen. Nach dem Nullstellen gilt: Taragewicht =  $0$ , Nettogewicht =  $0$ .

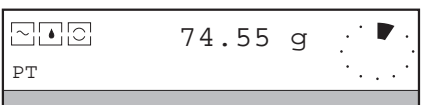

- **→ Tara-Behälter auf die Waage stellen.**
- Das Behältergewicht wird angezeigt.

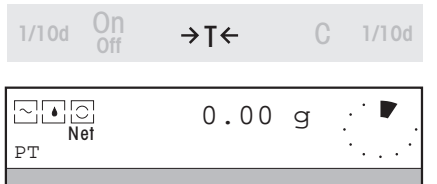

→ Taste → T ← drücken.

Das aktuelle Gewicht wird als fester Taravorabzug in den Taravorabzugs-Speicher übernommen, die obere Zeile zeigt Null an. Mit dem Symbol "Net" wird signalisiert, dass alle weiteren Werte als Nettowerte angezeigt werden.

#### **Bekanntes Taragewicht numerisch vorgeben oder aktuellen Wert als Vorabzug abrufen**

- $\Xi$ P $_{\mathrm{Ne}}$ 861.18 g- PT 丽  $T=74.55$  q 1 2 3 4 5 6 7 8 9 0 < AutoCal BTGNet T=99.71\_g-1 2 3 4 5 6 7 8 9 0 < AutoCal BTGNet  $\ddot{\dot{}}$  $\rightarrow$  0  $\leftarrow$  $\overline{\phantom{0}}$ **Cal / Test Menu**  $\textcolor{red}{\mathbb{C}}$   $\textcolor{red}{\bullet}$  836.02 g PT
- **→ SmartBar unter "PT" drücken.**

In der oberen Zeile erscheint das aktuelle Taragewicht. "T=…" symbolisiert einen gewogenen Wert (mit der Taste  $\rightarrow$ T $\leftarrow$  ermittelt). "PT=..." symbolisiert einen Wert, der numerisch eingegeben wurde (Taravorabzug).

 $\rightarrow$  Bekanntes Taragewicht numerisch eingeben und mit  $\leftarrow$  bestätigen, oder angezeigten Wert direkt mit der Taste  $\leftarrow$  bestätigen.

Stand der Behälter, dessen Gewicht eingegeben wurde, mit der Probe auf der Waagschale, wird nach der Eingabe automatisch das Nettogewicht der Probe und das Symbol "Net" angezeigt.

War die Anzeige auf Null, erscheint in der oberen Zeile der eingegebene Wert mit negativem Vorzeichen und dem Symbol "Net".

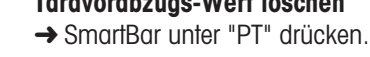

**Taravorabzugs-Wert löschen**

Damit wird der zuletzt eingegebene Taravorabzug-Wert gelöscht.

 $\rightarrow$  Eingabe mit der Taste  $\leftarrow$  bestätigen.

Der Wert des Taravorabzug-Speichers wird auf Null gesetzt, d.h. gelöscht, die Anzeige kehrt zur Anzeige des Gesamtgewichts zurück.

Auf dem Ausdruck symbolisiert "PT" den von Hand eingegebenen Wert für den Taravorabzug. "T" symbolisiert den gewogenen (mit der Taste  $\rightarrow$ T $\leftarrow$  ermittelten) Tarawert.

- Der Tarawert wird auch beim Nullstellen mit der Taste  $\rightarrow$ 0  $\leftarrow$  gelöscht.
- Gewichtswerte werden automatisch mit dem aktuellen Tarawert ausgedruckt, wenn im Menü die Funktion Taravorabzug eingeschaltet ist. Bei ausgeschalteter "PT"-Funktion wird nur das Nettogewicht ausgedruckt.
- Der Taravorabzug-Wert kann auch über einen Barcode-Leser, z.B. LC-BCR, eingelesen werden oder über eine Tastatur, die über das LC-RS-Kabel (Zubehör, Abschnitt 7.3) angeschlossen ist.
- Die Funktion Taravorabzug können Sie bei jeder Wägeanwendung benutzen.

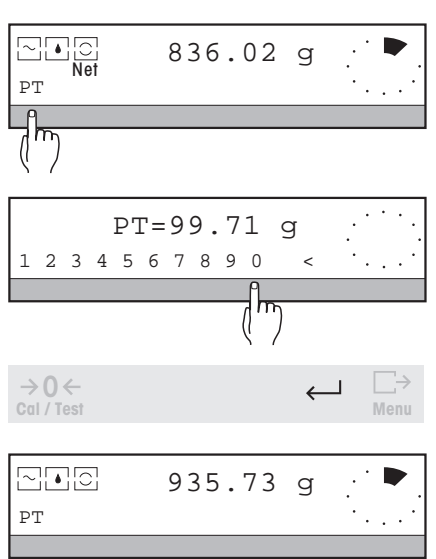

17.06.95 Typ: SNR: WID:

 $( )$ 

 PT N

PR5002DR 1114051374 "Ihre Eingabe"

99.71 g 836.02 g

16:28:37

### <span id="page-33-0"></span>**4.5 Einheiten umschalten – " Einh2 ", " FreiEinh. "**

Die PR/SR-Waagen bieten Ihnen die Möglichkeit, beim Wägen neben der Gewichtseinheit 1 "Einh1", die automatisch nach dem Einschalten erscheint, eine zweite Gewichtseinheit "Einh2" sowie eine weitere Einheit "FreiEinh." zu benutzen. Diese Einheit können Sie frei definieren, z.B. zur automatischen Umsetzung des Gewichts proportional zur Länge (g/m).

#### **Voraussetzung**

Im Menü muss unter "WÄGEN -> Einh2" eine andere Einheit als unter "Einh1" und/oder "WÄGEN -> FreiEinh." ausgewählt sein. In der unteren Zeile der Anzeige erscheint dann die ausgewählte Gewichtseinheit und/oder der Name der selbst definierten Einheit "FreiEinh." (siehe Abschnitt 6.2).

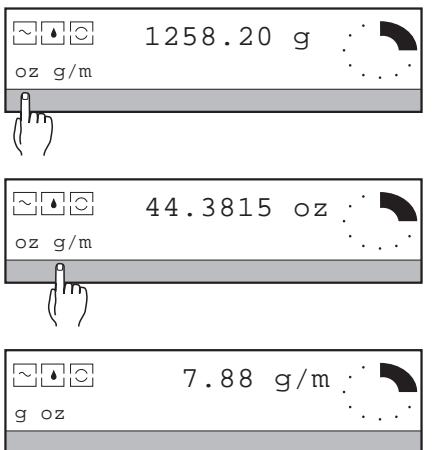

➜ SmartBar unter der angezeigten Einheit drücken, die Gewichtsanzeige und die Auswahl in der unteren Zeile der Anzeige wechseln.

- Anzeige und Ausdruck eines Resultats in "FreiEinh." erfolgt mit dem selbstdefinierten Namen oder mit [C].
- Bei Waagen in geeichter Ausführung können Sie u. U. aufgrund des Eichgesetzes gewisse Einheiten im Menü nicht anwählen.

# <span id="page-34-0"></span>**5 Anwendungen**

 $\Box$ Meto  $0.00$  g Start n=0 dw=0.00g

### **5.1 Dynamisches Wägen mit Statistik – " Dynamisch "**

Beim dynamischen Wägen erhalten Sie auch dann stabile Wägeresultate, wenn sich das Wägegut oder die Waage selbst bewegt, z.B. beim Tierwägen oder bei Schaukelbewegungen der Waage.

Mit dem Start der Wägung werden bis zum Ablauf einer vorgegebenen Wägezeit etwa zehn Wägeresultate pro Sekunde ermittelt. Danach errechnet die Waage den Mittelwert, der als Wägeresultat "dw" angezeigt wird.

Ihre dynamischen Wägungen können Sie außerdem statistisch auswerten.

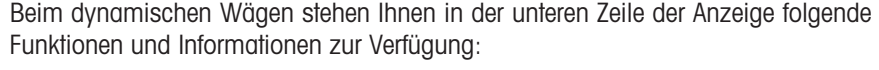

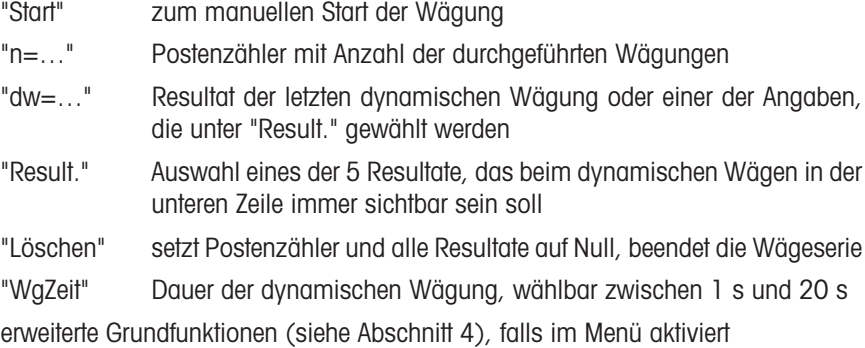

#### **Voraussetzung**

Im Menü muss für dynamisches Wägen "Dynamisch" unter "APPL" ausgewählt sein (siehe Abschnitt 6.1). Weiter wählen Sie im Menü, ob das dynamische Wägen manuell oder automatisch mit der Belastung der Waage starten soll ("Start -> Manuell" oder "Start -> Auto") und welche Minimallast ("Min.Last") zum automatischen Start überschritten werden muss.

Ist die Anwendung aktiv, erscheint nach Rückkehr in den Wägemodus "DYNAMISCHES WÄGEN" und das Symbol [444] in der Anzeige.

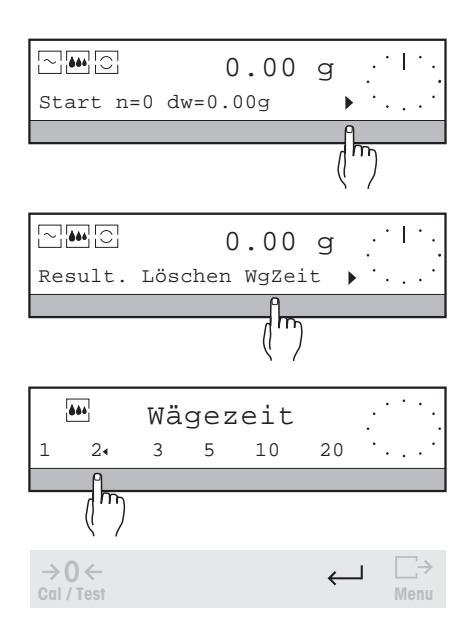

#### **1. Dauer der Wägezeit einstellen**

Die Werkseinstellung entspricht einer Dauer von 3 Sekunden. Soll eine andere Wägezeit eingestellt werden, wie folgt vorgehen:

- → SmartBar unter "▶" drücken, um zur weiteren Auswahl zu gelangen.
- **→ SmartBar unter "WgZeit" drücken.**
- **→ Gewünschte Dauer in Sekunden auswählen, z.B. 2 Sekunden.**
- $\rightarrow$  Auswahl mit  $\leftarrow$  bestätigen.

#### **2. Wägen**

- Je nach Einstellung im Menü (Abschnitt 6.1.2)
- muss die Wägung entweder **manuell** gestartet werden (Werkseinstellung),
- oder sie wird **automatisch** durch Belastung der Waage gestartet. Die erste Wägung muss dabei manuell gestartet werden.

#### Dynamisches Wägen mit **manuellem** Start

- **→ Leeren Behälter aufbringen und tarieren.**
- **→ Wägegut in den Behälter legen.**
- **→** SmartBar unter "Start" drücken, die Wägung beginnt unmittelbar danach.

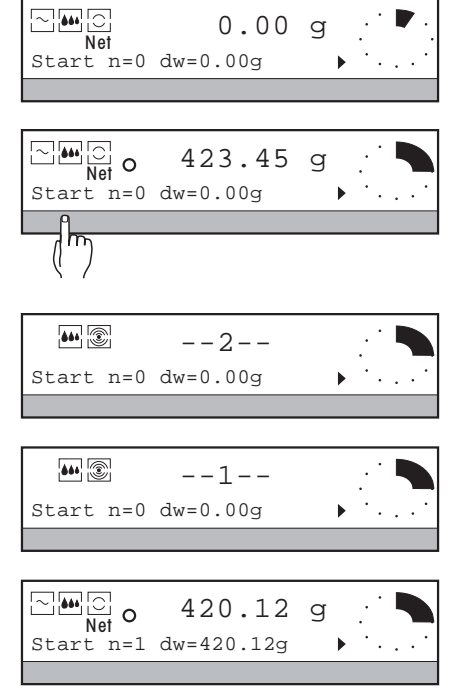

 $0.00 g$ 

D

Während der Wägung läuft ein "Countdown" in der Anzeige und das Symbol blinkt.

→ Nach Ablauf der Wägezeit erscheint das Wägeresultat in der unteren Zeile der Anzeige als "dw=…". Der Postenzähler "n=…" wird um eins erhöht. "dw" und "n" bleiben so lange in der Anzeige stehen, bis die Werte mit einem neuen Resultat überschrieben oder mit "Löschen" gelöscht werden.

- 
- Die laufende Wägung können Sie mit der Taste C jederzeit abbrechen oder aber mit "Start" erneut starten. Kommt es während der Wägung zur Überlastung der Waage, wird die Wägung mit der Meldung "Abbruch" automatisch abgebrochen.
- Je nach Auswahl unter "Result." können Sie in der unteren Zeile auch andere Werte als "dw" anzeigen lassen.
- Falls Sie die Probenidentifikation im Menü aktiviert haben (Abschnitt 4.3), werden Sie vor jedem Start mit "PID=…" zu deren Eingabe aufgefordert.
- Sie können die Wägung auch mit Hilfe des Fussschalters LC-FS (Zubehör, Abschnitt 7.3) auslösen. Dazu ist der Fussschalter in die Schalterstellung 4 (S) zu stellen. So bleiben Ihre Hände frei, Sie brauchen die Waage nicht zu berühren.
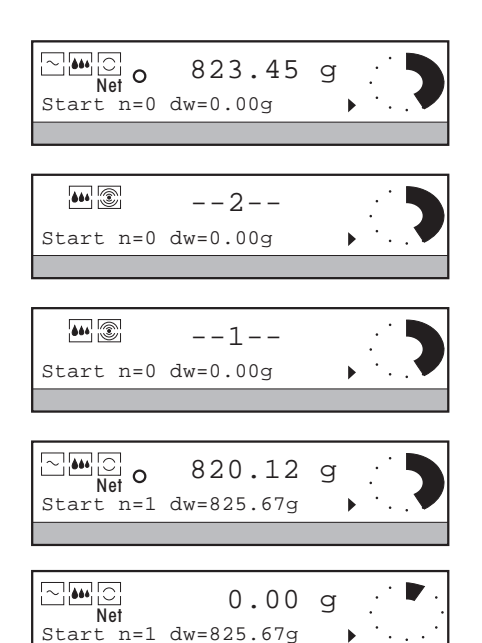

Dynamisches Wägen mit **automatischem** Start **Voraussetzung**

Im Menü muss unter "APPL -> Dynamisch -> Start" die Einstellung "Auto" aktiviert sein (Abschnitt 6.1.2).

- **→ Leeren Behälter aufbringen und tarieren.**
- → Wägegut in den Behälter legen und die erste Wägung manuell starten. Jede weitere Wägung startet automatisch, sobald das aufgelegte Gewicht die im Menü unter "Min.Last" festgelegte Minimallast überschritten hat und die Startbedingungen erfüllt sind (siehe Abschnitt 6.1).

Während der Wägung läuft ein "Countdown" in der Anzeige und das Symbol blinkt.

- → Nach Ablauf der Wägezeit erscheint das Wägeresultat in der unteren Zeile der Anzeige als "dw=…". Der Postenzähler "n=…" wird um eins erhöht. "dw" und "n" bleiben so lange in der Anzeige stehen, bis die Werte mit einem neuen Resultat überschrieben oder mit "Löschen" gelöscht werden.
- **→ Wägegut aus dem Behälter nehmen.** 
	- Bei Bedarf mit der Taste  $\rightarrow$  **T** $\leftarrow$  die Waage tarieren.

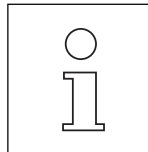

- Die nächste Wägung startet erst dann automatisch, wenn die Gewichtsanzeige nach dem Entlasten das im Menü vorgegebene Mindestgewicht "Min.Last" unterschritten hat und das neu aufgelegte Gewicht diesen Wert überschreitet.
- Manuell mit "Start" können Sie auch Werte unterhalb "MinLast"erfassen.
- Die laufende Wägung können Sie mit der Taste C abbrechen oder aber mit "Start" erneut starten. Kommt es während der Wägung zur Überlastung der Waage, wird die Wägung mit der Meldung "Abbruch" automatisch abgebrochen.
- Je nach Auswahl unter "Resultate" können Sie in der unteren Zeile auch andere Werte als "dw" anzeigen lassen.
- Falls Sie die Probenidentifikation im Menü aktiviert haben (Abschnitt 4.3), werden Sie vor jedem Start mit "PID=…" zur Eingabe aufgefordert.

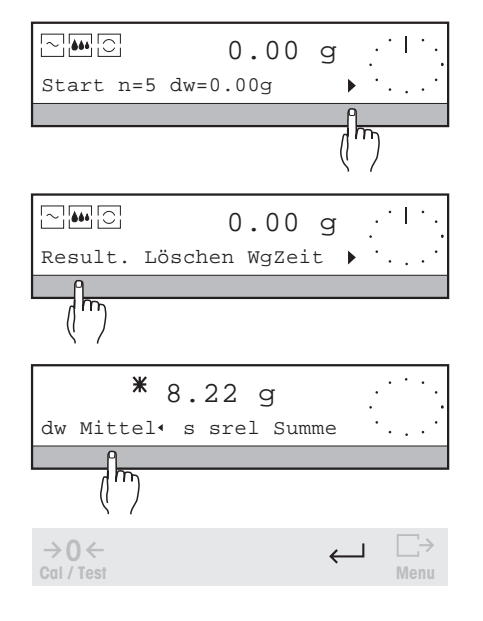

#### **3. Anzeige der errechneten Resultate**

Die errechneten Resultate der Wägeserie können nacheinander abgerufen und eines davon beim Wägen immer sichtbar gemacht werden.

- → SmartBar unter "▶" drücken.
- **→ SmartBar unter "Result." drücken.**

In der unteren Zeile der Anzeige erscheint die Auswahl der folgenden 4 Resultate, deren Wert in der oberen Zeile mit "✳" markiert erscheint:

- "dw" Resultat der letzten dynamischen Wägung (Werkseinstellung) Beim Wägen erscheint "dw=…" in der unteren Zeile der Anzeige
- "Mittel" Mittelwert Beim Wägen erscheint "x=…" in der unteren Zeile der Anzeige
- "s" Standardabweichung Beim Wägen erscheint "s=…" in der unteren Zeile der Anzeige
- "srel" Relative Standardabweichung (Standardabweichung in % vom errechneten Mittelwert)

Beim Wägen erscheint "srel=…%" in der unteren Zeile der Anzeige

- "Summe" Summe
	- Beim Wägen erscheint "∑=…" in der unteren Zeile der Anzeige
- **→ SmartBar unter dem gewünschten Resultat drücken.** Das angewählte Resultat wird mit ":" markiert und dessen Wert in der oberen Zeile angezeigt.
- $\rightarrow$  Auswahl mit  $\leftarrow$  bestätigen.

Von jetzt an ist das angewählte Resultat beim Wägen in der unteren Zeile immer sichtbar.

#### **4. Wägeserie mit vorgegebener Anzahl Wägungen**

Wenn die Anzahl der Wägungen vorab eingegeben ist, werden bei Erreichen dieser Anzahl und Entlasten die Endergebnisse ausgedruckt. Gleichzeitig wird die Serie automatisch beendet und die Resultate werden gelöscht.

#### **Postenanzahl vorgeben**

→ SmartBar unter "n=..." drücken. In der oberen Zeile der Anzeige erscheint "Max  $n=$ ..."

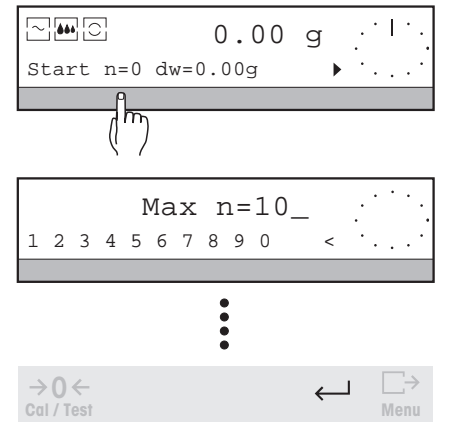

**→ Umfang der Serie numerisch eingeben.** 

Mögliche Werte: 1 … 999, bei "Max n=0" ist die Anzahl der Posten nicht vorgegeben (Werkseinstellung). Bei Eingabe ausserhalb des zulässigen Bereichs erscheint die Meldung "Wert ungültig".

 $\rightarrow$  Eingabe mit  $\leftarrow$  bestätigen.

Bei Bestätigung der Eingabe mit der Taste $\Box$  wird die vorgegebene Zahl sofort ausgedruckt.

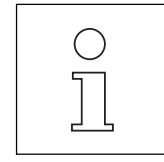

Wenn Sie versuchen, mehr Wägungen in die Berechnung zu nehmen, als vorgegeben sind, erscheint in der Anzeige die Meldung: "n=Max n". Um weitere Gewichtswerte für die Berechnung zu übernehmen, müssen Sie zuerst "Max n" erhöhen oder auf Null setzen.

# $\Box$ Meto  $\Box$ O.00 g Start n=100 dw=331.27g  $\boxdot$ M $_\odot$  0.00 g Result. Löschen WgZeit চ্চ  $\textcolor{red}{\mathbb{C}}$ M $\textcolor{red}{\mathbb{C}}$  0.00 g

#### **5. Wägeserie abschliessen**

→ SmartBar unter " $\blacktriangleright$ " drücken.

- Start n=0 dw=0.00g
	- **→ SmartBar unter "Löschen" drücken.**

Die Serie wird beendet. Wenn noch nicht erfolgt und wenn ein Drucker angeschlossen ist, werden der aktuelle Stand des Postenzählers und die Resultate protokolliert (siehe Abschnitt "Ausdruck"). Anschliessend werden Postenzähler und alle Resultate auf Null gesetzt.

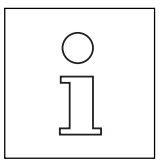

- Die dynamische Wägeserie wird automatisch abgeschlossen, wenn Sie mit vorgegebener Anzahl Wägungen "Max n" arbeiten und die Waage entlasten, oder wenn Sie die Waage ausschalten.
- Um Einstellungen im Menü vornehmen zu können, müssen Sie die Wägeserie zuerst abschliessen.

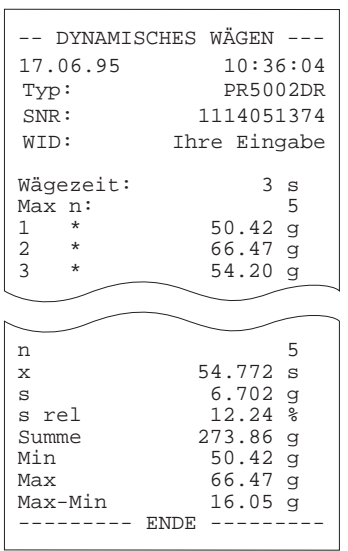

#### **Ausdruck**

Auf dem Ausdruck einer dynamischen Wägeserie erscheint folgendes:

- Eingestellte Anwendung "DYNAMISCHES WÄGEN" und eingestellte Wägezeit. Diese Daten werden automatisch bei der ersten Wägung ausgedruckt oder<br>können nach Einstellen der Wägezeit mit Taste ausgedruckt werden.
- Kopfzeilen, falls im Menü eingestellt.
- Probenumfang "Max n", wenn vorgegeben.
- Einzelresultate jeder Wägung.
- Resultate der Wägeserie.

Ist im Menü unter "SYSTEM -> Ausdruck -> Gewicht" "Man." eingestellt, werden nur die Endresultate ausgedruckt.

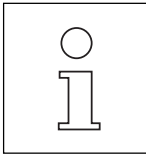

- Die erweiterten Grundfunktionen Serien- und Proben-Identifikation, Taravorabzug und Einheitenumschaltung können Sie auch zum dynamischen Wägen aktivieren (siehe Abschnitt 4).
- Beim Ausschalten der Waage werden die Resultate ausgedruckt, und die Wägeserie wird abgeschlossen.
- Damit Sie Einstellungen im Menü vornehmen können, müssen Sie die Wägeserie zuvor mit "Löschen" abschliessen.
- Wenn Sie während einer laufenden Messung die $\overrightarrow{L}$  Taste betätigen, wird das nächste dynamische oder stabile Wägeresultat zum angeschlossenen Gerät übertragen, wie im Abschnitt 7.1 unter  $\widehat{\mathbb{G}}$  beschrieben.

# **5.2 Stückzählen – " Stück "**

123 PCS

Mit der Anwendung "Stückzählen" zählen Sie Teile, die etwa gleich schwer sind. Das zum Zählen benötigte Stückgewicht wird von der Waage berechnet, indem Sie eine bekannte Stückzahl auflegen und diese als Referenz setzen.

Mit der Funktion Referenzoptimierung "Opt" kann das Stückgewicht nach Erhöhung der Stückzahl nochmals genauer berechnet werden.

Falls das Stückgewicht bekannt ist, können Sie es auch direkt numerisch eingeben.

Beim Stückzählen stehen Ihnen in der unteren Zeile der Anzeige folgende Funktionen und Informationen zur Verfügung:

- "Fix n" zur Berechnung des Stückgewichts aus n Stück, n ist wählbar
- "Opt" zur Erhöhung der Zählgenauigkeit durch Neuberechnung des Stückgewichts
- "Set" zum Setzen einer Referenzstückzahl oder zur Eingabe/Abfrage des **Stückgewichts**
- "Einheit 1" zum Umschalten zwischen Stückzahl und Gewicht, wenn bereits eine Referenz gebildet wurde

erweiterte Grundfunktionen (siehe Abschnitt 4), falls im Menü aktiviert

#### **Voraussetzung**

Fix10 Opt Set g

Im Menü muss für Stückzählen "Stück" unter "APPL" ausgewählt sein (siehe Abschnitt 6.1). Ist die Anwendung aktiv, erscheint nach Rückkehr in den Wägemodus "STÜCKZÄHLUNG" in der Anzeige.

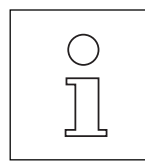

Die Waage kann das Stückgewicht nur dann berechnen, wenn es durchschnittlich mindestens einem Anzeigeschritt entspricht. Sonst erscheint die Meldung "Wert ungültig".

#### **1. Referenzbildung – Bestimmung des Stückgewichts**

Je nach Wägeaufgabe kann das Stückgewicht auf eine der 3 folgenden Arten bestimmt werden:

#### **Referenzbildung mit vorgegebener Referenzstückzahl**

**→ Behälter aufbringen und tarieren.** 

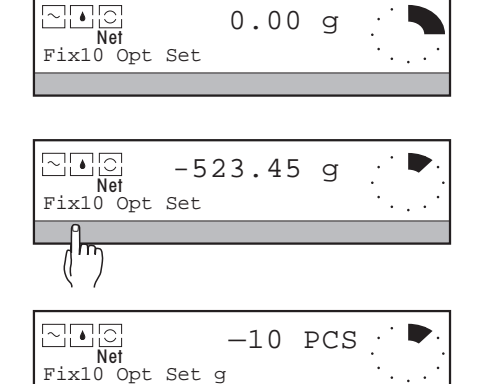

- → Unter "Fix..." angegebene Stückzahl auf die Waage legen oder aus dem vollen, tarierten Behälter herausnehmen.
- **→ SmartBar unter "Fix..." drücken.**

Die Waage berechnet das Stückgewicht, in der Anzeige erscheint die aktuelle Stückzahl, bezeichnet mit "PCS". Negatives Vorzeichen bedeutet, dass die Stücke nicht aufgelegt, sondern aus dem Behälter herausgenommen wurden.

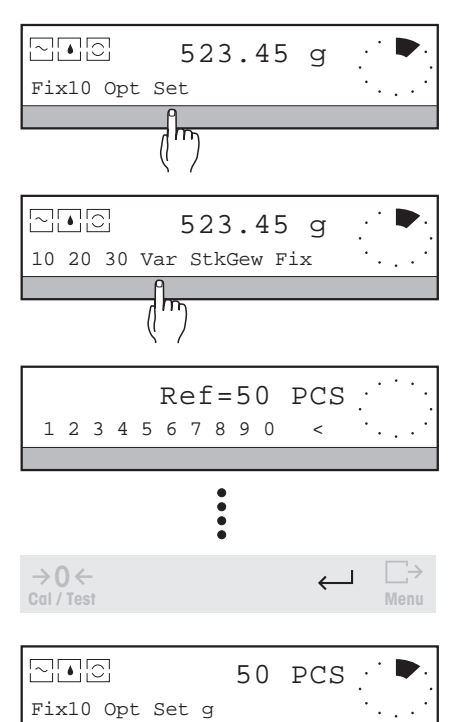

#### **Referenzbildung mit anderer Referenzstückzahl**

- **→** Bekannte Stückzahl auf die Waage legen oder aus dem vollen Behälter herausnehmen.
- **→ SmartBar unter "Set" (Referenz setzen) drücken.**
- **→** SmartBar unter einer der angezeigten Referenzstückzahlen drücken, falls die aufgelegte Stückzahl einer dieser Zahlen entspricht, oder
- **→ SmartBar unter "Var" (Variabel) drücken und die gewünschte Referenzstückzahl** numerisch eingeben.

 $\rightarrow$  Auswahl bzw. Eingabe mit  $\leftarrow$  bestätigen.

In der oberen Zeile der Anzeige erscheint die aktuelle Stückzahl.

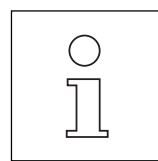

- Wählen Sie eine höhere Referenzstückzahl, wenn die Teile, die Sie zählen möchten, eine grössere Gewichtsstreuung untereinander aufweisen. Je höher die Referenzstückzahl, umso besser ist die Zählgenauigkeit.
- Sie können die Funktion "Fix n" auch mit dem Fussschalter LC-FS (Zubehör, Abschnitt 7.3) auslösen. Dazu ist der Fussschalter in die Schalterstellung 4 (Simil zu stellen. So bleiben Ihre Hände frei, Sie brauchen die Waage nicht zu berühren.

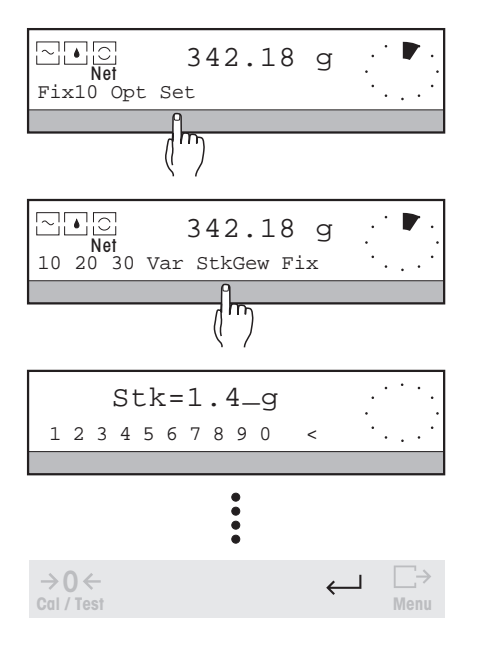

#### **Bekanntes Stückgewicht eingeben – aktuelles Stückgewicht abrufen**

- **→ SmartBar unter "Set" (Referenz setzen) drücken.**
- **→ SmartBar unter "StkGew" (Stückgewicht) drücken.** In der Anzeige erscheint das aktuelle Stückgewicht in Gewichtseinheit 1.
- → Bekanntes Stückgewicht in der Wägeeinheit "Einh. 1" numerisch eingeben. Mögliche Werte für "Stk": 0 … max. Last. Bei Eingabe ausserhalb des zulässigen Bereichs erscheint die Meldung "Wert ungültig".
- → Eingabe mit  $\leftarrow$  bestätigen, die Anzeige zeigt die aufgelegte Stückzahl an.
- Wenn Sie das aktuelle Stückgewicht nur zur Information abgerufen haben, können Sie es mit  $\Box$ ausdrucken oder die Eingabe ohne Änderung mit  $\leftarrow$  oder C verlassen.
- Sie können ein beliebiges Stückgewicht numerisch eingeben, das kleiner ist als die zulässige Höchstlast der Waage.
- Wird Null als Stückgewicht eingegeben, wird die Referenz gelöscht.
- Bitte beachten Sie, dass die Zählgenauigkeit vom Stückgewicht und der Ablesbarkeit der Waage abhängt.
- Das Stückgewicht kann auch über einen Barcode-Leser, z.B. LC-BCR, eingelesen werden oder über eine Tastatur eingegeben werden, die über das LC-RS-Kabel angeschlossen ist (Zubehör, Abschnitt 7.3).

**→ Referenz bilden, wie zuvor beschrieben, z.B. mit Fix 10.** 

#### **2. Referenzoptimierung**

Zur Erhöhung der Zählgenauigkeit kann das von der Waage errechnete Stückgewicht aus einer grösseren Stückzahl mit der Funktion Referenzoptimierung "Opt" genauer berechnet werden:

Fix10 Opt Set g 10 PCS  $\boxdot$ Fig

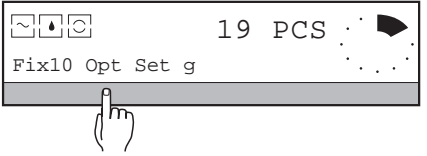

- → Weitere Teile auflegen, bis maximal die doppelte Stückzahl angezeigt wird, z.B.
- 19. **→ SmartBar unter "Opt" (Referenz optimieren) drücken.** Die Waage berechnet erneut das Stückgewicht, jetzt aufgrund der grösseren Referenzstückzahl.

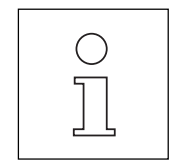

- Wenn Sie die Funktion "Opt" anwenden und die Stückzahl mehr als verdoppelt wurde, oder wenn Sie das Stückgewicht numerisch eingegeben haben, erscheint die Fehlermeldung "Fehler RefOpt"; ist noch keine Referenz gebildet worden, erscheint "Refer. fehlt".
	- Im ersten Fall zuerst die Stückzahl verkleinern.
- Sie können die Referenzoptimierung zur weiteren Steigerung der Genauigkeit wiederholen.

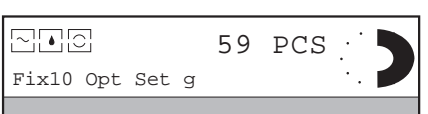

#### **3. Stückzählen**

→ Weitere Teile auflegen, die Stückzahl wird angezeigt.

Wenn Sie die Stückzahl durch Herausnehmen aus einem Behälter bestimmt haben, kann mit Hilfe der Funktion "Taravorabzug" (Abschnitt 4.4) das bekannte Taragewicht eingegeben werden. Danach wird direkt die restliche Stückzahl, die im Behälter blieb, angezeigt.

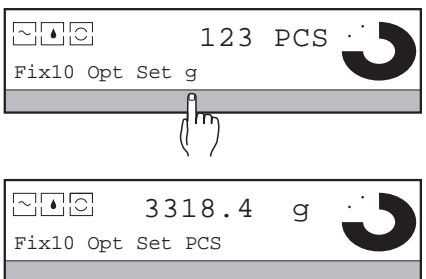

#### **4. Umschalten zwischen Stückzahl und Gewicht**

→ SmartBar unter der angezeigten Gewichtseinheit drücken, die obere Zeile wechselt zur Gewichtsanzeige, in der unteren Zeile der Anzeige erscheint "PCS" zur Auswahl.

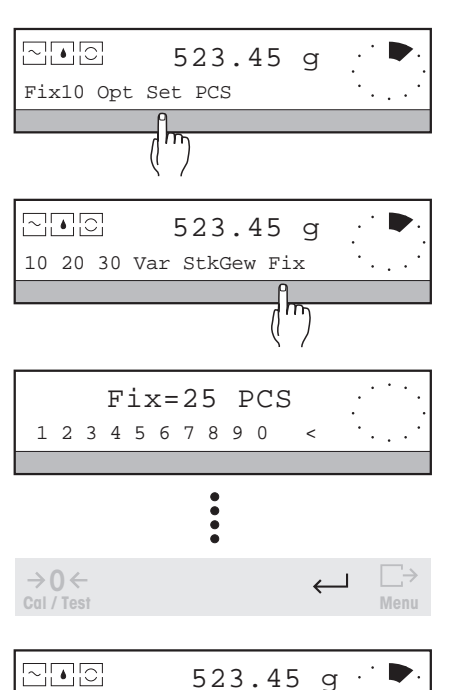

#### **Auswahl "Fix…" ändern**

- **→ SmartBar unter "Set" (Referenz setzen) drücken.**
- **→** SmartBar unter "Fix" drücken und die gewünschte Referenzstückzahl numerisch eingeben.

Mögliche Werte für "Fix": 1 … 1000. Bei Eingabe ausserhalb des zulässigen Bereichs erscheint die Meldung "Wert ungültig".

 $\rightarrow$  Eingabe mit  $\leftarrow$  bestätigen.

In der unteren Zeile erscheint die geänderte Auswahl "Fix…".

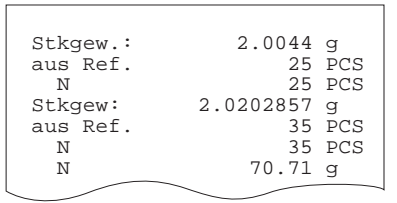

#### **Ausdruck**

Mit dem ersten Resultat erscheint auf dem Ausdruck folgendes:

- Das von der Waage berechnete Stückgewicht und die dazu verwendete Referenzstückzahl (jedesmal, wenn die Wage das Stückgewicht berechnet).
- Weitere Resultate in Stück.
- Resultate in der Gewichtseinheit, falls umgeschaltet wurde.

Ist im Menü unter "SYSTEM -> Ausdruck-> Gewicht" der Parameter "Man." eingestellt, können Resultate mit  $\Box \rightarrow$  ausgedruckt werden.

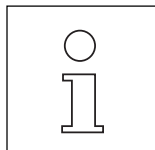

Fix25 Opt Set PCS

- Die erweiterten Grundfunktionen Kopfzeilenabdruck, Serien- und Proben-Identifikation, Taravorabzug und Einheitenumschaltung können Sie auch zum Stückzählen aktivieren, siehe Abschnitt 4.
- Bei der Anwendung "Stückzählen" können Sie die Waage jederzeit zur Gewichtsbestimmung verwenden, wenn Sie von "PCS" auf die Gewichtseinheit umschalten.

# **5.3 Summieren – " Sum "**

Wenn Sie die Gewichtswerte Ihrer Proben zu einem Totalgewicht aufsummieren möchten, dann ist für Sie diese Applikation die richtige.

Wählen Sie im Menü (Abschnitt 6.1), ob Sie die einzelnen Proben nach der Wägung wieder von der Waagschale wegnehmen (Parameter "Auflegeart" auf "Einzeln") oder alle nacheinander auflegen, ohne die Waage zu entlasten ("Auflegeart" auf "Additiv"). Ausserdem haben Sie die Möglichkeit, die Gewichtsübernahme zur Berechnung der Summe per Tastendruck (Parameter "Gew.übernahme" auf "Man.") oder automatisch ("Gew.übernahme" auf "Auto") vorzunehmen. Damit können Sie die Anwendung auf Ihre Bedürfnisse optimal anpassen.

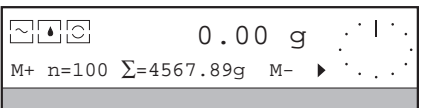

Beim Summieren stehen Ihnen in der unteren Zeile der Anzeige folgende Funktionen und Informationen zur Verfügung:

- "M+" übernimmt den gewogenen Wert in den Summenspeicher
- "n=…" Postenzähler mit Anzahl der aufsummierten Gewichtswerte, Vorgabe der Postenanzahl
- "Σ=…" Aktuelle Summe der Gewichtswerte, protokolliert die Resultate
- "M-" entfernt den zuletzt übernommenen Wert aus dem Summenspeicher (Korrektur-Taste)
- "Löschen" setzt Postenzähler und Summenspeicher auf Null, beendet die Wägeserie

erweiterte Grundfunktionen (siehe Abschnitt 4), falls im Menü aktiviert

#### **Voraussetzung**

Im Menü muss unter "APPL" die Anwendung "Sum" ausgewählt und die Auflegeart ("Art") sowie die Art der Gewichtsübernahme ("Gew.übernahme") festgelegt sein (siehe Abschnitt 6.1).

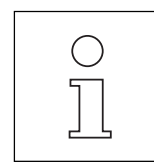

- Für die Gewichtsübernahme muss sich die Waage stabilisieren können und die Laständerung den Mindestwert erreichen, den Sie unter dieser Anwendung im Menü durch "Gew.übernahme-> Min.Wechsel" vorgeben können. Ist die Gewichtsänderung zu klein, erscheint die Meldung "Fehler MinW".
- Negative Gewichtswerte, die bei Entnahme der Proben aus einem vollen, tarierten Behälter angezeigt werden, oder Gewichtswerte kleiner als 30 Anzeigeschritte können Sie nur manuell über "M+" übernehmen.
- Falls Sie mit der erweiterten Grundfunktion "Probenidentifikation" (Abschnitt 4.3) arbeiten, werden Sie automatisch vor jeder Gewichtsübernahme mit "PID=…" zu deren Eingabe aufgefordert.

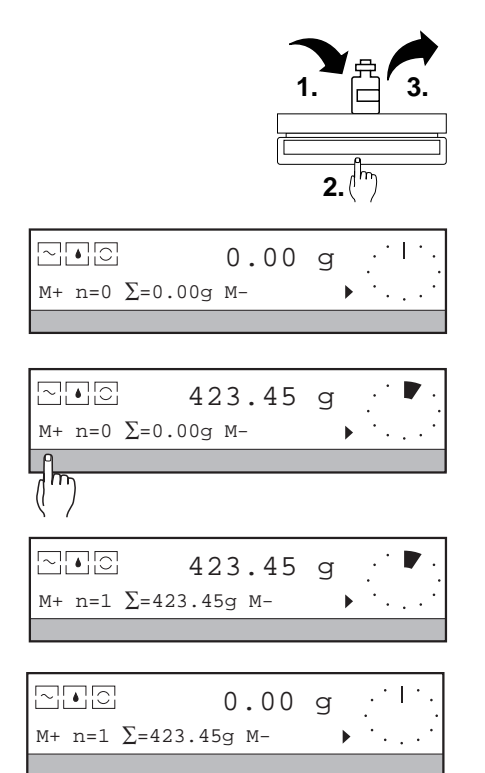

#### **1. Summieren**

Je nach Einstellung von "Art" und "Gew.übernahme" im Menü unter der Applikation "Sum" (Abschnitt 6.1.4) läuft Summieren nach einer der 4 folgenden Varianten ab:

#### **Summieren von Einzelwägungen mit manueller Gewichtsübernahme** (Werkseinstellung; Auflegeart = Einzeln, Gew.übernahme = Man.)

- **→ Waage nullstellen bzw. tarieren.**
- **→** Probe auf die Waagschale legen.
- **→ SmartBar unter "M+" drücken.**

Das nächste stabile Wägeresultat, sichtbar in der oberen Zeile, wird zur Summe übernommen.

Der Postenzähler "n=…" wird erhöht und die Summe in der unteren Zeile der Anzeige mit "Σ=…" aktualisiert.

→ Waage entlasten und weitere Probe auflegen, SmartBar unter "M+" drücken usw.

Sie können die Gewichtsübernahme auch mit Hilfe des Fussschalters LC-FS (Zubehör, Abschnitt 7.3) auslösen. Dazu ist der Fussschalter in die Schalterstellung 4 zu stellen. So bleiben Ihre Hände frei, Sie brauchen die Waage nicht zu berühren.

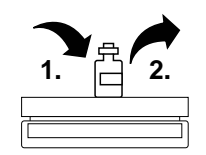

 $0.00 q$ 

 $420.45$  q

 $M + n = 0$   $\Sigma = 0.00$ g  $M -$ 

 $M + n=0$   $\Sigma = 0.00q$   $M -$ 

M+ n=1 ∑=423.45g M-

 $\sim$   $\sim$   $\sim$   $\sim$   $\sim$  423.45 g M+ n=1 ∑=423.45g M-

 $0.00$  g

ana <sub>o</sub>

듮

집다리

집다리

# **Summieren von Einzelwägungen mit automatischer Gewichtsübernahme**

(Auflegeart = Einzeln, Gew.übernahme= Auto)

Dabei muss die erste Gewichtsübernahme manuell geschehen.

- **→ Waage nullstellen bzw. tarieren.**
- ➜ Probe auf die Waagschale legen.
- **→ SmartBar unter "M+" drücken.** Der erste stabile Wägewert (n=1) wird übernommen.

Der Postenzähler "n=…" wird erhöht und die Summe in der unteren Zeile der Anzeige mit "Σ=…" aktualisiert.

→ Waage um mindestens den Wert von "Min.Wechsel" (eingestellt im Menü) entlasten und eine weitere Probe auflegen.

Das nächste stabile Wägeresultat, sichtbar in der oberen Zeile, wird automatisch zur Summe übernommen.

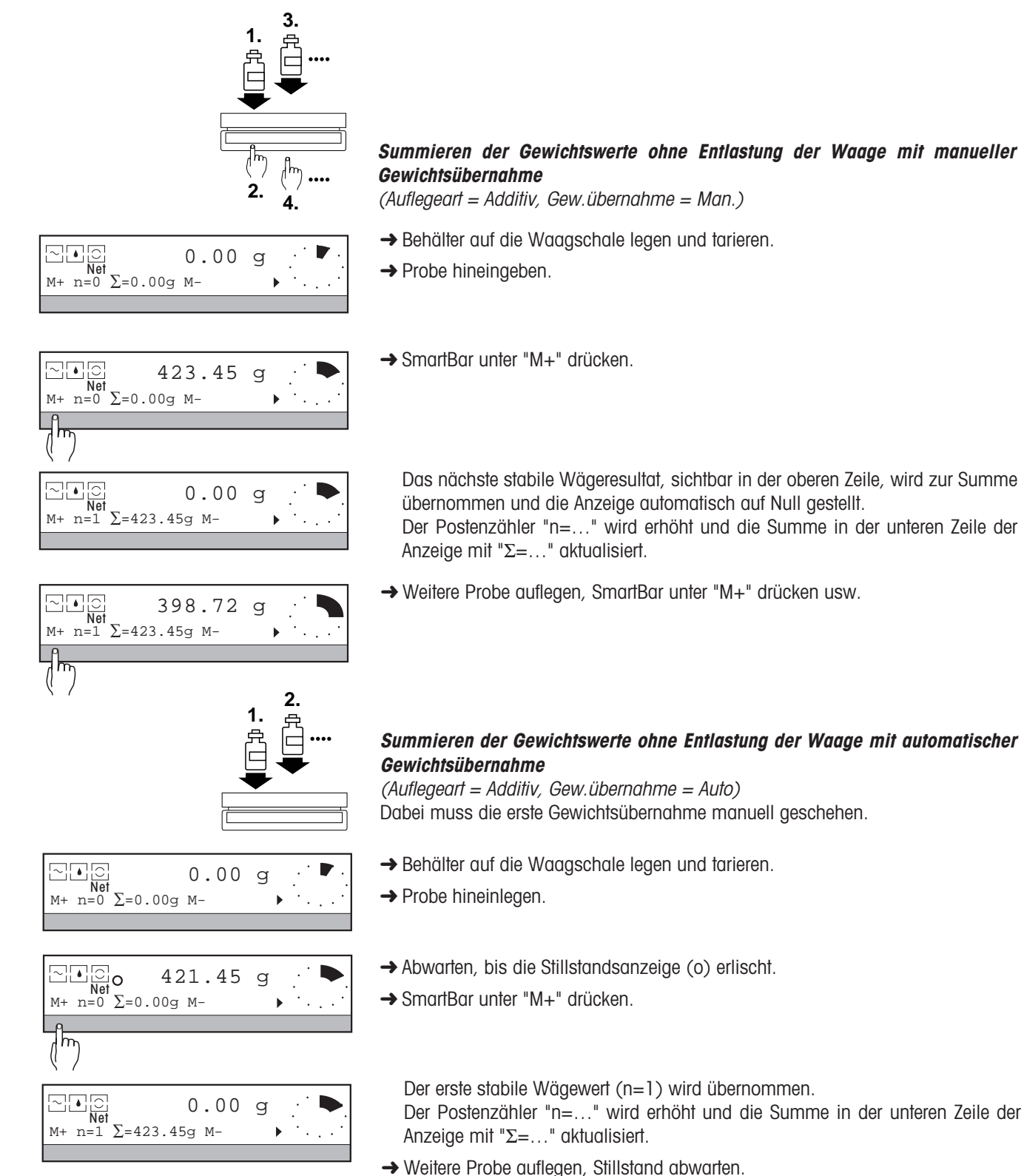

Das nächste stabile Wägeresultat, sichtbar in der oberen Zeile, wird automatisch zur Summe übernommen und die Anzeige auf Null gestellt.

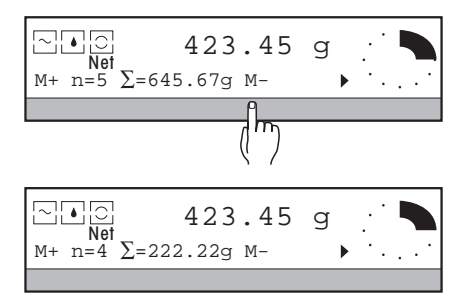

#### **2. Gewichtswert aus dem Summenspeicher löschen**

Ist eine Probe irrtümlich zur Summe übernommen worden, kann sie gelöscht werden.

- **→** Falsche Probe von der Waage nehmen.
- **→** SmartBar unter "M-" drücken. Das zuletzt übernommene Resultat wird gelöscht, der Postenzähler um 1 zurückgesetzt. Die Summe unter "Σ=…" wird aktualisiert.

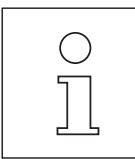

Gelöschte Resultate werden mit negativer Postennummer und nach links versetzt ausgedruckt.

#### **3. Summieren mit vorgegebener Anzahl Proben**

Wenn die Anzahl der Proben vorab eingegeben ist, druckt die Waage bei Erreichen dieser Postenanzahl und Entlasten die Endergebnisse aus. Gleichzeitig wird die Serie automatisch beendet und die Resultate werden gelöscht.

#### **Vorgabe der Postenanzahl**

→ SmartBar unter "n=..." drücken, in der oberen Zeile der Anzeige erscheint "Max  $n = \ldots$ ".

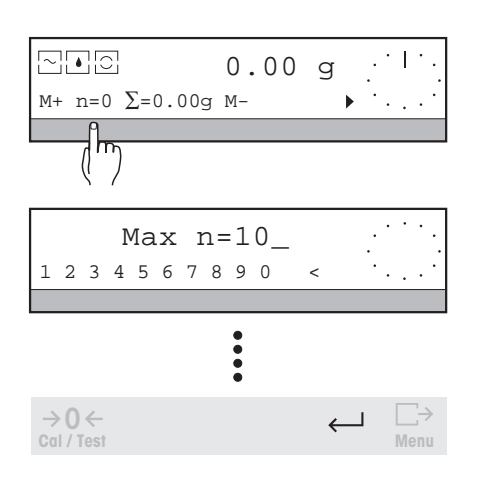

**→ Umfang der Serie numerisch eingeben.** Mögliche Werte: 1 … 999, bei Max n=0 ist die Anzahl der Posten nicht vorgegeben (Werkseinstellung). Bei Eingabe ausserhalb des zulässigen Bereichs erscheint die Meldung "Wert ungültig".

 $\rightarrow$  Eingabe mit  $\leftarrow$  bestätigen. Bei Bestätigung mit der Taste  $\Box$  wird die vorgegebene Anzahl sofort ausgedruckt.

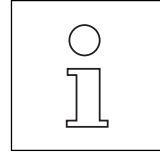

Wenn Sie versuchen, mehr Gewichtswerte zu summieren, als vorgegeben sind, erscheint in der Anzeige die Meldung: "n=Max n". Um mehr Gewichtswerte zu übernehmen, müssen Sie zuerst "Max n" erhöhen oder auf Null setzen.

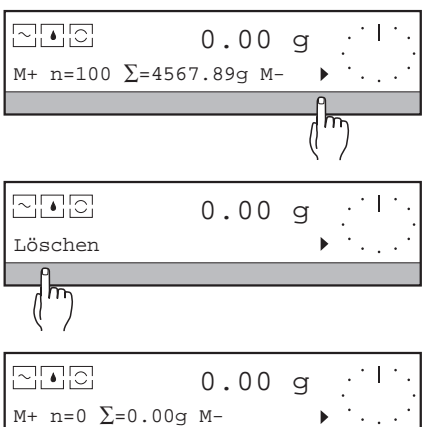

**4. Summieren abschliessen**

→ SmartBar unter "▶" drücken.

**→ SmartBar unter "Löschen" drücken.** 

Die Summierung wird beendet. Wenn ein Drucker angeschlossen ist, wird der aktuelle Stand des Postenzählers und des Summenspeichers protokolliert, falls noch nicht erfolgt. Anschliessend werden Postenzähler und Summenspeicher auf Null gesetzt.

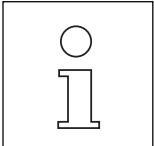

- Das Summieren wird automatisch abgeschlossen, wenn Sie mit vorgegebener Anzahl Proben "Max n" arbeiten und die Waage entlasten, oder wenn Sie die Waage ausschalten.
- Um Einstellungen im Menü vornehmen zu können, müssen Sie die Wägeserie zuvor abschliessen.

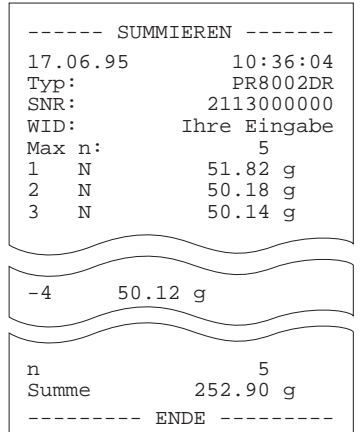

#### **Ausdruck**

Auf dem Ausdruck einer Probenserie erscheint folgendes:

- Name der Anwendung "SUMMIEREN".
- Kopfzeilenausdruck, falls im Menü eingestellt.
- Postenzahl "Max n", falls vorgegeben.
- Einzelgewichte jeder Probe.
- Anzahl der tatsächlich übernommenen Gewichtswerte (Postenanzahl "n").
- Summe der Gewichtswerte "Summe". Postenanzahl und Summe werden protokolliert, wenn der SmartBar unter "Σ=…" gedrückt oder wenn die Summierung mit "Löschen" oder automatisch abgeschlossen wird.

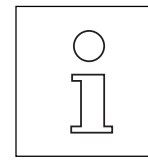

- Haben Sie im Menü unter "SYSTEM -> Ausdruck" den Parameter "Gewicht" auf "Man." eingestellt, können Sie die Einzelgewichte manuell mit Manuel ausdrucken, solange sie in der oberen Zeile der Anzeige stehen.
- Die erweiterten Grundfunktionen Serien- und Proben-Identifikation, Taravorabzug und Einheitenumschaltung können auch bei der Anwendung "Summieren" aktiviert werden (Abschnitt 4).

# **5.4 Plus-/Minus-Statistik – " +/–Stat "**

Die Anwendung Plus-/Minus-Statistik bietet Ihnen prinzipiell zwei Möglichkeiten:

- Sie können die wichtigsten Statistikdaten über die Gewichte Ihrer Teile oder Einwaagen verfolgen und dokumentieren. Bei dieser Anwendung zeigt der METTLER DeltaTrac den belegten und den noch verfügbaren Wägebereich.
- Sie können Teile oder abgefüllte Mengen nach Gewicht kontrollieren, oder selbst mehrere gleich schwere Einwaagen vornehmen. Bei dieser Anwendung muss ein Nominalgewicht eingegeben werden. Die Lage des Probengewichts bezüglich der Toleranzen kann mit dem METTLER DeltaTrac schnell erfasst werden. Ausserdem können Resultate als Absolutwerte oder in Prozent relativ zum Nominalgewicht dargestellt werden.

Wie bei anderen Applikationen wählen Sie im Menü, ob Sie die einzelnen Proben nach der Wägung wieder von der Waagschale wegnehmen (Parameter "Auflegeart" auf "Einzeln") oder alle nacheinander auflegen, ohne die Waage zu entlasten ("Auflegeart" auf "Additiv"). Ausserdem haben Sie die Möglichkeit, den Gewichtswert zur weiteren Berechnung per Tastendruck (Parameter "Gew.übernahme" auf "Man.") oder automatisch ("Gew.übernahme" auf "Auto") zu übernehmen.

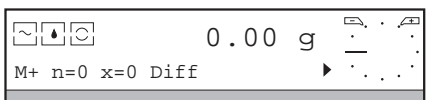

Bei Plus-/Minus-Statistik stehen Ihnen in der unteren Zeile der Anzeige folgende Funktionen und Informationen zur Verfügung:

"M+" übernimmt den gewogenen Wert zur weiteren Berechnung "n=…" Postenzähler mit Anzahl der durchgeführten Wägungen, Vorgabe der Postenanzahl "x=…" Anzeige eines der unter "Result." ausgewählten Werts "<T–", ">T+", "Mittel" "s", "srel", "Min", "Max" und "Summe" "Diff" / "Abs" zeigt Differenz zum Sollgewicht oder den Absolutwert als Wägeresultat an "SetRef" Vorgabe des Nominalgewichts durch numerische Eingabe über "Nom" oder durch Wägen über "Set100%" und der Toleranzgrenzen "-Tol" und "+Tol" "Result." Anwahl und Abfrage eines der 8 Resultate "<T–", ">T+", "Mittel" "s", "srel", "Min", "Max" und "Summe", das beim Wägen in der unteren Zeile immer sichtbar sein soll "Löschen" setzt Postenzähler und Summenspeicher auf Null, beendet die Wägeserie erweiterte Grundfunktionen (siehe Abschnitt 4), falls im Menü aktiviert "Einheit 1" zum Umschalten zwischen Anzeige in % und Gewichtseinheit

#### **Voraussetzung**

Im Menü muss unter "APPL" die Anwendung "+/–Stat" ausgewählt und die Auflegeart ("Art") sowie die Art der Gewichtsübernahme ("Gew.übernahme") festgelegt sein (siehe Abschnitt 6.1).

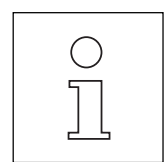

- Die Waage übernimmt zur Verrechnung nur stabile Gewichtswerte, wenn zuvor die minimale Laständerung erreicht wurde, die Sie unter "Gew.übernahme -> Min.Wechsel" im Menü vorgegeben haben. Sonst erscheint die Meldung "Fehler MinW" in der Anzeige.
- Falls Sie mit der erweiterten Grundfunktion "Probenidentifikation" (Abschnitt 4.3) arbeiten, werden Sie automatisch vor jeder Gewichtsübernahme mit "PID=…" zur Eingabe aufgefordert.
- Gewichtswerte kleiner als 30 Anzeigeschritte können Sie nur manuell mit "M+" übernehmen.

#### **1. Referenzwerte setzen**

Diese Eingabe ist nur notwendig bei der Gewichtskontrolle bezüglich eines Sollwertes oder bei der Einwaage gleicher Proben-Mengen mit Hilfe des METTLER DeltaTrac.

- → SmartBar unter "▶" drücken.
- **→ SmartBar unter "SetRef" drücken.**

#### **a) Bekanntes Nominalgewicht durch numerische Eingabe setzen**

- **→** SmartBar unter "Nom" drücken, in der oberen Zeile wird "Nom=..." angezeigt.
- **→ Nominalgewicht in Gewichtseinheit 1 "Einheit 1" numerisch eingeben.** Mögliche Werte für "Nom": 0 … max. Last. Bei Eingabe ausserhalb des zulässigen Bereichs erscheint die Meldung "Wert ungültig".
- $\rightarrow$  Eingabe mit  $\leftarrow$  bestätigen. Die Toleranzgrenze wird automatisch auf ±2.5 % des erstmals eingegebenen Nominalgewichts gesetzt. Soll diese Grenze beibehalten werden, nochmals  $\leftarrow$ drücken.

#### **b) Nominalgewicht durch Wägen des Referenzgewichts setzen "Set100%"**

Die Funktion "Set100%" ist verfügbar, wenn im Menu unter "+/-Statistik" der Parameter "+/-%" angewählt wurde.

**→ Referenz- bzw. Nominalgewicht auf Waagschale legen.** 

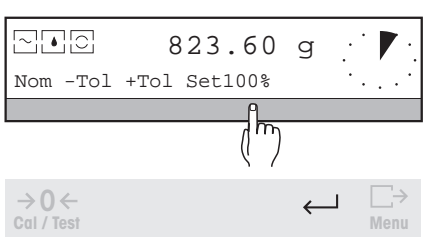

➜ SmartBar unter "Set100%". Nachdem sich die Waage stabilisierte, erscheint in der Anzeige 100%.

Danach ist die Toleranzgrenze automatisch auf ±2.5% des Referenzgewichts gesetzt. Soll diese Grenze beibehalten werden, nochmals ← drücken.

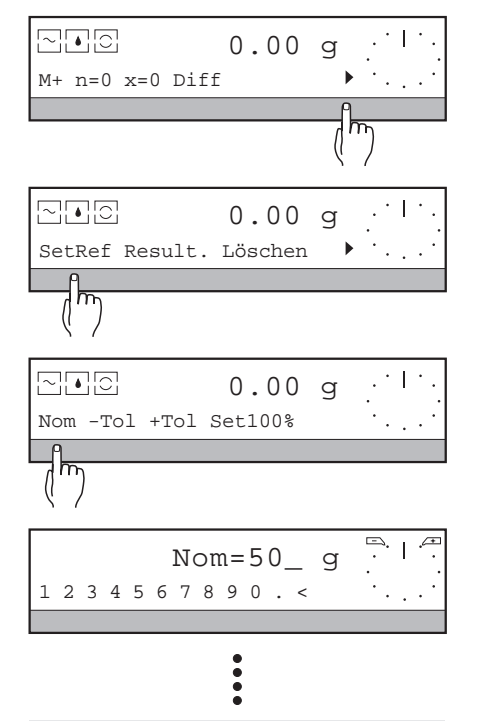

**Menu**

 $\longleftarrow$ 

**Cal / Test**  $\rightarrow$  0  $\leftarrow$ 

집그리

#### **c) Toleranzen ändern**

Je nachdem, ob im Menü unter dieser Anwendung der Parameter "+/-%" aktiviert ist oder nicht, werden die Toleranzen in Prozent des Nominalgewichts oder als absolute Gewichtswerte in Gewichtseinheit 1 eingegeben.

- **→ SmartBar unter "-Tol" drücken, in der oberen Zeile wird "-T=..." angezeigt.**
- Nom -Tol +Tol Set100%  $\overline{m}$  $\overline{A}$  $-T=1.25$  g 1 2 3 4 5 6 7 8 9 0 <  $\ddot{\bullet}$  $\rightarrow$  0  $\leftarrow$  $\leftarrow$ **Cal / Test Menu**

 $0.00q$ 

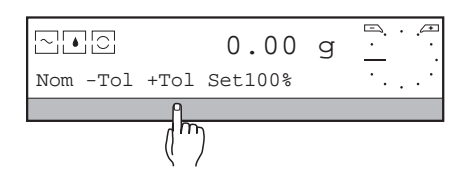

**→ Negative Toleranz (Abweichung nach unten) in der angezeigten Einheit nume**risch eingeben.

Mögliche Werte für "-T": 0 … max. Last bzw. 0 … 100 %. Bei Eingabe ausserhalb des zulässigen Bereichs erscheint die Meldung "Wert ungültig".

- $\rightarrow$  Eingabe mit  $\leftarrow$  bestätigen.
- **→** SmartBar unter "+Tol" drücken, in der oberen Zeile wird "+T=..." angezeigt.

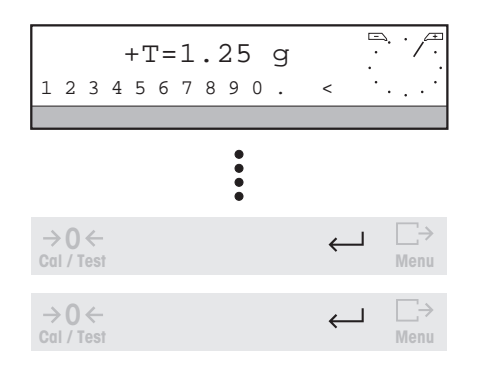

**→** Positive Toleranz (Abweichung nach oben) in der angezeigten Einheit numerisch eingeben.

Mögliche Werte für "+T": 0 … max. Last bzw. 0 … 100 %. Bei Eingabe ausserhalb des zulässigen Bereichs erscheint die Meldung "Wert ungültig".

- $\rightarrow$  Eingabe mit  $\leftarrow$  bestätigen.
- $\rightarrow$  Sind Nominalgewicht und Toleranzen wie gewünscht gesetzt, nochmals  $\leftarrow$ drücken.

#### **2. Proben kontrollieren und/oder Statistik durchführen**

Je nach Einstellung von "Auflegeart" und "Gew.übernahme" im Menü unter Applikation "+/-Stat" (Abschnitt 6.1.5) läuft Plus-/Minus-Statistik nach einer der 4 folgenden Varianten ab:

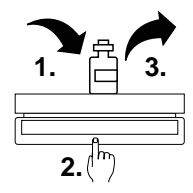

#### **Gewichts-Kontrolle von einzeln aufgelegten Proben mit manueller Gewichtsübernahme**

(Werkseinstellung; Auflegeart = Einzeln, Gew.übernahme = Man.)

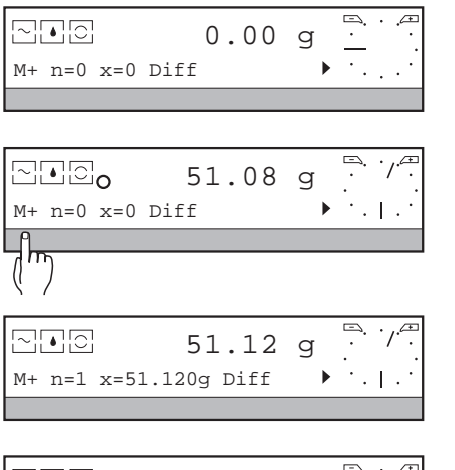

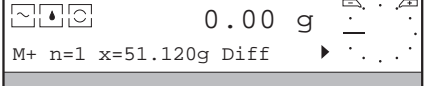

**→ Probe auf die Waagschale legen.** 

Bei der Gewichtskontrolle ist durch die Zeigerstellung des DeltaTrac die Lage des Gewichts bezüglich des Nominalwertes graphisch sichtbar.

**→ SmartBar unter "M+" drücken.** 

Das nächste stabile Wägeresultat, sichtbar in der oberen Zeile, wird für die Berechnung übernommen.

Der Postenzähler "n=…" wird erhöht und das angezeigte Resultat in der unteren Zeile aktualisiert.

→ Waagschale entlasten, weitere Probe auflegen, SmartBar unter "M+" drücken usw.

Das Wägeresultat wird übernommen, wenn zuvor die Laständerung mindestens den Wert "Min.Wechsel" (im Menü eingestellt) erreicht hat (siehe Abschnitt 6.1.5), sonst erscheint die Meldung "Fehler MinW".

- Plus/Minus-Statistik mit der Einstellung "Auflegeart = Einzeln, Gew.übernahme = Man." können Sie auch zur Einwaage mehrerer gleich schwerer Proben anwenden, indem Sie das Zielgewicht als Nominalgewicht eingeben und dann nur mit Hilfe der METTLER DeltaTrac-Anzeige arbeiten. Vor jeder Einwaage können Sie die Waage tarieren oder die Grundfunktion "Taravorabzug" (Abschnitt 4) benutzen.
- Sie können die Gewichtsübernahme auch mit Hilfe des Fussschalters LC-FS (Zubehör, Abschnitt 7.3) auslösen. Dazu ist der Fussschalter in die Schalterstellung 4  $\subset \square$  zu stellen. So bleiben Ihre Hände frei, Sie brauchen die Waage nicht zu berühren.

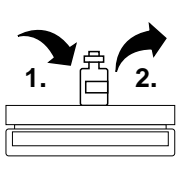

## **Einzeln aufgelegte Proben mit automatischer Gewichtsübernahme**

 $(Aufledeart = Einzeln, Gew.übernahme = Auto)$ Dabei muss die erste Gewichtsübernahme manuell geschehen.

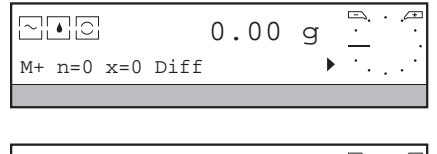

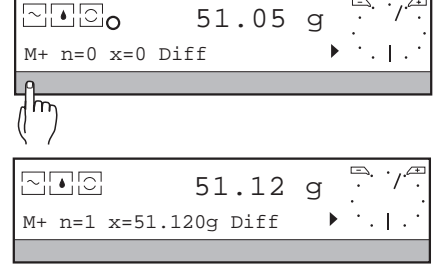

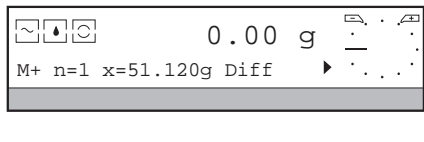

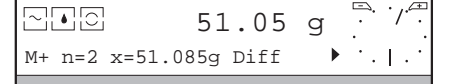

- **→** Probe auf die Waagschale legen. Bei der Gewichtskontrolle ist durch die Zeigerstellung des DeltaTrac die Lage des Gewichts bezüglich des Nominalwertes graphisch sichtbar.
- **→ SmartBar unter "M+" drücken.**

Der erste stabile Gewichtswert (n=1) wird übernommen. Der Postenzähler "n=…" wird erhöht und das angezeigte Resultat in der unteren Zeile aktualisiert.

→ Waage um mindestens den Wert von "Min.Wechsel" (siehe Abschnitt 6.1.5) entlasten, weitere Probe auflegen, Stillstand abwarten usw. Das nächste stabile Wägeresultat, sichtbar in der oberen Zeile, wird automatisch für die Berechnung übernommen.

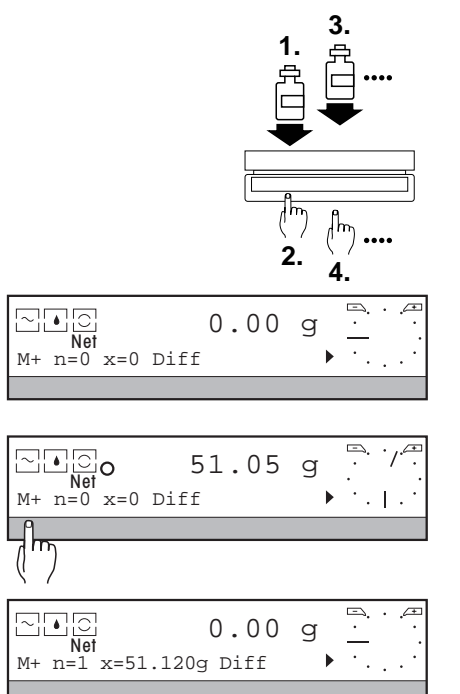

#### **Gewichts-Kontrolle ohne Entlastung der Waage mit manueller Gewichtsübernahme**

 $(Aullegear = Additiv, Gew.übernahme = Man.)$ 

**→ Behälter auflegen und tarieren.** 

**→** Probe in den Behälter legen. Bei der Gewichtskontrolle ist durch die Zeigerstellung des DeltaTrac die Lage des Gewichts bezüglich des Nominalwertes graphisch sichbar.

**→ SmartBar unter "M+" drücken.** Das nächste stabile Wägeresultat, sichtbar in der oberen Zeile, wird für die Berechnung übernommen.

automatisch auf Null gestellt, der Postenzähler "n=..." erhöht und das angezeigte Resultat in der unteren Zeile aktualisiert.

- **→ Weitere Probe in den Behälter legen.**
- **→ SmartBar unter "M+" drücken, usw.**

Damit die Probe übernommen werden kann, muss die Laständerung den Wert "Min. Wechsel" (siehe Abschnitt 6.1.5) erreichen.

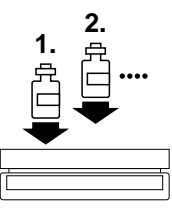

#### **Gewichts-Kontrolle ohne Entlastung der Waage mit automatischer Gewichtsübernahme**

(Auflegeart = Additiv, Gew.übernahme = Auto) Dabei muss die erste Gewichtsübernahme manuell geschehen.

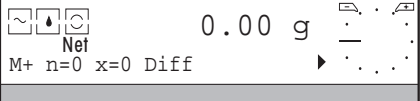

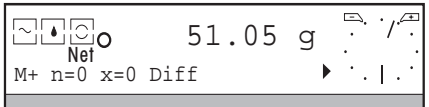

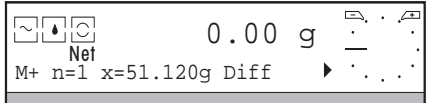

**→ Behälter auflegen und tarieren.** 

**→ Probe in den Behälter legen.** Bei der Gewichtskontrolle ist durch die Zeigerstellung des DeltaTrac die Lage des Gewichts bezüglich des Nominalwertes graphisch sichtbar.

**→ SmartBar unter "M+" drücken.** Der erste stabile Gewichtswert (n=1) wird übernommen.

Der Postenzähler "n=…" wird erhöht und das angezeigte Resultat in der unteren Zeile aktualisiert. Die Anzeige wird auf Null gestellt.

➜ Weitere Probe auflegen, Stillstand abwarten usw. Die weiteren Gewichtswerte werden automatisch für die Berechnung übernommen. Die Waage muss dabei zur Übernahme die Laständerung von "Min.Wechsel" erreichen.

- Bei Bedarf können Sie die Anzeige vor dem Auflegen der Probe mit der Tarataste →T ← auf Null stellen.
- Ist im Menü unter der Applikation "+/-Stat" der Parameter "+/-%" aktiviert (Abschnitt 6.1.5), erscheinen alle Wägeresultate in Prozent des Nominalgewichts. Umschaltung zur Wägeeinheit ist möglich.
- Sie können Ihre Probe auch nach Gewicht klassifizieren, wenn Sie das optionale LC-I/0 Ein-/Ausgangs-Modul verwenden (siehe Abschnitt 7.3). Die Ausgänge werden je nach Zustand und Gewicht gemäss folgender Tabelle aktiviert:

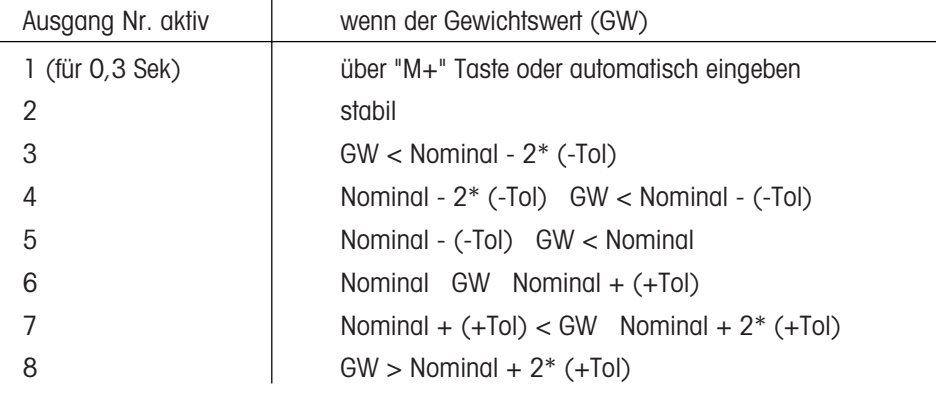

#### **3. Anzeige der errechneten Resultate**

Die errechneten Resultate der Wägeserie können nacheinander abgerufen und eines davon beim Wägen immer sichtbar gemacht werden.

- → SmartBar unter "▶" drücken.
- **→ SmartBar unter "Result." drücken.**

In der unteren Zeile der Anzeige erscheint die Auswahl der folgenden Resultate, deren Wert in der oberen Zeile mit "✳" markiert erscheint:

- "<T-" Anzahl der gewogenen Proben unterhalb der unteren Toleranz
- ">T+" Anzahl der gewogenen Proben oberhalb der oberen Toleranz

"Mittel" Mittelwert (Werkseinstellung) Beim Wägen erscheint "x=…" in der unteren Zeile der Anzeige

- "s" Standardabweichung Beim Wägen erscheint "s=…" in der unteren Zeile der Anzeige
- "srel" Relative Standardabweichung (Standardabweichung in % vom errechneten Mittelwert)

Beim Wägen erscheint "srel=…%" in der unteren Zeile der Anzeige

- "Min" kleinster gewogener Wert
- "Max" grösster gewogener Wert
- "Summe" Summe

Beim Wägen erscheint "Σ=…" in der unteren Zeile der Anzeige

- **→ SmartBar unter dem gewünschten Resultat drücken.** Das angewählte Resultat wird mit "." markiert und dessen Wert in der oberen Zeile angezeigt.
- $\rightarrow$  Auswahl mit  $\leftarrow$  bestätigen. Von jetzt an ist das angewählte Resultat beim Wägen in der unteren Zeile immer sichtbar.

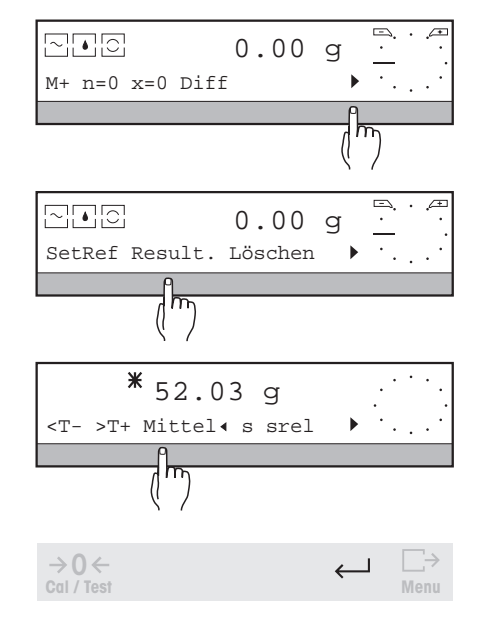

#### **4. Plus-/Minus-Statistik mit vorgegebener Anzahl Proben**

Wenn die Anzahl der Proben vorab eingegeben ist, druckt die Waage bei Erreichen dieser Probenanzahl und Entlasten die Endergebnisse aus. Gleichzeitig wird die Wägeserie automatisch beendet und die Resultate werden gelöscht.

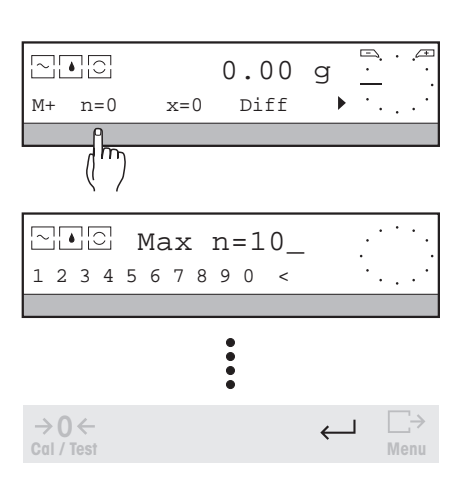

- **Postenanzahl vorgeben**
- → SmartBar unter "n=..." drücken. In der oberen Zeile der Anzeige erscheint "Max n=...".
- **→ Umfang der Serie numerisch eingeben.**

Mögliche Werte: 1 … 999, bei "Max n=0" ist die Anzahl der Posten nicht vorgegeben (Werkseinstellung). Bei Eingabe ausserhalb des zulässigen Bereichs erscheint die Meldung "Wert ungültig".

 $\rightarrow$  Eingabe mit  $\leftarrow$  bestätigen.

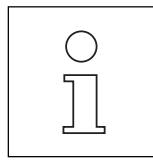

Wenn Sie versuchen, mehr Proben in die Berechnung zu nehmen, als vorgegeben sind, erscheint in der Anzeige die Meldung: "n=Max n". Um weitere Gewichtswerte für die Berechnung zu übernehmen, müssen Sie zuerst "Max n" erhöhen oder auf Null setzen.

#### **5. Umschalten der Anzeige zwischen Absolutwert und Differenz zum Nominalgewicht**

Dazu muss ein Nominalgewicht eingegeben sein.

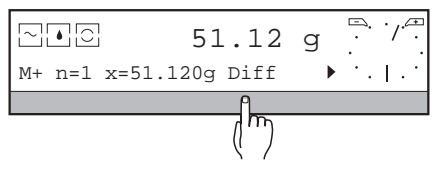

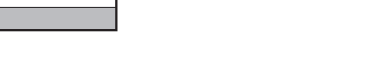

 $\cdot$   $\sqrt{2}$  $\Box$ 1.12 gm+ n=1 x=51.120g Abs ь ╢┉

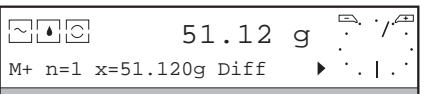

In der oberen Zeile erscheint die Differenz zum Nominalgewicht (absolut oder in % des Nominalgewichts), gekennzeichnet mit "✳", in der unteren Zeile der Anzeige ändert die Auswahl zu "Abs".

**→ SmartBar unter "Abs" drücken.** 

**→ SmartBar unter "Diff" drücken.** 

In der oberen Zeile erscheint das Probengewicht (absolut oder in % des Nominalgewichts), in der unteren Zeile der Anzeige ändert die Auswahl zu "Diff".

102.34 %-

 $\ddot{\phantom{0}}$ 

 $\overline{\blacksquare}$ 

 $\Box$ 

102.34 %-

 $102.34$  %

M+ n=100 <T-=3 Diff

日日回

고그리

집고리

SetRef Result. Löschen

 $\Xi$ B $\Xi$  51.17 q

g

%

#### **6. Umschalten der Anzeige zwischen Gewichtseinheit und Prozent**

Ist im Menü unter der Applikation "+/-Stat" der Parameter "+/-%" aktiviert, erscheinen alle Wägeresultate automatisch in % des Nominalgewichts. Für Umschaltung zur Wägeeinheit und umgekehrt:

→ SmartBar unter "<sup>•</sup> so oft drücken, bis die Gewichtseinheit, z. B. "g", in der unteren Zeile erscheint.

**→ SmartBar unter "g" drücken (oder der entsprechenden Wägeeinheit, siehe Ab**schnitt 4).

In der oberen Zeile erscheint das Resultat in der Wägeeinheit, in der unteren Zeile ändert die Auswahl zu "%".

**→** SmartBar unter "%" drücken. In der oberen Zeile erscheint das Resultat in %, in der unteren Zeile ändert die Auswahl zu "g".

#### **7. Plus-/Minus-Statistik abschliessen**

→ SmartBar unter "▶" drücken.

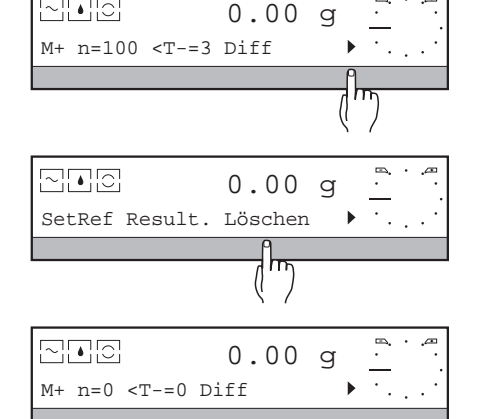

**→ SmartBar unter "Löschen" drücken.** 

Die Serie wird beendet. Wenn noch nicht erfolgt und wenn ein Drucker angeschlossen ist, werden der aktuelle Stand des Postenzählers und die Resultate protokolliert (siehe Abschnitt "Ausdruck"). Anschliessend werden Postenzähler und alle Resultate auf Null gesetzt. Die Referenzwerte "Nom", "+T" und "-T" bleiben erhalten.

- $(\ )$
- Die Serie wird automatisch abgeschlossen, wenn Sie mit vorgegebener Anzahl Proben "Max n" arbeiten und die Waage entlasten, oder wenn Sie die Waage ausschalten.
- Um Einstellungen im Menü vornehmen zu können, müssen Sie die Wägeserie zuerst abschliessen.

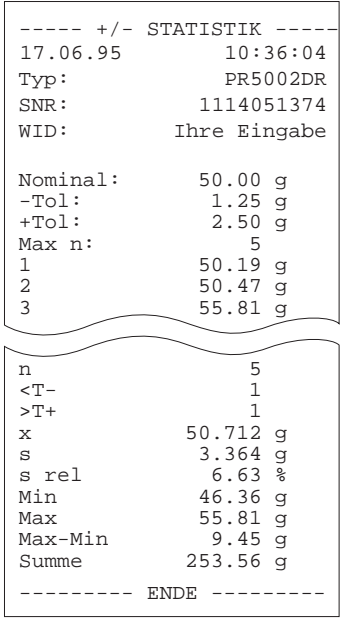

#### **Ausdruck**

Auf dem Ausdruck einer Probenserie erscheint folgendes:

- Name der Anwendung "+/- STATISTIK".
- Kopfzeilen, falls im Menü eingestellt.
- Nominalgewicht mit Toleranzgrenzen und vorgegebene Postenzahl "Max n", falls eingestellt.
- Stichprobenumfang "Max n", wenn vorgegeben.
- Einzelgewicht jeder Probe (absolut oder als Differenz zum Nominalgewicht).
- Anzahl der tatsächlich übernommenen Gewichtswerte (Postenanzahl "n").
- Alle Resultate "<T-", ">T+","Mittel", "s", "srel", "Min", "Max" und "Summe".
- Resultat "Max Min", d. h. Differenz zwischen dem grössten und kleinsten Wert.

Bei Anzeige der Gewichtswerte in % des Nominalgewichts werden auch die Resultate auf dem Ausdruck in % erscheinen.

Alle Resultate werden ausgedruckt, wenn der SmartBar unter dem sichtbaren Resultat, z.B. "<T-=…", gedrückt oder wenn die Plus-/Minus-Statistik mit "Löschen" oder automatisch abgeschlossen wird.

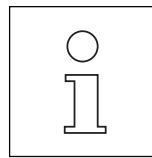

- Haben Sie im Menü unter "SYSTEM -> Ausdruck" den Parameter "Gewicht" auf "Man." eingestellt, können Sie die Einzelgewichte manuell mit  $\Box$  ausdrucken, solange sie in der oberen Zeile der Anzeige stehen.
- Die erweiterten Grundfunktionen Serien- und Proben-Identifikation sowie Einheitenumschaltung können auch zur Anwendung +/- Statistik aktiviert werden. Die Einheitenumschaltung ist allerdings blockiert, wenn das erste Gewicht mit "Freier Einheit" erfasst wurde bei aktiverter "1 /x"- Funktion (siehe Abschnitt 6.2.5). Die Grundfunktion "Taravorabzug" ist hier besonders zur Kontrolle der Nettogewichte von Proben geeignet, die in gleich schweren Behältern gewogen werden, siehe Abschnitt 4.4.

# **5.5 Rezeptur – " Rezeptur "**

Wenn Sie Gemische von Komponenten nach einem Rezept herstellen und die Zusammensetzung dokumentieren möchten, sind Sie mit der Anwendung "Rezeptur" gut bedient.

Einfach per Knopfdruck protokollieren Sie Ihre Einwaagen. Nach Bedarf können Sie jede Komponente mit einer alphanumerischen Identifikation versehen. Wünschen Sie, dass im Protokoll ausser der Einwaage der Komponente auch das Sollgewicht erscheint, können Sie dieses numerisch eingeben. In diesem Fall werden Sie beim Dosieren vom METTLER DeltaTrac mit +/- Anzeige unterstützt.

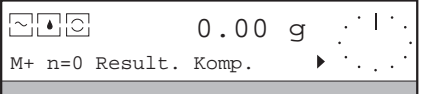

Bei der Anwendung "Rezeptur" stehen Ihnen in der unteren Zeile der Anzeige folgende Funktionen und Informationen zur Verfügung:

- "M+" übernimmt den gewogenen Wert zum Gesamtgewicht des Rezepts
- "n=…" Postenzähler mit Anzahl der gewogenen Komponenten
- "Result." Anwahl eines der 5 Resultate, das beim Wägen in der oberen Zeile angezeigt wird: Komponentengewicht, dessen Differenz zum Sollgewicht, Nettogewicht aller Einwaagen zusammen, Bruttogewicht und **Taragewicht**
- "Komp." Eingabe des Sollgewichts und des Identifikationsnamens der nächsten Komponente, wenn erwünscht

"Löschen" setzt Postenzähler und die Resultate auf Null, beendet das Rezept

erweiterte Grundfunktionen (siehe Abschnitt 4), falls im Menü aktiviert

#### **Voraussetzung**

Im Menü muss unter "APPL" die Anwendung "Rezeptur" ausgewählt sein.

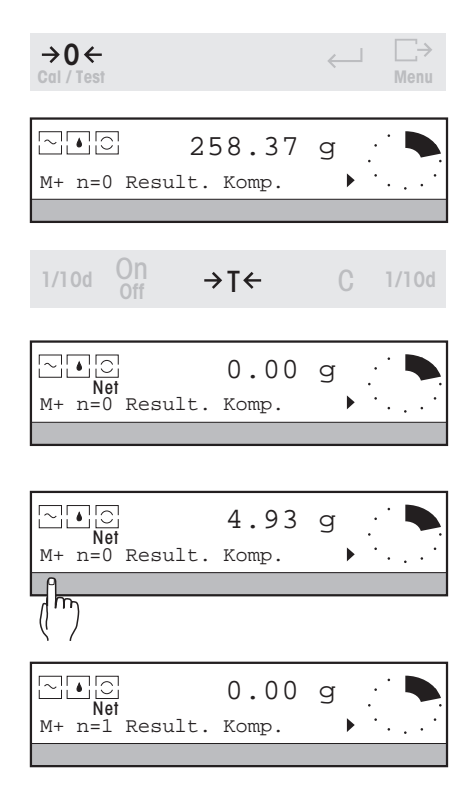

**1. Einwägen der Komponenten eines Gemisches nach Vorschrift**

Für das Einwägen nach einer Vorschrift (Rezept) bieten sich zwei Möglichkeiten an:

#### **Einwägen der Komponenten ohne Vorgabe des Sollgewichts**

- → Waage entlasten, mit der Taste →0← Waage auf Null stellen.
- **→ Taragefäss auf die Waagschale stellen, das Taragewicht wird angezeigt.**
- $\rightarrow$  Mit der Taste  $\rightarrow$  **T** $\leftarrow$  Waage tarieren. Der nächste stabile Gewichtswert wird als Taragewicht "Tara" abgelegt, in der Anzeige erscheint das Symbol "Net".
- **→** Erste Komponente des Rezepts einwägen.
- ➜ Wenn das gewünschte Gewicht erreicht ist, sichtbar in der oberen Zeile, SmartBar unter "M+" drücken.

Das nächste stabile Wägeresultat wird in den Netto-Speicher übernommen, die Anzeige automatisch auf Null gestellt und der Postenzähler "n=…" erhöht.

**→ Nächste Komponente einwägen, SmartBar unter "M+" drücken usw.** 

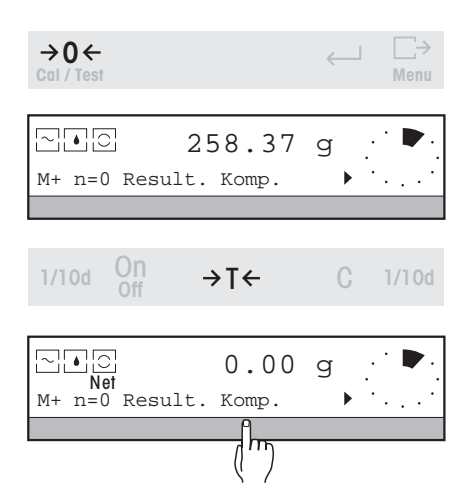

#### **Einwägen der Komponenten mit Vorgabe des Identifikationsnamens und/oder des Sollgewichts**

- $\rightarrow$  Waage entlasten, mit der Taste  $\rightarrow$  0 $\leftarrow$  auf Null stellen.
- → Taragefäss auf die Waagschale stellen, das Taragewicht wird angezeigt.
- $\rightarrow$  Mit der Taste  $\rightarrow$  **T** $\leftarrow$  Waage tarieren. Der nächste stabile Gewichtswert wird als Taragewicht "Tara" abgelegt, in der Anzeige erscheint das Symbol "Net".
- **→ SmartBar unter "Komp." drücken.**

#### **Eingeben des Identifikationsnamens**

→ SmartBar unter "Komp.ID" drücken, in der oberen Zeile erscheint "PID=...".

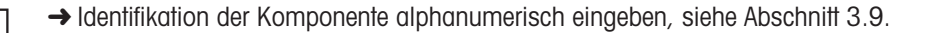

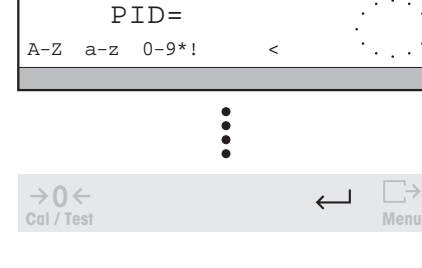

Nächste Komp.

 $\overline{\pi}$ 

Gewicht Komp.ID

 $\rightarrow$  Eingabe mit  $\leftarrow$  bestätigen. Wenn kein Sollgewicht eingegeben werden soll, nochmals  $\leftarrow$  drücken. Die Waage kehrt zurück zur Gewichtsanzeige und die Einwaage kann vorgenommen werden.

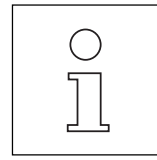

- Die Eingabe des Identifikationsnamens der Komponente "Komp.ID" steht Ihnen unter dem Parameter "Komp." immer zur Verfügung.
- Während der Rezeptur sollten Sie die Waage nicht mit der Taste →0 ← nullstellen, da sonst die Daten der bisherigen Einwaagen verloren gehen.
- Sie können das Komponentengewicht auch mit Hilfe des Fussschalters LC-FS (Zubehör, Abschnitt 7.3) übernehmen. Dazu den Fussschalter in die Schalterstellung 4 (S) stellen. So bleiben Ihre Hände frei, Sie brauchen die Waage nicht zu berühren.

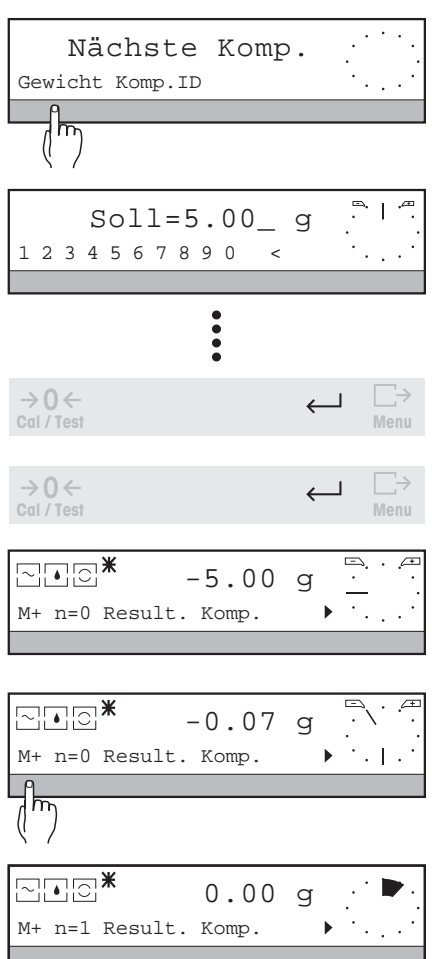

#### **Eingeben des Sollgewichts**

- → SmartBar unter "Gewicht" drücken, in der oberen Zeile der Anzeige erscheint  $"Soll = ...".$
- **→ Sollgewicht in Gewichtseinheit 1 ("Einh1") numerisch eingeben.** Mögliche Werte für "Soll": 0 … max. Last. Bei Eingabe ausserhalb des zulässigen Bereichs erscheint die Meldung "Wert ungültig".

 $\rightarrow$  Eingabe mit  $\leftarrow$  bestätigen.

→ H nochmals drücken, die Waage kehrt zurück zur Gewichtsanzeige.

Der METTLER DeltaTrac wechselt zur +/- Anzeige mit Zeigern. Beide Zeiger stehen auf 9 Uhr. Wenn unter "Result." "Diff" gewählt wurde, wechselt die obere Zeile zur Anzeige der Differenz zum Sollgewicht, d. h. der vorgegebene Sollwert erscheint mit negativem Vorzeichen, markiert mit einem "✳".

**→** Erste Komponente des Rezepts einwägen.

Nähert sich die Einwaage dem Zielgewicht, läuft die Anzeige gegen Null und die Zeiger des DeltaTrac erreichen die 6-Uhr-Stellung. Die Toleranzmarken entsprechen einer Abweichung von ±2,5 % vom Sollgewicht.

- **→ SmartBar unter "M+" drücken.**
- Das nächste stabile Wägeresultat wird in den Netto-Speicher übernommen, die Anzeige automatisch auf Null gestellt und Postenzähler "n=…" erhöht. Zugleich wird die Vorgabe des Sollgewichts gelöscht und der DeltaTrac kehrt automatisch zur Anzeige des Restbereichs zurück.

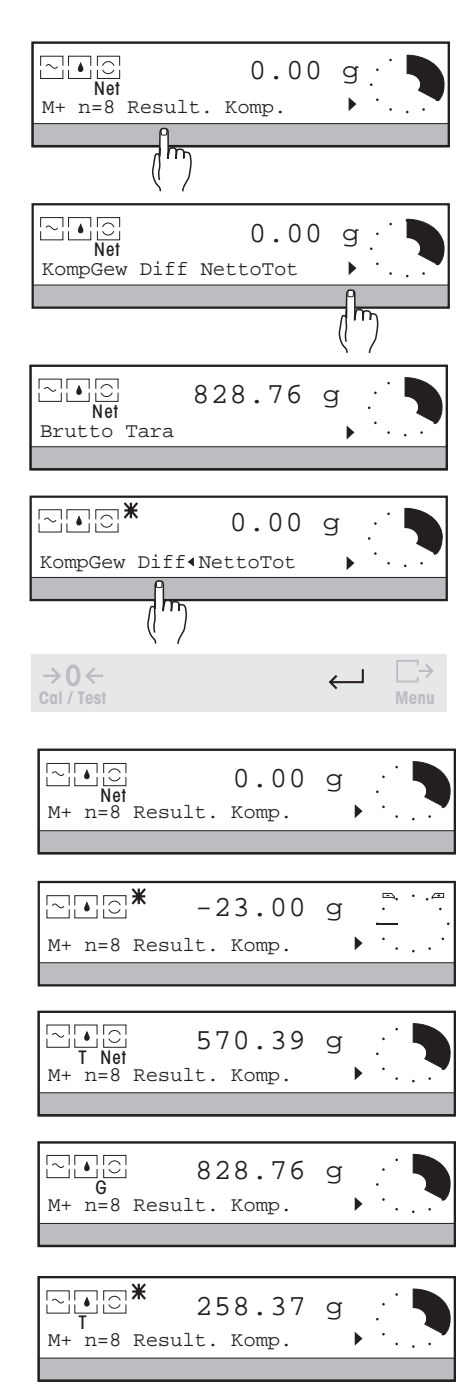

#### **2. Anzeige des Komponentengewichts, dessen Differenz zum Sollgewicht, des Netto-, Brutto- oder Taragewichts**

Das aktuelle Komponentengewicht "KompGew", seine Differenz zum Sollgewicht "Diff" und die Resultate Netto- "NettoTot" und Bruttogewicht des Gemisches "Brutto" sowie das Taragewicht "Tara" können abgerufen und eines davon beim Wägen in der oberen Zeile der Anzeige angezeigt werden.

**→ SmartBar unter "Result." drücken.** 

In der unteren Zeile der Anzeige erscheint die Auswahl (der momentan angezeigte Wert ist mit ":" markiert):

- "KompGew" Anzeige des Gewichts der aktuellen Komponente (Werkseinstellung)
- "Diff" Anzeige der Differenz des Komponentengewichts zum Sollgewicht, sofern es eingegeben wurde

"NettoTot" Anzeige der Gewichtssumme aller bisher übernommenen Komponentengewichte (Nettototal). Damit haben Sie die Möglichkeit, die letzte Komponente auf ein gewünschtes Gesamtgewicht aufzufüllen

- "Brutto" Anzeige des Gesamtgewichts auf der Waage  $(Br$ utto = Tara + NettoTot)
- "Tara" Anzeige des Taragewichts
- **→ SmartBar unter dem gewünschten Gewichtswert drücken.** Der angewählte Wert wird mit ":" markiert und in der oberen Zeile angezeigt.
- $\rightarrow$  Auswahl mit  $\leftarrow$  bestätigen.

Von jetzt an ist der angewählte Wert beim Wägen in der oberen Zeile immer sichtbar und wie folgt gekennzeichnet:

"KompGew" Gewichtswert mit "Net"; auf dem Ausdruck mit "N" gekennzeichnet

- "Diff" Gewichtswert mit "✳"; auf dem Ausdruck mit "Diff" gekennzeichnet
- "NettoTot" Gewichtswert mit "T Net"; auf dem Ausdruck mit "NettoTot" gekennzeichnet
- "Brutto" Gewichtswert mit "G" gekennzeichnet
- "Tara" Gewichtswert mit "T" und "✳" gekennzeichnet (bleibt bei Lastwechsel unverändert)

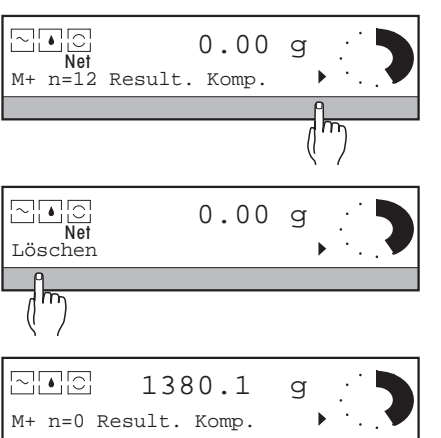

. . . . . REZEPTUR --

-------- ENDE ----------

M-123  $6.20 g$  $6.17 \frac{6}{9}$  $-0.48$  %  $C - 803$ 

10:36:04 PR5002DR 1114051374 Ihre Eingabe

> 5aaaaa 102.52 g 169.45 g 66.93 g

 $52.00 \text{ g}$ 51.81 g  $-0.37$  %

- **3. Rezeptur abschliessen**
- → SmartBar unter "▶" drücken.
- → SmartBar unter "Löschen" drücken und danach die Waage entlasten.

Das Rezept wird beendet. Der aktuelle Stand des Postenzählers und die Resultate werden protokolliert, wenn noch nicht erfolgt und wenn ein Drucker angeschlossen ist. Anschliessend werden Postenzähler sowie alle Resultate (Netto, Brutto, Tara) auf Null gesetzt.

#### **Ausdruck**

Auf dem Ausdruck einer abgeschlossenen Rezeptur erscheint folgendes:

- Name der Anwendung "REZEPTUR"
- Kopfzeilen, falls im Menü eingestellt
- Identifikationsname "ID" der Komponente, falls eingegeben
- Sollgewicht der Komponente "Soll", falls eingegeben
- Tatsächlich eingewogenes Nettogewicht der n-ten Komponente mit "N"
- Differenz "Diff" zum Sollgewicht in %, falls Sollgewicht eingegeben wurde
- Anzahl der eingewogenen Komponenten (Postenanzahl "n=…")
- Nettogewicht des Gemisches "Nettotot"
- Bruttogewicht des Gemisches "G"
- Gewicht des Tarabehälters "T"

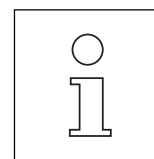

ID: 1 Soll: 1 N 1 Diff ID: Soll:  $\begin{array}{ccc} 2 & \text{N} \\ 2 & \text{N} \\ 2 & \text{D} \end{array}$ 2 Diff

07.06.95 Typ: SNR: WID:

n Nettotot G T

> Sie können die erweiterten Grundfunktionen Serien-Identifikation, Taravorabzug und Einheitenumschaltung auch bei der Rezeptur aktivieren, siehe Abschnitt 4.

# **6 Menü**

Im Menü stellen Sie die **vielseitigen Funktionen** der PR/SR-Waagen so ein, dass sie Ihren Bedürfnissen entsprechen und Sie die Waage optimal ausnutzen können.

Sie können z.B. die **Wägeanwendung** auswählen, das **Verhalten der Waage** beim Wägen entsprechend der Umgebung und der Wägeart festlegen oder die gewünschte **Wägeeinheit** auswählen.

Weiter können Sie die **Art der Justierung** und **Überprüfung (Test)** definieren sowie die **allgemeinen Einstellungen** vornehmen, wie Waagenidentifikation, Datum, Zeit, Art der Protokollierung von Resultaten usw.

Eine detaillierte Beschreibung der Menüpunkte finden Sie in den folgenden Abschnitten.

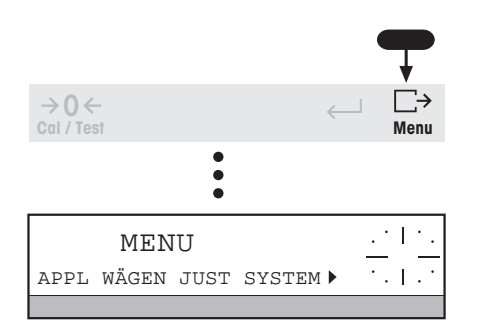

#### **So können Sie Einstellungen im Menü vornehmen: Einstieg ins Menü**

Taste  $\Box$  gedrückt halten, bis "MENU" in der oberen Zeile der Anzeige erscheint; in der unteren Zeile erscheint die Auswahl "APPL WÄGEN JUST SYSTEM ▶". Mit "▶" gelangen Sie zur weiteren Auswahl "LANGUAGE" (Sprache). Ist der Einstieg ins Menü durch ein Passwort geschützt, zuerst das Passwort eingeben.

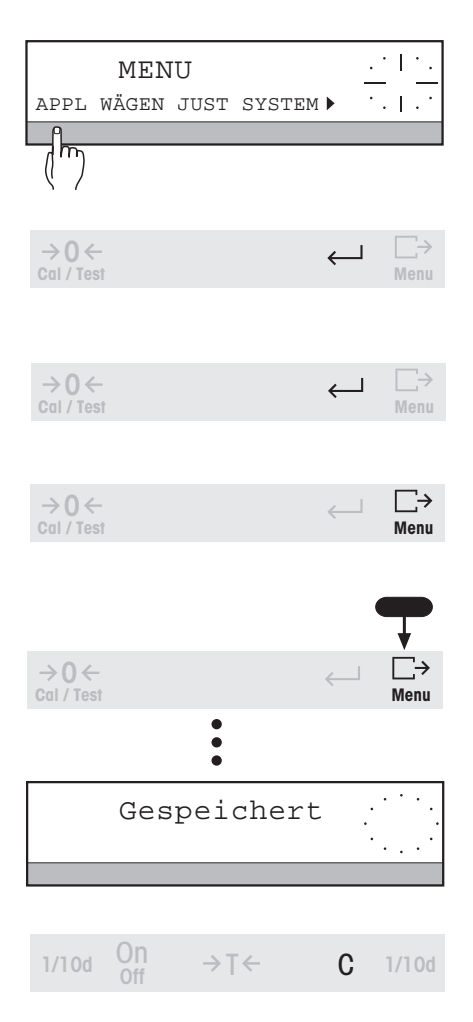

#### **Einstellung anwählen**

SmartBar unter der gewünschten Einstellung, dem gewünschten Parameter oder unter " $\blacktriangleright$ " drücken. Der Parameter wird mit "«" markiert, oder es erscheint eine weitere Auswahl. So verfahren, bis die gewünschte Einstellung markiert ist oder die Parameter eingegeben sind.

#### **Einstellung bestätigen**

Taste ← drücken, in der unteren Zeile der Anzeige erscheint wieder die vorhergehende Auswahl.

#### **Zurück zur vorhergehenden Auswahl**

Taste  $\leftarrow$  drücken.

#### **Zurück zum Menü-Anfang**

Taste  $\sum_{\text{Mean}} \rightarrow$  kurz drücken.

**Menü verlassen mit Sicherung der Einstellungen**

Taste  $\Box$  gedrückt halten, bis in der oberen Zeile "Gespeichert" erscheint.

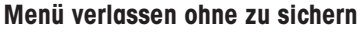

Taste C drücken. Beim Verlassen des Menüs aus einer alphanumerischen Eingabe: Taste C zweimal drücken.

## **Übersicht**

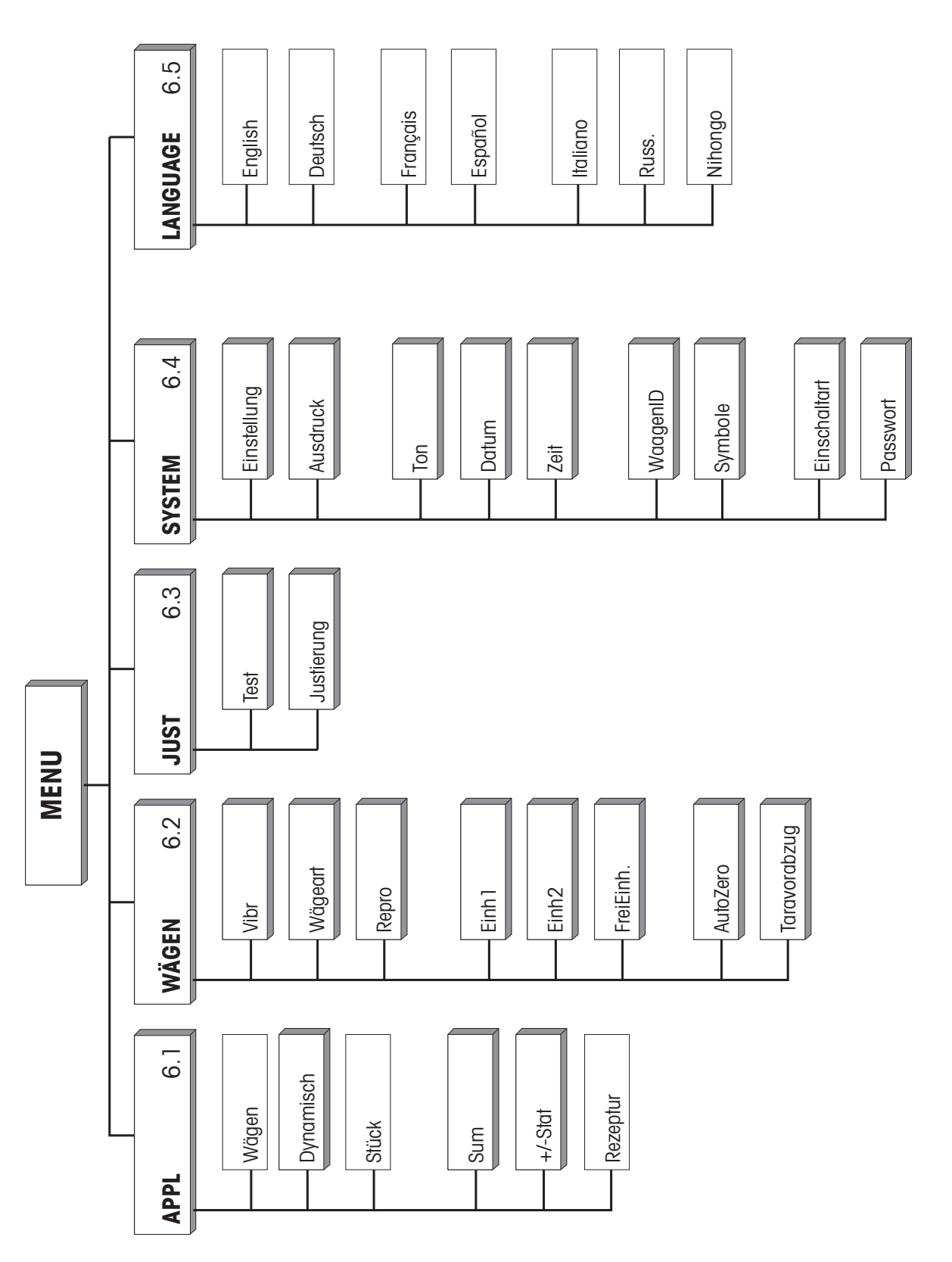

62

#### **Übersicht über die Wägeapplikationen, das APPL-Menü**

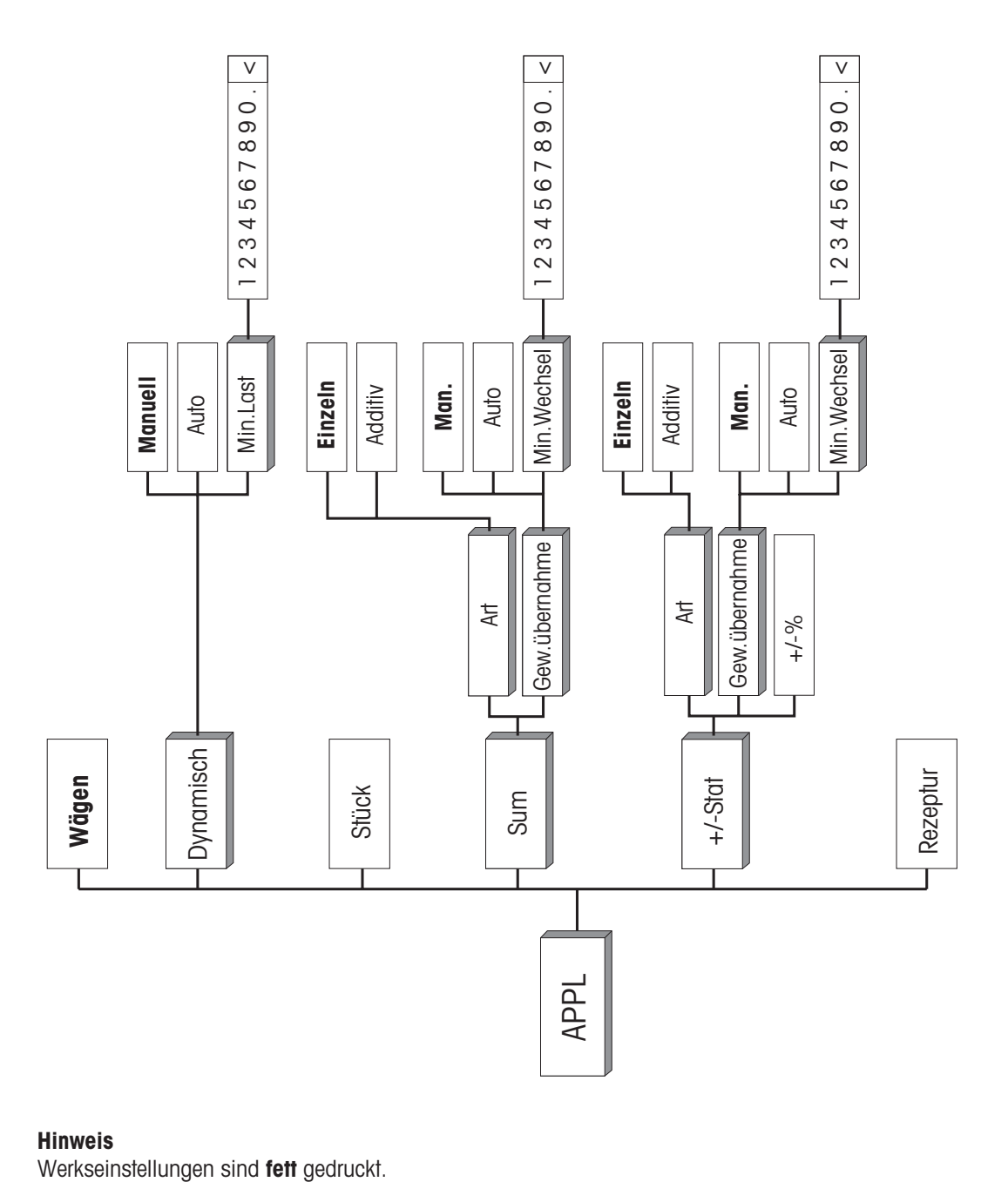

**Hinweis**<br>Werkseinstellungen sind fett gedruckt.

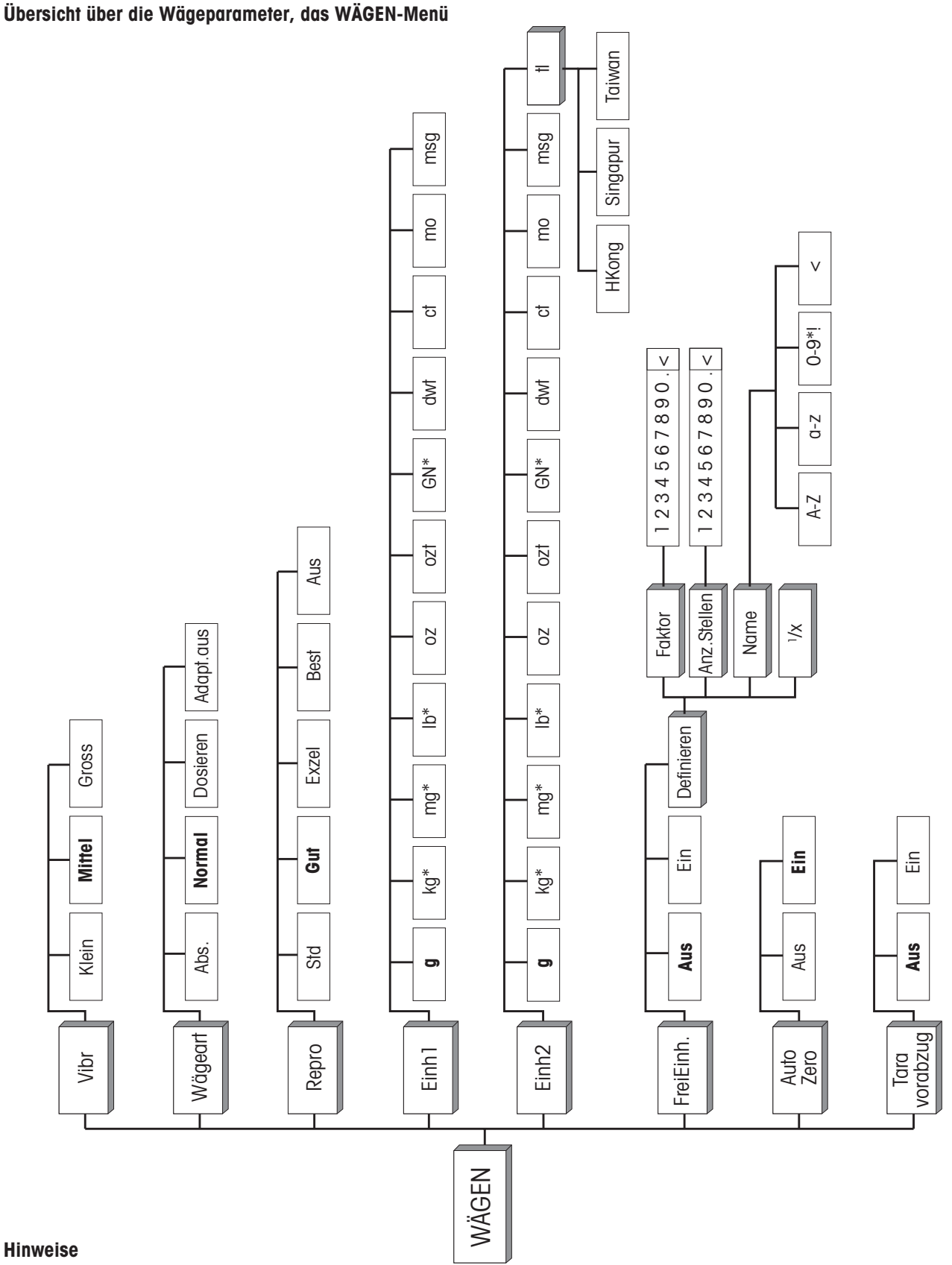

**Hinweise** Werkseinstellungen sind **fett** gedruckt.

\*nicht bei allen Modellen verfügbar.

64

#### **Übersicht über die Justier- und Testfunktion, das JUST-Menü**

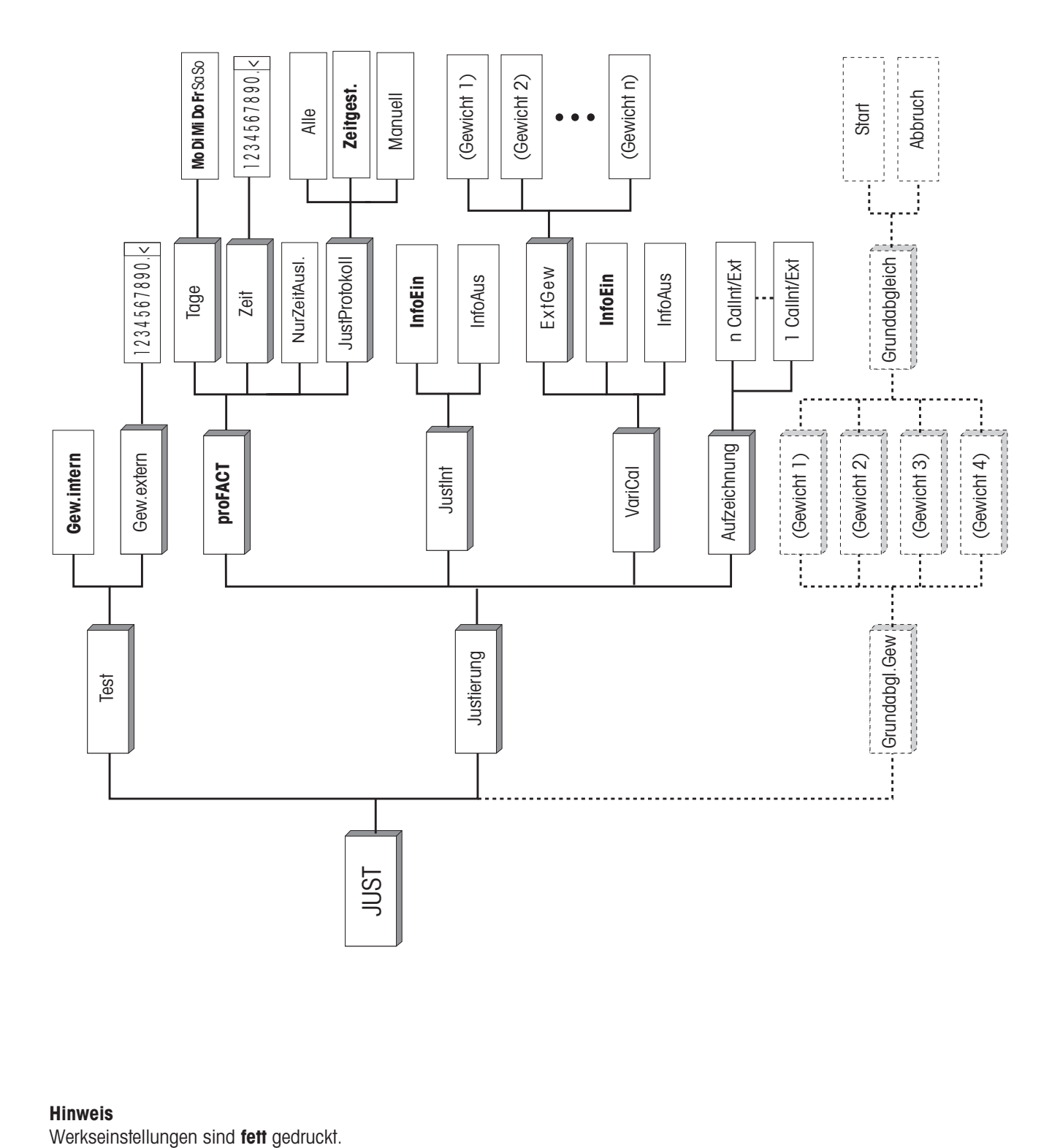

#### **Hinweis**

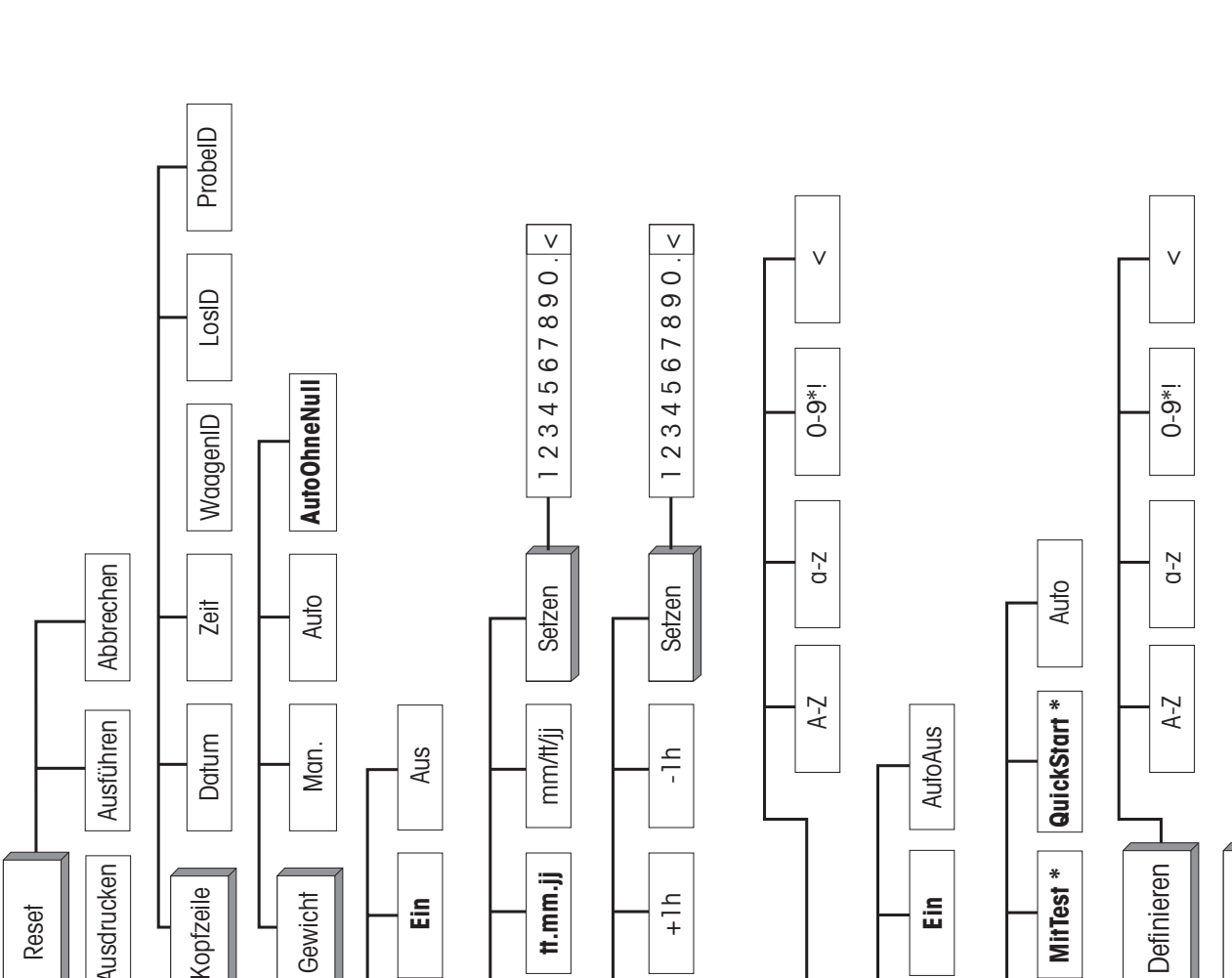

#### **Übersicht über die Dokumentations-Parameter der Wägeresultate, das SYSTEM-Menü**

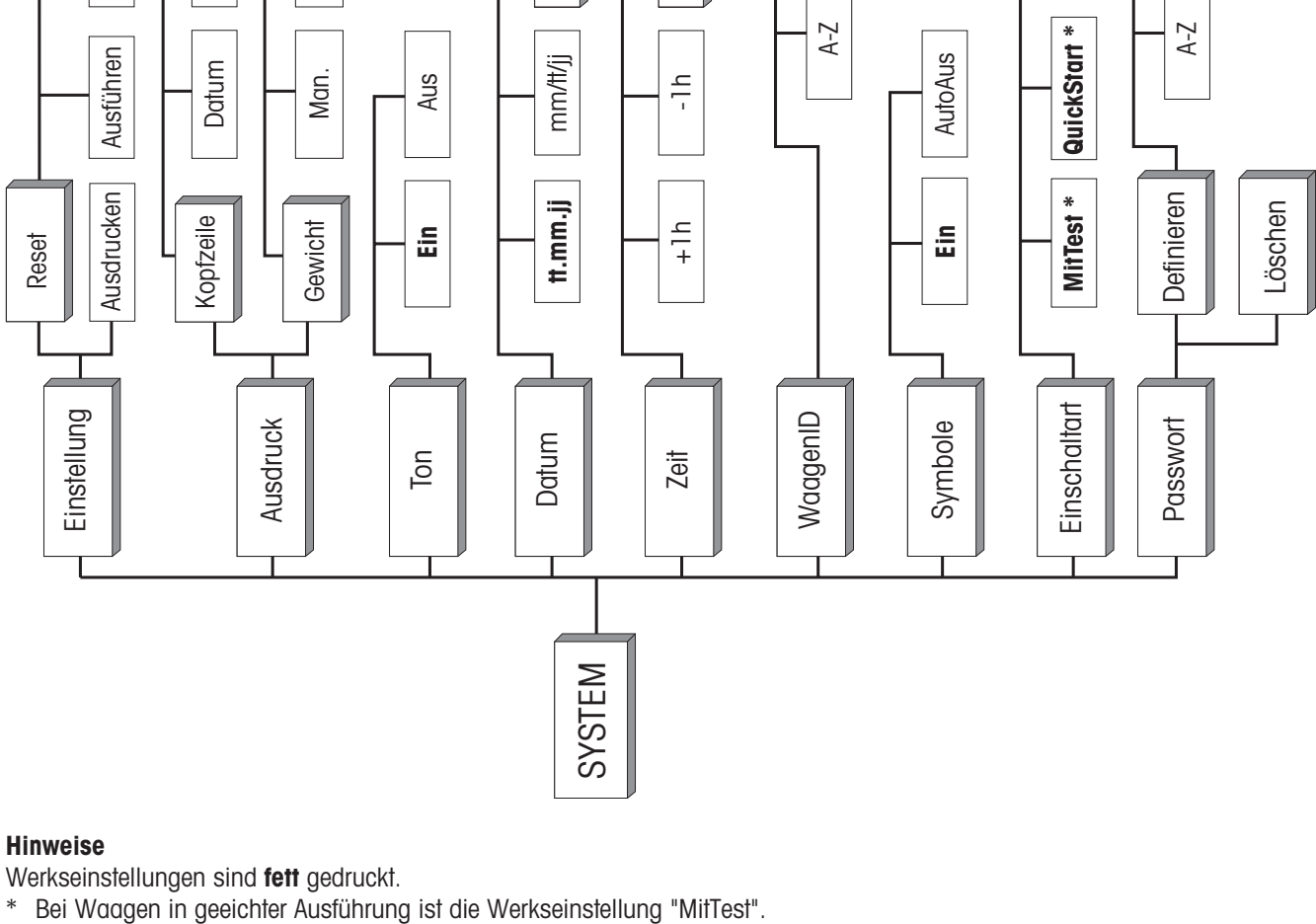

#### **Hinweise**

Werkseinstellungen sind **fett** gedruckt.

# **6.1 Wägeanwendung auswählen – " APPL "**

Unter dem Menüpunkt "APPL" können Sie die gewünschte Wägeapplikation anwählen und an Ihre Arbeitsweise anpassen.

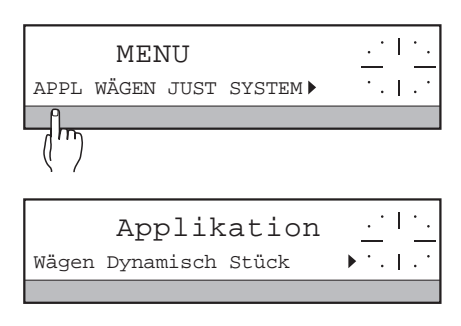

- → Taste  $\Box$  gedrückt halten, bis "MENU" in der oberen Zeile der Anzeige erscheint, ggf. Passwort "Passw = ..." eingeben und mit Taste  $\leftarrow$  bestätigen.
- **→ SmartBar unter "APPL" drücken.** 
	- Folgende Auswahl an Wägeanwendungen erscheint:

**"Wägen"** Einfaches Wägen (Werkseinstellung, Abschnitt 6.1.1)

- "Dynamisch" Dynamisches Wägen (Abschnitt 6.1.2)
- "Stück" Stückzählen (Abschnitt 6.1.3)
- "Sum" Gewichtswerte summieren (Abschnitt 6.1.4)
- "+/-Stat" Plus-/Minus-Statistik, Gewichtskontrolle (Abschnitt 6.1.5)
- "Rezeptur" Rezeptur von Gemischen (Abschnitt 6.1.6)

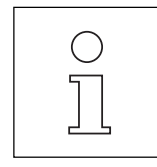

- Folgende Grundfunktionen können Sie zu jeder Wägeanwendung zusätzlich aktivieren:
- Einheitenumschaltung, siehe Abschnitt 6.2 "WÄGEN" unter "Einh2" und "FreiEinh."
- Taravorabzug, siehe Abschnitt 6.2 "WÄGEN" unter "Taravorabzug"
- Eingabe von Serien- und Proben-Identifikationen sowie Ausdruck von Kopfzeilen, siehe Abschnitt 6.4 "SYSTEM" unter "Ausdruck-> Kopfzeile"

### **6.1.1 Einfaches Wägen**

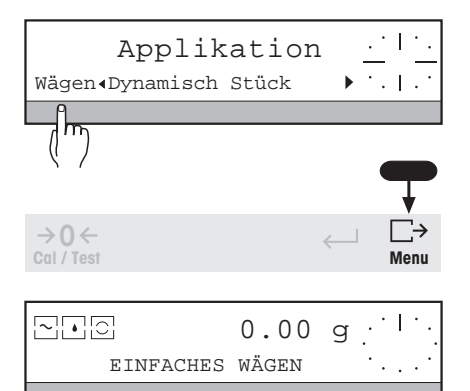

➜ Unter "Applikation" die Anwendung "Wägen" anwählen.

Zum einfachen Wägen müssen keine weiteren Parameter eingestellt werden.

### **Menü verlassen und Einstellung sichern**

 $\rightarrow$  Taste  $\Box$  gedrückt halten, bis in der oberen Zeile "Gespeichert" erscheint. Danach Taste loslassen, Waage kehrt zurück zur Gewichtsanzeige. In der unteren Zeile ist die eingestellte Anwendung "EINFACHES WÄGEN" sichtbar.

#### **6.1.2 Dynamisches Wägen**

#### **→ Unter "Applikation" die Anwendung "Dynamisch" anwählen.** Applikation Wägen Dynamisch.Stück → Unter "Start Wägen" festlegen, wie die dynamische Wägung gestartet werden Start Wägen soll. Manuell Auto . Min. Last **"Manuell"** Jede dynamische Wägung muss per Tastendruck gestartet werden m (Werkseinstellung). "Auto" Die Wägung startet automatisch beim Belasten der Waage. "Min.Last" Mindestbelastung zum automatischen Start der Wägung "ML=…" numerisch eingeben und mit ← abschliessen (Werkseinstellung: **Min.Last = 100 Anzeigeschritte**). Damit die nächste Wägung automatisch starten kann, muss vorher die Waage **unter** "Min.Last" entlastet werden. → Einstellungen mit  $\Box$  bestätigen (Rückkehr zum Hauptmenü),  $\rightarrow$  0  $\leftarrow$ **Cal / Test Menu**oder → Taste  $\Box$  gedrückt halten, bis in der oberen Zeile "Gespeichert" erscheint.  $\square$ -  $\square$ 0.00 g Danach Taste loslassen, Waage kehrt zurück zur Gewichtsanzeige. In der DYNAMISCHES WÄGEN unteren Zeile ist die eingestellte Anwendung "DYNAMISCHES WÄGEN" sichtbar. Damit sind die Einstellungen gespeichert. **Abschnitt 5.1 beschreibt die Bedie-**

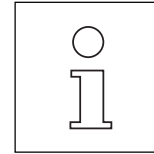

- Sie können dynamisches Wägen auch mit den Werkseinstellungen (fett gedruckt) durchführen. In diesem Fall genügt es, wenn Sie nur die Anwendung anwählen und die Wahl mit langem Druck der Taste Manu sichern.
- Wenn dynamisches Wägen aktiv ist, erscheint beim Wägen das Symbol  $\left| \bullet \right\rangle$  in der Anzeige.

**nung dieser Wägeanwendung.**

#### **6.1.3 Stückzählen**

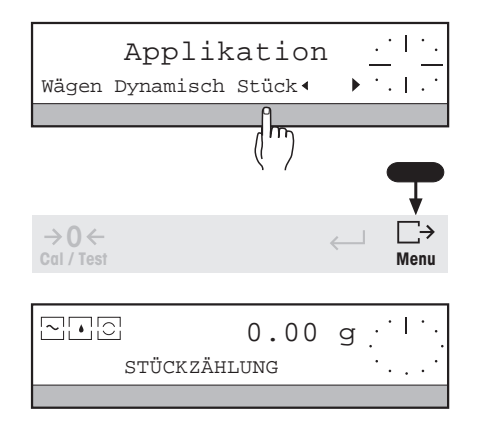

- → Unter "Applikation" die Anwendung "Stück" anwählen.
- → Einstellungen mit  $\Box$  bestätigen (Rückkehr zum Hauptmenü),

#### oder

 $\rightarrow$  Taste  $\Box$  gedrückt halten, bis in der oberen Zeile "Gespeichert" erscheint. Danach Taste loslassen, Waage kehrt zurück zur Gewichtsanzeige. In der unteren Zeile ist die eingestellte Anwendung "STÜCKZÄHLUNG" sichtbar. Damit ist die Einstellung gespeichert.

Alle weiteren Parameter für das Stückzählen können beim Wägen direkt eingestellt werden. **Abschnitt 5.2 beschreibt die Bedienung dieser Wägeanwendung.**

#### **6.1.4 Summieren von Gewichtswerten**

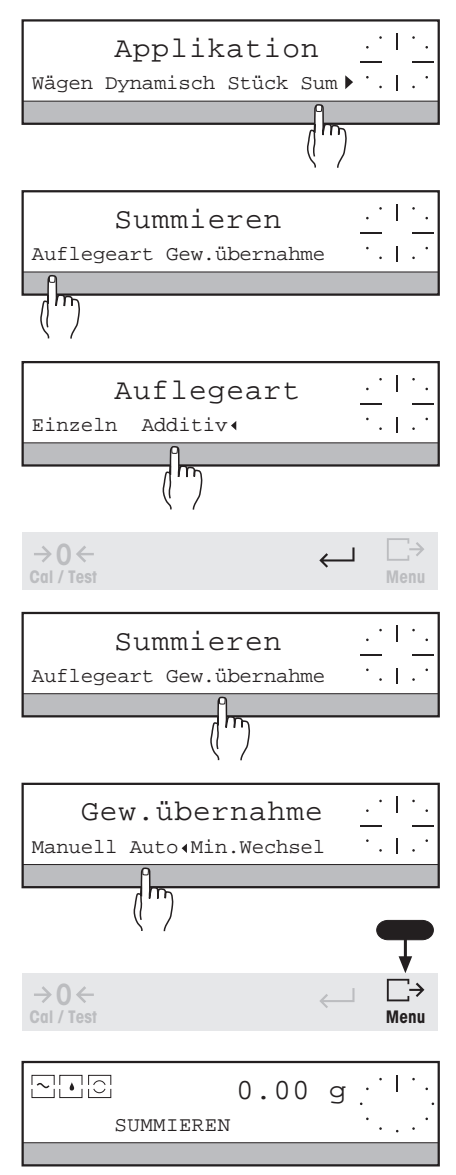

- **→ Unter "Applikation" die Anwendung "Sum" anwählen.** In der Anzeige erscheint die nächste Auswahl.
- **→ Unter "Art" die Art festlegen, wie die Proben auf die Waage gelegt werden.** 
	- **"Einzeln"** Jede Probe wird einzeln auf die Waagschale gelegt (Werkseinstellung).
	- "Additiv" Die gewogene Probe bleibt auf der Waagschale, die nächste kommt hinzu. Die Waage wird erst am Ende der Wägeserie entlastet.
- $\rightarrow$  Einstellung mit  $\leftarrow$  bestätigen.
- → Unter "Gew.übernahme" festlegen, wie das Wägeresultat zur Gesamtsumme übernommen wird und welche Mindest-Laständerung zur Übernahme erreicht werden muss.
	- **"Man."** Das Wägeresultat wird per Tastendruck übernommen (Werkseinstellung).
	- "Auto" Jedes stabile Wägeresultat wird automatisch zur Gesamtsumme übernommen.
	- "Min.Wechsel" Mindest-Laständerung, nötig für die Gewichtsübernahme; "MWe=..." numerisch eingeben und mit  $\leftarrow$  abschliessen. (Werkseinstellung: **Min.Wechsel = 100 Anzeigeschritte**).
- $\rightarrow$  Einstellungen mit  $\Box$  bestätigen (Rückkehr zum Hauptmenü), oder
- $\rightarrow$  Taste  $\Box \rightarrow$  gedrückt halten, bis in der oberen Zeile "Gespeichert" erscheint. Danach Taste loslassen, Waage kehrt zurück zur Gewichtsanzeige. In der unteren Zeile ist die eingestellte Anwendung "SUMMIEREN" sichtbar. Die Einstellungen sind damit gespeichert. **Abschnitt 5.3 beschreibt die Bedienung dieser Wägeanwendung.**

- Sie können auch mit den Werkseinstellungen (fett gedruckt) arbeiten. In diesem Fall genügt es, wenn Sie die Anwendung nur anwählen und die Wahl mit langem Druck der Taste Mann.
- Wägeresultate werden erst zur Gesamtsumme übernommen, wenn sich die Waage stabilisiert hat (siehe auch Abschnitt 6.2 "WÄGEN" unter "Repro").
- Bitte beachten Sie, dass bei der additiven Art ("Auflegeart" auf "Additiv") das Gesamtgewicht der Proben die Höchstlast der Waage nicht überschreiten darf. Sonst muss die Serie vorzeitig beendet werden.

#### **6.1.5 +/- Statistik, Gewichtskontrolle**

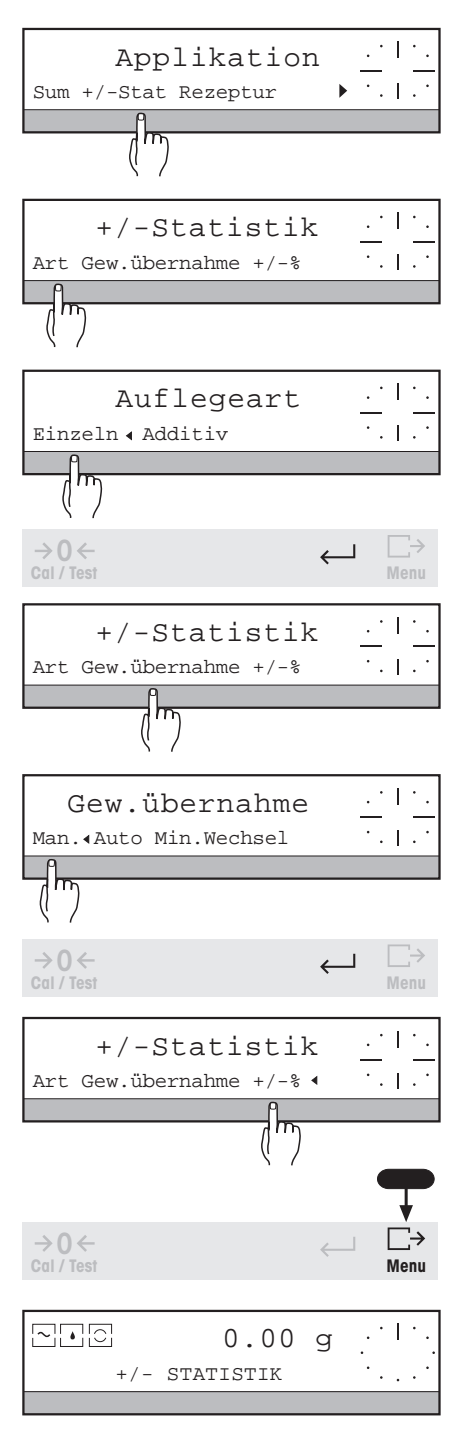

- ➜ Unter "Applikation" die Anwendung "+/-Stat" anwählen. In der Anzeige erscheint die nächste Auswahl.
- → Unter "Art" die Art festlegen, wie die Proben auf die Waage gelegt werden.
	- **"Einzeln"** Jede Probe wird einzeln auf die Waagschale gelegt (Werkseinstellung).
	- "Additiv" Die gewogene Probe bleibt auf der Waagschale, die nächste kommt hinzu. Die Waage wird erst am Ende der Wägeserie entlastet.
- $\rightarrow$  Einstellung mit  $\leftarrow$  bestätigen.
- → Unter "Gew.übernahme" festlegen, wie das Wägeresultat zur Gesamtsumme übernommen wird und welche Mindest-Laständerung zur Übernahme erreicht werden muss.
	- **"Man."** Das Wägeresultat wird per Tastendruck übernommen (Werkseinstellung).
	- "Auto" Jedes stabile Wägeresultat, dessen Wert das Mindestgewicht erreicht, wird automatisch in die Berechnung übernommen.
	- "Min.Wechsel" Mindest-Laständerung, nötig für die Gewichtsübernahme; "MWe=..." numerisch eingeben und mit  $\leftarrow$  abschliessen (Werkseinstellung: **Min.Wechsel = 100 Anzeigeschritte**).
- → Einstellungen mit ← bestätigen.
- → "+/-%" anwählen (markieren), wenn die Toleranzgrenzen für die Gewichtskontrolle und die Wägeresultate in % des Nominalgewichts eingegeben bzw. angezeigt werden sollen, oder wenn das Nominalgewicht durch Wägen eines Referenzgewichts (Funktion Set100%) gesetzt werden soll. Umschaltung zur Anzeige der Resultate in Gewichtseinheit ist immer möglich.
- → Einstellungen mit  $\Box$  bestätigen (Rückkehr zum Hauptmenü),

oder

 $\rightarrow$  Taste  $\Box \rightarrow$  gedrückt halten, bis in der oberen Zeile "Gespeichert" erscheint. Danach Taste loslassen, Waage kehrt zurück zur Gewichtsanzeige. In der unteren Zeile ist die eingestellte Anwendung "+/-STATISTIK" sichtbar. Die Einstellungen sind damit gesichert. **Abschnitt 5.4 beschreibt die Bedienung dieser Wägeanwendung.**

- Sie können auch mit den Werkseinstellungen (fett gedruckt) arbeiten. In diesem Fall genügt es, wenn Sie die Anwendung nur anwählen und die Wahl mit langem Druck der Taste  $\bigcup_{n=1}^{N}$  sichern.
- Wägeresultate werden erst zur Berechnung übernommen, wenn sich die Waage stabilisiert hat (siehe auch Abschnitt 6.2 "WÄGEN" unter "Repro").
- Bitte beachten Sie, dass bei der additiven Art ("Auflegeart" auf "Additiv") das Gesamtgewicht der Proben die Höchstlast der Waage nicht überschreiten darf. Sonst muss die Serie vorzeitig beendet werden.
#### **6.1.6 Rezeptur**

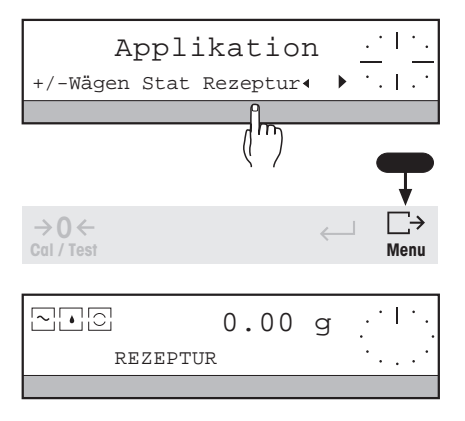

- ➜ Unter "Applikation" die Anwendung "Rezeptur" anwählen.
- → Einstellungen mit  $\Box$  bestätigen (Rückkehr zum Hauptmenü), oder
- $\rightarrow$  Taste  $\Box$  gedrückt halten, bis in der oberen Zeile "Gespeichert" erscheint. Danach Taste loslassen, Waage kehrt zurück zur Gewichtsanzeige. In der unteren Zeile ist die eingestellte Anwendung "REZEPTUR" sichtbar. Die Einstellungen sind damit gesichert.

Alle weiteren Parameter für die Rezepturbearbeitung können beim Wägen direkt eingestellt werden. **Abschnitt 5.5 beschreibt die Bedienung dieser Wägeanwendung.**

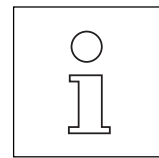

- Wägeresultate werden erst zur Berechnung übernommen, wenn sich die Waage stabilisiert hat (siehe auch Abschnitt 6.2 "WÄGEN" unter "Repro").
- Bitte beachten Sie, dass das Gesamtgewicht des Rezeptes mit dem Behälter die Höchstlast der Waage nicht überschreiten darf. Sonst muss das Rezept vorzeitig abgebrochen werden.

## **6.2 Wägeparameter einstellen – " WÄGEN "**

Unter dem Menüpunkt "WÄGEN" können Sie das Verhalten von Waage und Anzeige sowie generelle Wägeparameter, wie z.B. Gewichtseinheiten, so einstellen, dass sie Ihren Bedürfnissen und dem Aufstellungsort der Waage optimal entsprechen. Funktionen wie die zweite Gewichtseinheit oder Taravorabzug, die Ihnen bei allen Wägeanwendungen zur Verfügung stehen, stellen Sie ebenfalls hier ein.

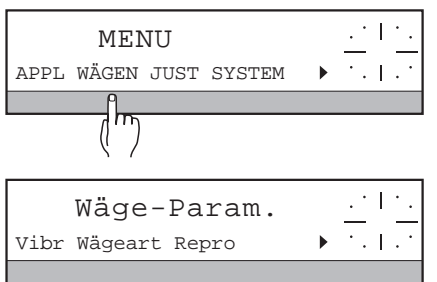

- → Taste G→ gedrückt halten, bis "MENU" in der oberen Zeile der Anzeige erscheint, ggf. Passwort "Passw = ..." eingeben und mit Taste ← bestätigen.
- **→ SmartBar unter "WÄGEN" drücken.**

In der unteren Zeile der Anzeige erscheint die folgende Auswahl:

"Vibr" Anpassung an den Aufstellungsort der Waage bezüglich Umgebungseinflüsse, wie z.B. Luftzug etc. (Abschnitt 6.2.1) "Wägeart" Anpassung an die Wägeart, z.B. Dosieren oder Gewichtsbestimmung (Abschnitt 6.2.2) "Repro" Anpassung an die Bedürfnisse bezüglich Wiederholbarkeit und Anzeigegeschwindigkeit stabiler Resultate (Abschnitt 6.2.3) "Einh1" Gewichtseinheit 1 (Abschnitt 6.2.4) "Einh2" Gewichtseinheit 2 (Abschnitt 6.2.4) "FreiEinh." Durch den Anwender über einen Multiplikationsfaktor beliebig definierbare Einheit mit/ohne selbstdefinierten Namen (Abschnitt  $6.2.5$ ) "AutoZero" Automatische Nullpunkt-Korrektur (Abschnitt 6.2.6) "Taravorabzug" Taravorabzug (Abschnitt 6.2.7)

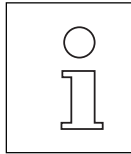

Bei Waagen in geeichter Ausführung können Sie u. U. aufgrund der Eichvorschriften gewisse Parameter nicht einstellen.

#### **6.2.1 Anpassung der Waage an den Aufstellungsort – " Vibr "**

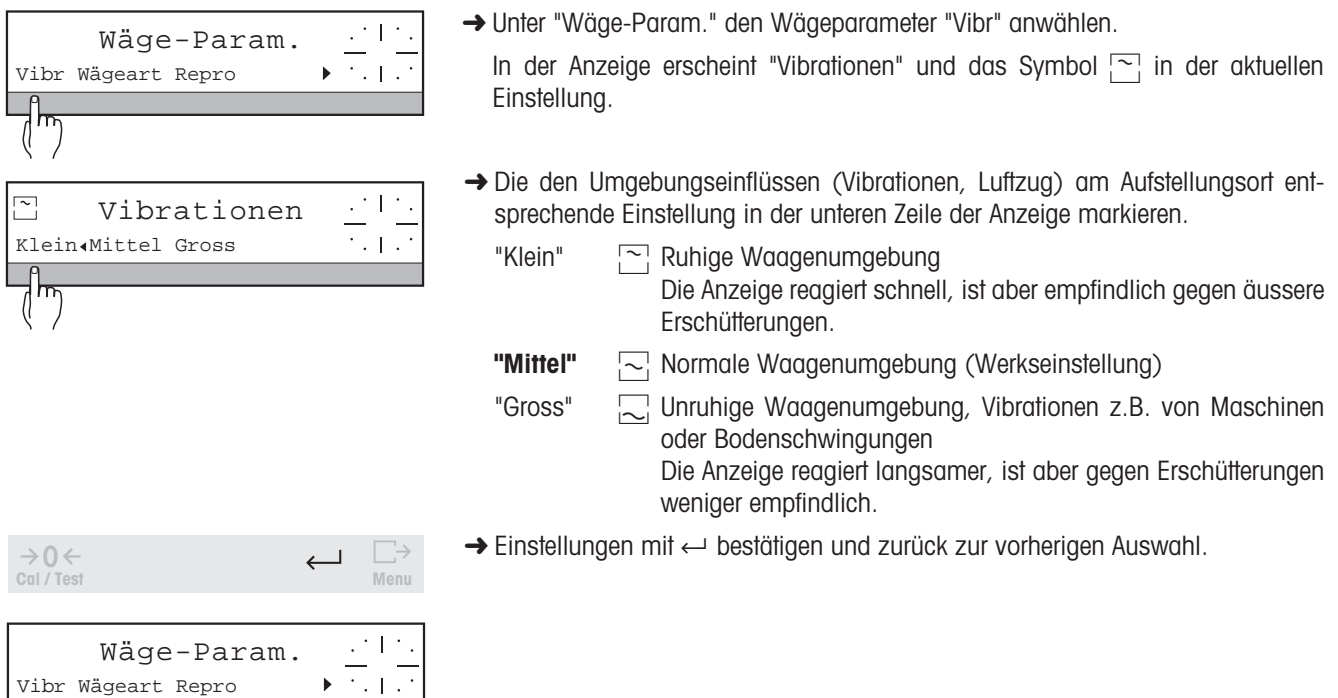

#### **6.2.2 Anpassung der Waage an die Art der Gewichtsbestimmung – " Wägeart "**

**Menu**

 $\longleftarrow$ 

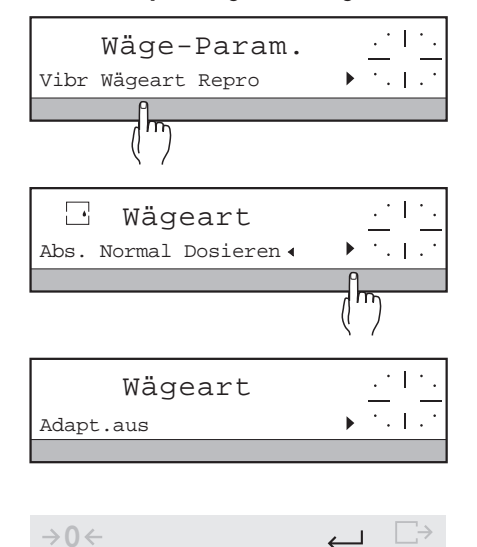

→ Unter "Wäge-Param." den Wägeparameter "Wägeart" anwählen.

In der Anzeige erscheint "Wägeart" und das Symbol **D** in der aktuellen Einstellung.

- ➜ Je nach Wägeaufgabe die entsprechende Einstellung in der unteren Zeile der Anzeige markieren.
	- "Abs." Einstellung zum Kontrollwägen, Gewichtsbestimmung von Proben
	- **"Normal"** Universaleinstellung (Werkseinstellung)
	- "Dosieren" **F** Einstellung zum feinen Dosieren
	- "Adapt.aus" In dieser Einstellung steht der angezeigte Gewichtswert in einer zeitlich festen Beziehung zur Gewichtsänderung
- → Einstellungen mit ← bestätigen und zurück zur vorherigen Auswahl.

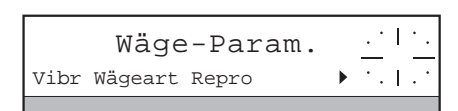

**Cal / Test**

#### **6.2.3 Einstellung der Wiederholbarkeit von Resultaten – " Repro "**

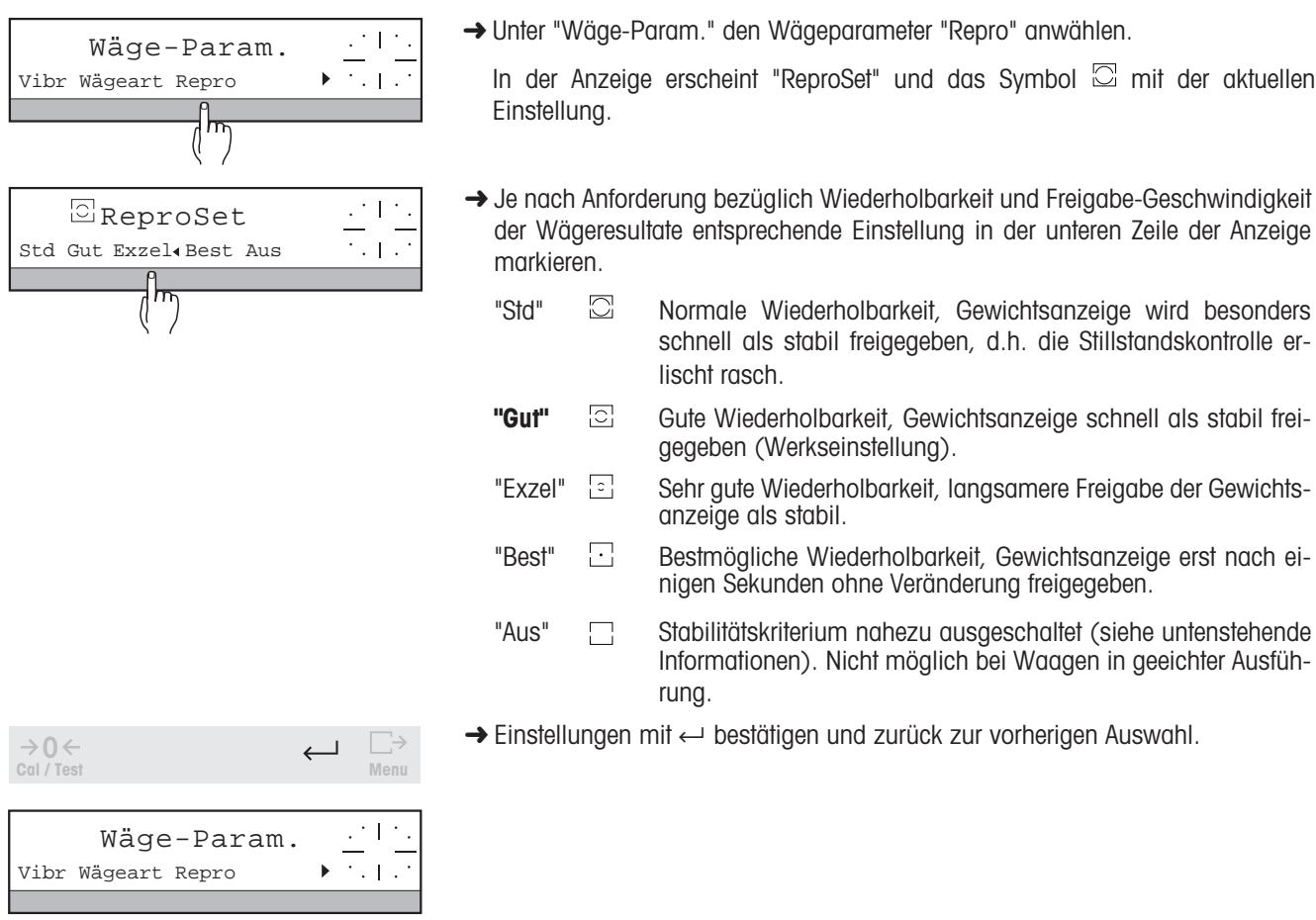

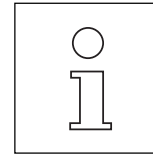

- Mit der Einstellung von "ReproSet" bestimmen Sie über die Freigabe-Geschwindigkeit des Wägeresultates auch die Geschwindigkeit der Gewichtsübernahme bei den Wägeanwendungen. Je schneller die Einstellung, desto kürzer ist die Wartezeit für die Übernahme.
- Wenn Sie die Einstellung "Aus" markiert haben, führt die Waage die Befehle "Waage tarieren" mit  $\rightarrow$  T $\leftarrow$  oder "Resultat übermitteln" mit  $\overline{\bigcup}$  durch, obwohl das Resultat möglicherweise noch nicht als stabil bezeichnet werden kann.

#### **6.2.4 Gewichtseinheit 1 und Gewichtseinheit 2 auswählen – " Einh 1", " Einh 2 "**

Wenn Sie für die Parameter "Einheit 1" und "Einheit 2" verschiedene Gewichtseinheiten anwählen, können Sie zwischen diesen Einheiten in jeder Anwendung umschalten.

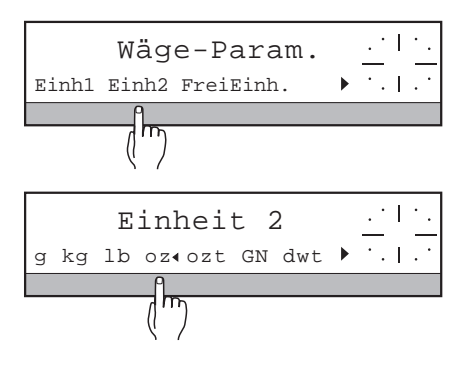

- → Unter "Wäge-Param." die Wägeparameter "Einh 1" oder "Einh 2" anwählen. In der oberen Zeile erscheint "Einheit 1" oder "Einheit 2".
- **→** Aus der folgenden Auswahl die gewünschte Gewichtseinheit markieren.

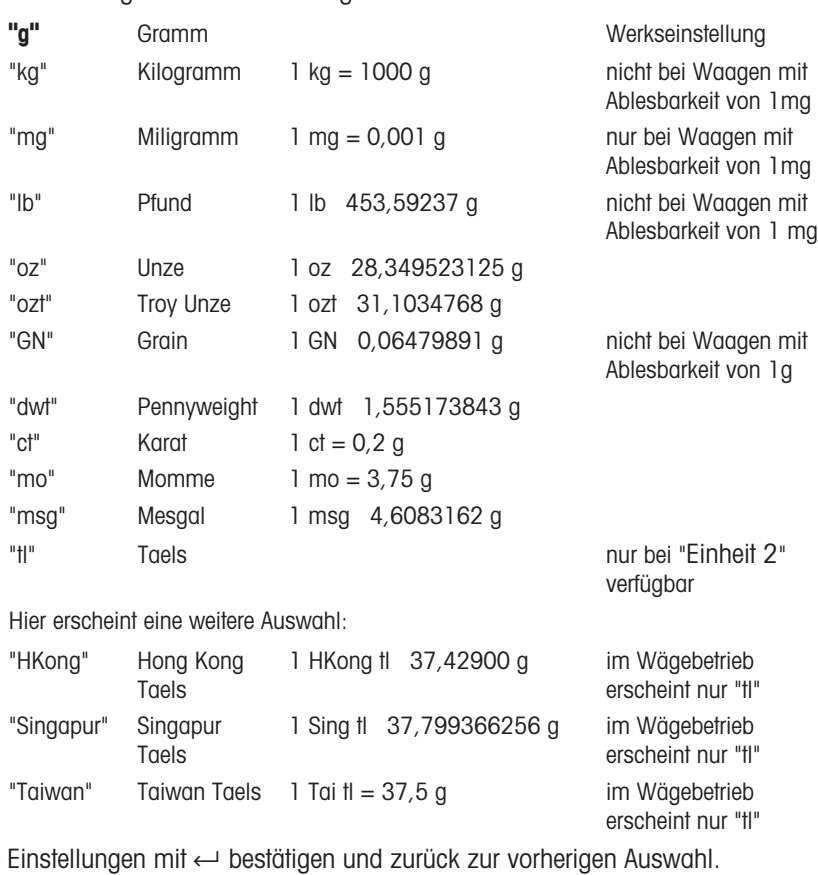

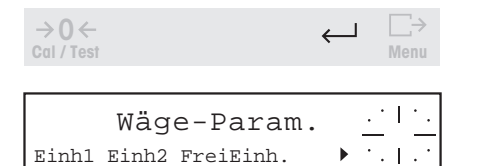

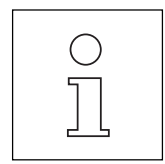

- Gewichtseinheit 1 ("Einheit 1") ist die Wägeeinheit, die nach dem Einschalten der Waage angezeigt wird.
- Sollgewichte (Plus-/Minus-Statistik, Rezeptur) können Sie immer in der aktuell angezeigten Wägeeinheit eingeben.
- Bei Waagen in geeichter Ausführung können Sie die voreingestellten Einheiten u.U. nicht ändern.

#### **6.2.5 Frei definierbare Einheit – " FreiEinh. "**

Wenn Sie die von Ihnen definierte Einheit aktivieren, können Sie zwischen dieser und den anderen Einheiten in jeder Anwendung umschalten. Der angezeigte Wert in "Freie Einheit" entspricht dem eingegebenen Faktor "F" multipliziert oder dividiert mit dem von der Waage ermittelten Gewicht in Gramm.

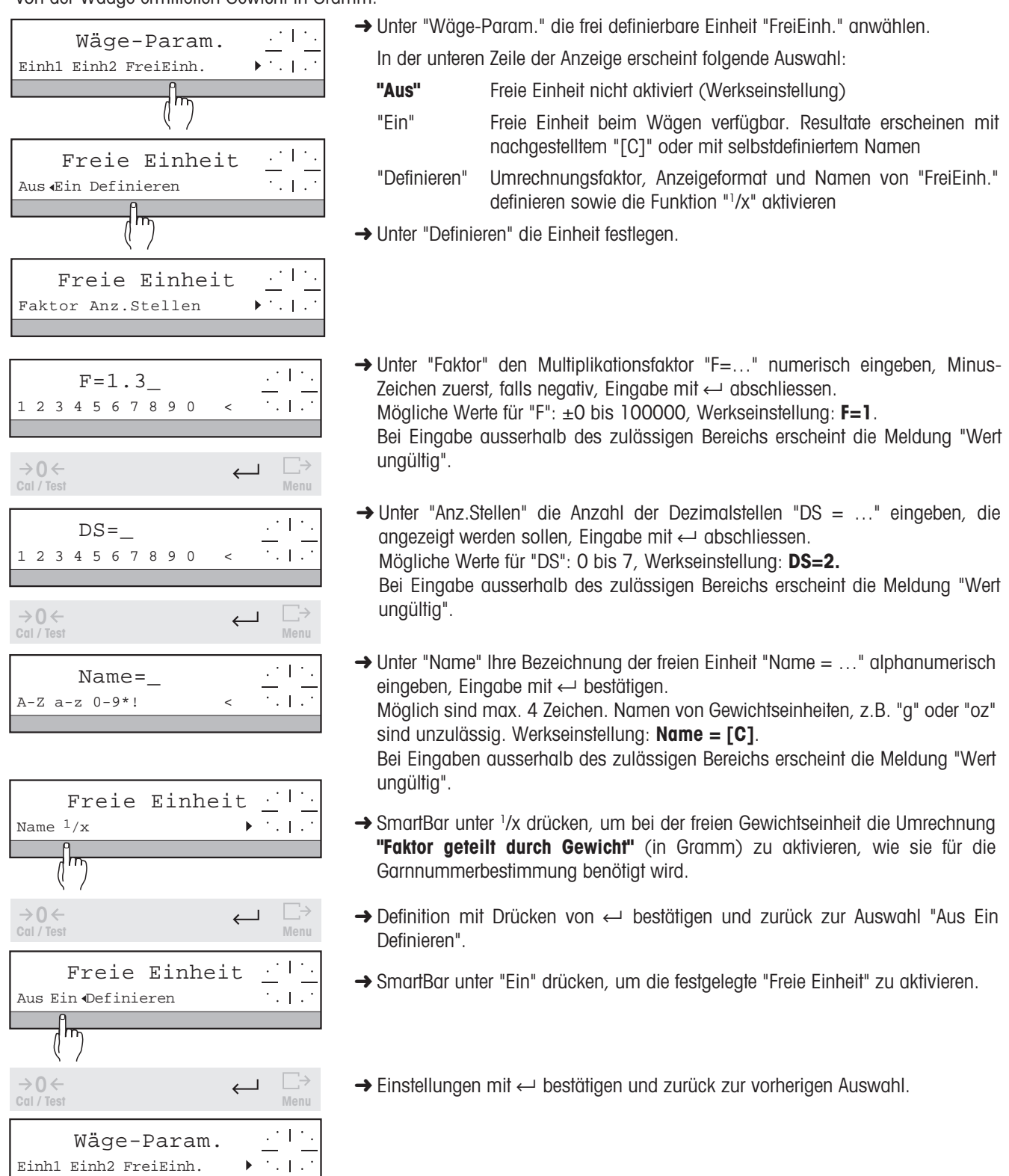

Einh1 Einh2 FreiEinh.

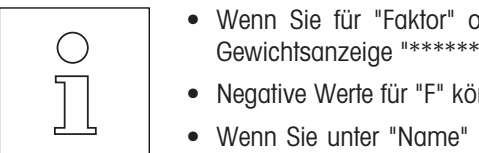

- vder/und "Anz.Stellen" zu hohe Werte eingeben, kann dies zum Überlauf der Gewichtsanzeige "\*\*\*\*\*\*\*\*\*\*\*\*\*" führen.
- nnen nur bei "Einfachem Wägen" benützt werden.
- nichts eingeben oder den Namen vollständig löschen, wird Ihre selbstdefinierte Einheit mit "[C]" angezeigt und ausgedruckt.

#### **6.2.6 Automatische Nullpunkt-Korrektur – " AutoZero "**

Die automatische Nullpunkt-Korrektur sichert Ihnen einen stabilen Nullpunkt der Waage nach dem Nullstellen, auch wenn kleine Verunreinigungen auf die Waagschale gelangen.

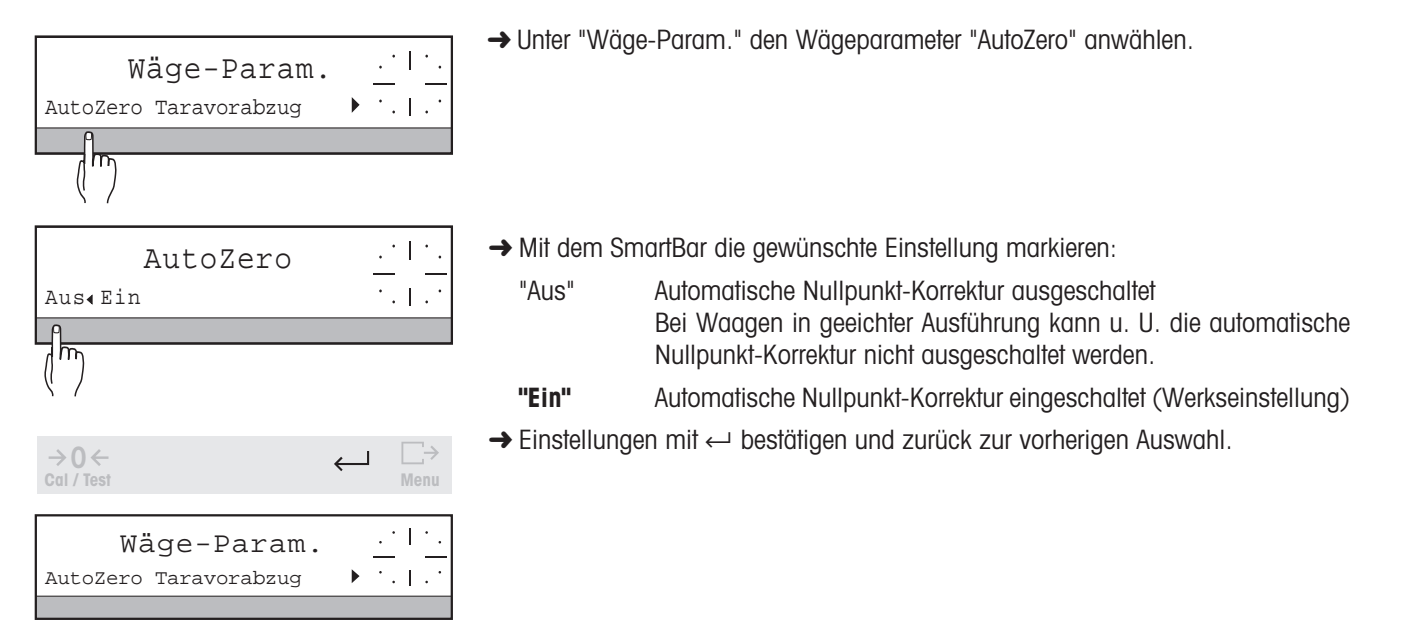

#### **6.2.7 Taravorabzug, Ausdruck des Taragewichts**

Der Taravorabzug ermöglicht es Ihnen, ein bekanntes Taragewicht numerisch oder durch Wägen vorzugeben, den aktuellen Wert abzurufen und auszudrucken.

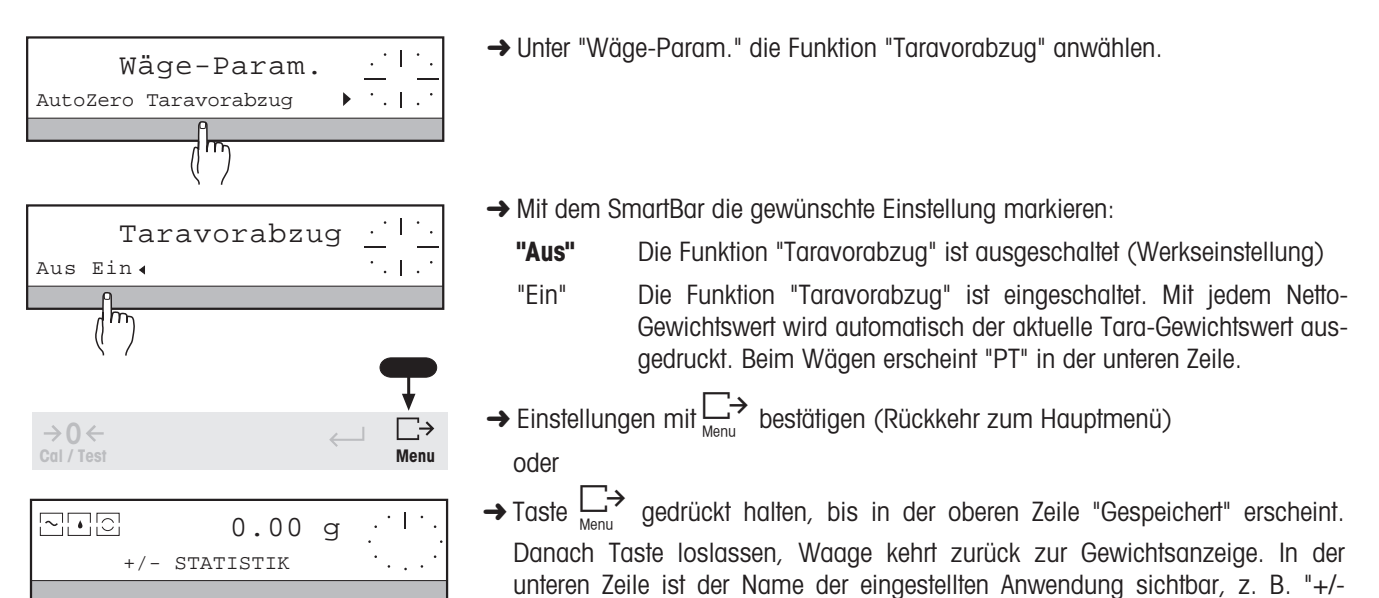

**Funktion "Taravorabzug".**

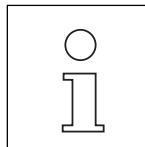

Wenn Sie den Taravorabzug benutzen, erscheint jedes folgende Gewichtsresultat in der oberen Zeile der Anzeige als Nettowert. Dieser ist mit der Statusanzeige "Net" (siehe Abschnitt 1.5) gekennzeichnet.

STATISTIK". Damit ist die Einstellung gespeichert. **Abschnitt 4.4 beschreibt die**

### **6.3 Wahl der Justier- und Testfunktion – " JUST "**

Mit der Einstellung der Parameter unter "JUST" bestimmen Sie die Art und Weise, wie Sie die Waage justieren und Ihre Genauigkeit durch einen Test zu überprüfen wünschen. Haben Sie einen Drucker angeschlossen, werden die Justierdaten und/ oder die Testresultate mit allen Zusatzinformationen automatisch, wie nach GLP empfohlen, ausgedruckt.

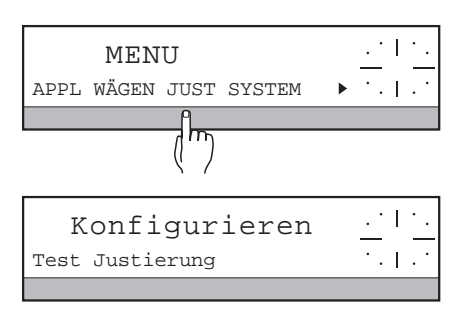

- $\rightarrow$  Taste  $\Box$  gedrückt halten, bis "MENU" in der oberen Zeile der Anzeige erscheint, ggf. Passwort "Passw= ..." eingeben und mit Taste  $\leftarrow$  bestätigen.
- **→ SmartBar unter "JUST" drücken.** In der oberen Zeile erscheint "Konfigurieren".

Die untere Zeile zeigt die folgende Auswahl:

- "Test" Legt fest, ob der Genauigkeitstest mit dem internen oder mit einem frei wählbaren externen Gewicht ausgeführt wird (Abschnitt 6.3.1).
- "Justierung" Definiert, ob sich die Waage vollautomatisch und/oder per Tastendruck mit dem internen Gewicht justiert bzw. ob dazu ein externes Gewicht verwendet werden soll, dessen Wert anwählbar ist (Abschnitt 6.3.2).

#### **6.3.1 Testmodus einstellen – " Test "**

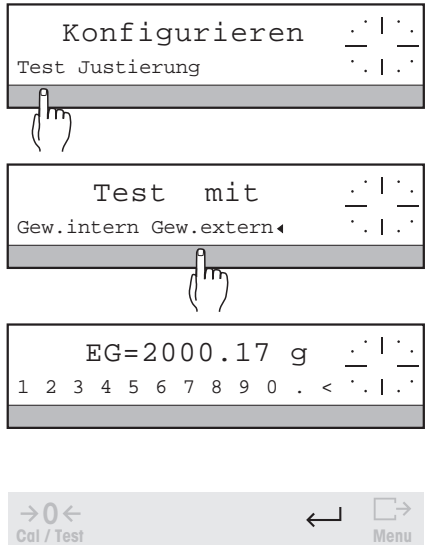

**Cal / Test**  $\Box$  $\rightarrow$  0  $\leftarrow$ **Cal / Test Menu**

- → Unter "Konfigurieren" "Test" auswählen. In der oberen Zeile erscheint "Test mit".
- Test mit <sup>i</sup> → Mit dem SmartBar die gewünschte Einstellung markieren: "Gew.intern" Test mit dem eingebauten Gewicht "Gew.extern" Test mit externen Prüfgewichten

Für die regelmässige Überprüfung der Waage im Sinne einer GLP-gerechten Prüfmittelüberwachung empfiehlt es sich, den Test mit externem Gewicht durchzuführen. Dabei kann es sich um ein beliebiges Gewicht handeln, dessen Wert jederzeit genau bekannt ist und innerhalb des Lastbereichs der Waage liegt.

- ➜ Gewichtswert des externen Prüfgewichts eingeben.
- $\rightarrow$  Eingabe mit  $\leftarrow$  bestätigen.
- $\rightarrow$  Einstellungen mit  $\rightarrow$  bestätigen (Rückkehr zum Hauptmenü).

**Abschnitt 2.6 beschreibt, wie Sie die Waage überprüfen.**

#### **6.3.2 Art der Justierung einstellen – " Justierung "**

Hier legen Sie fest, wie der Justiervorgang bei Ihrer Waage ausgelöst, durchgeführt und protokolliert werden soll.

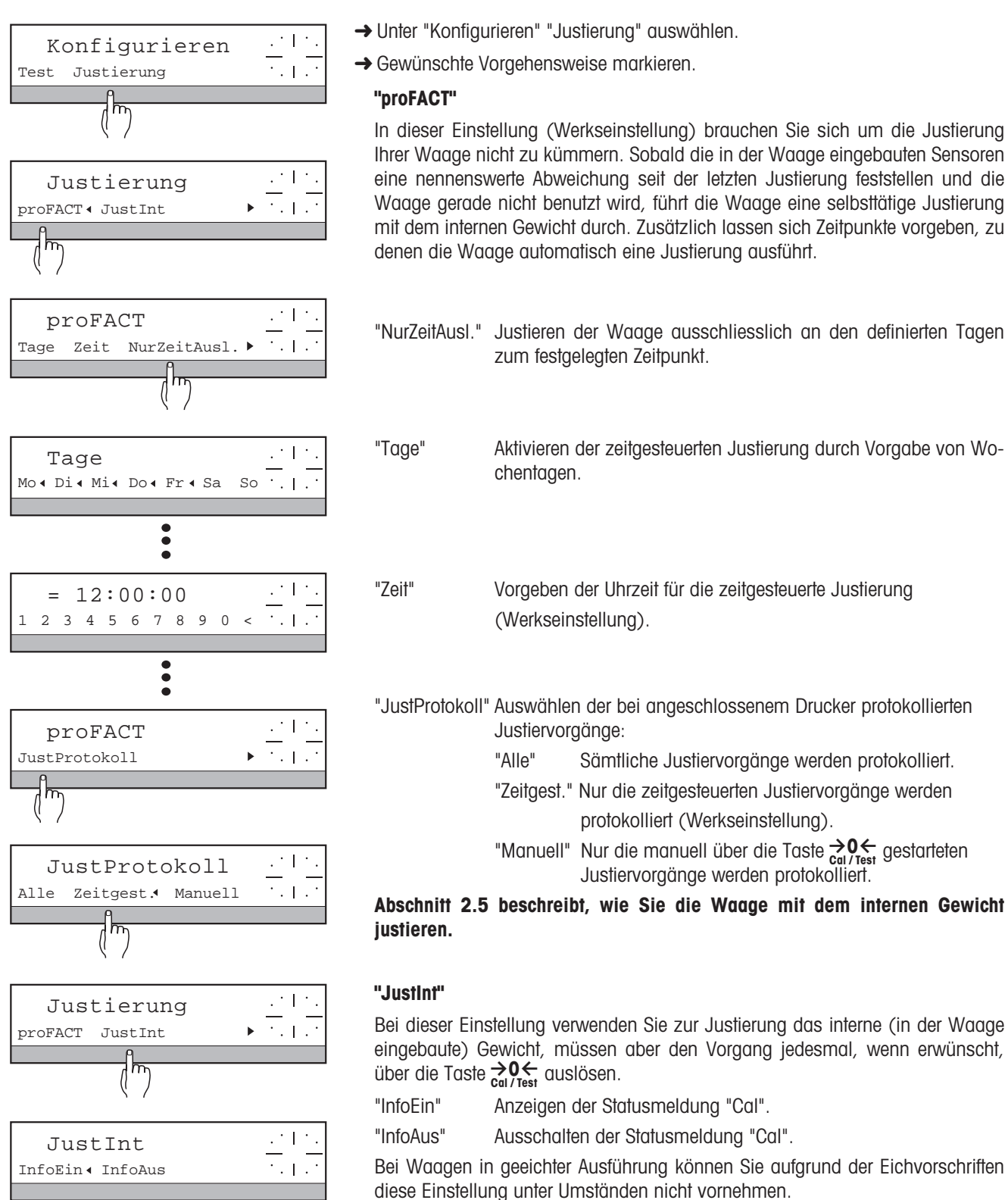

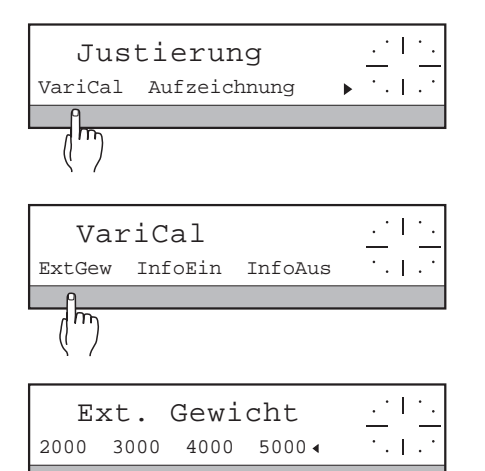

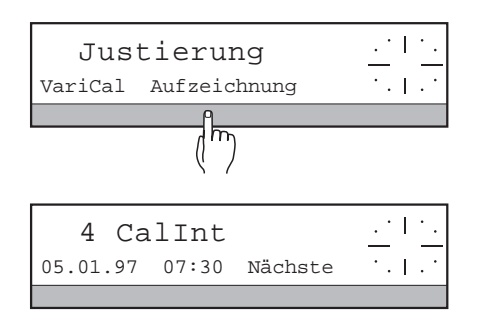

#### **"Varical"**

In dieser Einstellung können Sie Ihre eigenen Gewichte zur Justierung benutzen. Die Waage signalisiert mit dem Blinken des Statussymbols "Cal" (siehe Abschnitt 1.5), dass sie justiert werden sollte.

- "InfoEin" Anzeigen der Statusmeldung "Cal".
- "InfoAus" Ausschalten der Statusmeldung "Cal".
- "ExtGew" Auswahl eines externen Gewichtswertes, um die Waage nahe der üblichen Last zu justieren.

Bei Waagen in geeichter Ausführung können Sie aufgrund der Eichvorschriften diese Einstellung u.U. nicht vornehmen.

#### **Abschnitt 2.5 beschreibt, wie Sie die Waage mit einem externen Gewicht justieren.**

#### **"Aufzeichnung"**

Protokollieren des letzten Justiervorganges mit Zeit und Datum. Dabei wird die Justierart (Intern / Extern) und gegebenenfalls das verwendete Gewicht angegeben.

Mit "Nächste" lassen sich die letzten 50 Justiervorgänge abrufen.

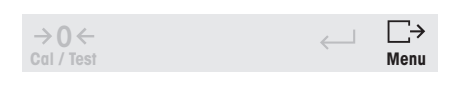

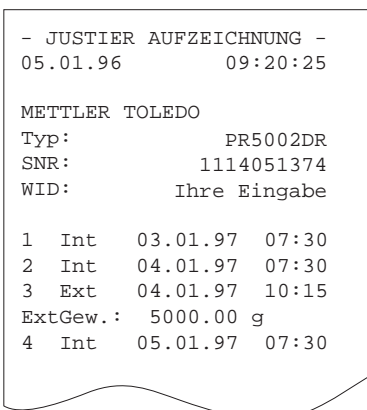

→ Mit  $\Box$  können bei angeschlossenem Drucker alle aufgezeichneten Justiervorgänge ausgedruckt werden.

### **6.4 Waageneinstellungen – " SYSTEM "**

Unter dem Menüpunkt "SYSTEM" stellen Sie vorwiegend die Parameter ein, welche die Dokumentation der Wägeresultate betreffen. Ausserdem können Sie hier alle verstellbaren Parameter auf Werkseinstellungen zurücksetzen sowie die Startroutine der Waage bestimmen und ein Passwort für den Menüeinstieg eingeben.

Im Gegensatz zu den Einstellungen unter "WÄGEN" beeinflussen die Einstellungen unter "SYSTEM" das Wägeverhalten in keiner Weise.

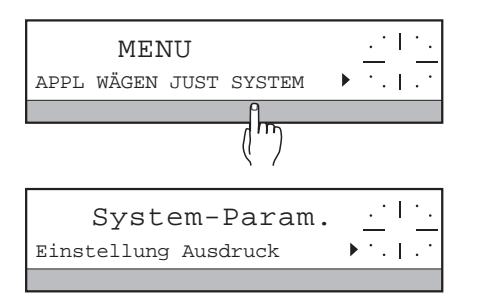

- → Taste  $\Box$  gedrückt halten, bis "MENU" in der oberen Zeile der Anzeige erscheint, ggf. Passwort "Passw = ..." eingeben und mit Taste  $\leftarrow$  bestätigen.
- **→ SmartBar unter "SYSTEM" drücken.**

In der unteren Zeile erscheint folgende Auswahl:

- "Einstellungen" Aktuelle Einstellungen ausdrucken oder auf Werkseinstellungen zurücksetzen (Abschnitt 6.4.1)
- "Ausdruck" Kopfzeile formatieren, Ausdruck der angezeigten Resultate automatisch oder manuell wählen (Abschnitt 6.4.2)
- "Ton" Quittierton ein-/ausschalten (Abschnitt 6.4.3)
- "Datum" Datum-Format eingeben, aktuelles Datum abrufen (Abschnitt 6.4.4)
- "Zeit" Uhrzeit eingeben (24-Stunden-Format), abrufen (Abschnitt 6.4.5)
- "WaagenID" Waagen-Identifikations-Namen festlegen, abrufen (Abschnitt 6.4.6)
- "Symbole" Symbole für das Wägeverhalten (Abschnitt 1.5) ein-/ausschalten (Abschnitt 6.4.7)
- "Einschaltart" Einschaltroutine festlegen (Abschnitt 6.4.8)
- "Passwort" Passwort für den Menüeinstieg vergeben (Abschnitt 6.4.9)

#### **6.4.1 Aktuelle Einstellungen ausdrucken oder zurücksetzen – " Einstellungen "**

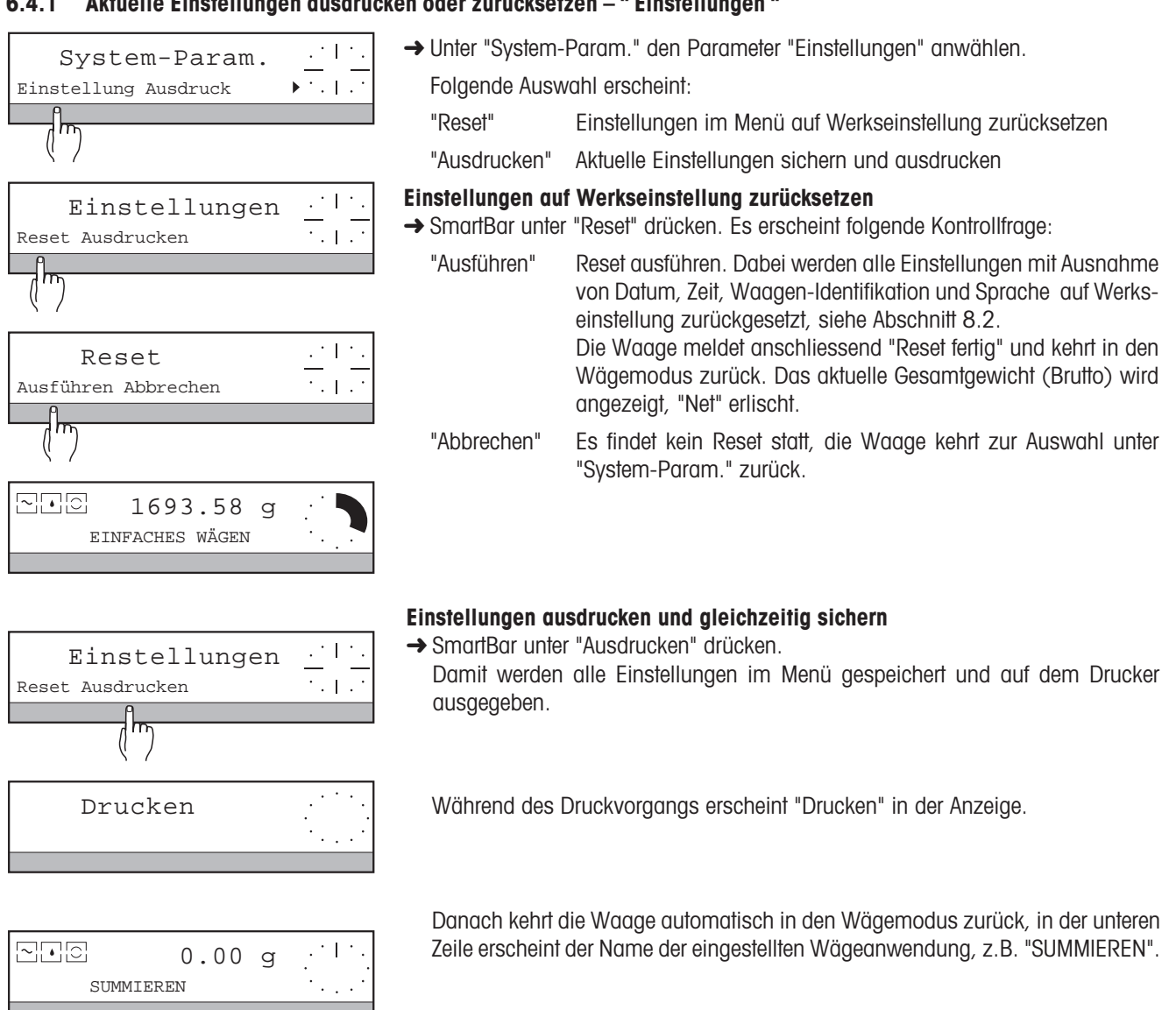

#### **6.4.2 Kopfzeile formatieren, Übertragungsart wählen – " Ausdruck "**

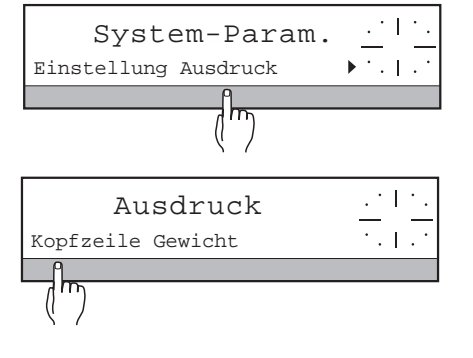

→ Unter "System-Param." den Parameter "Ausdruck" anwählen.

#### Folgende Auswahl erscheint:

"Kopfzeile" Inhalt der Kopfzeile festlegen

"Gewicht" Art der Übertragung von Wägeresultaten zum Drucker bestimmen

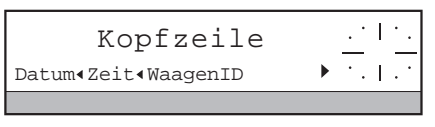

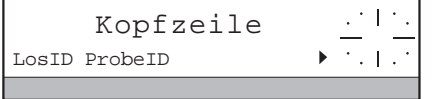

#### **Inhalt der Kopfzeile festlegen – " Kopfzeile "**

**→ SmartBar unter "Kopfzeile" drücken.** 

Folgende Informationen können in die Kopfzeile aufgenommen werden:

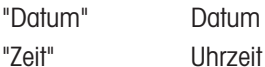

- "WaagenID" Waagen-Identifikation (wird zusammen mit Waagentyp und Seriennummer ausgedruckt).
- "LosID" Identifikation der Probenserie. Die Identifikation selbst wird im Wägemodus eingegeben.

"ProbeID" Identifikation der einzelnen Probe beim Wägen (nicht im Kopfausdruck). Die Identifikation selbst wird im Wägemodus eingegeben und zusammen mit dem Wägeresultat ausgedruckt.

**→ Mit dem SmartBar gewünschte Informationen markieren, bzw. Markierung von** nicht gewünschten Informationen rückgängig machen.

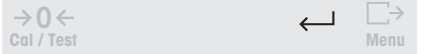

 $\rightarrow$  Einstellungen mit  $\leftarrow$  bestätigen.

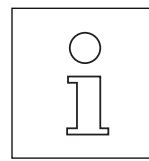

- Im Unterschied zur Eingabe von Datum, Zeit usw. (siehe Abschnitt 6.4.4), erscheint hier in der oberen Zeile der Anzeige "Kopfzeile".
- Ist die Los- oder/und Probenidentifikation aktiviert, werden Sie zu deren Eingabe automatisch vor jedem Ausdruck aufgefordert,  $z.B.$  "LID = ...".

# Ausdruck Kopfzeile Gewicht  $\cdot$  1 Gew.Ausdruck Man. Auto AutoOhneNull

**Übertragungsart wählen – " Gewicht "**

- **→ SmartBar unter "Gewicht" drücken.**
- **→ Gewünschte Einstellung auswählen.** 
	- "Man." Die Waage überträgt das nächste stabile Wägeresultat an das Protokolliergerät, z.B. Drucker, nur auf Betätigen der Taste G. Bei Wägeanwendungen werden nur die Schlussresultate einer Wägeserie automatisch mit dem Ende der Serie übertragen.
	- "Auto" Die Waage überträgt automatisch alle stabilen Wägeresultate nach dem Tarieren inkl. Nullwerte sowie alle Resultate, die zur weiteren Verrechnung in der Wägeanwendung übernommen wurden (siehe "Gew.übernahme" in den Anwendungen, Abschnitt  $6.1$ )
	- **"AutoOhneNull"** Gleiche Übertragungsart wie mit "Auto", jedoch ohne angezeigte Werte kleiner als 30 Anzeigeschritte (Werkseinstellung).
- $\rightarrow$  Einstellungen mit  $\leftarrow$  bestätigen.
- → Taste  $\leftarrow$  nochmals drücken, um zur Auswahl unter "System-Param." zurückzukommen.

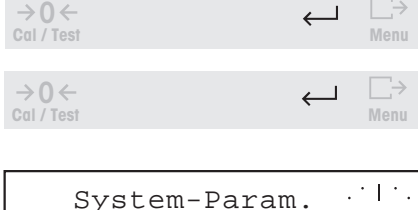

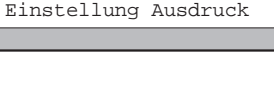

#### **6.4.3 Quittierton ein-/ausschalten – " Ton "**

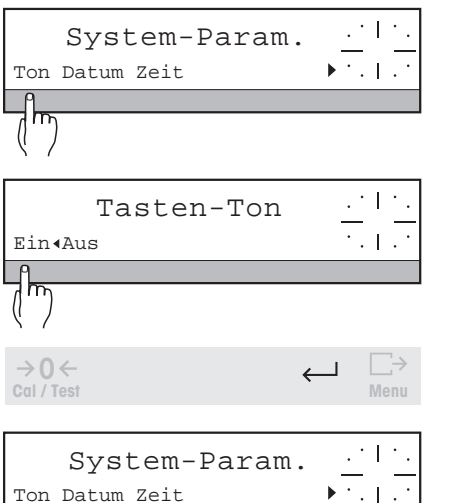

- **→ Unter "System-Param." den Parameter "Ton" anwählen.** In der oberen Zeile erscheint "Tasten-Ton".
- **→ Gewünschte Einstellung mit dem SmartBar markieren.** "Ein" Quittierton eingeschaltet (Werkseinstellung) "Aus" Quittierton ausgeschaltet
- $\rightarrow$  Einstellungen mit  $\leftarrow$  bestätigen.

#### **6.4.4 Datum und Datum-Format eingeben – " Datum "**

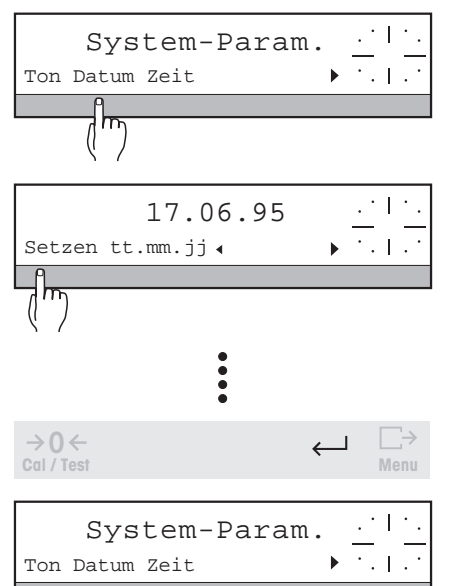

- **→** "Setzen" Aktuelles Datum im angezeigten Format eingeben. **"tt.mm.jj"** Umschalten auf europäisches Format: Tag-Monat-Jahr (Werkseinstellung) "mm/tt/jj" Umschalten auf US-Format: Monat/Tag/Jahr → Unter "System-Param." den Parameter "Datum" anwählen. In der oberen Zeile erscheint das aktuelle Datum im gewählten Format.
- $\rightarrow$  Einstellungen mit  $\leftarrow$  bestätigen.

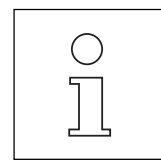

- Das eingestellte Datum wird mit "Reset" (alle Parameter auf Werkseinstellung) nicht zurückgesetzt.
- Die Eingabe der Vornullen ist nicht zwingend. Wenn Sie jedoch versuchen, eine Zahl ausserhalb des Datumformats einzugeben, erscheint kurz die Meldung "Wert ungültig" in der oberen Zeile. Danach kehrt die Anzeige zum letzten Wert zurück.

#### **6.4.5 Uhrzeit eingeben – " Zeit "**

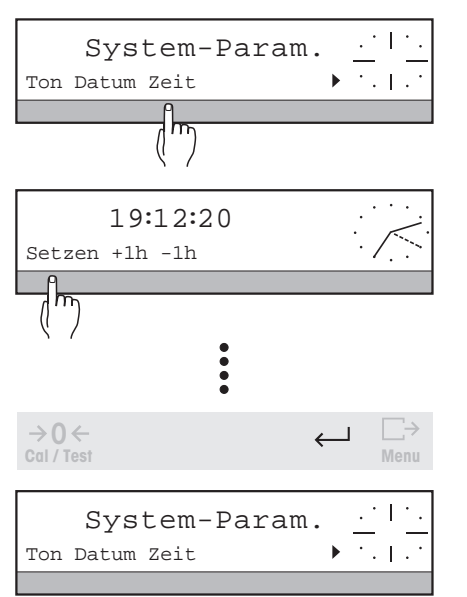

- → Unter "System-Param." den Parameter "Zeit" anwählen. In der oberen Zeile erscheint die aktuelle Uhrzeit. Der DeltaTrac verwandelt sich in eine Analoguhr.
- → "Setzen" Aktuelle Uhrzeit im 24-Stunden-Format hh:mm:ss eingeben. "+1h" Stellt die angezeigte Zeit um eine Stunde vor
	- "-1h" Stellt die angezeigte Zeit um eine Stunde zurück

 $\rightarrow$  Einstellungen mit  $\leftarrow$  bestätigen.

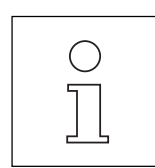

- Die eingestellte Zeit wird mit "Reset" (alle Parameter auf Werkseinstellung) nicht zurückgesetzt.
- Die Eingabe von Vornullen, Minuten und Sekunden ist nicht zwingend. Wenn Sie jedoch versuchen, eine Zahl ausserhalb des Zeitformats einzugeben, erscheint kurz die Meldung "Wert ungültig" in der oberen Zeile. Danach kehrt die Anzeige zum letzten Wert zurück.

#### **6.4.6 Waagen-Identifikation festlegen – " WaagenID "**

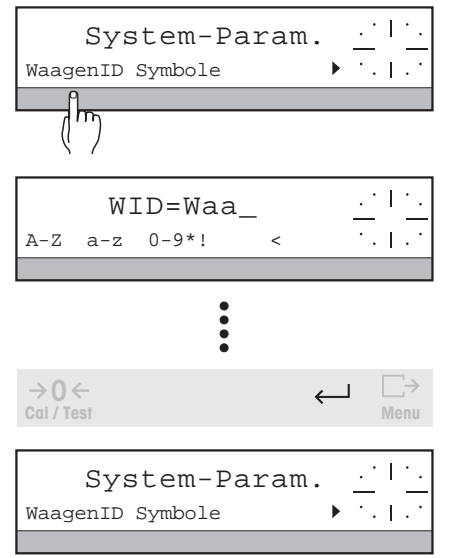

- → Unter "System-Param." den Parameter "WaagenID" anwählen. Die aktuelle Waagen-Identifikation erscheint in der oberen Zeile der Anzeige.
- → Waagen-Identifikation alphanumerisch eingeben. Maximal 20 Zeichen sind möglich, weitere Zeichen werden nicht angenommen.
- $\rightarrow$  Eingabe mit  $\leftarrow$  bestätigen.

#### **6.4.7 Symbole ein/ausschalten – " Symbole "**

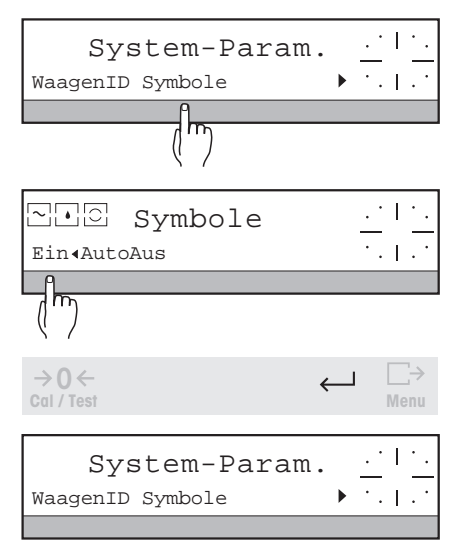

- **→ Unter "System-Param." den Parameter "Symbole" anwählen.** In der Anzeige erscheinen die Symbole "[o]", "[·]", "[o]".
- **→ Gewünschtes Verhalten der Symbole mit dem SmartBar markieren.**

**"Ein"** Die Einstellungen der entsprechenden Wägeparameter unter "WÄGEN" sind in der Anzeige immer sichtbar (Werkseinstellung).

"AutoAus" Die Symbole werden nur etwa 40 Sekunden lang nach dem Einschalten der Waage oder nach Änderung der Menü-Einstellung angezeigt.

 $\rightarrow$  Einstellung mit  $\leftarrow$  bestätigen.

#### **6.4.8 Einschaltroutine der Waage festlegen – " Einschaltart "**

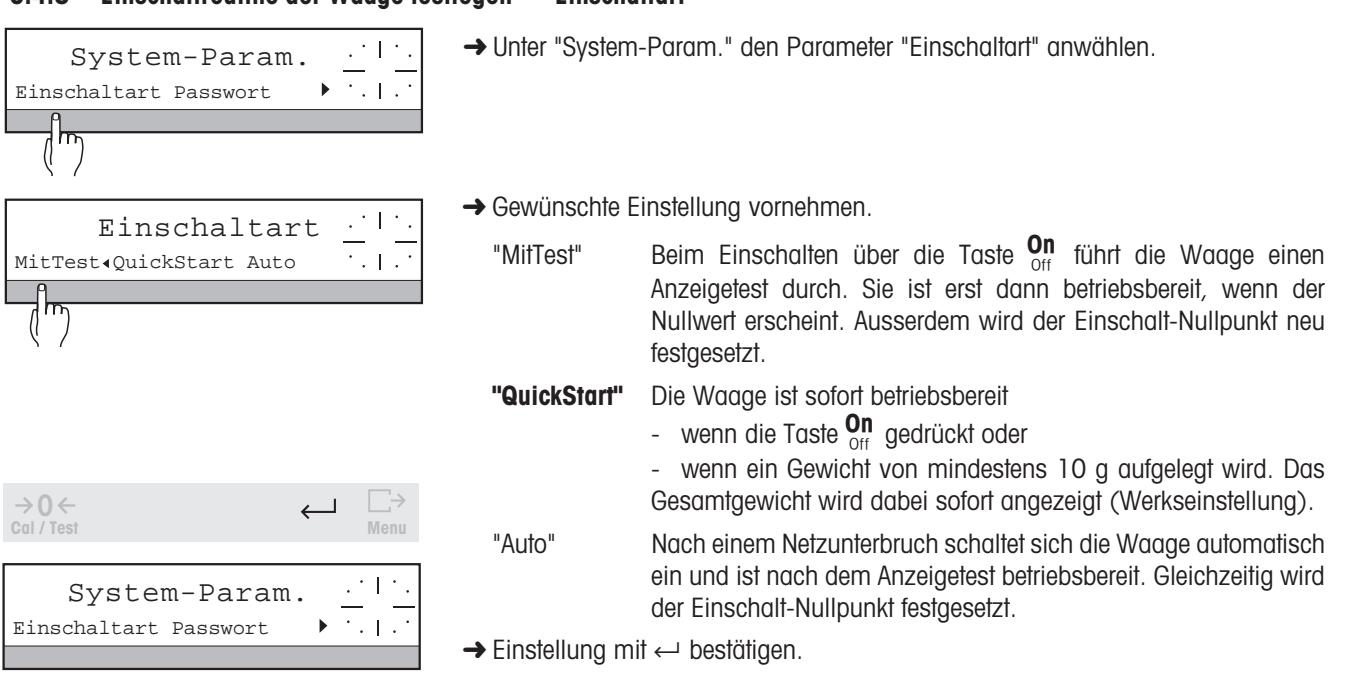

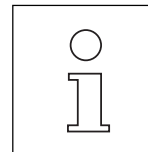

• Haben Sie für die Einschaltrouine "MitTest" oder "QuickStart" gewählt, führt die Waage nach einem Netzunterbruch einen verlängerten Anzeigetest durch. Danach erscheint "OFF" in der oberen Zeile der Anzeige. Damit können Sie nachträglich feststellen, dass die Waage vorübergehend nicht mit Spannung versorgt wurde.

Beim Einschalten aus dem "OFF"-Zustand werden kurz die Software-Versions-Nummern angezeigt (siehe Abschnitt 8.1) und der Einschalt-Nullpunkt neu festgelegt. Danach ist die Waage wieder betriebsbereit. Waagen in geeichter Ausführung führen, sofern unbelastet, zusätzlich eine vollautomatische Justierung durch.

- Bei Waagen in geeichter Ausführung können Sie die Einstellung "QuickStart" nicht vornehmen.
- Wenn Sie Ihre Waage an einen Computer angeschlossen haben, z.B. über das LC-RS9-Kabel, ist die Waage nach einem Netzunterbruch immer betriebsbereit (kein "OFF"-Zustand).

#### **6.4.9 Passwort für den Menüeinstieg vergeben – " Passwort "**

Mit der Eingabe eines Passwortes für den Menüeinstieg können Sie die Menü-Einstellungen Ihrer Waage vor Veränderungen durch unbefugte Personen schützen.

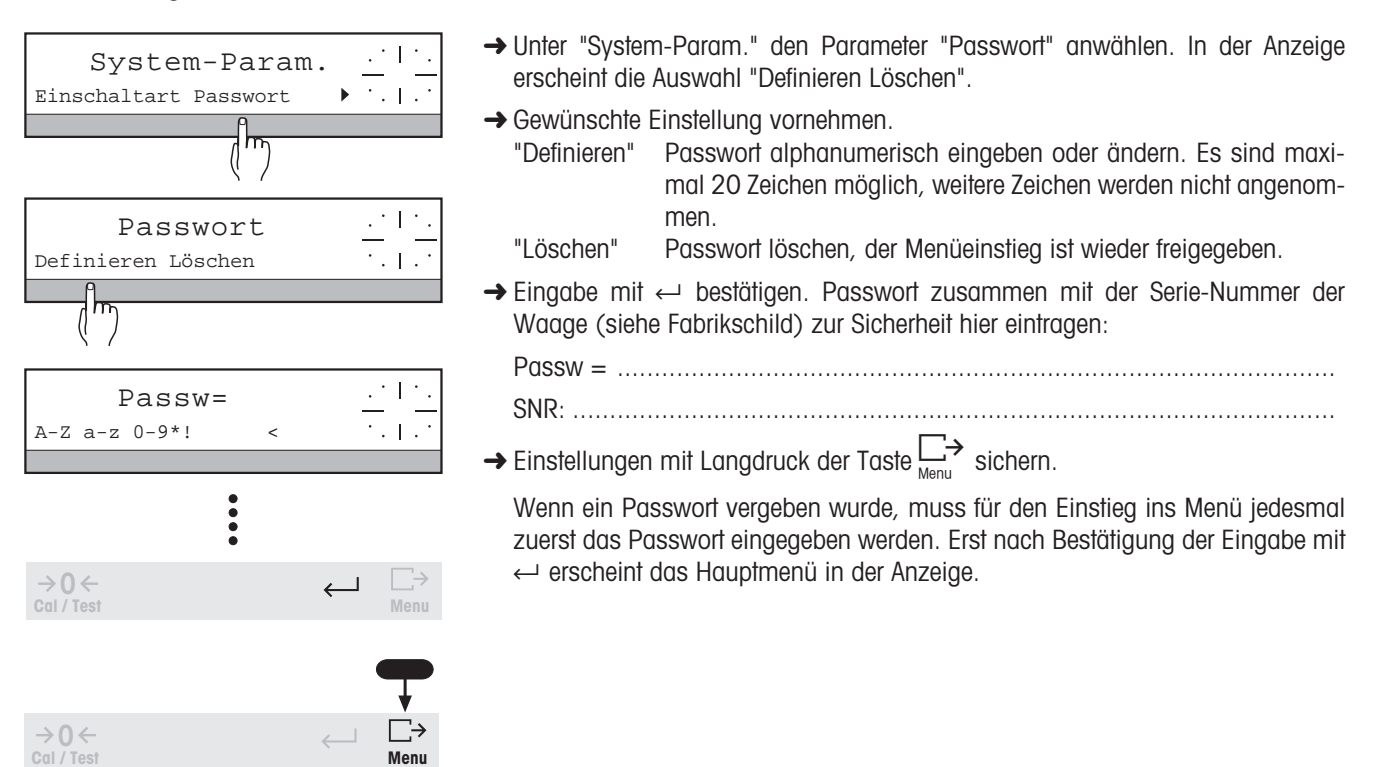

Sollten Sie einmal das Passwort vergessen haben, ist es immer möglich, anstelle des Passworts das Wort "CLEAR" oder die Nummer "505" einzugeben, um ins Menü zu gelangen. Danach können Sie unter "Passwort" das gültige Passwort abrufen.

# **6.5 Spracheneinstellung – " LANGUAGE "**

Die Schlüsselwörter für die Bedienerführung Ihrer PR/SR-Waage können in verschiedenen Sprachen angezeigt werden. Ab Werk ist Ihre Landessprache eingestellt.

Damit Sie diesen Parameter in jeder Sprache im Menü finden, wurde die englische Bezeichnung "LANGUAGE" für alle Sprachen gleich gewählt.

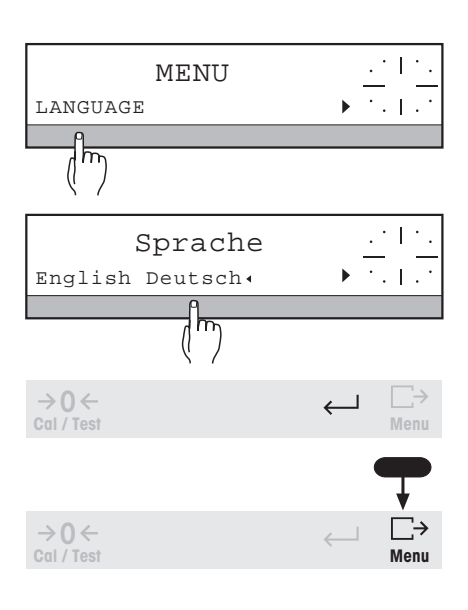

- $\rightarrow$  Taste  $\Box$  gedrückt halten, bis "MENU" in der oberen Zeile der Anzeige erscheint, ggf. Passwort "Passw = ..." eingeben und mit Taste  $\leftarrow$  bestätigen.
- **→ SmartBar unter "LANGUAGE" drücken.**

In der unteren Zeile erscheint folgende Auswahl:

- "English" Englisch "Deutsch" "Français" Französisch "Español" Spanisch "Italiano" Italienisch "Russ." Russisch "Nihongo" Japanisch
- **→ Gewünschte Sprache auswählen.**

Die mit "«" markierte Sprache ist sofort aktiviert, d.h. alle Schlüsselwörter in der SmartBar-Zeile werden sofort in der ausgewählten Sprache angezeigt.

- → Spracheneinstellung mit ← bestätigen (Rückkehr zum Hauptmenü) oder
- → Taste  $\Box \rightarrow$  gedrückt halten, bis in der oberen Zeile der Anzeige "Gespeichert" (Meldung sprachenabhängig) erscheint. Danach Taste loslassen, die Waage kehrt zurück zur Gewichtsanzeige. Die Spracheneinstellung ist damit gesichert. Sie wird mit "Reset" (alle Parameter auf Werkseinstellung) nicht zurückgesetzt.

# **7 LocalCAN Universalschnittstelle, technische Daten und Zubehör**

# **7.1 LocalCAN Universalschnittstelle**

Jede PR/SR-Waage ist standardmässig mit der LocalCAN Universalschnittstelle ausgerüstet. Da Sie bis zu fünf Peripheriegeräte gleichzeitig anschliessen können, bietet sie Ihnen eine hohe Flexibilität im Datenaustausch.

Auf einfache Art lassen sich Peripheriegeräte (siehe Abschnitt 7.3) von METTLER TOLEDO, bei denen die Verbindungskabel zur Standardausrüstung gehören, mit der Waage verbinden.

Sie können auch mit einem entsprechenden Kabel (siehe Abschnitt 7.3) Ihren Rechner bzw. Computer über eine RS232C-Schnittstelle an die PR/SR-Waage anschliessen.

PR/SR-Waagen unterstützen den standardisierten Befehlssatz "Standard Interface Command Set (MT-SICS)". Das Referenz-Manual (705184), das Sie mit dem LC-RS- bzw. LC-CL-Kabel erhalten, beschreibt übersichtlich die Funktion dieser Befehle.

Die Eigenschaften der LocalCAN Universalschnittstelle lassen sich wie folgt zusammenfassen:

- Anschluss von bis zu fünf Peripheriegeräten an eine Waage gleichzeitig,
- Unterstützung von gängigen Schnittstellen, wie RS232C oder CL,
- robuster 4poliger Stecker mit Verpolungs- und Ausziehschutz,
- sichere Datenübertragung dank eingebautem CAN-Controller,
- offenes Verkabelungssystem, d.h. jedes Peripheriegerät ausser Anzeigen und LC-R-Terminal verfügt über einen weiteren Anschluss,
- einfache Konfiguration der Parameter ohne Kenntnis der Bedienung der PR/SR-Waage.

Die vielseitigen Eigenschaften der PR/SR-Waagen bezüglich Dokumentation der Resultate lassen sich erst mit dem Anschluss eines Druckers, z.B. des LC-P43 von METTLER TOLEDO, voll nutzen. Die Druckresultate tragen zu einer einfachen Arbeitsweise nach GLP/GMP entscheidend bei.

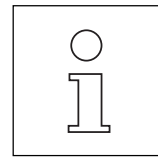

Über eines der LC-RS-Kabel, z.B. LC-RS25, lassen sich an Ihre Waage auch Geräte anschliessen, die nur einen Gewichtswert (mit Wägeeinheit) verarbeiten können. In diesem Fall wird der linke Schalter des LC-RS-Kabels auf Position 5 ("General I/O") eingestellt (siehe Bedienungsanleitung des Kabels). Ein stabiles, oder

beim "Dynamischen Wägen" das nächste, Wägeresultat wird mit Kurzdruck der Taste  $\bigcup_{\text{Mon}}$  übertragen. Ansonsten werden keine anderen Daten übertragen.

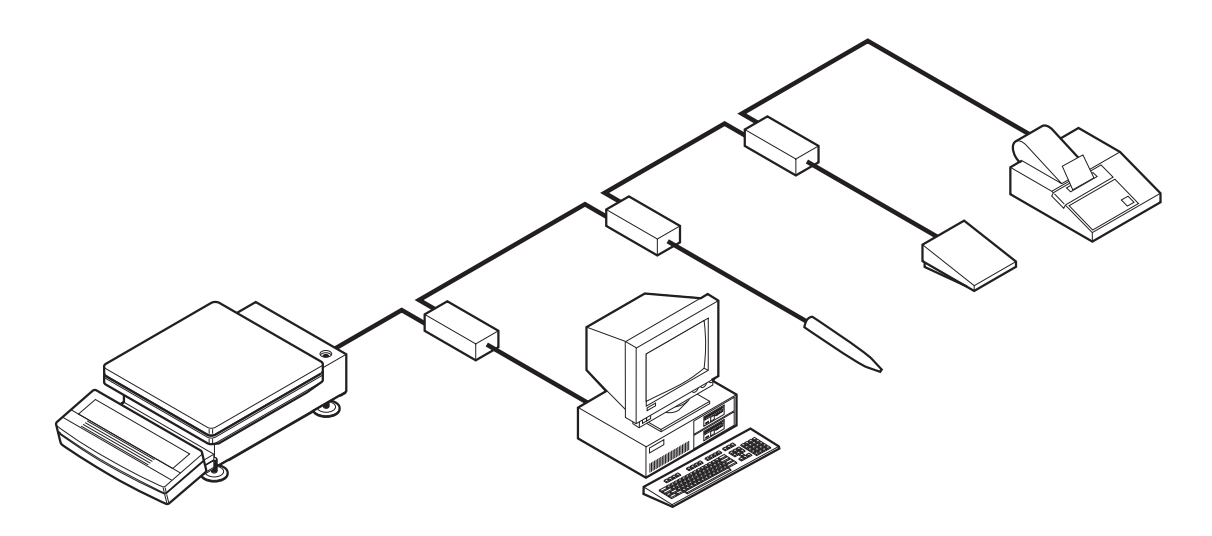

#### **Technische Daten der LocalCAN Universalschnittstelle**

- Kabellänge zwischen zwei Geräten maximal 10 m
- Summe der Kabellängen aller angeschlossenen Geräte maximal 15 m

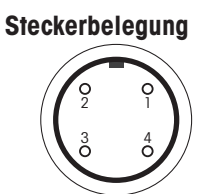

- **Pin Signal**
- 1 negative Signalleitung (-CAN)
- 2 positive Signalleitung (+CAN)
- 3 Plus-Pol der Speisung (V CAN) für Peripheriegeräte, z.B. Zweitanzeige LC-AD

Ansicht Geräterückwand

4 Minus-Pol der Speisung (0 V) für Peripheriegeräte

# **7.2 Technische Daten der PR/SR-Waagen**

#### **7.2.1 Modellspezifische technische Daten**

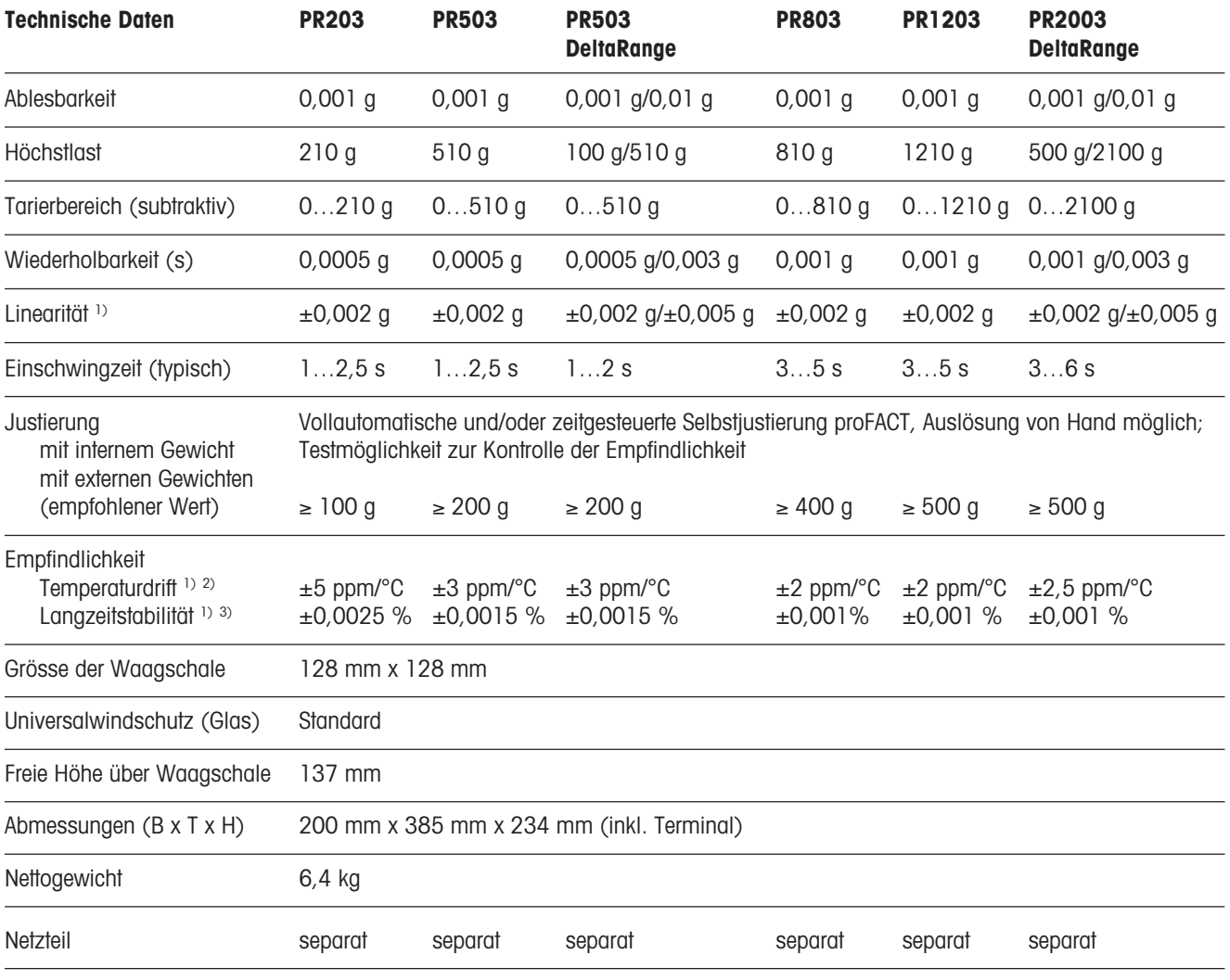

<sup>1)</sup> Im Temperaturbereich 10 ... 30 °C

<sup>2)</sup> 1 ppm =  $1/1$  000 000 (bezogen auf die aktuelle Gewichtsanzeige)

<sup>3)</sup> Empfindlichkeitsabweichung/Jahr ab erster Inbetriebnahme mit eingeschalteter Selbstjustierung proFACT

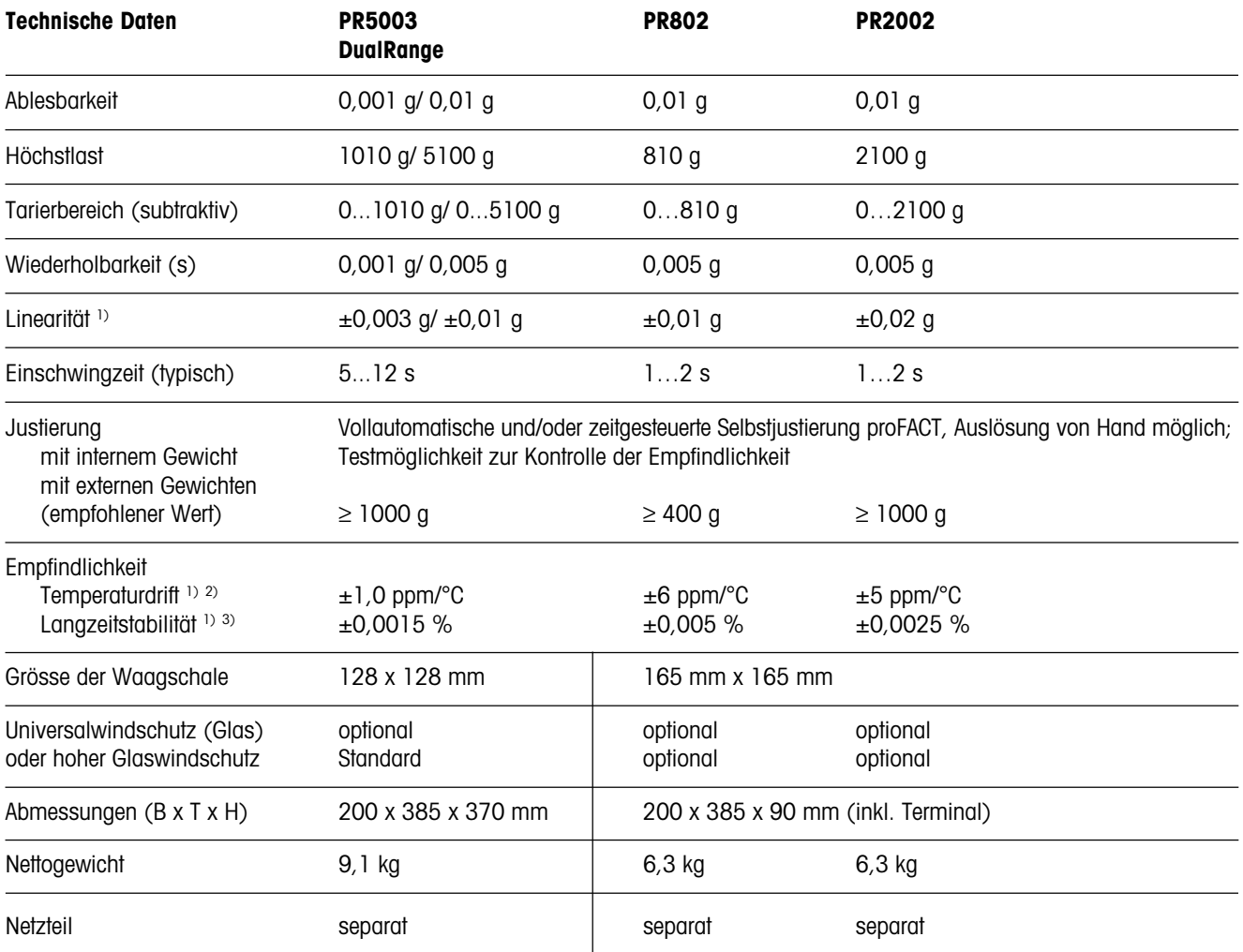

2) 1 ppm = 1/1 000 000 (bezogen auf die aktuelle Gewichtsanzeige)

3) Empfindlichkeitsabweichung/Jahr ab erster Inbetriebnahme mit eingeschalteter Selbstjustierung proFACT

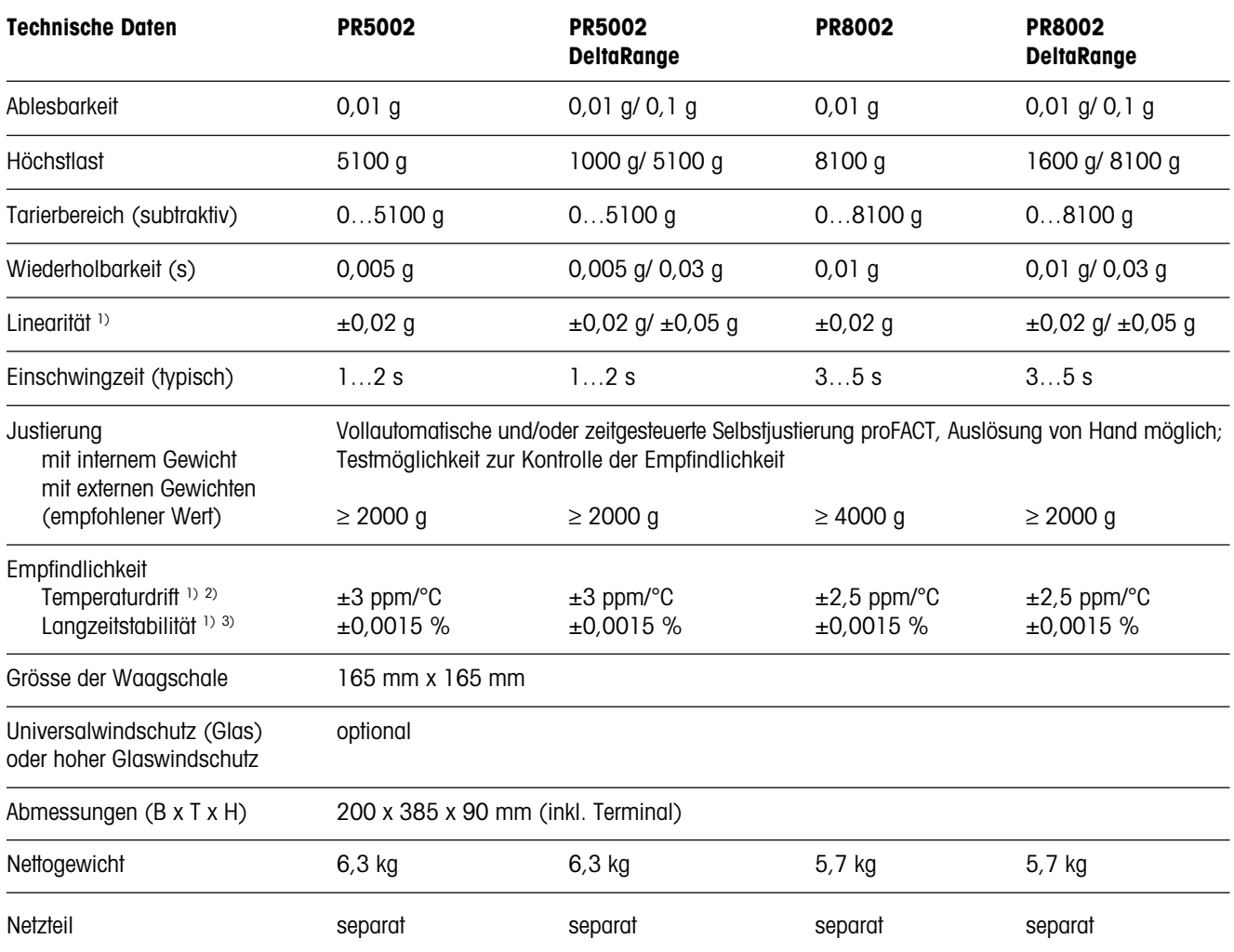

2) 1 ppm = 1/1 000 000 (bezogen auf die aktuelle Gewichtsanzeige)

3) Empfindlichkeitsabweichung/Jahr ab erster Inbetriebnahme mit eingeschalteter Selbstjustierung proFACT

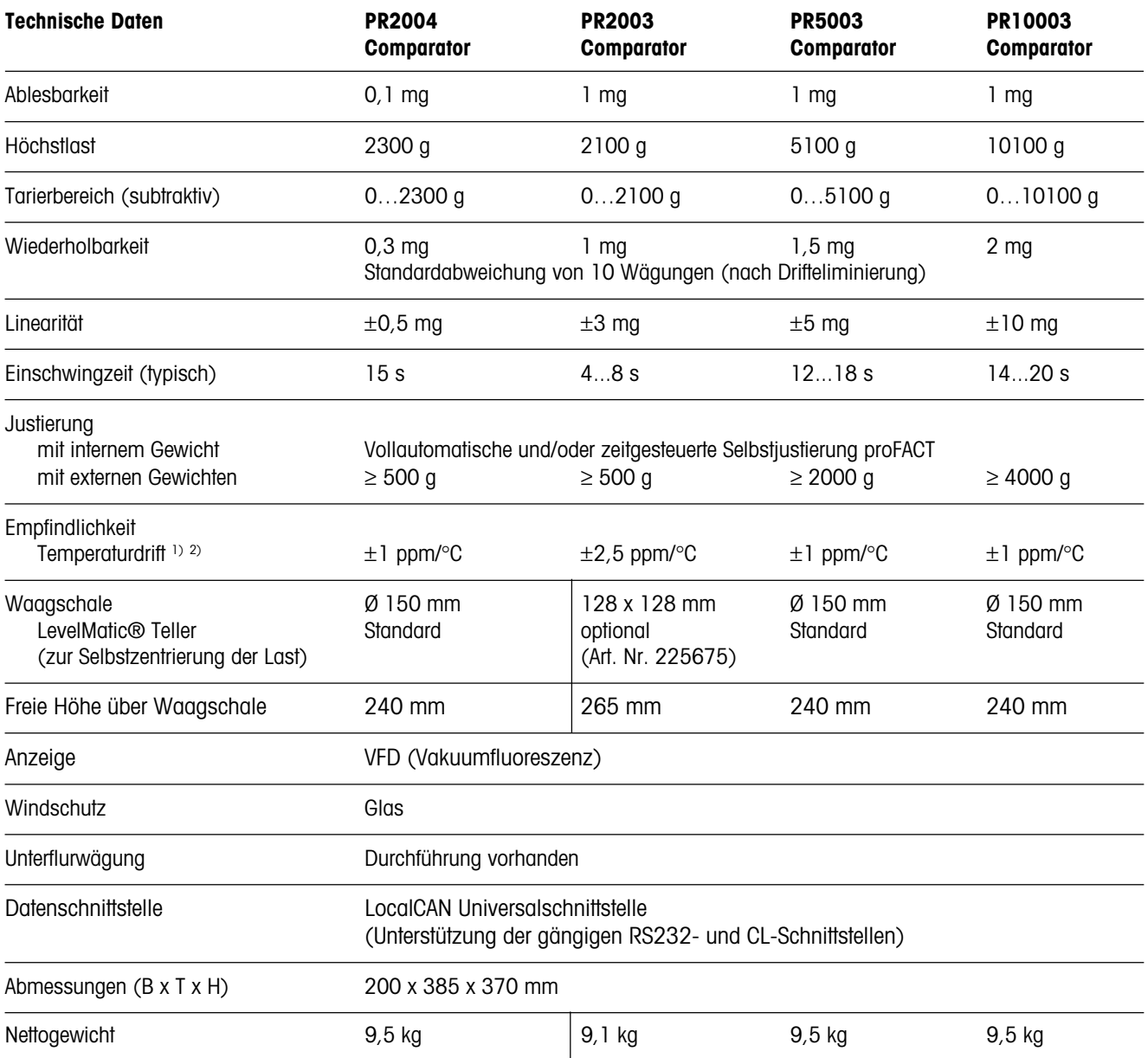

<sup>2)</sup> 1 ppm =  $1/1$  000 000 (bezogen auf die aktuelle Gewichtsanzeige)

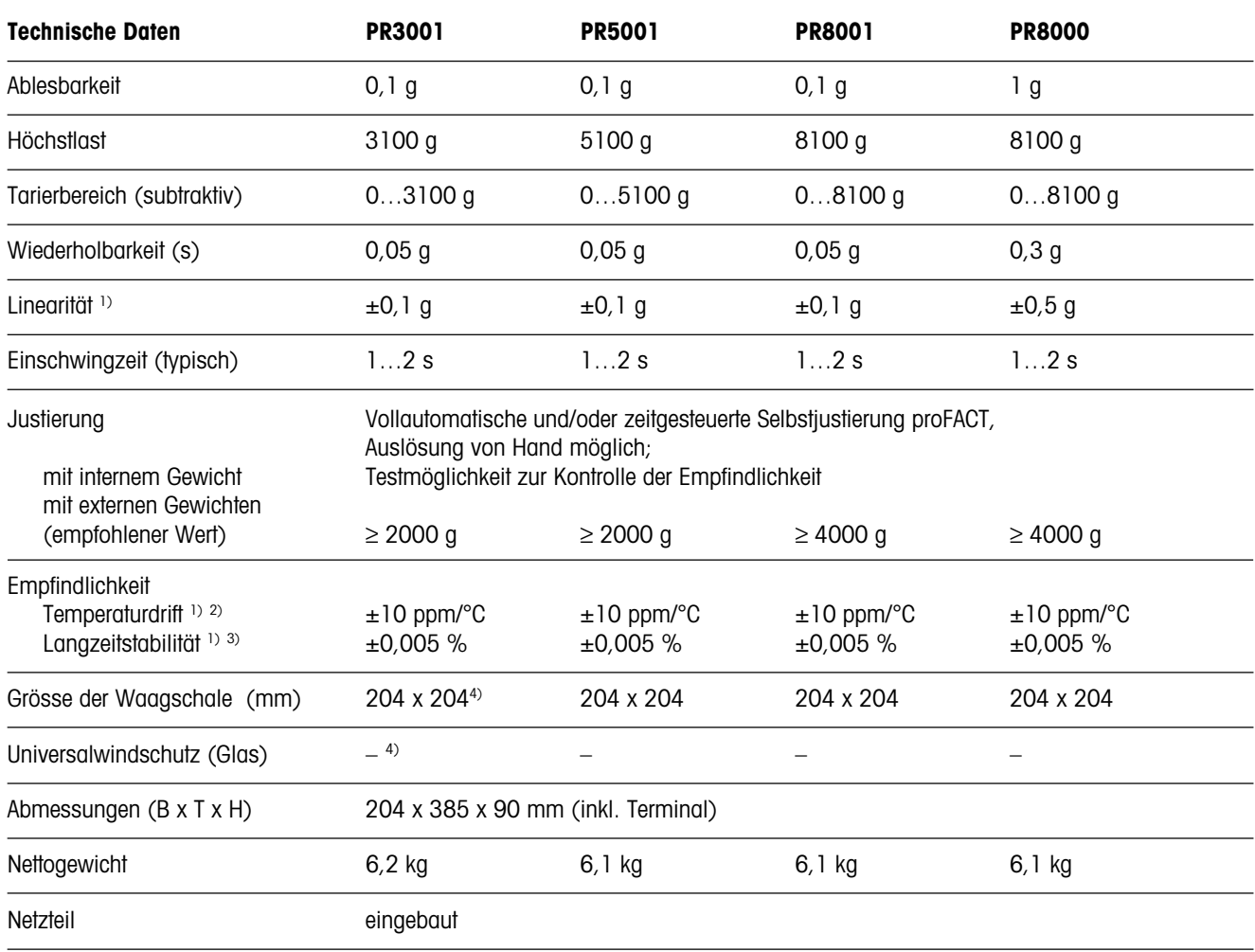

2) 1 ppm = 1/1 000 000 (bezogen auf die aktuelle Gewichtsanzeige)

3) Empfindlichkeitsabweichung/Jahr ab erster Inbetriebnahme mit eingeschalteter Selbstjustierung proFACT

4) PR mit 0,1 g Ablesbarkeit in geeichter Ausführung: Waagschale 165 mm x 165 mm, Windschutz optional möglich

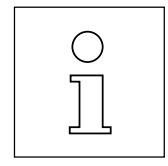

Für R-Waagen (PR-Waagen ohne Terminal) gelten mit Ausnahme der Abmessungen die gleichen technischen Daten.

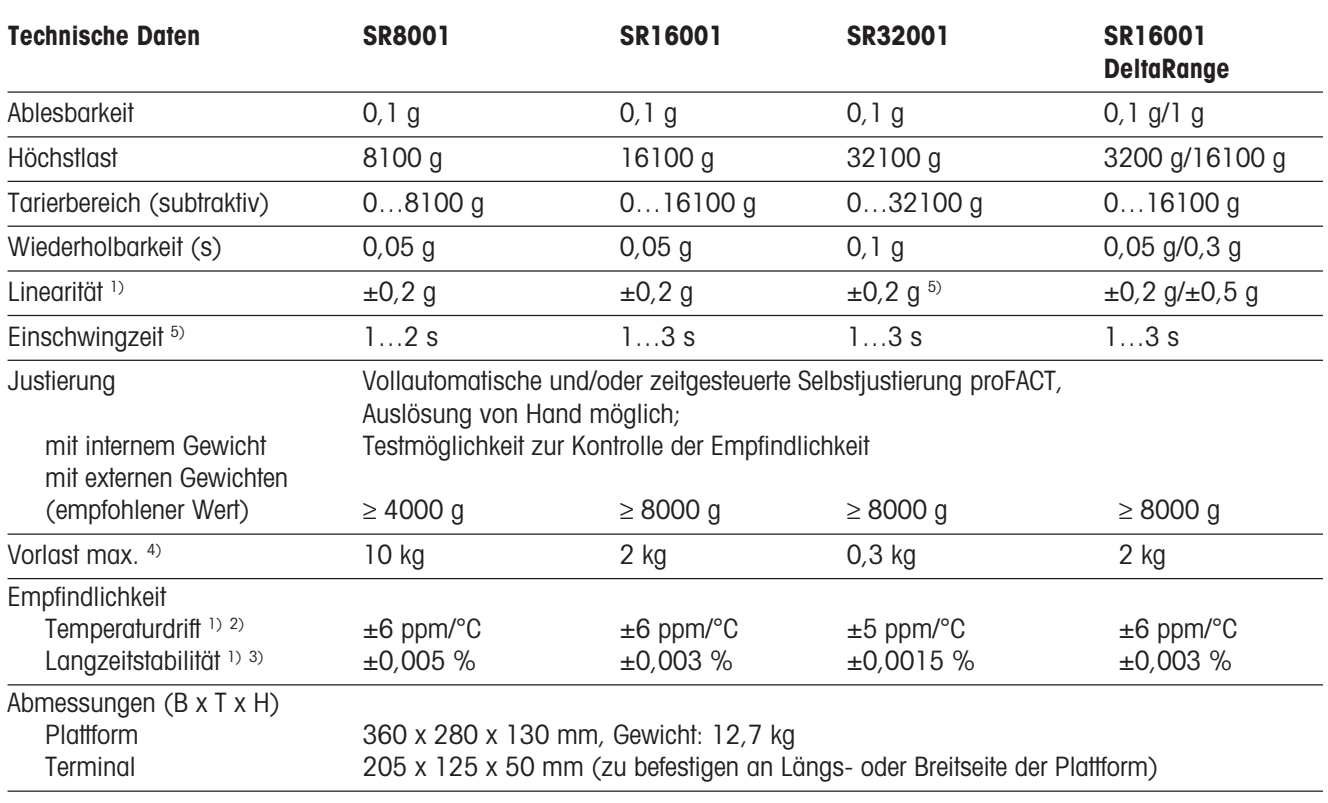

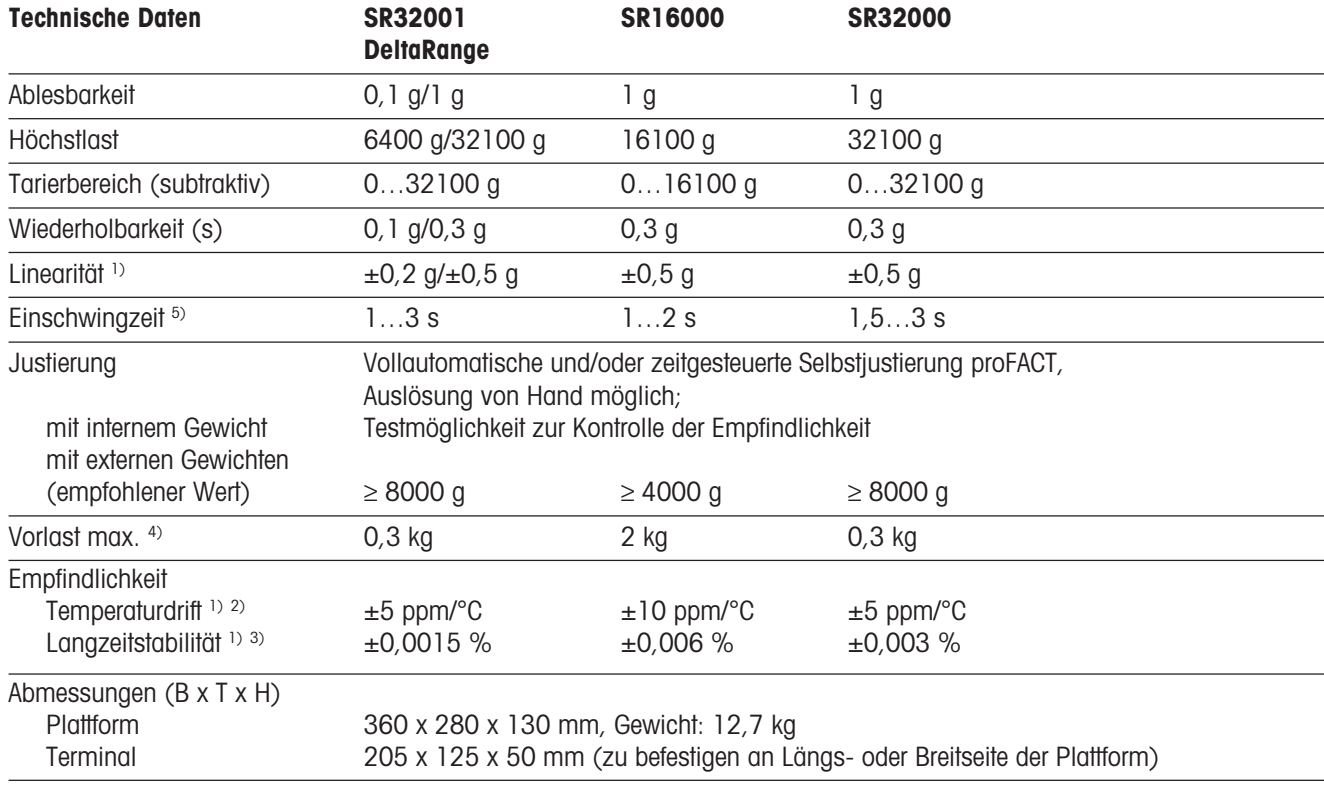

<sup>1)</sup> Im Temperaturbereich 10 ... 30 °C

4) Zulässige Last beim Einschalten der Waage ohne Verlust an Wägebereich

2) 1 ppm = 1/1 000 000 (bezogen auf die aktuelle Gewichtsanzeige) 3) Empfindlichkeitsabweichung/Jahr ab erster Inbetriebnahme mit einge-

5) Typischer Wert

schalteter Selbstjustierung proFACT

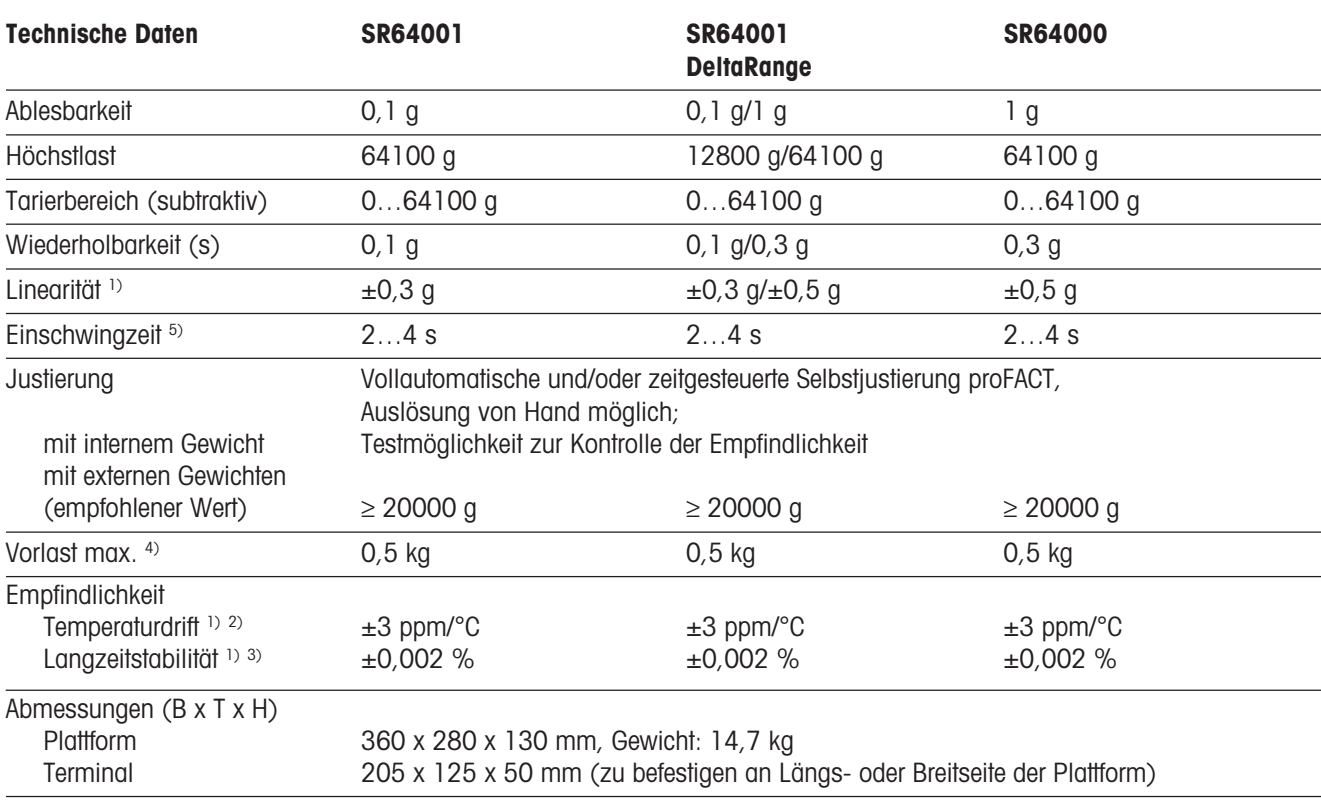

2) 1 ppm = 1/1 000 000 (bezogen auf die aktuelle Gewichtsanzeige)

3) Empfindlichkeitsabweichung/Jahr ab erster Inbetriebnahme mit eingeschalteter Selbstjustierung proFACT

4) Zulässige Last beim Einschalten der Waage ohne Verlust an Wägebereich

<sup>5)</sup> Typischer Wert

### **7.2.2 Masszeichnungen**

### **Masszeichnung PR-Waagen mit Ablesbarkeit 1 mg**

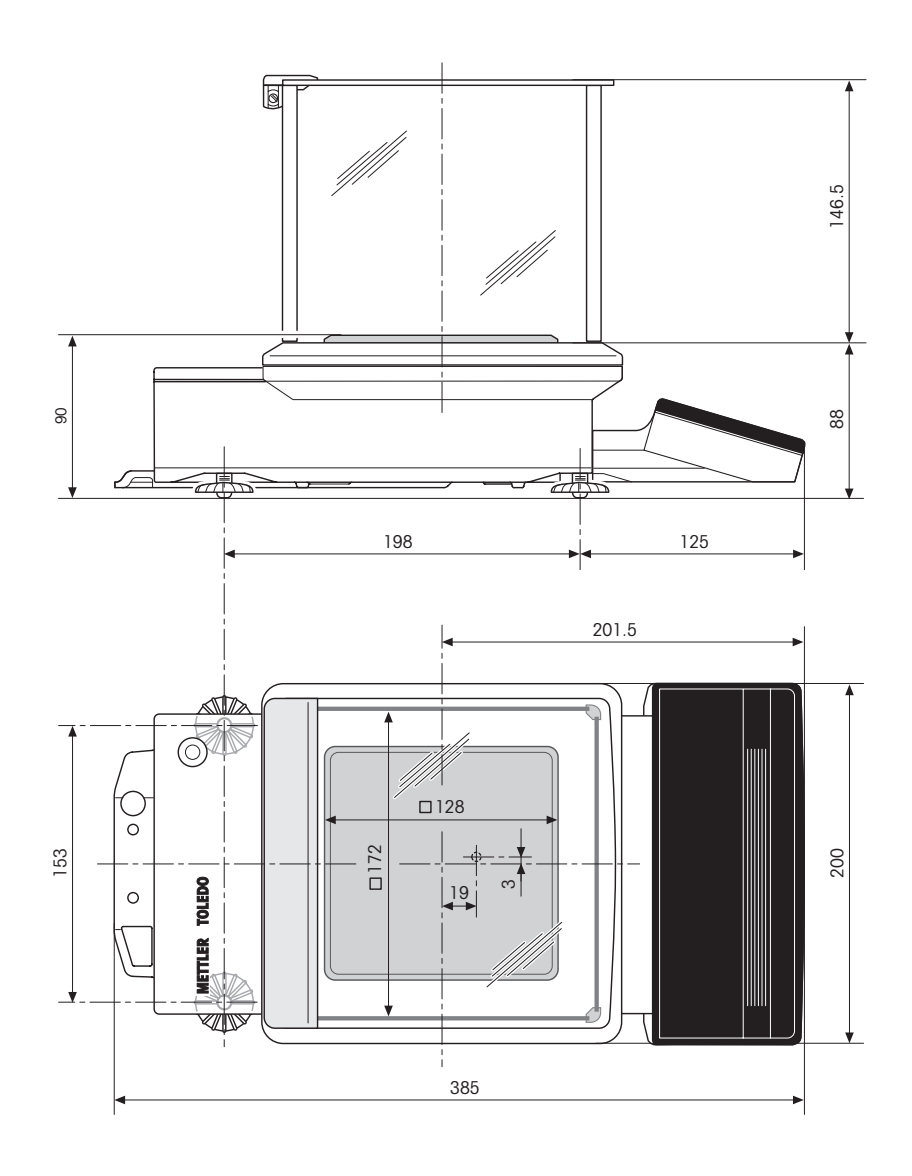

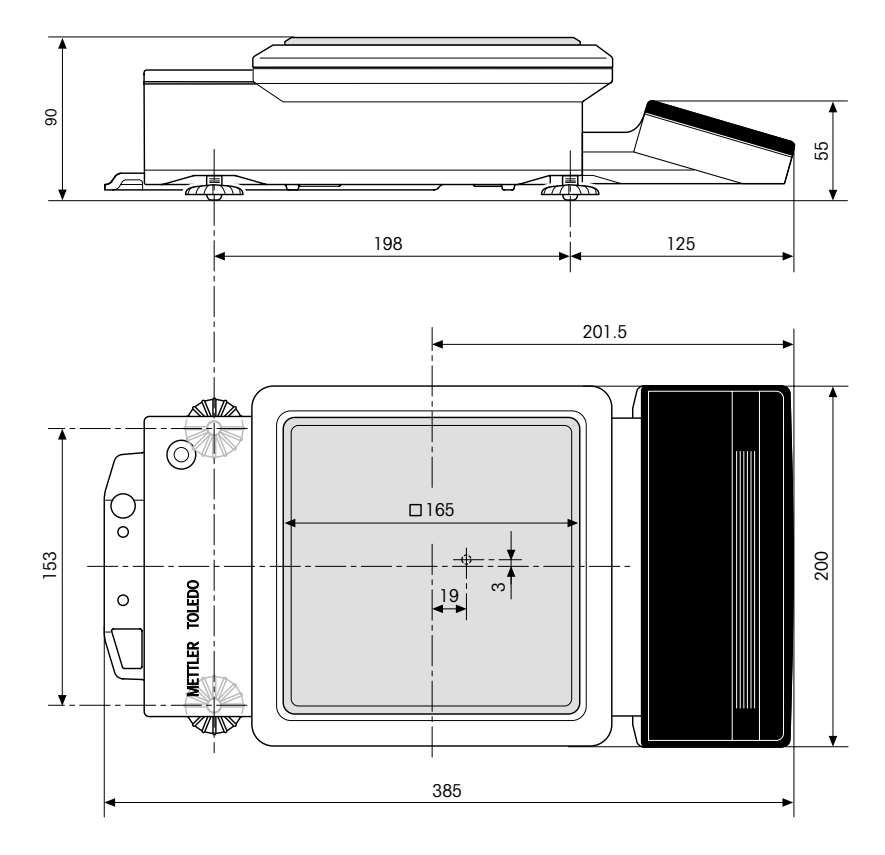

### **Masszeichnung PR-Waagen mit Ablesbarkeit 10 mg und Eichversion 0,1 g**

### **Masszeichnung PR-Waagen mit Ablesbarkeit 0,1 g und 1 g**

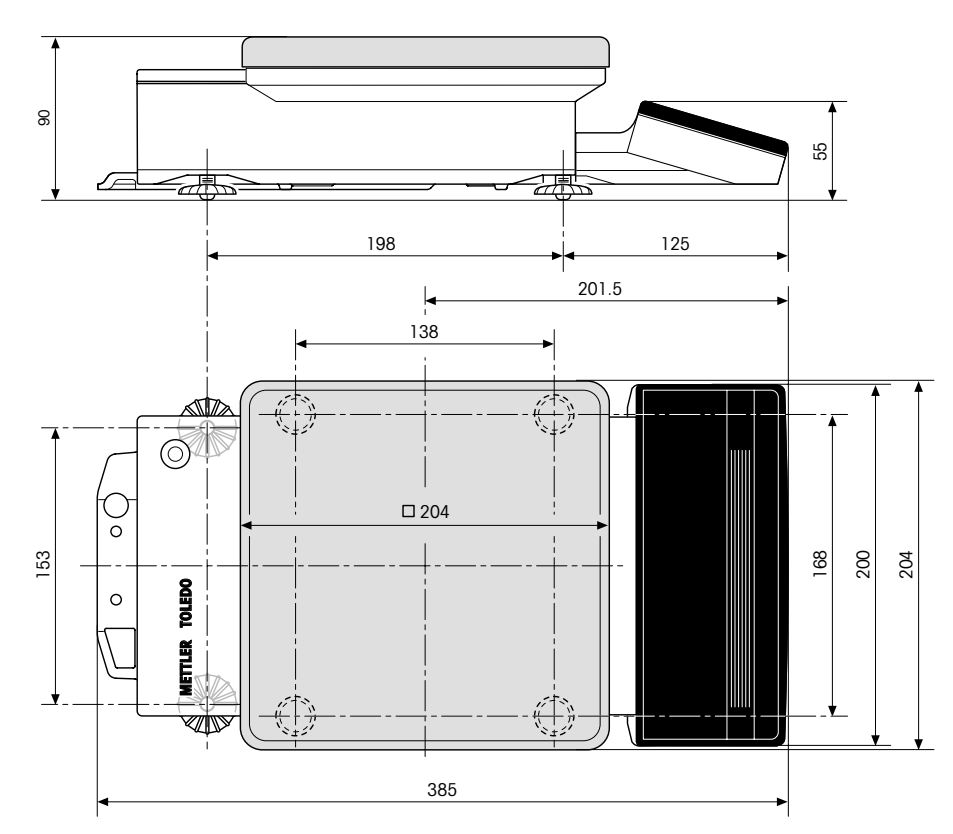

### **Masszeichnung SR-Waagen**

**Standardausrüstung**

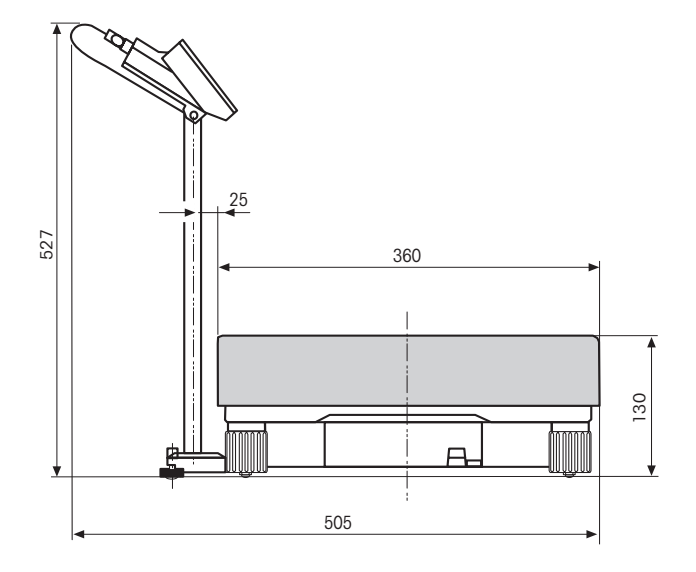

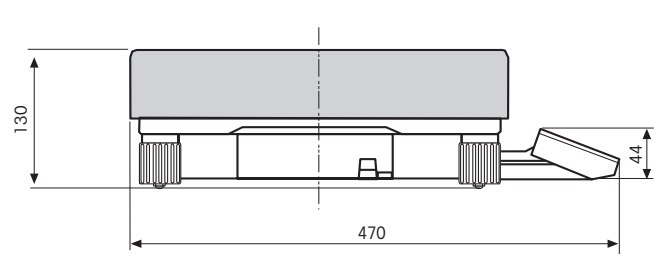

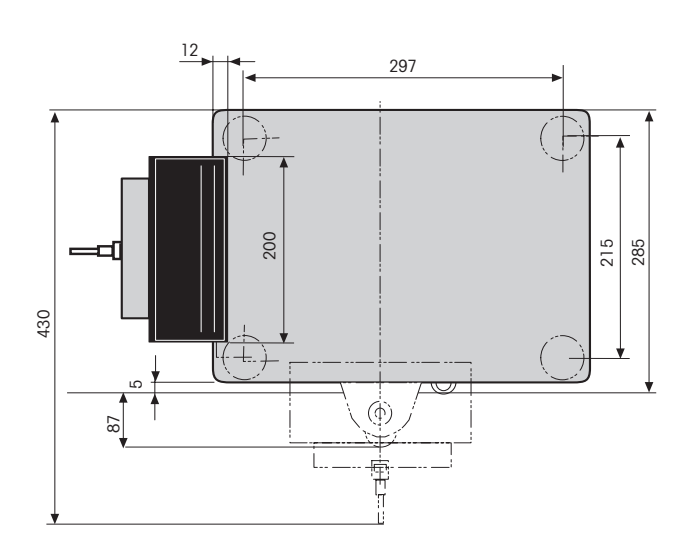

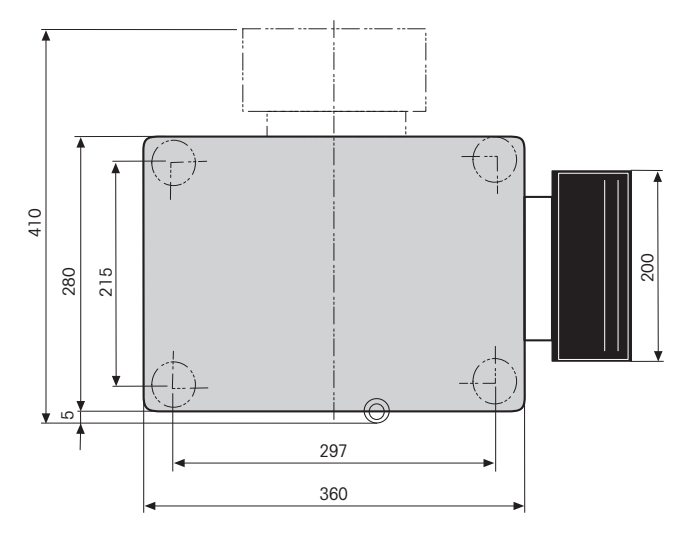

### **7.2.3 Allgemeine technische Daten**

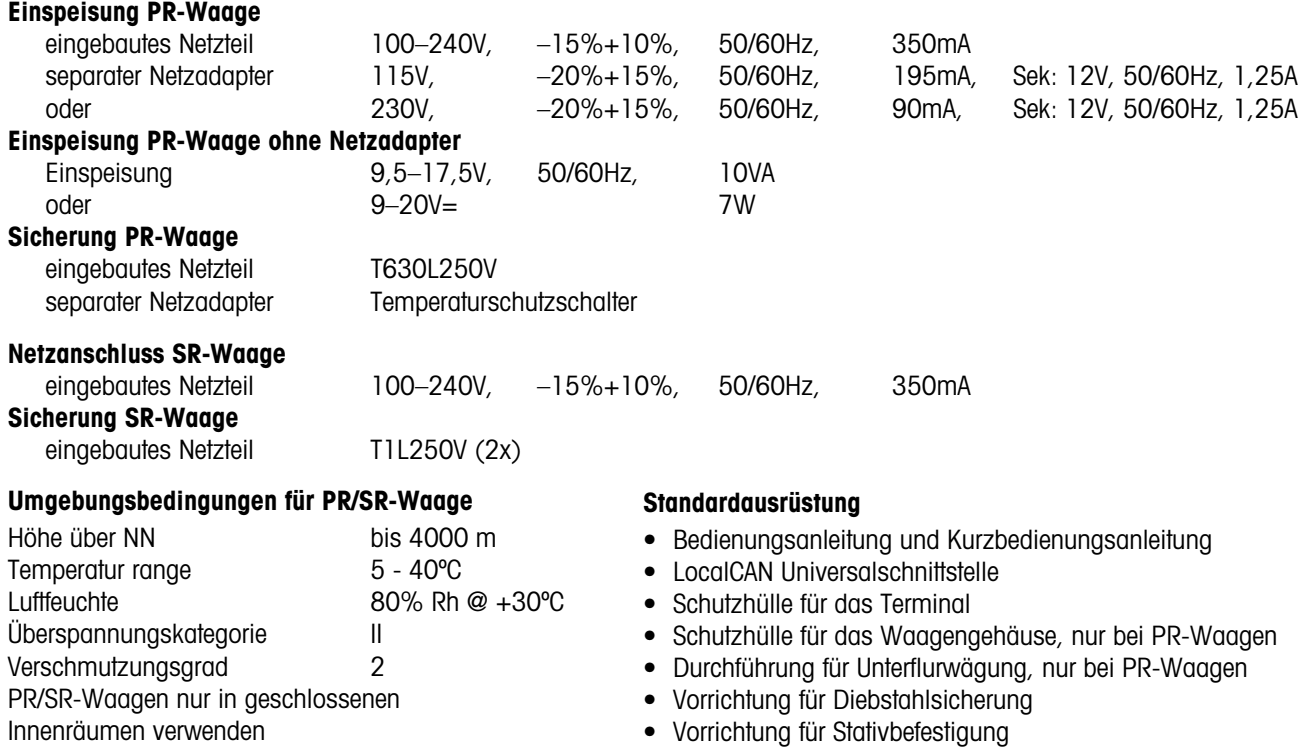

• Transportsicherung (nur bei Waagen mit Ablesbarkeit 1 mg) • Netzadapter mit Netzkabel (nur bei Waagen mit separatem Netzteil)

## **7.3 Zubehör**

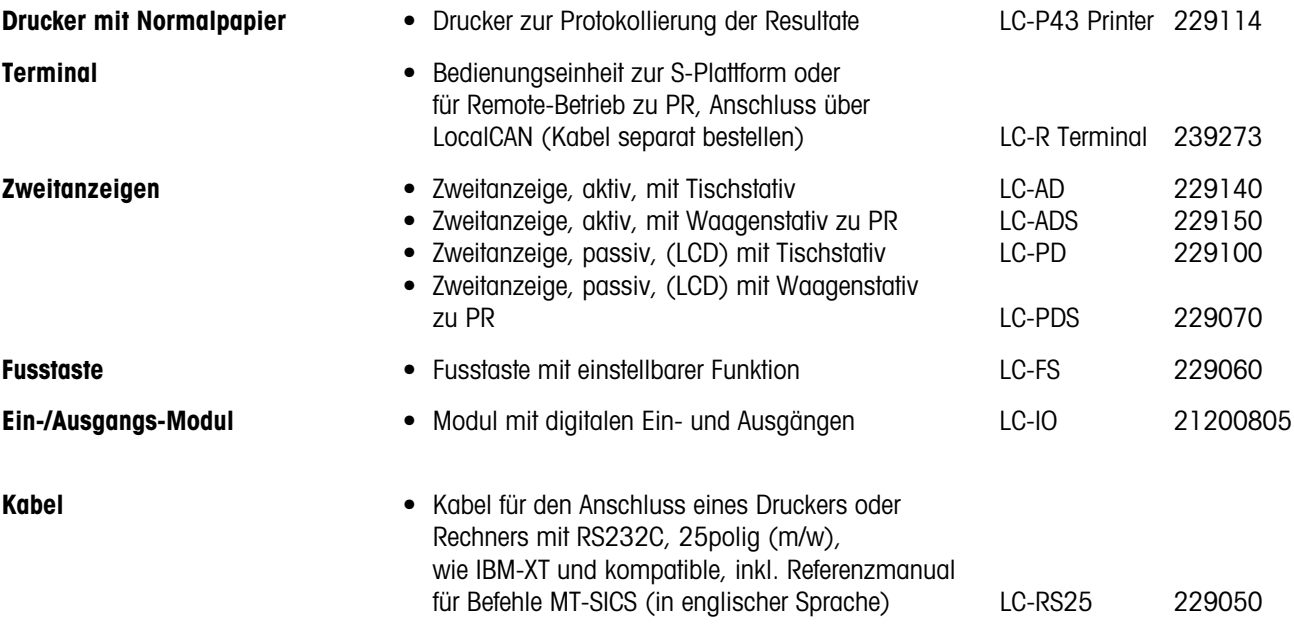

**Art.-Nr.**

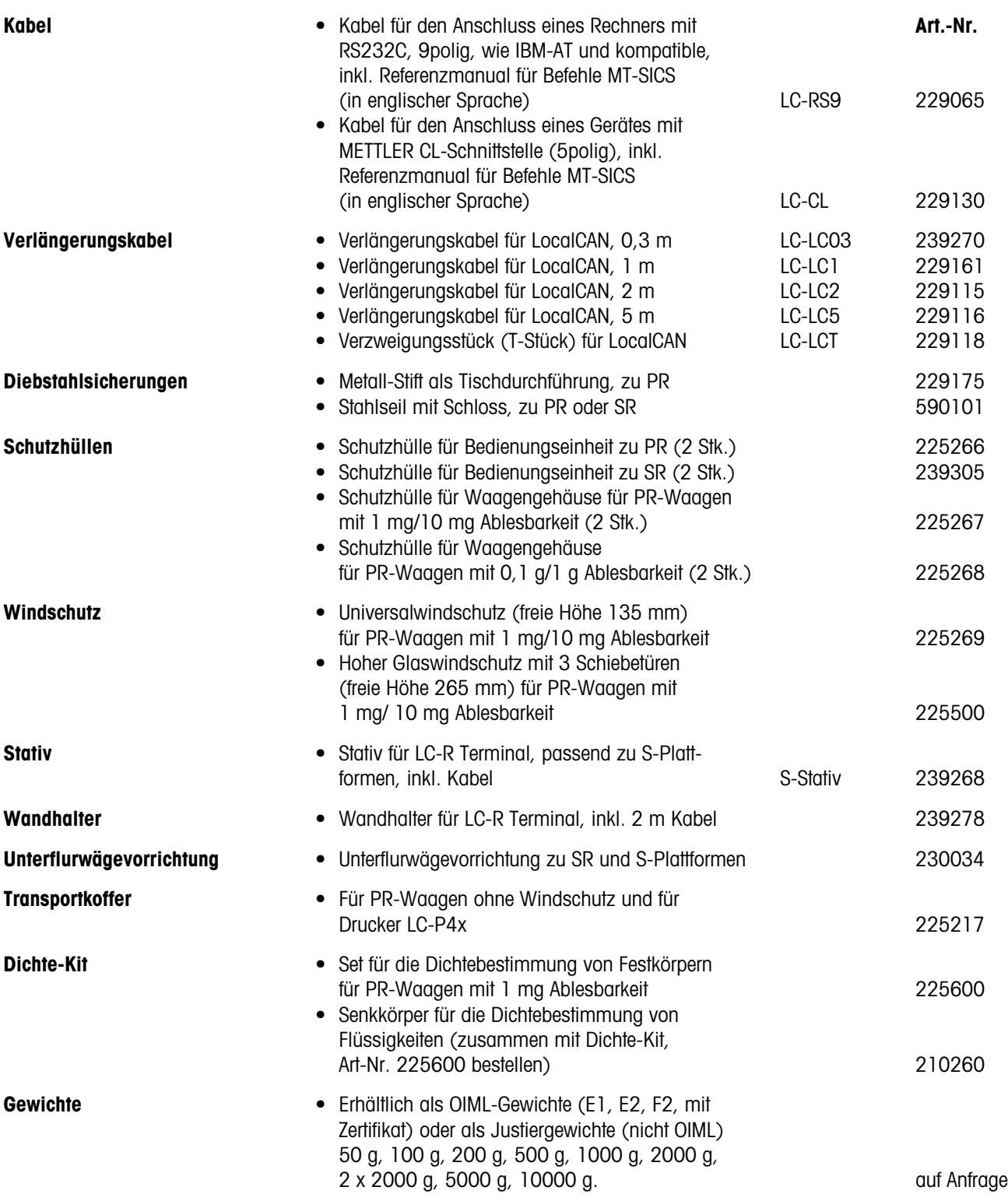

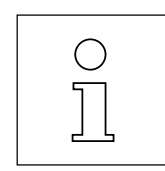

Zu vielen Optionen werden Bedienungs- bzw. Montageanleitungen mitgeliefert. Für weitere Informationen und für die Bestellung von Zubehör wenden Sie sich bitte an Ihre METTLER TOLEDO Vertretung.

# **8 Anhang**

## **8.1 Software-Versionsnummern abfragen**

Die Angabe der Software-Versionsnummern ermöglicht eine schnellere Bearbeitung Ihrer Service-Anfrage.

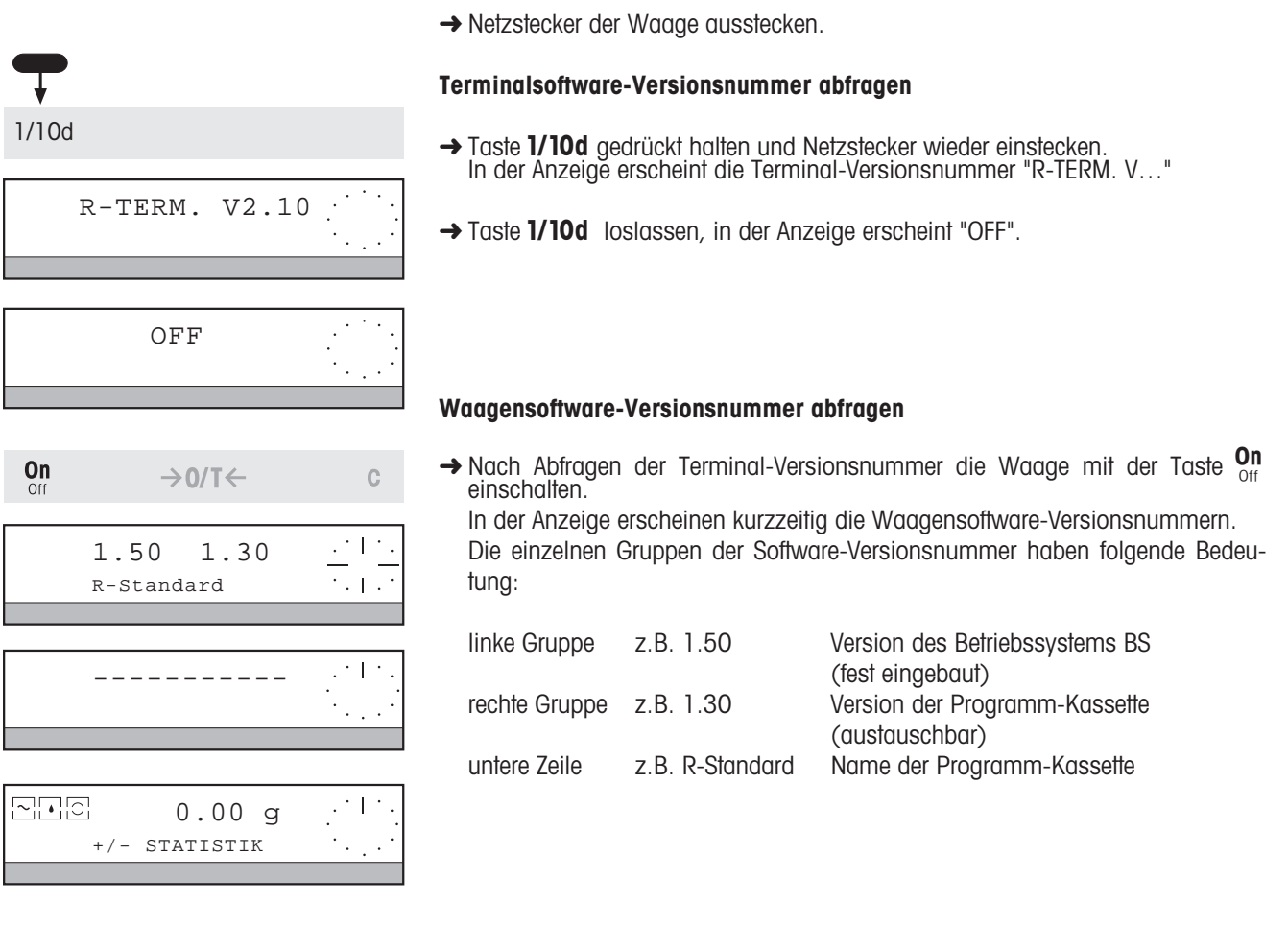

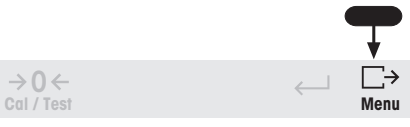

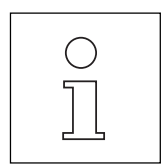

Sie können die Software-Versionsnummern auch über die Menü-Funktion "Einstellungen – Ausdrucken" ausdrucken, ohne die Waage vom Netz zu trennen, siehe Abschnitt 6.4.1.

### **8.2 Parametereinstellungen und zulässige Werte**

#### **Hinweis**

Einige Parameterwerte sind in Anzeigeschritten angegeben. Ein Anzeigeschritt entspricht der Ablesbarkeit der Waage, bei DeltaRange Waagen der Ablesbarkeit im Feinbereich.

#### **Beispiel**

100 Anzeigeschritte bei PR5002 DeltaRange entsprechen 100 x 0,01 g, d.h. 1,00 g

#### **8.2.1 Werkseinstellung der Einstellparameter**

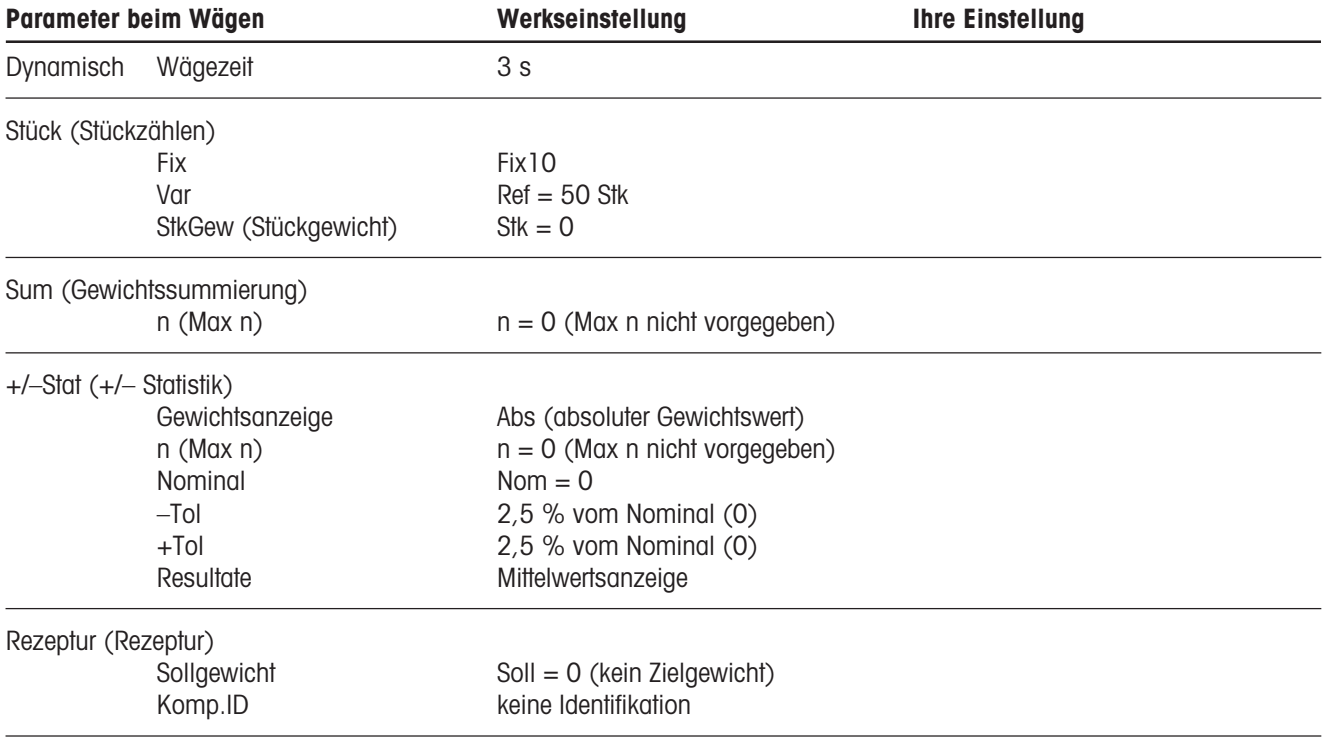

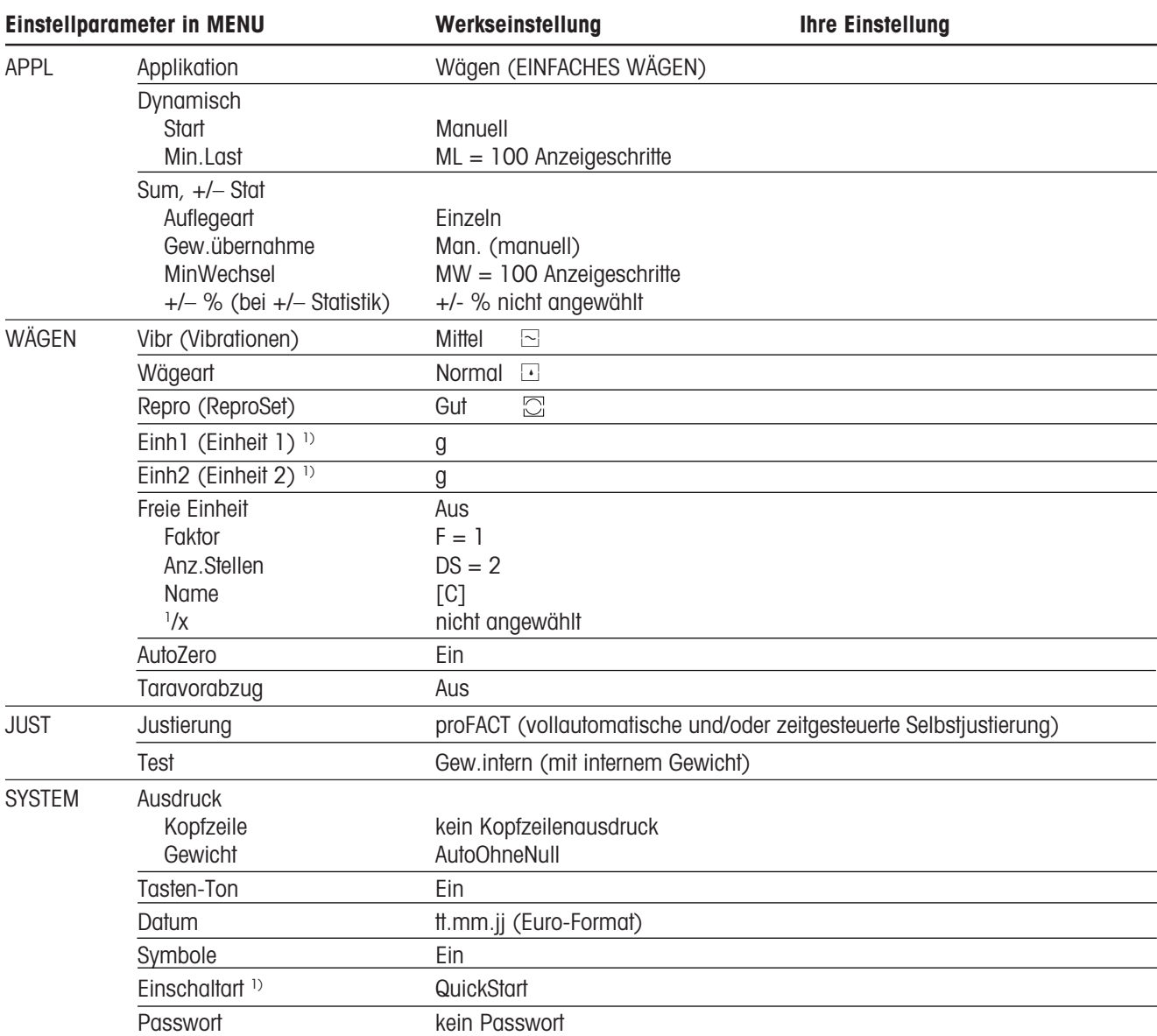

1) Bei Waagen in geeichter Ausführung können aufgrund der Eichvorschriften andere Werkseinstellungen gelten.

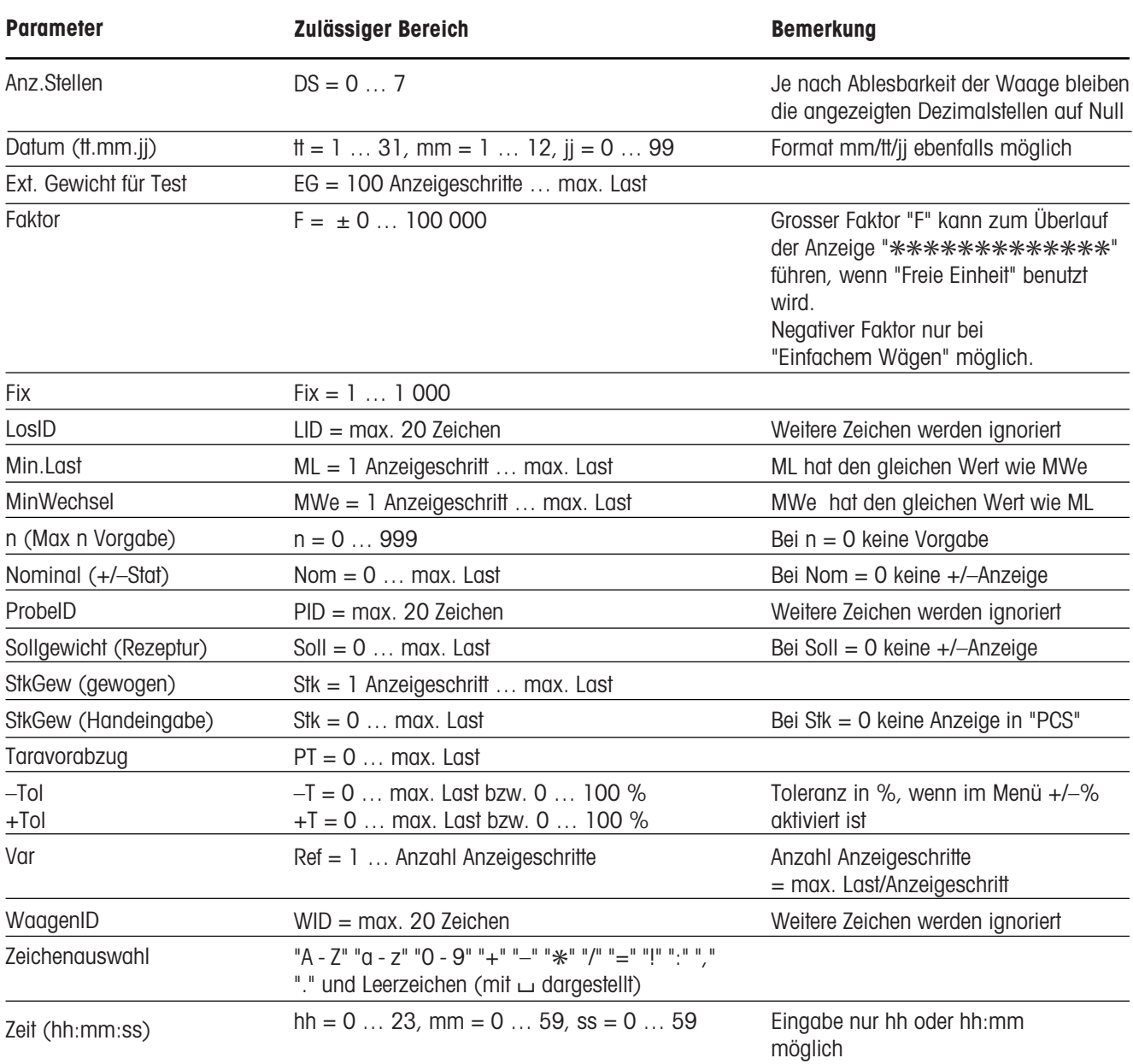

### **8.2.2 Zulässige Bereiche der Einstellparameter**
#### **8.2.3 Zulässige Bereiche der Funktionen Nullstellen und Tarieren**

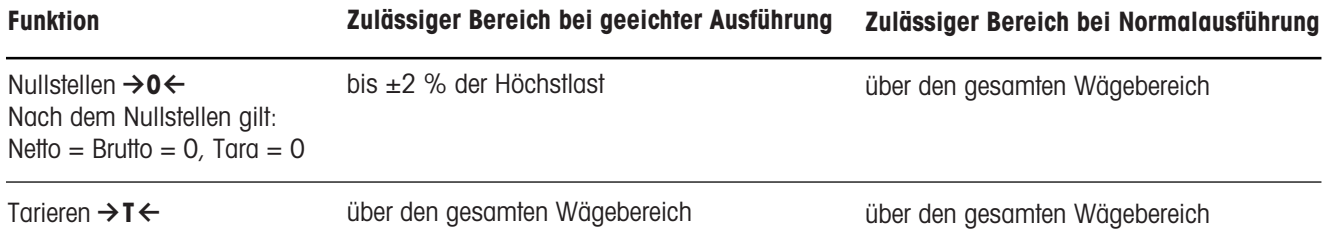

#### **8.2.4 Auswahl der Gewichte zur Justierung**

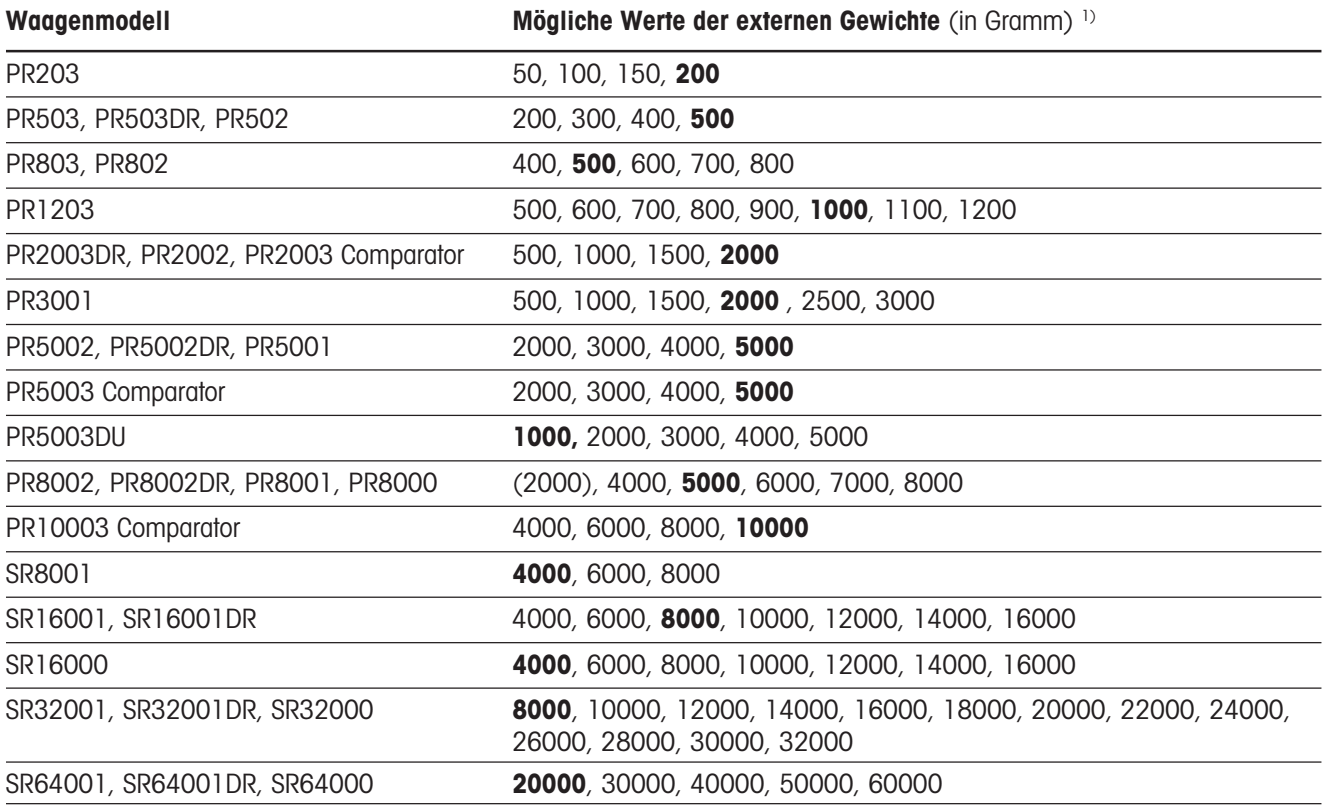

Werkseinstellungen in **fetter** Schrift

1) Bei Waagen in geeichter Ausführung können u. U. aufgrund der Eichvorschriften keine externen Gewichte zur Justierung verwendet werden.

## **8.3 Meldungen in der Anzeige**

Bei der Bedienung Ihrer Waage kann es vorkommen, dass für kurze Zeit eine Meldung oder eine ungewohnte Anzeige in der oberen Zeile des Displays erscheint. Dabei kann es sich um zwei verschiedene Typen von Meldungen handeln: Information (Typ "I") oder Fehlermeldung bei Bedienfehlern (Typ "F").

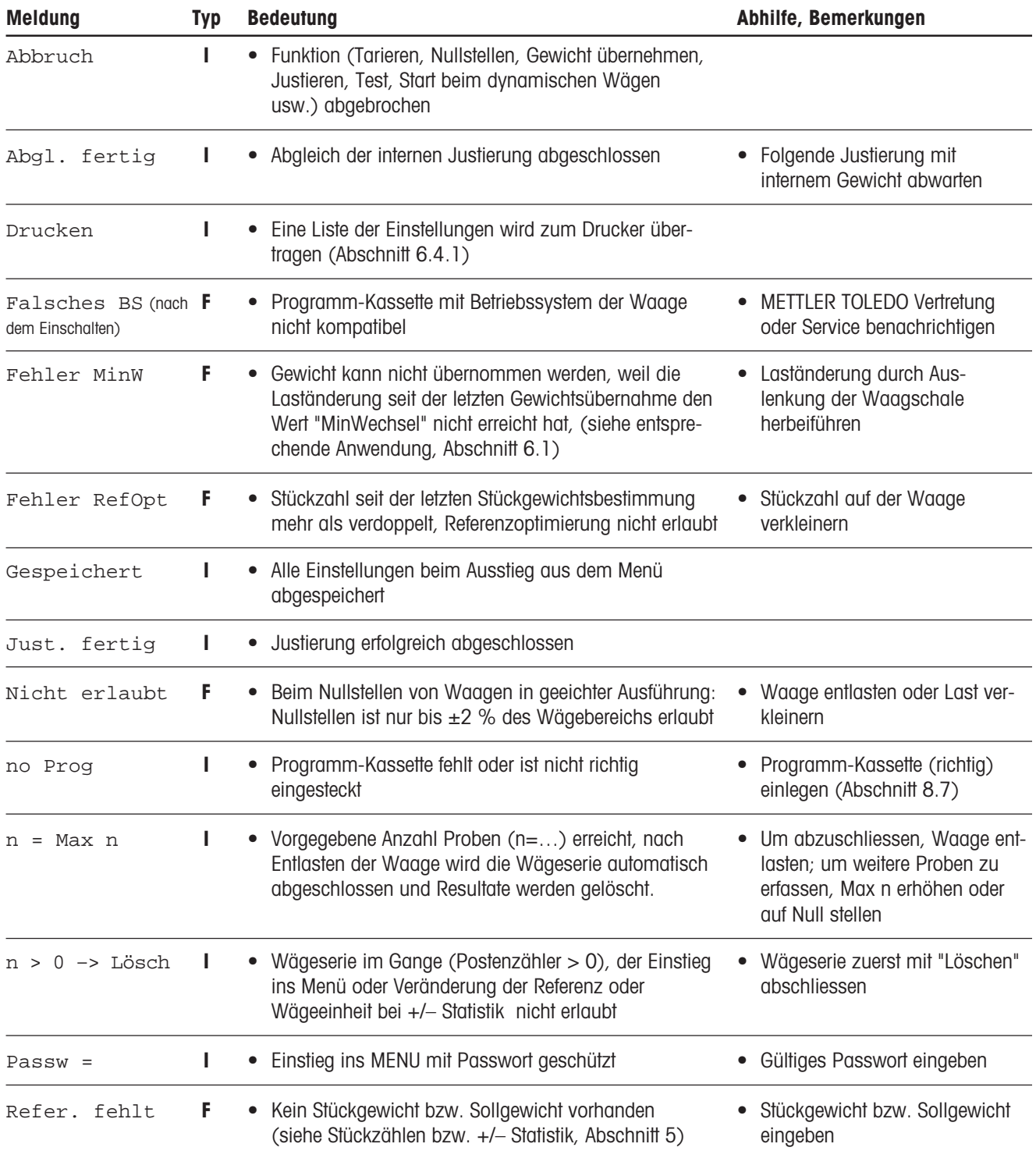

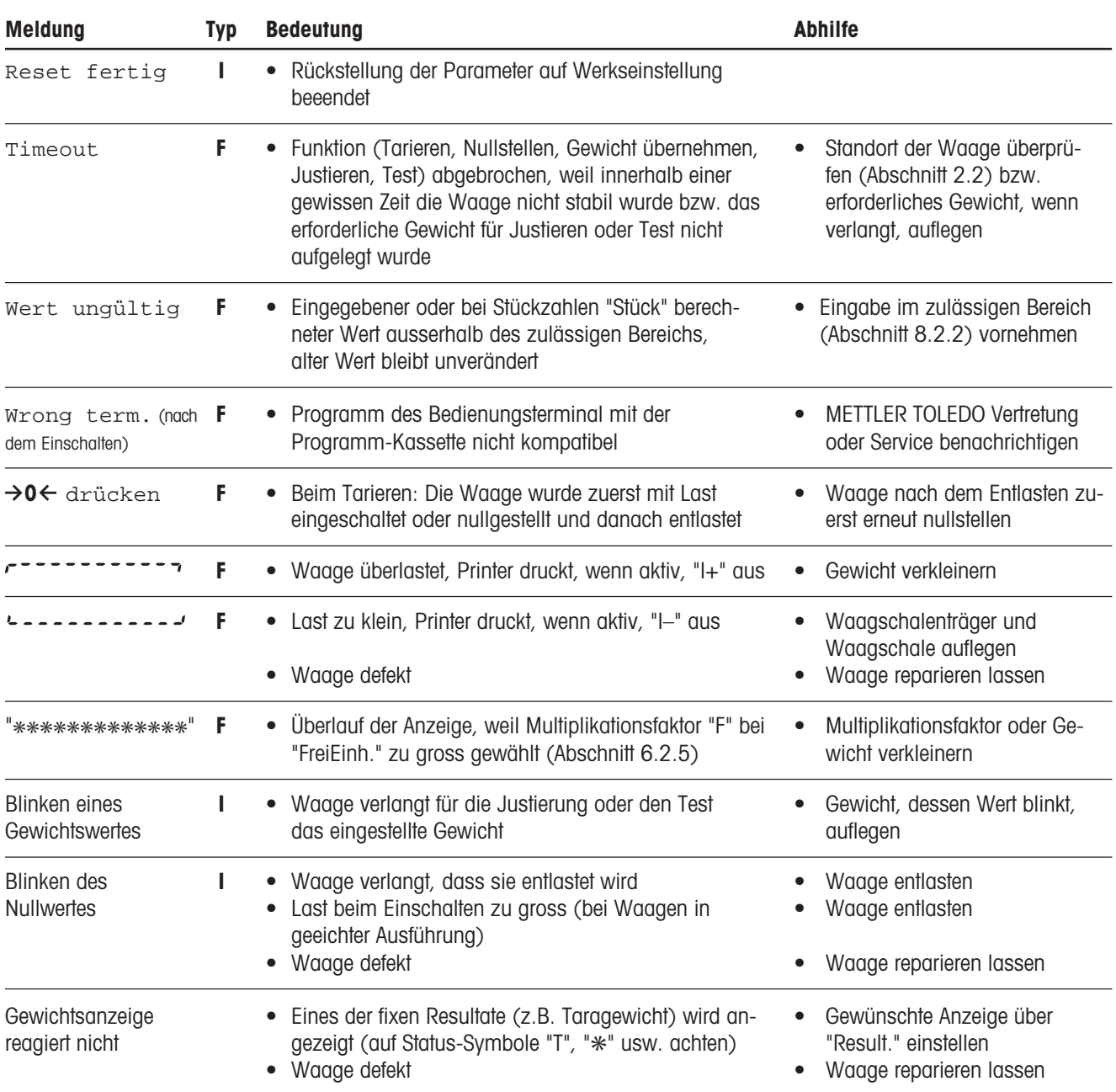

## **8.4 Abgleich der internen Justierung**

Zusammen mit der vollautomatischen und/oder zeitgesteuerten Selbstjustierung proFACT steht es Ihnen bei den PR/SR-Waagen in nichtgeeichter Ausführung frei, die interne Justierung auf Ihr Gewichtsnormal abzugleichen, wenn bei Überprüfung der Waage mit diesem Referenzgewicht die Abweichung grösser ist, als in den technischen Daten angegeben (siehe Abschnitt 7.2.2 unter "Langzeitstabilität der Empfindlichkeit"). Je besser die folgenden Voraussetzungen erfüllt sind, desto exakter kann die interne Justierung abgeglichen werden.

### **Voraussetzungen**

- Die Waage ist nivelliert (Abschnitt 2.3).
- Die Waage ist schon mindestens 4 Stunden am Netz angeschlossen.
- Am Aufstellort gibt es keinen übermässigen Luftzug, evtl. Windschutz benützen.
- Es treten keine grossen Temperaturschwankungen auf (siehe Abschnitt 2.2).
- Sie verfügen über eines der anwählbaren Gewichte (siehe Abschnitt 8.2.4) mit möglichst hoher Genauigkeit.

### **Wichtig**

### **Bevor Sie den Abgleich vornehmen**

- Vergewissern Sie sich, dass Sie bei der Ermittlung der Empfindlichkeitsabweichung die Abweichung Ihres Gewichtsnormals zum Nominalwert berücksichtigt haben.
- Beachten Sie, dass die Waage beim Abgleich nur den Nominalwert Ihres Gewichts berücksichtigt, z.B. 5000.00 g, und nicht den tatsächlichen Wert, z.B. 5000,013 g.

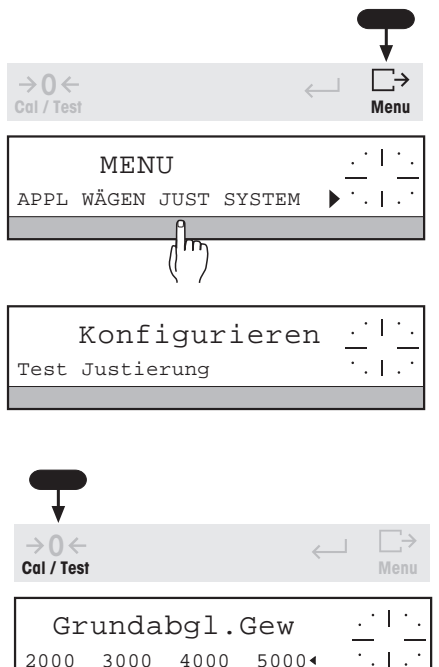

### **Abgleich der internen Justierung**

- → Taste  $\Box$  gedrückt halten, bis "MENU" erscheint, ggf. das gültige Passwort dazu eingeben.
- **→ SmartBar unter "JUST" drücken.**

- → Taste  $\frac{\partial \mathcal{L}}{\partial q}$  gedrückt halten, bis "Grundabgl.Gew" in der oberen Zeile der Anzeige erscheint.
- **→ Passenden Gewichtswert auswählen.**
- $\rightarrow$  Auswahl mit Taste  $\leftarrow$  bestätigen.
- **→ SmartBar unter "Start" drücken, um den Abgleich zu starten; zum Abbrechen** SmartBar unter "Abbruch" drücken.

Start Abbruch

**Cal / Test**  $\rightarrow$  0  $\leftarrow$ 

Grundabgleich

**Menu**

 $\mathbb{R}^4$  $\cdot$ .

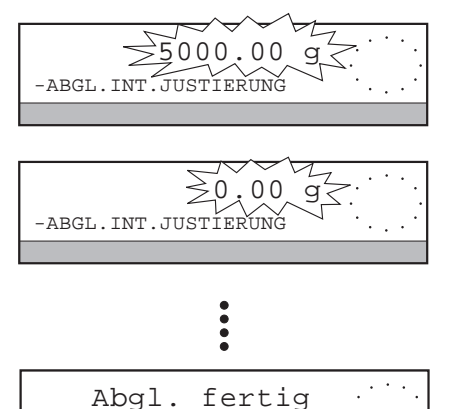

-ABGL.INT.JUSTIERUNG

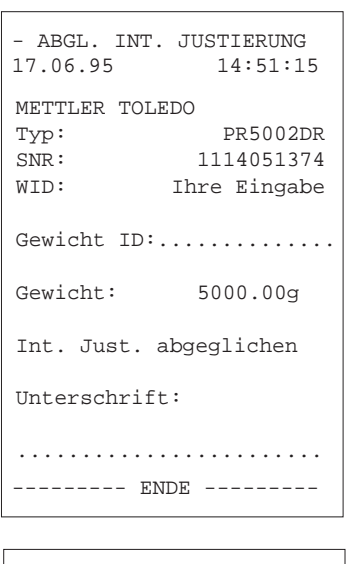

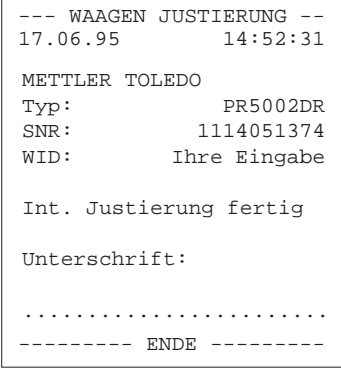

- In der unteren Zeile der Anzeige erscheint "-ABGL. INT. JUSTIERUNG". Kurze Zeit nach dem Start blinkt der angewählte Gewichtswert in der Anzeige.
- **→ Gewicht ins Zentrum der Waagschale auflegen.**
- **→ Wenn die Nullanzeige blinkt, Gewicht wieder entfernen.**

Wenn "Abgl. fertig" in der Anzeige erscheint, ist die erste Phase des Abgleichs abgeschlossen. Bei angeschlossenem Drucker wird der Vorgang protokolliert. Danach führt die Waage automatisch die zweite Phase durch, die einer Justierung mit internem Gewicht entspricht. Bei angeschlossenem Drucker wird diese Phase ebenfalls protokolliert.

#### **Der Abgleich ist erst abgeschlossen, wenn beide Phasen erfolgreich beendet sind!**

Wenn die zweite Phase nicht korrekt beendet wurde, muss eine interne Justierung durchgeführt werden, bevor mit der Waage gearbeitet werden kann.

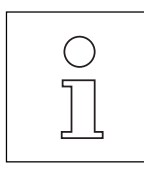

- Die Wartung Ihrer Waage durch einen ausgebildeten Service-Techniker für METTLER TOLEDO Produkte schliesst eine umfangreiche Überprüfung und ggf. weitere Abgleichprozeduren ein. Deshalb sollten Sie auf eine regelmässige Wartung nicht verzichten.
- Für den Service werden grundsätzlich an Ihre nationale Gewichtsnormale rückführbare Gewichte verwendet, die einer regelmässigen Prüfung (Rekalibrierung) unterzogen werden. Somit ist es möglich, durch die Wartung eine uneingeschränkte Funktion und Genauigkeit Ihrer Waage zu garantieren.

**PR-Waagen**

**SR-Waagen**

## **8.5 Wartung**

### **Service**

Eine regelmässige Wartung Ihrer Waage durch einen autorisierten Service-Techniker sorgt für eine über Jahre gleichbleibende Genauigkeit und verlängert die Lebensdauer des Gerätes. Fragen Sie nach den Servicemöglichkeiten bei Ihrer METTLER TOLEDO Vertretung.

#### **Reinigung**

Das Waagengehäuse und die Waagschale sind aus hochwertigen, widerstandsfähigen Materialien hergestellt. Zur Reinigung dürfen deshalb alle handelsüblichen Reinigungsmittel verwendet werden.

- PR-Waagen können am besten mit einem feuchten Lappen gereinigt werden.
- SR-Waagen weisen einen erhöhten Gehäuse-Schutzgrad auf. Sie dürfen bei aufgesetzter Waagschale unter fliessendem Wasser abgespült werden; den Netzstecker dabei vor Nässe schützen.

Bei abgenommener Waagschale darf die SR-Waage mit einem feuchten Lappen gereinigt werden.

#### **Sicherheitshinweis**

Vor dem Abspritzen muss die Waage vom Netz getrennt werden, d.h. Netzstecker ziehen.

#### **Arbeitsschutzhüllen**

Verschmutzte Arbeitsschutzhüllen können bei allen Waagentypen ausgewechselt werden, siehe Zubehör im Abschnitt 7.3.

#### **Batterie**

Nach ca. 3 - 4 Jahren muss die Batterie in der Programm-Kassette ausgewechselt werden, siehe Abschnitt 8.7.

#### **Achtung**

Falls Sie das Gerät entsorgen müssen, kontaktieren Sie Ihre METTLER TOLEDO Vertretung.

հատ

## **8.6 Sicherung austauschen (nur bei Waagen mit eingebautem Netzteil)**

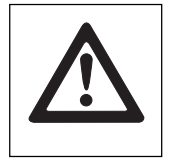

**Sicherheitshinweis**

**Vor dem Austausch der Sicherungen die Waage vom Netz trennen, d.h. Netzstecker ziehen!**

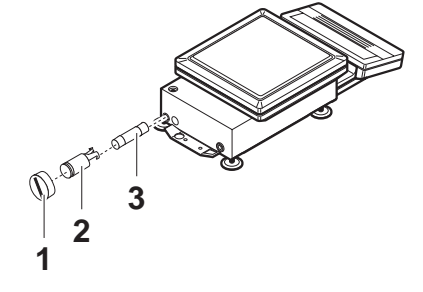

### **PR-Waagen mit eingebautem Netzteil**

- **→ Kappe (1) an der Waagenrückseite abschrauben.**
- → Sicherungseinsatz (2) mit Schraubenzieher im Gegenuhrzeigersinn lösen.
- **→** Sicherung (3) durch eine neue Sicherung vom gleichen Wert und Typ ersetzen: **0.63 A träge, IEC 127-2.**
- → Sicherungseinsatz (2) in den Halter einführen und durch Drehen im Uhrzeigersinn einrasten, Kappe (1) wieder aufschrauben.
- $\rightarrow$  Waage nivellieren (Abschnitt 2.3).

#### **SR-Waagen**

- → Waage mit Waagschale umdrehen und auf die Waagschale legen.
- **→** Die beiden Kunststoffdeckel (7) entfernen.
- **→** Sicherungseinsätze (2) mit Schraubenzieher im Gegenuhrzeigersinn lösen.
- **→** Sicherungen (3) durch neue Sicherungen vom gleichen Wert und Typ ersetzen: **1 A träge, IEC 127-2.**
- **→** Sicherungseinsätze (2) in die Halter einführen und durch Drehen im Uhrzeigersinn einrasten, Kunststoffdeckel (7) wieder aufdrücken.
- → Waage wieder in Wägeposition bringen und nivellieren (Abschnitt 2.3).

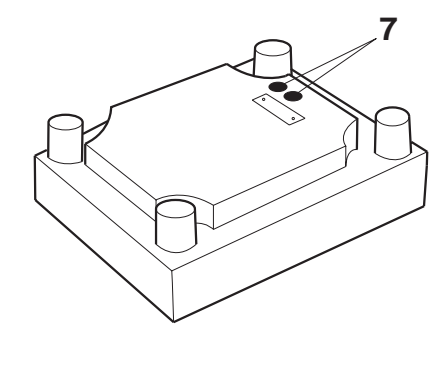

- Wenn die ersetzten Sicherungen nach kurzer Zeit wieder ansprechen, liegt ein Defekt in der Stromversorgung der Waage vor. Trennen Sie bitte deshalb die Waage vom Netz und lassen Sie das Gerät von einem autorisierten Service-Techniker reparieren. Versuchen Sie auf keinen Fall, die Waage selbst zu reparieren.
- PR-Waagen mit separatem Netzadapter haben keine Sicherung.

## **8.7 Batterie austauschen**

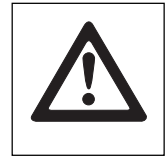

### **Sicherheitshinweis**

**Vor dem Austausch der Batterie die Waage vom Netz trennen, d.h. Netzstecker ziehen!**

#### **Achtung**

Beim Austausch der Batterie Typ CR2032, 3 Volt, gehen Parameterwerte der Wägeanwendungen teilweise verloren. Bei Wieder-Inbetriebnahme der Waage müssen kundenspezifische Einstellungen, insbesondere Datum, Zeit, Waagen-Identifikation, Passwort sowie numerische Eingaben wie "Min.Last", "Nominal" usw. neu eingegeben und gesichert werden.

- Vor dem Austausch der Batterie ggf. Einstellungen über angeschlossenen Drucker mit der Funktion "Ausdrucken" unter "Einstellungen" (Abschnitt 6.4.1) ausdrucken lassen und/oder in der Spalte "Ihre Einstellung" in Abschnitt 8.2.1 eintragen.
- Verbrauchte Batterie umweltgerecht entsorgen!

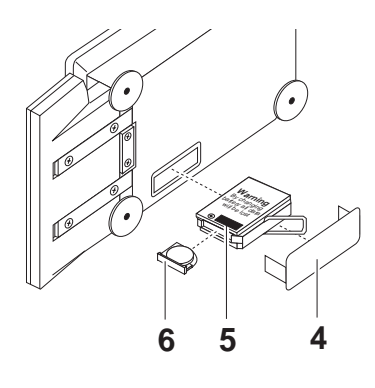

#### **PR-Waagen**

- → Waagschale und gaf. Windschutz oder Windschutzring und Waagschalenträger abnehmen und Waage auf die linke Seite kippen.
- $\rightarrow$  Abdeckung (4) entfernen.
- **→** Programm-Kassette (5) am Bügel herausziehen.
- **→ Träger (6) mit alter Batterie aus der Kassette herausziehen.**
- **→ Neue Batterie einlegen, Träger wieder in die Kassette schieben.**
- **→ Kassette einsetzen, Abdeckung aufsetzen.**
- **→ Waage wieder in die Normalposition bringen, Waagschalenträger, Windschutz** oder Windschutzring und Waagschale aufsetzen.
- → Waage nivellieren (Abschnitt 2.3).

#### **SR-Waagen**

- → Waage mit Waagschale umdrehen, so dass die Waagenunterseite nach oben zeigt.
- **→ Schrauben (8) lösen und Abdeckung (9) entfernen.**
- **→** Programm-Kassette (5) am Bügel herausziehen.
- **→ Träger (6) mit alter Batterie aus der Kassette herausziehen.**
- **→ Neue Batterie einlegen, Träger wieder in die Kassette schieben.**
- ➜ Kassette einsetzen, Abdeckung mit Dichtung nach Waagen-Innenseite wieder festschrauben.
- **→ Waage wieder in Wägeposition bringen und nivellieren (Abschnitt 2.3).**

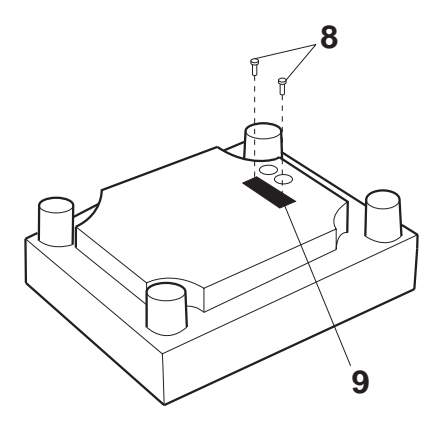

## **8.8 SOP (Standard Operating Procedure, Standard-Arbeits-Anweisung)**

Bei der Dokumentation einer GLP-Prüfung stellen die SOPs einen relativ kleinen, aber umso wichtigeren Teil dar. Wir helfen Ihnen gerne bei der Erstellung von "Geräte-SOPs" und bitten Sie, dazu Kontakt zu unseren Produktmanagern aufzunehmen.

Aus der praktischen Erfahrung wissen wir, dass selbstgeschriebene SOPs von den jeweiligen Mitarbeitern sehr viel aufmerksamer gelesen und befolgt werden, als solche, die von einer anonymen Stelle, oft mit ungewohnten Formulierungen verfasst wurden.

Zur Unterstützung Ihrer Arbeit empfehlen wir Ihnen folgende bei METTLER TOLEDO erschienene bzw. von METTLER TOLEDO herausgegebene Literatur.

- Qualitätssicherung für Messgeräte (Waagen) nach GLP/GMP-DIN-ISO, 721189 Diese Broschüre enthält ein ganzes Kapitel zu SOPs.
- GLP-Handbuch für Praktiker erschienen im GIT-Verlag, Darmstadt, ISBN 3-928865-03-X

Als "Erste Hilfe" vorab erhalten Sie hier eine Übersicht "Wer muss was tun in Sachen SOP?" sowie eine Checkliste für das Schreiben einer SOP.

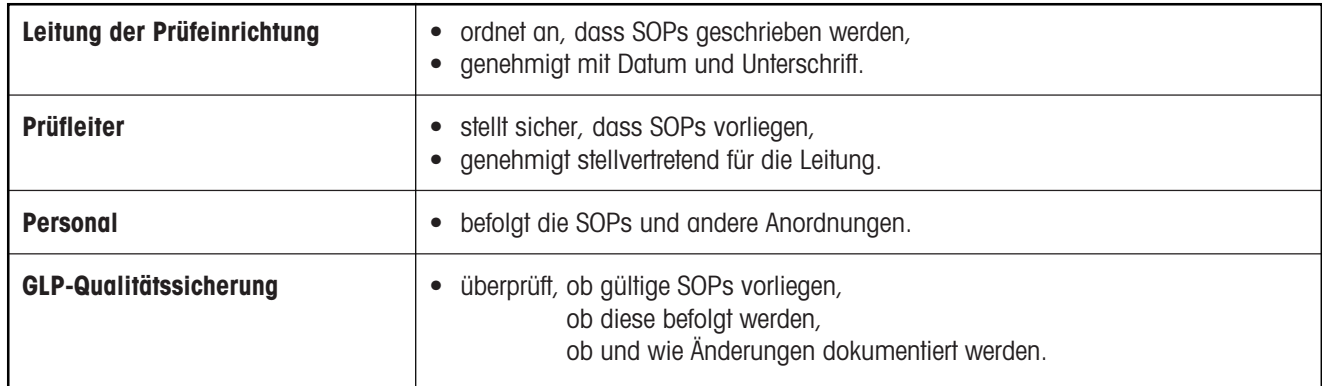

### **Wer muss was tun in Sachen SOP?**

# **SOP-Checkliste**

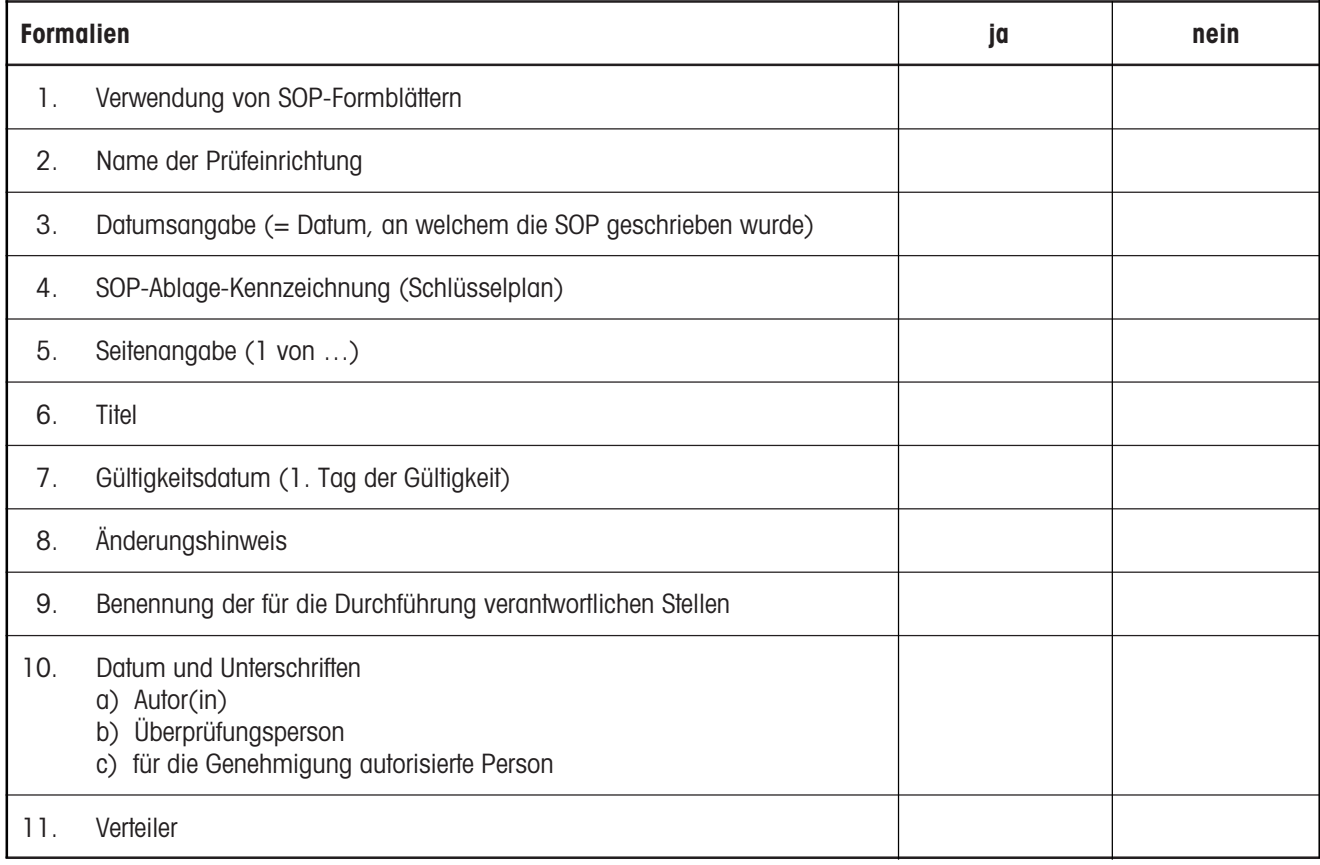

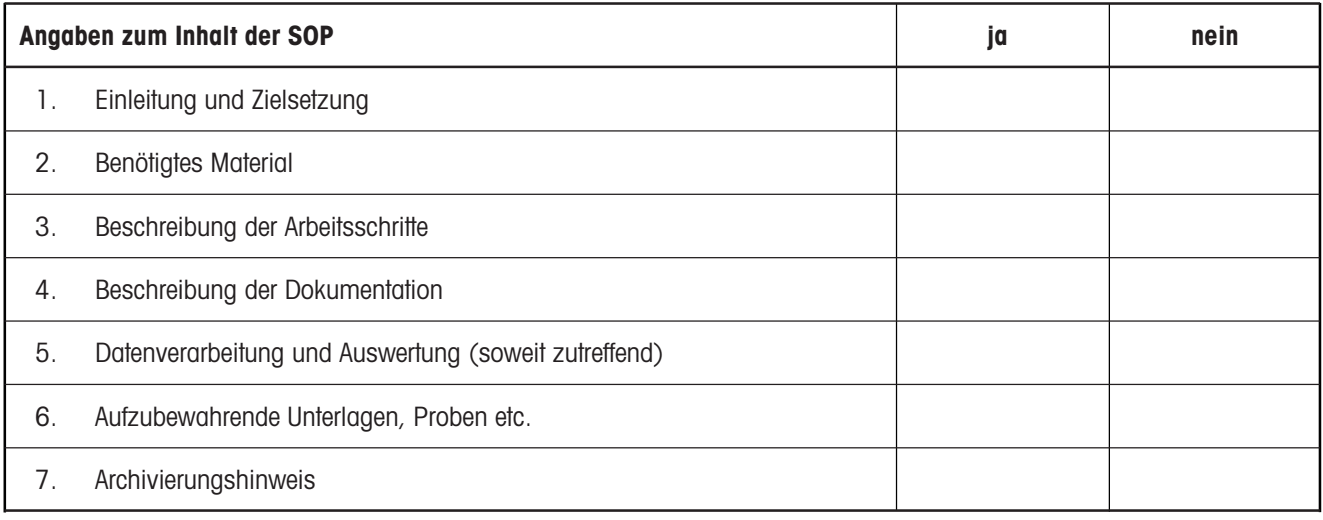

### **8.9 Index**

**A**bgleich der internen Kalibrierung ........................... 8.4 Ablesbarkeit ........................ 3.6, 7.2 Alphanumerische Eingabe ........... 3.9 Anschlussmöglichkeiten .............................. 1.1, 7.1, 7.3 Anwendung............................ 5, 6.1 Anzeigefeld ......................... 1.3, 1.5 Applikation............................. 5, 6.1 Auflösung ........................... 3.6, 7.2 Ausdruck ..................... 3.7, 4.1, 6.4 Ausdruck "Tara"................... 4.4, 6.2 Ausschalten ........................ 1.4, 3.1 AutoCal .............................. 2.5, 6.3 Automatische Gewichtsübernahme ........... 5, 6.4 AutoOhneNull ............................. 6.4 AutoZero .................................... 6.2 **B**arcode................................... 3.10 Batterie ............................... 8.5, 8.7 Bedienungseinheit ....................... 1.1, 1.2, 1.3, 2.2 Bereiche (zulässige) ................... 8.2 Brutto ........................................ 5.6 **D**aten-Schnittstelle ........ 1.1, 1.3, 7.1 Daten übertragen ................. 3.7, 6.4 Datum ................................ 4.1, 6.4 DeltaRange .................. 1.1, 3.5, 7.2 DeltaTrac ....... 1.1, 1.5, 3.4, 5.4, 5.5 Diebstahlsicherung ....... 1.3, 2.2, 7.3 Drucken.............................. 3.7, 6.4 Drucker ....................... 1.1, 2.5, 7.3 Dynamisches Wägen ........... 5.1, 6.1 **E**infaches Wägen................. 3.2, 6.1 Einheit 1/Einheit 2 ............... 4.5, 6.2 Einheiten umschalten .................. 4.5 Einschaltart ................................ 6.4 Einschalten ......................... 1.4, 3.1 Einschalt-Nullpunkt ..................... 6.4 Einschaltroutine .......................... 6.4 Einschwingzeit ........................... 7.2 Einstellungen ............................. 6.4 Empfindlichkeit ........................... 7.2 Erweiterte Grundfunktionen.............. 4

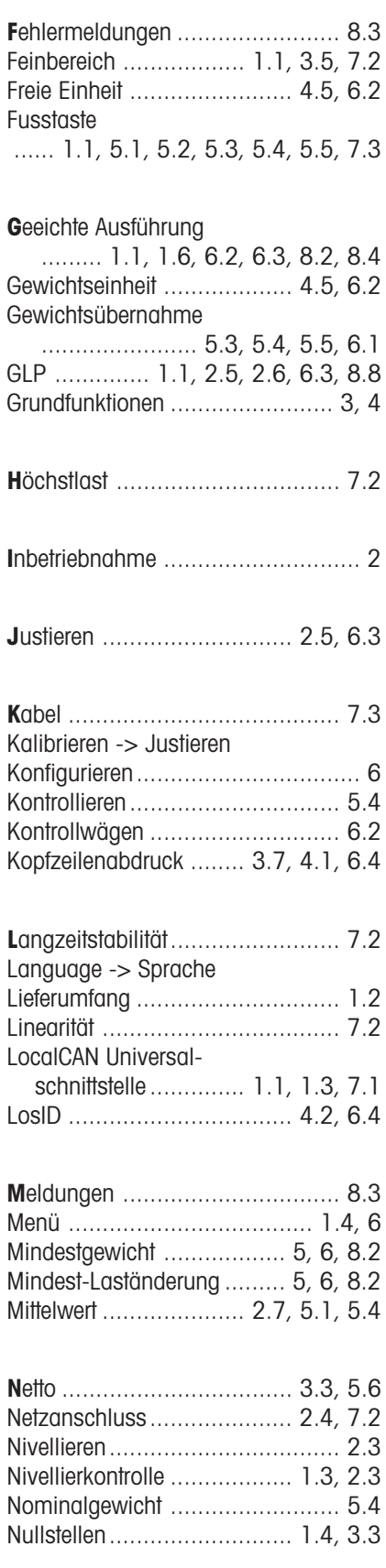

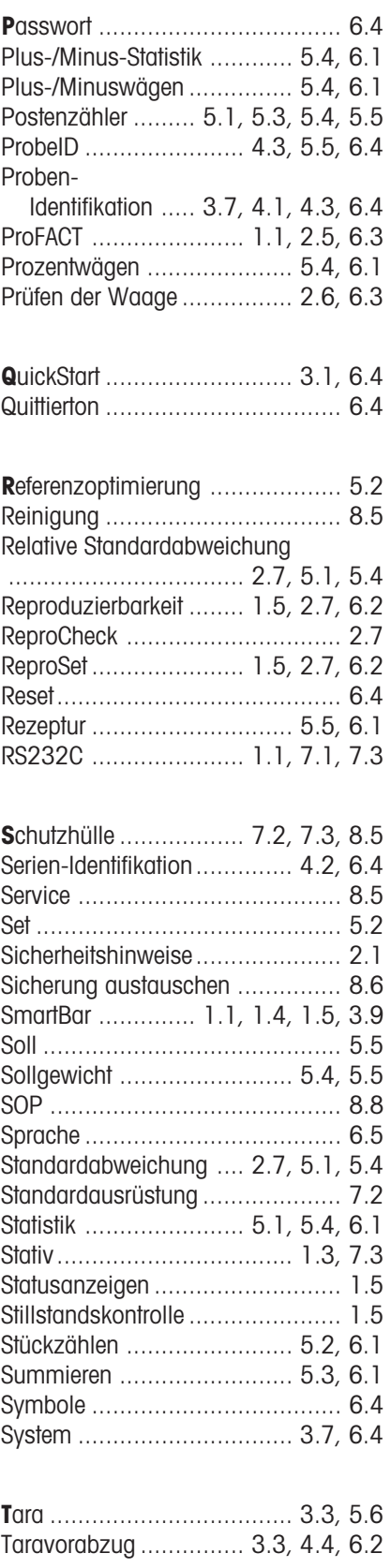

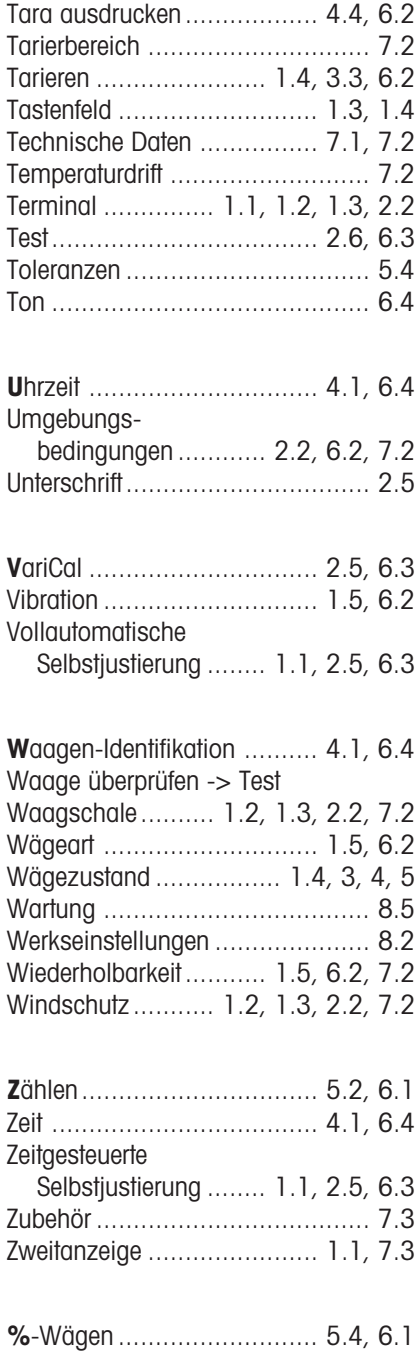

Gedruckt auf 100 % chlorfrei hergestelltem Papier. Unserer Umwelt zuliebe.

**Für eine gute Zukunft Ihres METTLER TOLEDO Produktes:**

**METTLER TOLEDO Service sichert Ihnen auf Jahre Qualität, Messgenauigkeit und Werterhaltung der METTLER TOLEDO Produkte. Verlangen Sie bitte genaue Unterlagen über unser attraktives Service-Angebot.**

**Vielen Dank.**

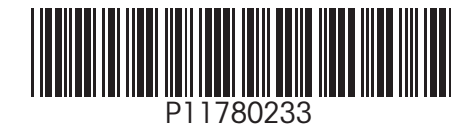

Technische Änderungen vorbehalten. Gedruckt auf 100 % chlorfrei hergestelltem Papier. Unserer Umwelt zuliebe.

© Mettler-Toledo GmbH 2001 11780233A Printed in Switzerland 0105/2.11

**Mettler-Toledo GmbH, Laboratory & Weighing Technologies,** CH-8606 Greifensee, Switzerland Phone +41-1-944 22 11, Fax +41-1-944 30 60, Internet: http://www.mt.com